#### **HOYA CORPORATION PENTAX Imaging Systems Division**

2-36-9, Maeno-cho, Itabashi-ku, Tokyo 174-8639, JAPAN (http://www.pentax.jp)

**PENTAX Europe GmbH**  Julius-Vosseler-Strasse, 104, 22527 Hamburg, GERMANY **(European Headquarters)** (HQ - http://www.pentaxeurope.com) (Germany - http://www.pentax.de) Hotline: 0180 5 736829 / 0180 5 PENTAX

Austria Hotline: 0820 820 255 (http://www.pentax.at)

- **PENTAX U.K. Limited** PENTAX House, Heron Drive, Langley, Slough, Berks SL3 8PN, U.K. (http://www.pentax.co.uk) Hotline: 0870 736 8299
- **PENTAX France S.A.S.** 112 Quai de Bezons BP 204, 95106 Argenteuil Cedex, FRANCE (http://www.pentax.fr) Hotline: 0826 103 163 (0,15€ la minute) Fax: 01 30 25 75 76 Email: http://www.pentax.fr/\_fr/photo/contact.php?photo&contact

#### **PENTAX Imaging Company A Division of PENTAX of America, Inc.**

(Headquarters) 600 12th Street, Suite 300 Golden, Colorado 80401, U.S.A. (PENTAX Service Department) 250 North 54th Street Chandler, AZ 85226, U.S.A. (http://www.pentaximaging.com)

**PENTAX Canada Inc.** 1770 Argentia Road Mississauga, Ontario L5N 3S7, CANADA (http://www.pentax.ca)

#### **PENTAX Trading (SHANGHAI) Limited** 23D, Jun Yao International Plaza, 789 Zhaojiabang Road, Xu Hui District, Shanghai, 200032 CHINA (http://www.pentax.com.cn)

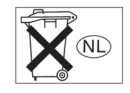

• De specificaties en de afmetingen kunnen zonder voorafgaande kennisgeving worden gewijzigd.

OPW900105/NL Copyright © HOYA CORPORATION 2010 FOM 01.02.2010 Printed in Europe

# **PENTAX**

**PENTAY** 

**Deriowac** 

Digitale camera Optio W90 **Bedieningshandleiding**

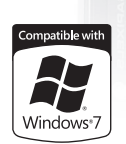

 $\overline{12}$  $\circ$ 

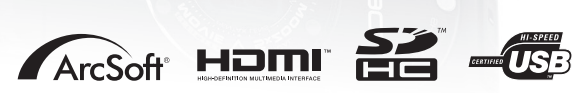

Lees voor optimale cameraprestaties eerst de handleiding door voordat u deze camera in gebruik neemt.

Fijn dat u hebt gekozen voor deze digitale camera van PENTAX. Lees deze handleiding voor gebruik door om de functies van de camera optimaal te kunnen benutten. De handleiding is een waardevol hulpmiddel om inzicht te krijgen in alle mogelijkheden van de camera. Bewaar ze daarom een veilige plaats.

#### **Auteursrechten**

Met de digitale camera van PENTAX gemaakte opnamen die voor elk ander doel dan strikt persoonlijk gebruik zijn bestemd, mogen niet worden gebruikt zonder toestemming volgens de rechten zoals neergelegd in de auteursrechtwetgeving. Houd altijd rekening met het volgende: in sommige gevallen is zelfs het fotograferen voor persoonlijk gebruik aan beperkingen gebonden, zoals bij demonstraties, voorstellingen of presentaties. Opnamen die zijn gemaakt met het doel om auteursrechten te verkrijgen, kunnen ook niet worden gebruikt buiten het gebruiksbereik van het auteursrecht zoals beschreven in de auteursrechtwetgeving. Ook hiermee dient men rekening te houden.

#### **Handelsmerken**

- PENTAX en Optio zijn handelsmerken van HOYA CORPORATION.
- Het SDHC-logo ( $\sum$ ) is een handelsmerk van SD-3C, LLC.
- Microsoft en Windows zijn gedeponeerde handelsmerken van Microsoft Corporation in de Verenigde Staten en andere landen. Windows Vista is een wettig gedeponeerd handelsmerk of handelsmerk van Microsoft Corporation in de Verenigde Staten en/ of andere landen.
- Macintosh en Mac OS zijn handelsmerken van Apple Inc., gedeponeerd in de Verenigde Staten en andere landen.
- ArcSoft<sup>®</sup> en het logo hiervan zijn wettig gedeponeerde handelsmerken of handelsmerken van ArcSoft Inc. in de Verenigde Staten en/of andere landen.
- HDMI, het HDMI-logo en High-Definition Multimedia Interface zijn handelsmerken of gedeponeerde handelsmerken van HDMI Licensing LLC.
- Eye-Fi en Eye-Fi *connected* zijn handelsmerken van Eye-Fi Inc.
- Dit product ondersteunt PRINT Image Matching III. Met digitale fotocamera's, printers en software die PRINT Image Matching ondersteunen, kunnen fotografen opnamen produceren die hun bedoelingen beter benaderen. Sommige functies zijn niet beschikbaar op printers die PRINT Image Matching III niet ondersteunen. Copyright 2001 Seiko Epson Corporation. Alle rechten voorbehouden. PRINT Image Matching is een handelsmerk van Seiko Epson Corporation. Het PRINT Image Matching-logo is een handelsmerk van Seiko Epson Corporation.
- Alle overige merk- of productnamen zijn handelsmerken of wettig gedeponeerde handelsmerken van de betreffende bedrijven.

#### **Informatie over registratie van uw product**

Wij willen u graag optimaal van dienst zijn. Daarom vragen wij u vriendelijk om uw product te registreren. Het formulier hiervoor kunt u vinden op de bijgeleverde CD-ROM of op de website van PENTAX. Bij voorbaat dank voor uw medewerking.

Zie ["Productregistratie op internet" \(p.291\)](#page-292-0) voor meer informatie.

#### **Aan de gebruikers van deze camera**

- Gebruik of bewaar dit apparaat niet in de buurt van apparatuur die sterke elektromagnetische straling of magnetische velden genereert. Sterke elektromagnetische straling of de magnetische velden die worden geproduceerd door apparatuur zoals radiozenders, kunnen de monitor storen, de opgeslagen gegevens beschadigen of het interne circuit van het product beïnvloeden en camerastoringen veroorzaken.
- Het paneel met vloeibare kristallen is gemaakt met behulp van extreem hogeprecisietechnologie. Hoewel het percentage werkende pixels 99,99% of hoger is, dient u er rekening mee te houden dat 0,01% of minder van de pixels niet oplicht of juist wel oplicht wanneer dat niet zou moeten. Dit heeft echter geen effect op het opgenomen beeld.
- Als de camera op een helder onderwerp wordt gericht, kan er een lichtstreep op het scherm verschijnen. Dit wordt een lichtvlek genoemd, maar is geen storing.
- De illustraties en de weergave op het scherm kunnen in deze handleiding afwijken van het feitelijke product.
- In deze handleiding worden SD-geheugenkaarten en SDHC-geheugenkaarten beide aangeduid met de term "SD-geheugenkaarten".
- In deze handleiding wordt de algemene term "computer(s)" gebruikt voor zowel Windows-pc's als Macintosh-computers.
- In deze handleiding heeft de term "batterij" betrekking op batterijtypes die voor deze camera en accessoires worden gebruikt.

# <span id="page-2-0"></span>**Veilig gebruik van de camera**

We hebben de grootst mogelijke aandacht besteed aan de veiligheid van dit product. Bij gebruik van dit product vragen we om uw speciale aandacht voor zaken die zijn aangeduid met de volgende symbolen.

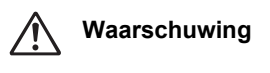

**Waarschuwing** Dit symbool geeft aan dat het niet in acht nemen van deze waarschuwing ernstig persoonlijk letsel kan veroorzaken.

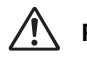

Pas op Dit symbool geeft aan dat het niet in acht nemen van deze waarschuwing minder ernstig tot gemiddeld persoonlijk letsel of materiële schade kan veroorzaken.

#### **Over de camera**

### **Waarschuwing**

- Probeer de camera niet te demonteren of te modificeren. De camera bevat onderdelen die onder hoogspanning staan, waardoor er gevaar voor een elektrische schok bestaat als de camera uit elkaar wordt gehaald.
- Mocht het binnenwerk van de camera vrijkomen, bijvoorbeeld doordat de camera valt, raak dan nooit de vrijgekomen onderdelen aan, aangezien er gevaar is voor een elektrische schok.
- De camerariem om uw nek doen kan gevaarlijk zijn. Pas vooral op dat kinderen de riem niet om hun nek doen.
- Als zich tijdens het gebruik onregelmatigheden voordoen, zoals rook of een vreemde geur, houd dan onmiddellijk op de camera te gebruiken. Verwijder de batterij of de netvoedingsadapter en neem contact op met het dichtstbijzijnde PENTAX Service Center. Verder gebruik van de camera kan brand of een elektrische schok veroorzaken.

# **Pas op**

- Als u uw vinger op de flitser houdt wanneer hij afgaat, kunt u brandwonden oplopen.
- Activeer de flitser niet als hij uw kleding raakt, omdat dan het risico van verkleuring bestaat.
- Wees daarom voorzichtig: als dergelijke onderdelen lang worden vastgehouden, is er gevaar voor lichte verbrandingen.
- Mocht het LCD beschadigd raken, pas dan op voor glasdeeltjes. Vermijd ook elk contact van de vloeistofkristallen met uw huid, ogen en mond.
- Afhankelijk van individuele gevoeligheden en uw fysieke conditie kan het gebruik van de camera jeuk, uitslag en blaren veroorzaken. Als zich in die zin iets bijzonders voordoet, mag u de camera niet langer gebruiken en dient u onmiddellijk een arts te raadplegen.

DptioW90 OPM.book Page 3 Wednesday, February 24, 2010 3:09 PM

#### **Over de batterijlader en de netvoedingsadapter**

# **Waarschuwing**

- Gebruik uitsluitend de exclusief voor dit product ontwikkelde batterijlader en netvoedingsadapter met het juiste vermogen en de juiste spanning. Gebruik van een batterijlader en netvoedingsadapter met andere specificaties dan voorgeschreven voor dit product, of gebruik van de exclusief voor dit product ontwikkelde batterijlader en netvoedingsadapter met een niet juist gespecificeerd vermogen of spanning kan brand, elektrische schokken of schade aan de camera veroorzaken. De voorgeschreven spanning is 100- 240V wisselstroom.
- Probeer het product niet te demonteren of te veranderen. Dit kan resulteren in brand of een elektrische schok.
- Als het product gaat roken of een vreemde geur afgeeft, of in het geval van welke andere onregelmatigheid dan ook, houdt u onmiddellijk op de camera te gebruiken en neemt u contact op met het dichtstbijzijnde PENTAX Service Center. Verder gebruik van het product kan brand of een elektrische schok veroorzaken.
- Mocht er water binnendringen in het product, neem dan contact op met een PENTAX Service Center. Verder gebruik van het product kan brand of een elektrische schok veroorzaken.
- Als het tijdens het gebruik van de batterijlader of de netvoedingsadapter gaat onweren, haal het netsnoer dan uit het stopcontact en gebruik het product niet verder. Als u het product toch verder gebruikt, kan dit resulteren in beschadiging van de apparatuur, brand of een elektrische schok.
- Veeg de stekker van het netsnoer schoon als hij met stof bedekt raakt. Stof op de stekker kan brand veroorzaken.

# **Pas op**

- Plaats geen zware voorwerpen op het netsnoer, laat er geen zware voorwerpen op vallen en beschadig het snoer niet door overmatig buigen. Mocht het netsnoer beschadigd raken, neem dan contact op met een PENTAX Service Center.
- Sluit de uitgangen van het product niet kort en raak ze niet aan terwijl het product nog is aangesloten op de netstroom.
- Sluit het netsnoer niet met vochtige handen aan op het stopcontact en koppel het niet met vochtige handen los. Dit kan resulteren in een elektrische schok.

- Stel het product niet bloot aan harde klappen en laat het niet op een hard oppervlak vallen. Dit kan storingen veroorzaken.
- Gebruik de batterijlader uitsluitend voor het opladen van de oplaadbare lithium-ionbatterij D-LI88. Het opladen van andere batterijen kan oververhitting, explosies of storing in de batterijlader veroorzaken.
- Verminder de kans op ongelukken: gebruik uitsluitend een stroomsnoer met CSA/UL-certificering, snoertype SPT-2 of zwaarder, minimaal AWGkoper NO.18, met aan het ene uiteinde een gegoten mannelijke stekker (met een gespecificeerde NEMA-configuratie), en aan het andere uiteinde een gegoten vrouwelijke connector (met een gespecificeerde IEC-configuratie van een niet-industrieel type) of een gelijkwaardig stroomsnoer.

#### **Over de batterij**

## **Waarschuwing**

- Berg de batterij op buiten bereik van kleine kinderen. Als zij de batterij in hun mond steken, kunnen ze een elektrische schok krijgen.
- Mocht lekkend materiaal van de batterij in contact komen met uw ogen, dan kan dat tot gezichtsverlies leiden. Spoel uw ogen met schoon water en ga onmiddellijk naar een arts. Wrijf de ogen niet uit.

# **Pas op**

- Gebruik alleen de aangegeven batterij in deze camera. Het gebruik van andere batterijen kan brand of ontploffing veroorzaken.
- Demonteer de batterij nooit. Het demonteren van batterijen kan leiden tot een explosie of lekkage.
- Pas op dat u zichzelf niet verbrandt bij het verwijderen van de batterij. Sommige delen van de camera worden tijdens het gebruik heet.
- Houd snoeren, haarspeldjes en andere metalen voorwerpen uit de buurt van de plus- en minpolen van de batterij.
- Sluit de batterij nooit kort en stel deze niet bloot aan vuur. De batterij kan exploderen of vlam vatten.
- Mocht lekkend materiaal van de batterij in contact komen met uw huid of kleding, dan kan de huid geïrriteerd raken. Was de betroffen gebieden grondig schoon met water.
- Waarschuwingen bij het gebruik van de batterij D-LI88: BIJ ONJUIST GEBRUIK KAN DE BATTERIJ EXPLODEREN OF ONTBRANDEN.
	- DEMONTEER DE BATTERIJ NOOIT EN GOOI HEM EVENMIN WEG IN VUUR.
	- LAAD DE BATTERIJ ALLEEN OP ALS AAN DE GESPECIFICEERDE VOORWAARDEN WORDT VOLDAAN.
	- STEL DE BATTERIJ NIET BLOOT AAN TEMPERATUREN BOVEN 60°C EN VOORKOM KORTSLUITING.
	- VERBRIJZEL DE BATTERIJ NIET EN KNUTSEL NIET MET DE BATTERIJ.

**Houd de camera en accessoires uit de buurt van kinderen**

# **Waarschuwing**

- De camera en accessoires moeten altijd buiten bereik van jonge kinderen en peuters blijven.
	- 1. De camera kan onverwacht vallen, met letsel als mogelijk gevolg.
	- 2. Als een kind een riem om zijn nek doet, kan verstikking optreden.
	- 3. Het gevaar bestaat dat kinderen kleine voorwerpen inslikken (zoals de batterij, SD-geheugenkaart). Roep onmiddellijk de hulp van een arts in als dit gebeurt.

# <span id="page-6-0"></span>**Aandachtspunten tijdens het gebruik**

#### **Alvorens de camera in gebruik te nemen**

- Neem, als u op reis gaat, het document Worldwide Service Network mee dat deel uitmaakt van het pakket. Dit komt van pas bij problemen in het buitenland.
- Wanneer de camera lange tijd niet is gebruikt, controleer dan of alles nog goed werkt, vooral als u belangrijke opnamen wilt maken (bijvoorbeeld bij een huwelijk of op reis). Als uw camera of opnamemedium (SD-geheugenkaart) een defect vertoont, kunt u er niet zeker van zijn dat beelden correct worden opgenomen of afgespeeld of ongeschonden naar een computer worden gekopieerd.
- Het objectief van deze camera is niet verwisselbaar. Het objectief kan niet worden verwijderd.

#### **Over de batterij en de batterijlader**

- Als de batterij volledig opgeladen wordt weggeborgen, kan dat tot verlies van prestaties leiden. Vermijd met name opslag bij hoge temperaturen. Als de camera gedurende langere tijd niet wordt gebruikt terwijl een batterij is geplaatst, kan de batterij te ver ontladen, wat ten koste gaat van de levensduur.
- Het verdient aanbeveling de batterij een dag voor gebruik, of op de dag van gebruik zelf op te laden.
- Het bij de camera geleverde netsnoer dient uitsluitend te worden gebruikt voor de batterijlader D-BC88. Gebruik het netsnoer niet voor andere apparaten.

#### **Aandachtspunten bij vervoer en gebruik van de camera**

- Vermijd hete en vochtige plaatsen. Met name auto's kunnen van binnen zeer heet worden.
- Zorg ervoor dat de camera niet wordt blootgesteld aan sterke trillingen, schokken of druk. Dit kan tot gevolg hebben dat de camera beschadigd raakt, storingen optreden of de waterdichtheid verslechtert. Leg de camera ter bescherming op een kussen als de camera wordt blootgesteld aan de trillingen van een motorfiets, auto, schip, e.d. Als de camera heeft blootgestaan aan sterke trillingen, schokken of druk, ga dan naar het dichtstbijzijnde PENTAX Service Center om de camera te laten controleren.
- Deze camera functioneert naar behoren bij een temperatuur van -10 tot  $40^\circ$  C.
- Het LCD (liquid crystal display) wordt zwart bij hoge temperaturen, maar werkt weer normaal bij een normale omgevingstemperatuur.
- De reactiesnelheid van de vloeistofkristallen van het LCD wordt traag bij lage temperaturen. Dit ligt aan de eigenschappen van de vloeistofkristallen en wijst niet op een defect.
- Als de camera wordt blootgesteld aan plotselinge temperatuurschommelingen, kan aan de binnen- en buitenkant condensvorming optreden. U kunt in dergelijke gevallen de camera het best in een tas of een plastic zak doen en hem er pas uithalen als het temperatuurverschil minimaal is geworden.

- Vermijd contact met afval, modder, zand, stof, water, gifgassen of zouten, aangezien de camera hierdoor defect kan raken. Als er regen- of waterdruppels op de camera komen, veeg deze dan weg.
- Druk niet met kracht op het LCD. De kans bestaat dat het LCD hierdoor breekt of niet meer naar behoren functioneert.
- Ga niet zitten met de camera in uw achterzak. Hierdoor kan de behuizing van de camera of het scherm beschadigd raken.
- Als u de camera op een statief bevestigt, draai de schroef dan niet te ver in de statiefaansluiting van de camera.

#### **Reparaties**

- Maak het product niet schoon met organische oplosmiddelen zoals verfverdunner, alcohol of wasbenzine.
- Verwijder stof dat zich op het objectief heeft verzameld met een lenskwastje. Gebruik nooit een spuitbus voor het schoonmaken, omdat het objectief hierdoor beschadigd kan raken.

#### **Opbergen**

• Berg de camera niet op een plaats op waar gewerkt wordt met bestrijdingsmiddelen of chemicaliën. Haal de camera uit de tas en berg hem op in een goed geventileerde ruimte om schimmelvorming tijdens opslag te voorkomen.

#### **Overige**

- Laat de camera om de 1 tot 2 jaar nakijken teneinde de prestaties op peil te houden.
- Zie ["Aandachtspunten bij het gebruik van een SD-geheugenkaart" \(p.53\)](#page-54-0)  voor meer informatie over de SD-geheugenkaart.
- Let op: verwijdering van opnamen of geluidsbestanden betekent niet dat de originele gegevens volledig worden gewist. Gewiste bestanden kunnen met in de handel verkrijgbare software soms worden hersteld. Dit geldt ook voor gegevens die u verwijdert door de SD-geheugenkaart of het interne geheugen te formatteren. U bent zelf verantwoordelijk voor de privacy van dergelijke gegevens.

# <span id="page-9-0"></span>**Waterdicht, stofwerend en schokbestendig ontwerp**

- Deze camera heeft een waterdicht/stofwerend ontwerp conform JIS waterdichtheidsgraad 8 en JIS stofwerendheidsgraad 6 (gelijk aan IP68).
- De camera voldoet aan de PENTAX valtest (vanaf 1,2 m hoogte op een 5 cm dik oppervlak van triplex) conform MIL-standaard 810F methode 516.5-Schoktests.
- De camera heeft de PENTAX-test voor een waterdichte, stofvrije en schokbestendige prestatie doorstaan, maar dit garandeert niet dat de camera altijd probleemloos zal functioneren of geen schade kan oplopen.
- Waterdichtheid wordt niet gegarandeerd als de camera wordt blootgesteld aan schokken, zoals laten vallen of erop slaan.

# <span id="page-9-1"></span>**Voorzorgsmaatregelen die u moet nemen voordat u de camera in water gebruikt**

#### **Controleer het volgende voordat u in de buurt van water komt**

• Controleer of de rubberen afdichting van de klep van het batterij/ kaartcompartiment en de klep van de aansluitingen geen scheuren of krassen vertoont.

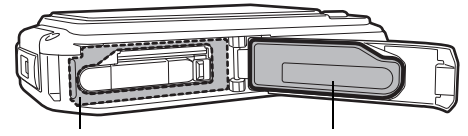

Contactoppervlak pakking Waterbestendige pakking

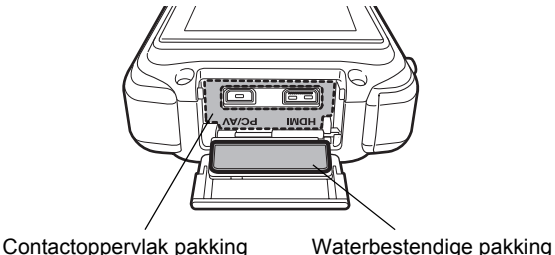

- Controleer of er geen vreemde materialen (stof, zand, haartjes, pluisjes of vloeistoffen) aanwezig zijn op de rubberen afdichtingen of op het oppervlak waarmee deze contact maken voordat u de klep van het batterij/ kaartcompartiment of de klep van de aansluitingen sluit. Veeg eventuele vreemde materialen weg met een schone pluisvrije doek.
- Sluit de klep van het batterij/kaartcompartiment en de klep van de aansluitingen totdat u een klik hoort. Er kan anders water in de camera binnendringen, waardoor de camera beschadigd kan raken.

#### **Wees voorzichtig in de buurt van water**

- Maak de klep van het batterij/kaartcompartiment en de klep van de aansluitingen niet open als u in de buurt van water bent of wanneer uw handen nat zijn. Wacht tot de camera volledig droog is alvorens de batterij of de SD-geheugenkaart te vervangen. Vervang de batterij of de kaart niet op plaatsen waar de camera het risico loopt vuil of nat te worden en zorg ervoor dat uw handen droog zijn.
- De camera zinkt wanneer hij in het water valt. Bevestig daarom de draagriem en doe de riem om uw pols wanneer u de camera in of bij het water gebruikt.
- Om de waterdichtheid van de camera te verbeteren, is de voorzijde van het objectief beschermd door glas. Aangezien vuil of water op het glas de kwaliteit van de opnamen negatief beïnvloedt, dient het glas te allen tijde te worden schoongehouden.

OptioW90\_OPM.book Page 10 Wednesday, February 24, 2010 3:09 PM

# <span id="page-11-0"></span>**Voorschriften die u dient na te leven terwijl u de camera in water gebruikt**

- Gebruik de camera niet op plaatsen die dieper zijn dan 6 meter onder water. Gebruik de camera niet langer dan 120 minuten ononderbroken in water.
- Open de klep van het batterij/kaartcompartiment en de klep van de aansluitingen niet als u met de camera onder water bent.
- Gebruik de camera niet in heet water of in een warmwaterbron.
- Oefen niet te veel druk uit op de camera, bijvoorbeeld door met de camera in het water te duiken. Als u dat wel doet, is de camera wellicht niet meer waterdicht of gaan de kleppen open.
- Als u de camera op het strand in het zand legt, kan de camera oververhit raken en kunnen de openingen van de luidspreker en de microfoon verstopt raken door zand.
- Zorg ervoor dat de camera niet wordt blootgesteld aan sterke trillingen, schokken of druk. Dit kan tot gevolg hebben dat de waterdichtheid verslechtert. Als uw camera heeft blootgestaan aan sterke trillingen, schokken of druk, ga dan naar het dichtstbijzijnde PENTAX Service Center om de camera te laten controleren.
- Voorkom dat er zonnebrandcrème of zonnebrandolie op de camera komt, omdat het oppervlak hierdoor kan verkleuren. Mocht er olie op de camera komen, spoel hem dan onmiddellijk af met warm water.
- Plotselinge en extreme veranderingen in temperatuur kunnen tot gevolg hebben dat zich in en op de camera condens vormt. Bewaar de camera in een zak of tas om de verschillen in temperatuur te verkleinen.

# <span id="page-11-1"></span>**Voorschriften die u moet naleven nadat u de camera in water hebt gebruikt**

- Open de klep van het batterij/kaartcompartiment en de klep van de aansluitingen niet als de camera nat is. Veeg water weg met een schone pluisvrije doek.
- De binnenzijde van de kleppen kan nat raken als u de kleppen opent. Veeg water op de kleppen weg.

- Als u de camera schoonveegt terwijl er op de camera zand of stof aanwezig is, ontstaan er mogelijk krassen op het oppervlak van de camera. Controleer of de klep van het batterij/kaartcompartiment en de klep van de aansluitingen goed gesloten zijn voordat u de camera in kraanwater wast. Veeg de camera schoon met een zachte doek nadat u de camera hebt gewassen.
- Veeg vuil of zand van de waterdichte pakking of het contactoppervlak van de pakking. De waterdichtheid van de camera kan afnemen door een losse pakking en door scheurtjes of deukjes in de pakking of het contactoppervlak van de pakking. Mocht er sprake zijn van dergelijke beschadigingen, neem dan contact op met het dichtstbijzijnde PENTAX Service Center.
- Als de camera erg vuil is of in zee is gebruikt, schakel de camera dan uit en controleer of de klep van het batterij/kaartcompartiment en de klep van de aansluitingen goed gesloten zijn. Spoel de camera vervolgens schoon onder stromend kraanwater of laat de camera korte tijd (2 of 3 minuten) in een teiltje met schoon water staan.

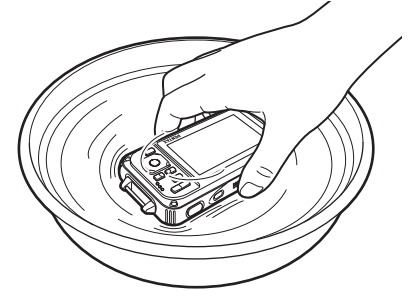

- Reinig de camera niet met zeepwater, milde schoonmaakmiddelen, alcohol of soortgelijke vloeistoffen, omdat hierdoor de waterdichtheid in gevaar kan komen.
- Om de waterdichtheid van de camera te behouden, verdient het aanbeveling de waterdichte pakking jaarlijks te vervangen. Neem contact op met het dichtstbijzijnde PENTAX Service Center voor informatie of vervanging van de pakking. (Hieraan zijn kosten verbonden.)
- De accessoires van de camera zijn niet waterdicht.

OptioW90\_OPM.book Page 12 Wednesday, February 24, 2010 3:09 PM

# **Memo**

♦

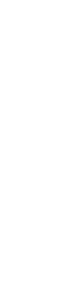

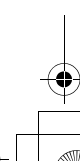

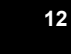

 $\bigcirc \hspace{-1.25mm} \bigcirc$ 

OptioW90\_OPM.book Page 13 Wednesday, February 24, 2010 3:09 PM

# <span id="page-14-0"></span>**Omschrijving**

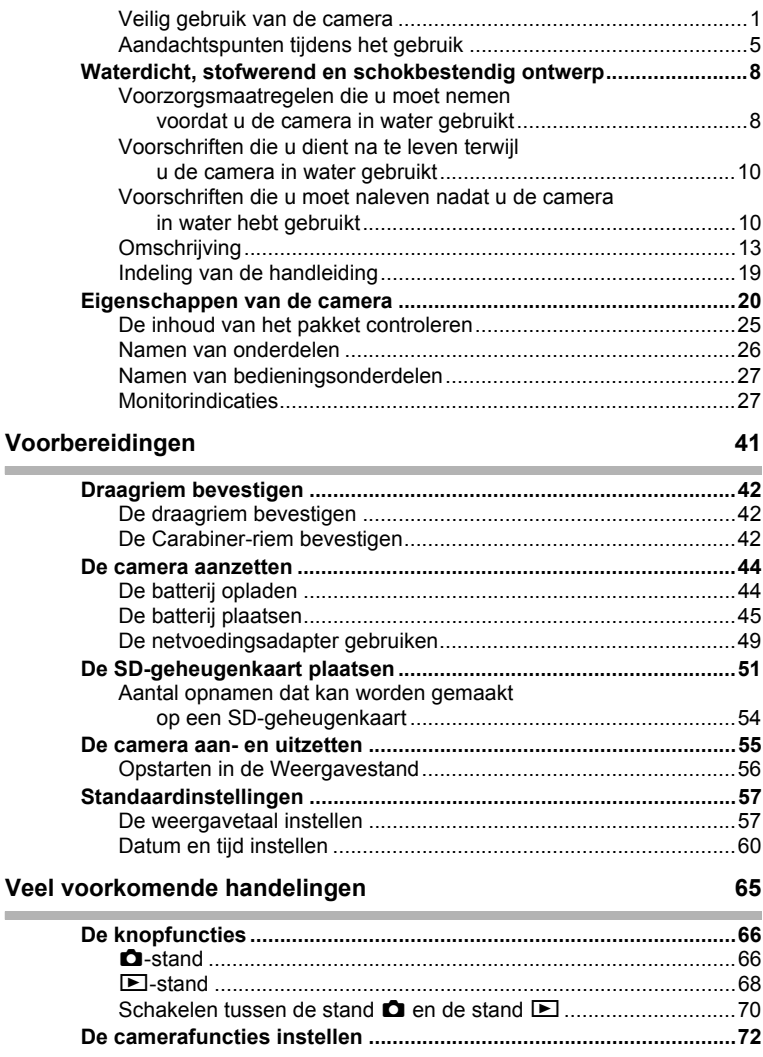

**13**

⋨

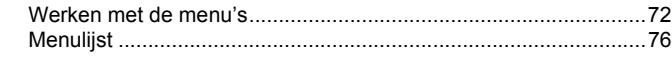

¥

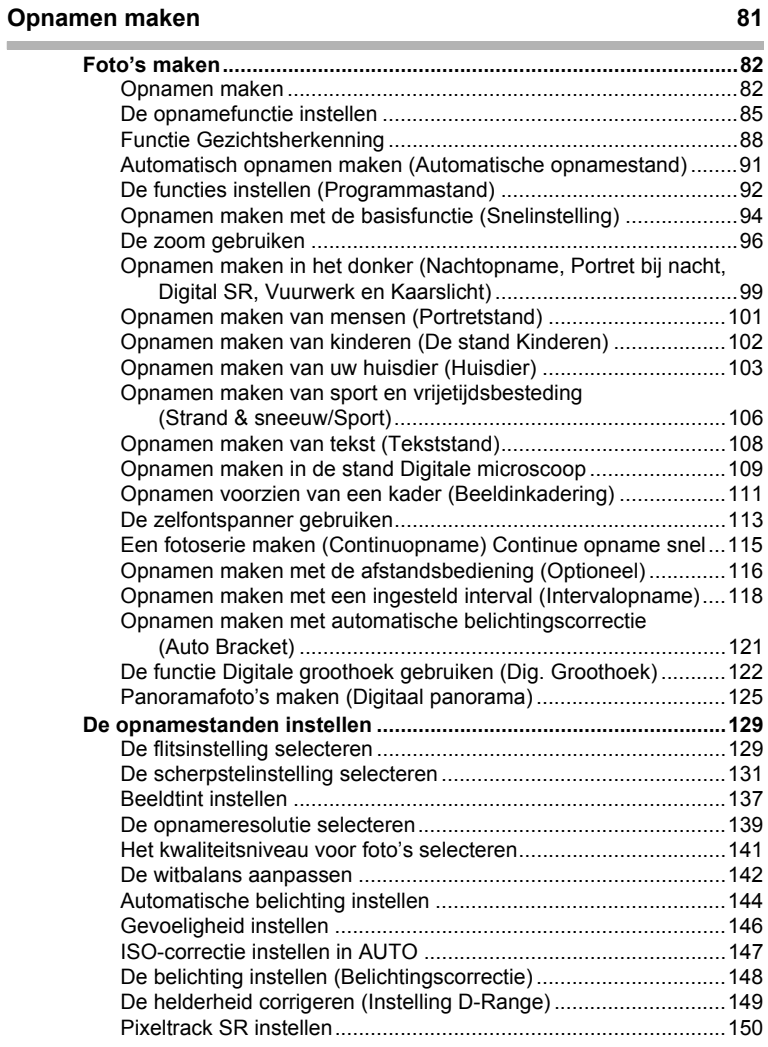

 $\clubsuit$ 

⋘

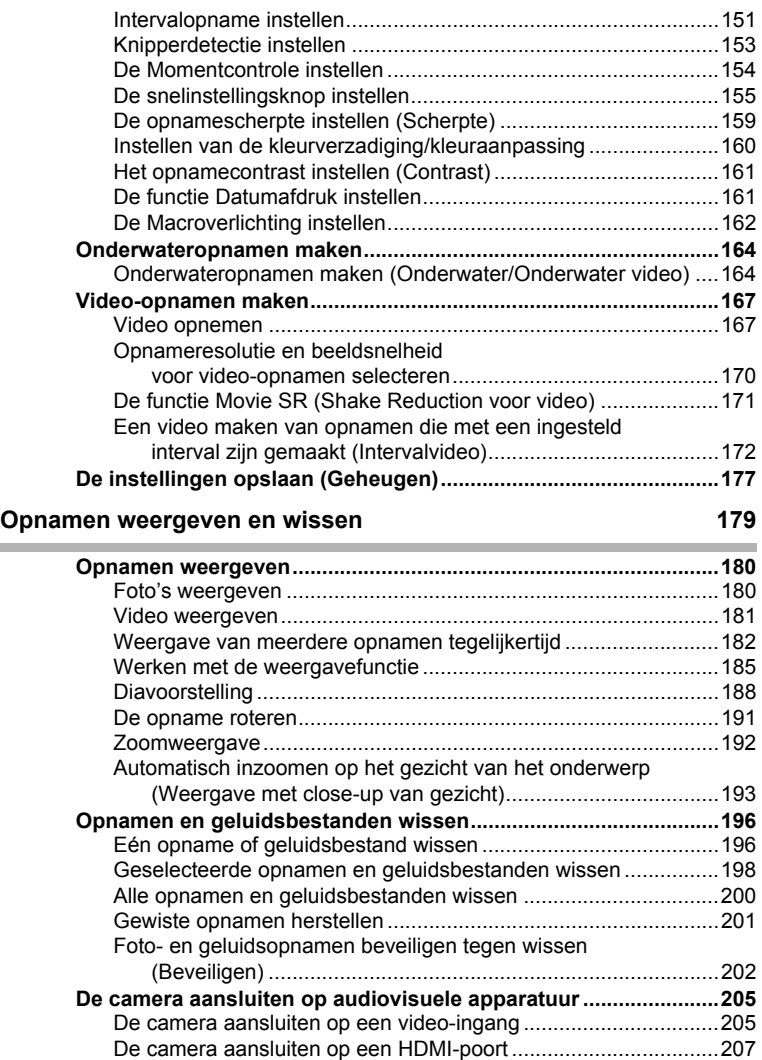

**15**

 $\bf \bm \Phi$ 

⇞

OptioW90\_OPM.book Page 16 Wednesday, February 24, 2010 3:09 PM

### **[Opnamen bewerken en afdrukken 209](#page-210-0)**

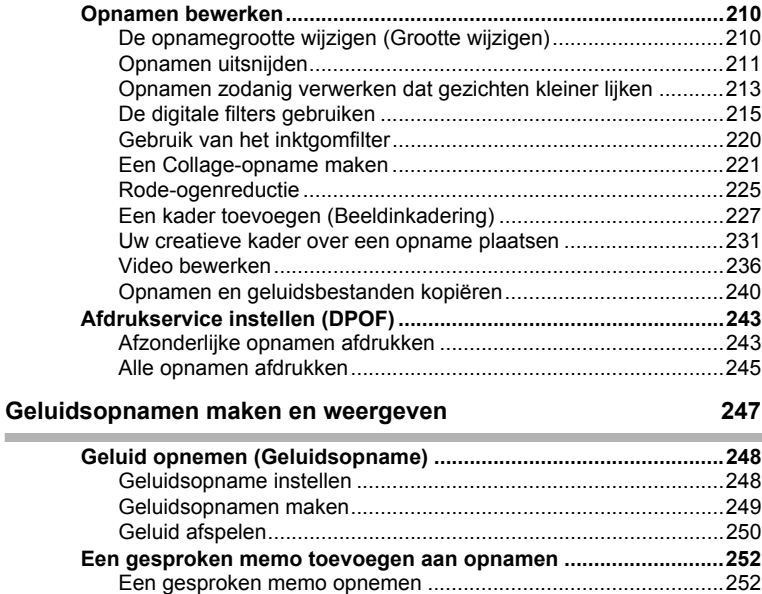

#### **[Instellingen 255](#page-256-0)**

 $\overline{a}$ 

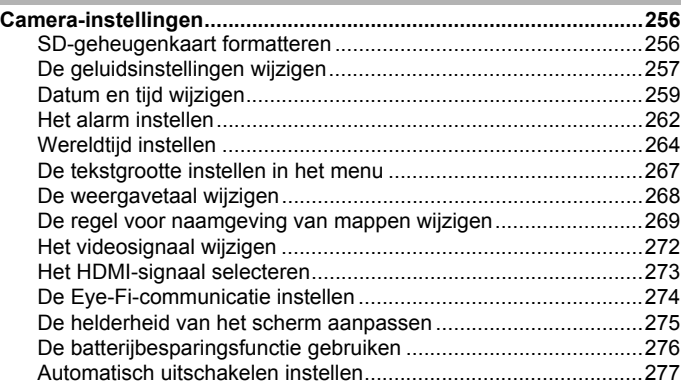

[Een gesproken memo afspelen....................................................253](#page-254-0)

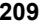

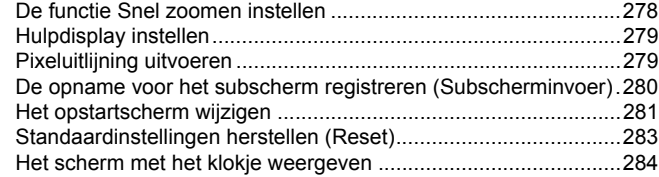

### **[Aansluiten op een computer 285](#page-286-0)**

**Contract** 

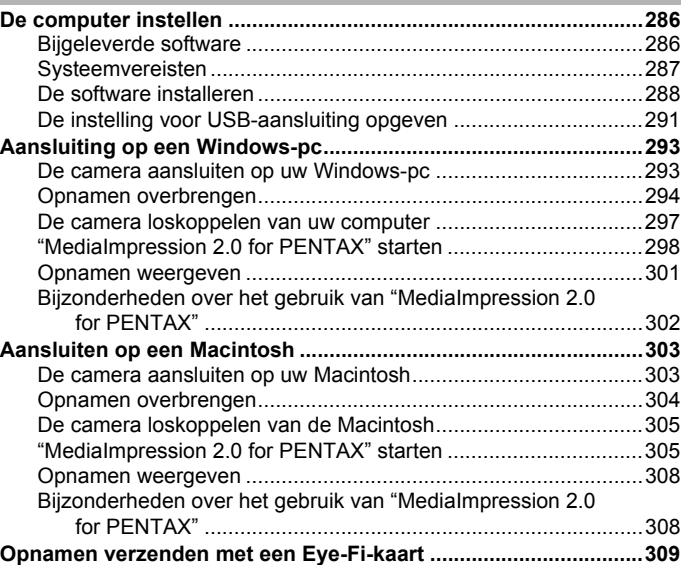

# **[Bijlage 311](#page-312-0)**

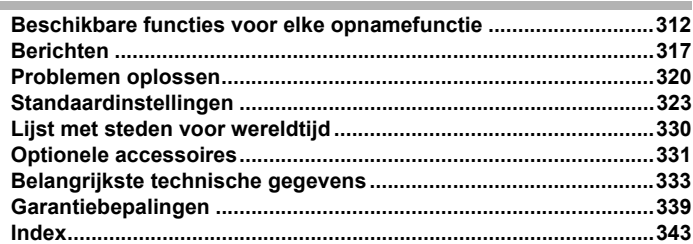

OptioW90\_OPM.book Page 18 Wednesday, February 24, 2010 3:09 PM

In deze handleiding wordt de methode voor bediening van de vierwegbesturing aangegeven in afbeeldingen, zoals in het voorbeeld hieronder.

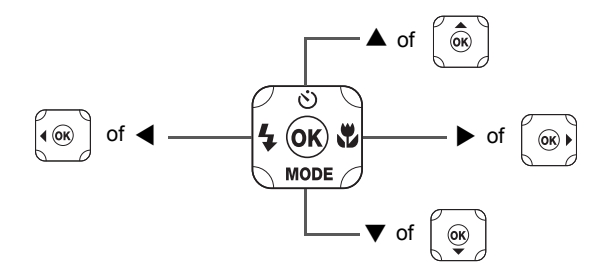

De betekenis van de in deze handleiding gebruikte symbolen wordt hierna uitgelegd.

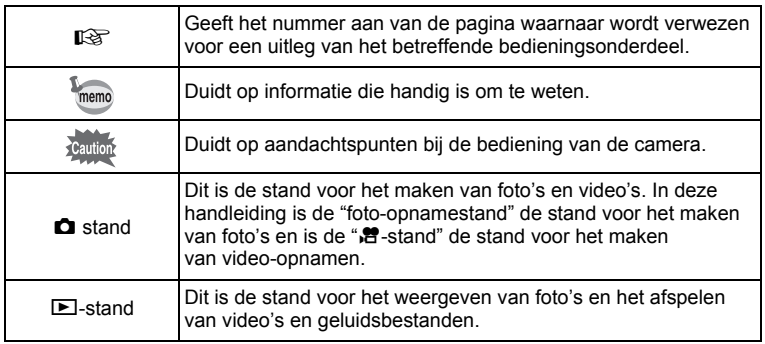

# <span id="page-20-0"></span>**Indeling van de handleiding**

Deze handleiding bevat de volgende hoofdstukken.

#### **1 [Voorbereidingen](#page-42-1)––––––––––––––––––––––––––––––––––––––––**

In dit hoofdstuk wordt beschreven wat u na aankoop van de camera moet doen alvorens opnamen te maken. Lees dit hoofdstuk aandachtig door en volg alle aanwijzingen op.

### **2 [Veel voorkomende handelingen](#page-66-1) –––––––––––––––––––––––––––**

In dit hoofdstuk komen veel voorkomende zaken aan de orde, zoals de functies van de knoppen en het gebruik van de menu's. Zie voor verdere bijzonderheden de desbetreffende hoofdstukken.

#### **3 [Opnamen maken](#page-82-1) –––––––––––––––––––––––––––––––––––––––**

In dit hoofdstuk wordt uitgelegd op welke manieren u opnamen kunt maken en hoe u de betreffende functies instelt.

#### **4 [Opnamen weergeven en wissen](#page-180-1)–––––––––––––––––––––––––––**

In dit hoofdstuk wordt beschreven hoe u foto's en video-opnamen weergeeft op de camera of een TV en hoe u opnamen, geluidsbestanden en videoopnamen van de camera verwijdert.

### **5 [Opnamen bewerken en afdrukken](#page-210-1) –––––––––––––––––––––––––**

In dit hoofdstuk wordt uitgelegd op welke manieren u opnamen kunt afdrukken en hoe u opnamen bewerkt met de camera.

#### **6 [Geluidsopnamen maken en weergeven](#page-248-1)–––––––––––––––––––––**

In dit hoofdstuk wordt beschreven hoe u geluidsbestanden opneemt, geluid (een gesproken memo) aan een opname toevoegt en geluidsbestanden afspeelt.

#### **7 [Instellingen](#page-256-1) ––––––––––––––––––––––––––––––––––––––––––––**

In dit hoofdstuk wordt uitgelegd hoe u cameragerelateerde functies instelt.

### **8 [Aansluiten op een computer](#page-286-1)––––––––––––––––––––––––––––––**

In dit hoofdstuk wordt uitgelegd hoe u de camera aansluit op een computer; het bevat bovendien instructies voor het aansluiten, en een algemeen overzicht van de bijgeleverde software.

#### **9 [Bijlage](#page-312-1) ––––––––––––––––––––––––––––––––––––––––––––––––**

In dit hoofdstuk wordt het oplossen van problemen behandeld en wordt een overzicht gegeven van afzonderlijk verkrijgbare accessoires.

1

2

3

4

5

 $(6)$ 

7

8

# <span id="page-21-0"></span>**Eigenschappen van de camera**

Naast de basisfuncties voor het maken van opnamen heeft de Optio W90 een heel scala van opnamefuncties voor uiteenlopende situaties. In dit gedeelte wordt beschreven hoe u de basisfuncties van de camera optimaal benut. Daarnaast wordt de bediening van de camera gedetailleerd uitgelegd, zodat u alles uit uw camera kunt halen.

# **Geschikt voor sportieve activiteiten in de buitenlucht**

De Optio W90 is zowel waterdicht als stofwerend en kenmerkt zich door een robuuste behuizing.

U hoeft zich geen zorgen te maken over waterspatten als u aan het vissen bent of over onverwachte regen of stof als u een trektocht maakt.

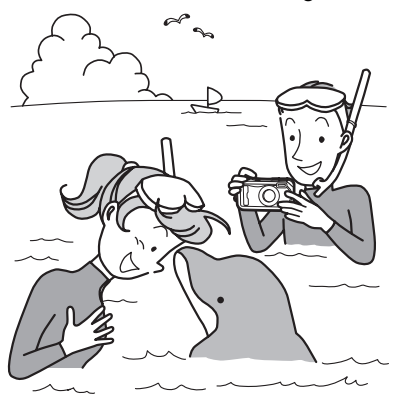

Functies die het mogelijk maken om de camera te gebruiken in zee, in de bergen of op rivieren.

- Waterdicht tot een diepte van 6 meter
- Maak twee uur lang foto's onder water
- Kleppen kunnen worden vergrendeld\*1
- Schokvast\*2
- Waterafstotende coating op het afdekglas van het objectief.

\*1 Deze camera is uitgerust met vergrendelingsknoppen voor de kleppen van het batterij/kaartcompartiment en het compartiment van de aansluitingen. Het batterij/kaartcompartiment en het compartiment van de aansluitingen zijn niet waterdicht of stofwerend. U moet de kleppen daarom goed vergrendelen voordat u de camera op natte of vuile plaatsen gebruikt.

- \*2 De camera voldoet aan de PENTAX valtest (vanaf 1,2 m hoogte op een 5 cm dik oppervlak van triplex) conform MIL-standaard 810F methode 516.5-Schoktests.
- Waterdichtheid wordt niet gegarandeerd als de camera wordt blootgesteld aan schokken, zoals laten vallen of erop slaan.
- De camera is niet onder alle omstandigheden gegarandeerd vrij van problemen of schade.
	- **Voor het maken van vergrote opnamen van onderwerpen op zeer korte afstand, zoals de aderen van bladeren of specimen van zeer kleine insecten, in de stand Digitale microscoop [\(p.109](#page-110-1)).**
	- **Voor het maken van een met inkt gewreven opname met het inktgomfilter [\(p.220](#page-221-1)).**

# **Eenvoudig te gebruiken opnameen weergavestanden!**

Dankzij het gebruiksvriendelijke ontwerp van de Optio W90 kunt u de camera bedienen met slechts een paar knoppen. Door het gewenste pictogram te kiezen, kunt u de opnamestand [\(p.86\)](#page-87-0) selecteren en de optimale instellingen voor de situatie kiezen. Of u kiest de weergavestand [\(p.187\)](#page-188-0) om gebruik te maken van de diverse weergave- en

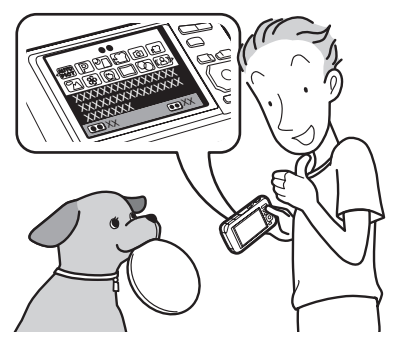

bewerkingsfuncties. Aan de hand van een bedieningsaanwijzing op het scherm kunt u zien welke functies in elke stand beschikbaar zijn en hoe u deze gebruikt.

- **In het opnamepalet wordt een bedieningsaanwijzing voor de opnamestand weergegeven en in het weergavepalet wordt een bedieningsaanwijzing voor de weergavestand weergegeven [\(p.85](#page-86-1), [p.185](#page-186-1)).**
- **In de stand Snelinstelling kunt u eenvoudig opnamen maken met de standaardinstellingen ([p.94\)](#page-95-1).**

# **Perfect voor portretopnamen!**

De Optio W90 heeft een functie voor "Gezichtsherkenning" waarmee gezichten in de compositie worden gedetecteerd, waarop vervolgens automatisch scherpstelling en belichting plaatsvindt. De functie kan maximaal 32 gezichten per opname herkennen (\*), zodat u er ook heel goed groepsportretten mee kunt maken. De sluiter wordt automatisch geactiveerd als mensen glimlachen. En als op het moment van opname iemand net met de ogen heeft geknipperd, krijgt u daarvan een melding, zodat u de opname opnieuw kunt maken, totdat deze is gelukt. Er is ook een functie aanwezig waarmee u tijdens weergave de gezichten van elke persoon achtereenvolgens kunt vergroten, zodat u hun gezichtsuitdrukking snel kunt controleren.

- \* Op de monitor worden maximaal 31 gezichtsherkenningskaders weergegeven.
	- **Functie Gezichtsherkenning ([p.88\)](#page-89-1).**
	- **Standen voor het maken van indrukwekkende opnamen van mensen [\(p.101](#page-102-1)).**
	- **Tijdens weergave close-ups van gezichten van mensen om controle te vergemakkelijken ([p.193\)](#page-194-1)**

# **Geavanceerde functies voor video-opnamen!**

De Optio W90 is uitgerust met Movie SR om camerabeweging tijdens het maken van video-opnamen te verminderen [\(p.171](#page-172-1)). De camera ondersteunt bovendien 1280×720 HDTV zodat u opnamen kunt weergeven als verbluffende breedbeeldvideo's.

 **Gebruik de camera om leuke video-opnamen te maken van uw kinderen of huisdieren als een visueel dagboek van hun ontwikkeling ([p.167\)](#page-168-2).**

# **U kunt met tal van camerafuncties genieten van de weergave van opnamen zonder dat u een computer nodig hebt!**

De Optio W90 heeft tal van functies voor het weergeven en bewerken van opnamen zonder de camera eerst aan te sluiten op een computer om de opnamen over te brengen. Met deze camera kunt u fotoen video-opnamen maken en bewerken. ([p.210](#page-211-2)) U hoeft ook niet meer in te zitten over het per ongeluk wissen van opnamen: met de Optio W90 kunt u ze weer herstellen ([p.201](#page-202-1)).

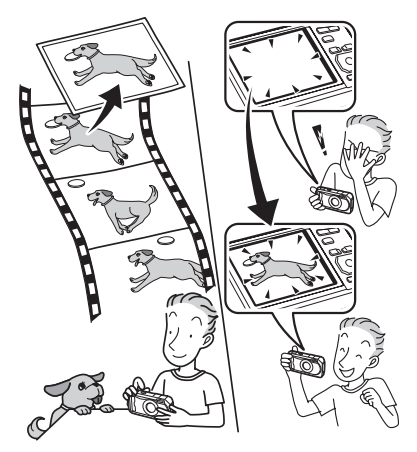

- **U kunt de functies Formaat wijzigen ([p.210\)](#page-211-3), Uitsnijden [\(p.211\)](#page-212-1) en Rode-ogen reductie [\(p.225](#page-226-1)) gebruiken als de opname wordt weergegeven in de weergavestand.**
- **U kunt een video-opname in twee delen opsplitsen of een beeldje uit een video-opname selecteren en opslaan als foto [\(p.236](#page-237-1)).**

# <span id="page-26-0"></span>**De inhoud van het pakket controleren**

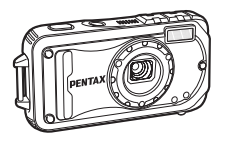

Camera Optio W90

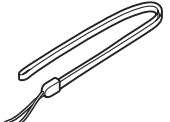

Draagriem O-ST104 (\*)

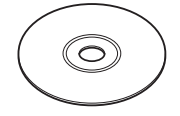

Software (Cd-rom) S-SW102

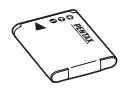

Oplaadbare lithiumionbatterij D-LI88 (\*)

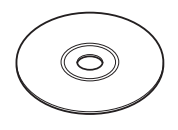

Handleiding (deze handleiding)

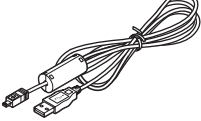

USB-kabel I-USB7 (\*)

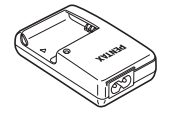

Batterijlader D-BC88 (\*)

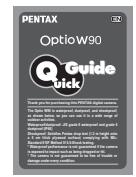

Minihandleiding

Artikelen die zijn gemarkeerd met een sterretje (\*), zijn ook beschikbaar als optionele accessoires.

De batterijlader en het netsnoer zijn alleen samen verkrijgbaar (in de batterijladerset K-BC88).

Zie ["Optionele accessoires" \(p.331\)](#page-332-1) voor meer optionele accessoires.

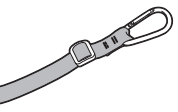

Carabiner-riem O-ST103 (\*)

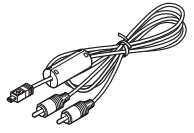

AV-kabel I-AVC7 (\*)

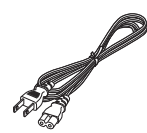

Netsnoer

OptioW90\_OPM.book Page 26 Wednesday, February 24, 2010 3:09 PM

# <span id="page-27-0"></span>**Namen van onderdelen**

#### **Voorzijde**

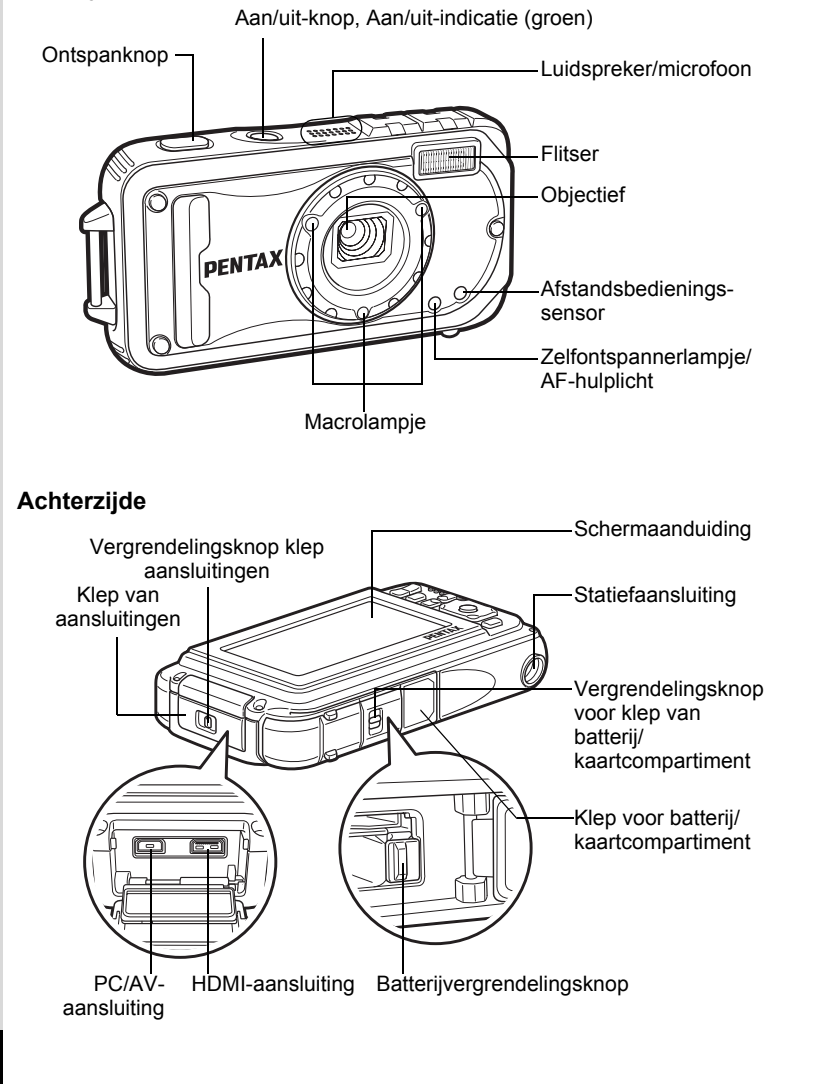

OptioW90\_OPM.book Page 27 Wednesday, February 24, 2010 3:09 PM

# <span id="page-28-0"></span>**Namen van bedieningsonderdelen**

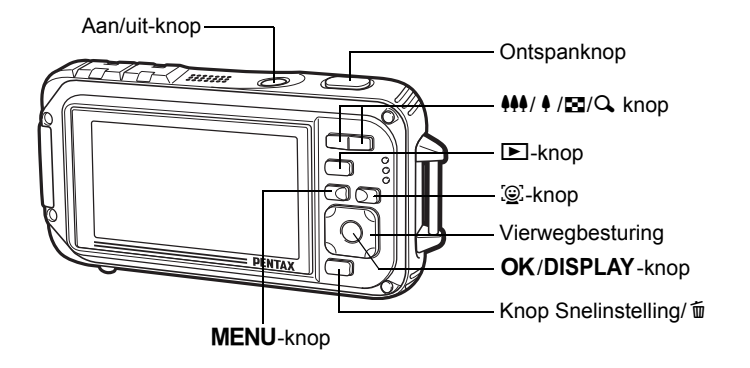

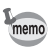

Zie "[De knopfuncties](#page-67-2)" ([p.66](#page-67-2) - [70](#page-71-1)) voor een uitleg van de functie van elke knop.

# <span id="page-28-1"></span>**Monitorindicaties**

#### Weergave in de stand  $\Box$

Telkens wanneer u op de knop OK/DISPLAY drukt, verandert de weergave als volgt: "Normale weergave", "Histogram + Info", "Geen Info", "LCD Uit", "Eenvoudige weergave + subscherm".

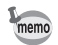

- Ook wanneer de LCD uitgeschakeld is, werken alle cameraknoppen normaal. Druk op de ontspanknop om zoals gebruikelijk opnamen te maken.
- $\mathbb{A}^{\mathbb{M}}$  verschijnt wanneer de ontspanknop tot halverwege wordt ingedrukt en het risico van camerabewegingen groot is. Als u wilt voorkomen dat de camera beweegt, gebruik dan een statief, een afstandsbediening (optioneel) en/of de zelfontspannerfunctie ([p.113,](#page-114-1) [p.116](#page-117-1)).
- In de stand  $\overline{O}$  (Beeld inkadering) en **III** (Digitaal panorama) kunt u de LCD niet uitschakelen en de informatie op het scherm niet wijzigen in "Eenvoudige weergave + subscherm".
- U kunt de informatie op de monitor niet wijzigen door te drukken op de  $OK/DISPLAN$  knop in de stand  $\bullet$  (Snelinstelling) of **WIDE** (Dig. Groothoek).
- In de stand  $\mathcal{L}(D)$  (Digitale microscoop) kunt u met de OK/DISPLAYknop alleen wisselen tussen de Normale weergave en de weergave Geen Info.

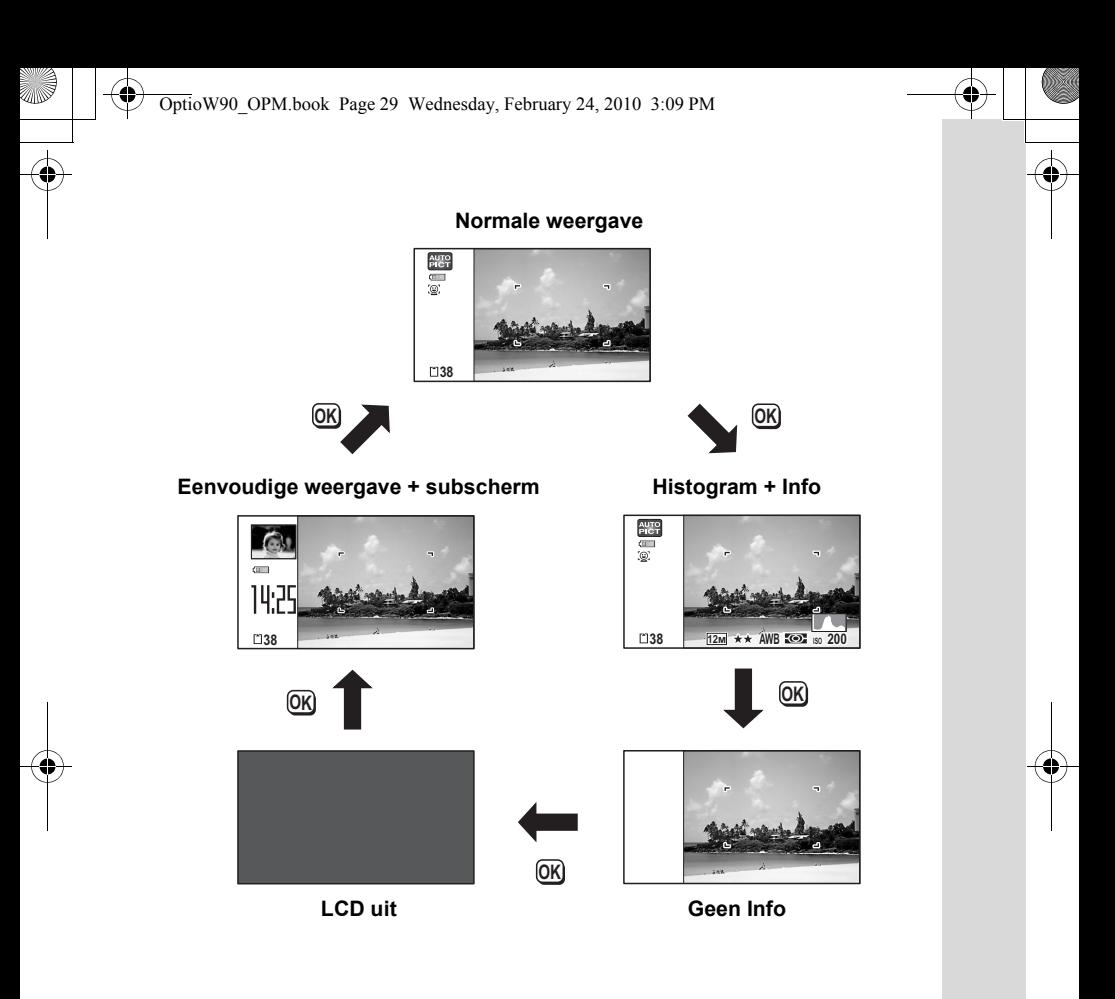

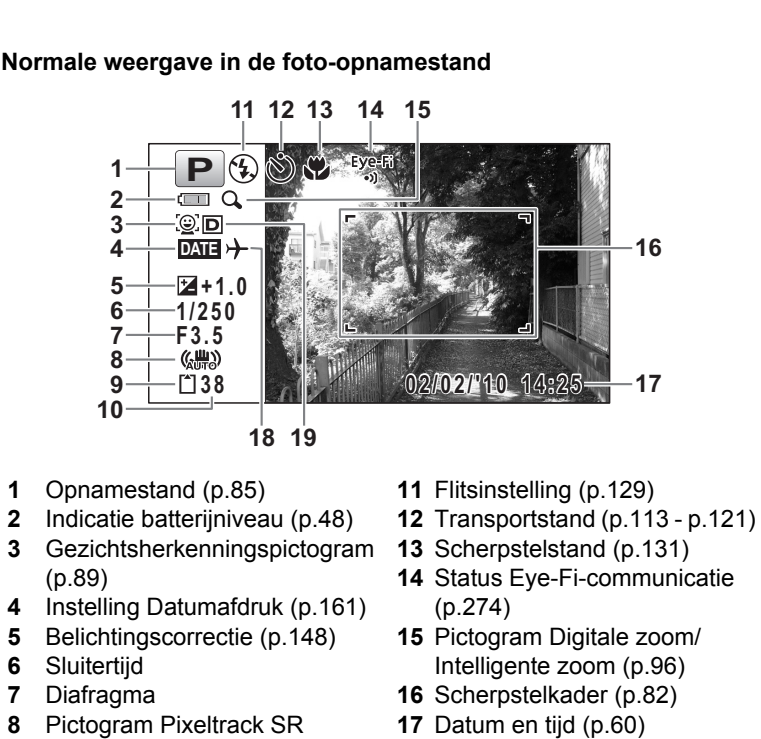

- **18** Instelling wereldtijd ([p.264](#page-265-1))
	- **19** Instelling D-Range ([p.149](#page-150-1))
- \* 6 en 7 verschijnen alleen wanneer de ontspanknop tot halverwege wordt ingedrukt.
- \* Bij 8 wordt (...) weergegeven wanneer Pixel Track SR is ingesteld op  $\leq$  (Aan) in het menu  $\Box$  Opnemen].  $\triangle$  wordt weergegeven wanneer de ontspanknop tot halverwege wordt ingedrukt als Pixel Track SR is ingesteld op  $\Box$  (Uit) en er gevaar voor camerabeweging is.
- $*$  Bij 13 wordt  $*$  weergegeven op het scherm als de scherpstelstand ingesteld is op  $\overline{AF}$  en de Automacrofunctie is geactiveerd [\(p.131\)](#page-132-1).

**30**

[\(p.150\)](#page-151-1)

**9** Geheugenstatus ([p.56](#page-57-1)) **10** Resterende opslagcapaciteit

- \* Afhankelijk van de instelling bij [Eye-Fi] in het menu  $[\mathcal{A}]$  Instelling] verandert 14 als volgt.
	- Eye-Fi Tijdens Eye-Fi-communicatie. De camera is bezig met
		- communiceren of met zoeken naar het toegangspunt wanneer [Eye-Fi] is ingesteld op  $\mathbb{F}$  (Aan).
	- Eye-Fi Bezig met wachten op Eye-Fi-communicatie. De camera communiceert niet wanneer [Eye-Fi] is ingesteld op  $\mathbb{Z}$  (Aan).
	- Eye-Fi-communicatie verboden. [Eye-Fi] is ingesteld op  $\Box$  (Uit).

 $E_{\text{A}}^{\text{E}}$  Eye-Fi-versiefout. De versie van de Eye-Fi-kaart is verouderd.

- \* 17 verdwijnt na twee seconden nadat de camera is aangezet.
- \* 19 hangt af van de instelling bij [Inst, D-range] in het menu
	- [ $\Box$  Opnemen].
	- **R** Als [Hooglichtcor.] ingesteld is op  $\mathbb{F}$
	- $\mathbb{R}$  Als [Schaduwcorrectie] ingesteld is op  $\mathbb{R}$
	- O Als [Hooglichtcor.] en [Schaduwcorrectie] beide ingesteld zijn op  $\mathbf{v}$
	- Als [Hooglichtcor.] en [Schaduwcorrectie] beide ingesteld zijn op  $\Box$  (Uit), verschijnt er niets in 19.
- \* Sommige indicaties worden afhankelijk van de opnamestand niet weergegeven.

OptioW90\_OPM.book Page 32 Wednesday, February 24, 2010 3:09 PM

**Histogramweergave + Info/Geen Info in de foto-opnamestand** A1 t/m A21 en B3 worden weergegeven als "Histogram + Info" is geselecteerd. Alleen B3 wordt weergegeven als "Geen Info" is geselecteerd.

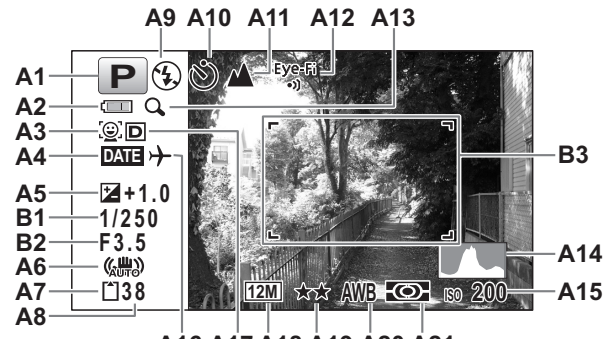

**A16 A17 A18 A19 A20 A21**

- **A1** Opnamestand ([p.85](#page-86-1))
- **A2** Indicatie batterijniveau ([p.48](#page-49-0))
- **A3** Gezichtsherkenningspictogram ([p.89](#page-90-0))
- **A4** Instelling Datumafdruk ([p.161](#page-162-2))
- **A5** Belichtingscorrectie [\(p.148\)](#page-149-1)
- **A6** Pictogram Pixeltrack SR ([p.150](#page-151-1))
- **A7** Geheugenstatus [\(p.56\)](#page-57-1)
- **A8** Resterende opslagcapaciteit
- **A9** Flitsinstelling ([p.129](#page-130-2))
- **A10** Transportstand ([p.113](#page-114-1) [p.121](#page-122-1))
- **A11** Scherpstelstand ([p.131](#page-132-1))
- **A12** Status Eye-Fi-communicatie [\(p.274\)](#page-275-1)
- **A13** Pictogram Digitale zoom/ Intelligente zoom ([p.96](#page-97-1))
- **A14** Histogram (p.38)
- **A15** Gevoeligheid [\(p.146\)](#page-147-1)
- **A16** Wereldtijdinstelling
- **A17** Instelling D-Range ([p.149](#page-150-1))
- **A18** Opnameresolutie [\(p.139\)](#page-140-1)
- **A19** Kwaliteitsniveau [\(p.141\)](#page-142-1)
- **A20** Witbalans [\(p.142\)](#page-143-1)
- **A21** Lichtmeting bij automatische belichting ([p.144](#page-145-1))
- **B1** Sluitertijd
- **B2** Diafragma
- **B3** Scherpstelkader ([p.82](#page-83-3))

- \* Bij A6 wordt M weergegeven als Pixel Track SR is ingesteld op  $\mathbb{F}$  (Aan) in het menu  $\Box$  Opnemen].  $\Box$  wordt weergegeven wanneer de ontspanknop tot halverwege wordt ingedrukt als Pixel Track SR is ingesteld op  $\Box$  (Uit) en er gevaar voor camerabeweging is.
- \* A12 verandert al naar gelang van de instelling bij [Eye-Fi] in het menu [**N** Instelling].
	- Eye-Fi Tijdens Eye-Fi-communicatie. De camera is bezig met communiceren of met zoeken naar het toegangspunt wanneer [Eye-Fi] is ingesteld op  $\mathbb{F}$  (Aan).

Eye-Fi-Bezig met wachten op Eye-Fi-communicatie. De camera communiceert niet wanneer [Eye-Fi] is ingesteld op  $\mathbb{Z}$  (Aan).

 $E_{\otimes}^{F}$  Eye-Fi-communicatie verboden. [Eye-Fi] is ingesteld op  $\Box$  (Uit).

Eye-Fi-Eye-Fi-versiefout. De versie van de Eye-Fi-kaart is verouderd.

\* A17 hangt af van de instelling bij [Inst, D-range] in het menu

- [ $\bigcirc$  Opnemen].
- **R** Als [Hooglichtcor.] ingesteld is op  $\mathbb{F}$
- $\boxtimes$  Als [Schaduwcorrectie] ingesteld is op  $\boxtimes$
- O Als [Hooglichtcor.] en [Schaduwcorrectie] beide ingesteld zijn op  $\mathbf{v}$

Als [Hooglichtcor.] en [Schaduwcorrectie] beide ingesteld zijn op  $\Box$  (Uit), verschijnt er niets in A17.

- \* B1 en B2 verschijnen alleen wanneer de ontspanknop tot halverwege wordt ingedrukt.
- \* Als u de ontspanknop tot halverwege indrukt terwijl de opnamestand is ingesteld op **b (Autom.** opname), verschijnt bij A1 de automatisch geselecteerde opnamestand, zelfs als "Geen Info" is geselecteerd ([p.91](#page-92-1)).
- \* Sommige indicaties worden afhankelijk van de opnamestand niet weergegeven.
- \* Als een gedeelte van het onderwerp op de monitor zo licht is dat het wit lijkt, dan knippert het aangegeven gedeelte in rood als waarschuwing. Evenzo, als er een gedeelte van het onderwerp zo donker is dat het zwart lijkt, dan knippert het aangegeven gedeelte in geel als waarschuwing.

**Eenvoudige weergave + Subscherm in foto-opnamestand**

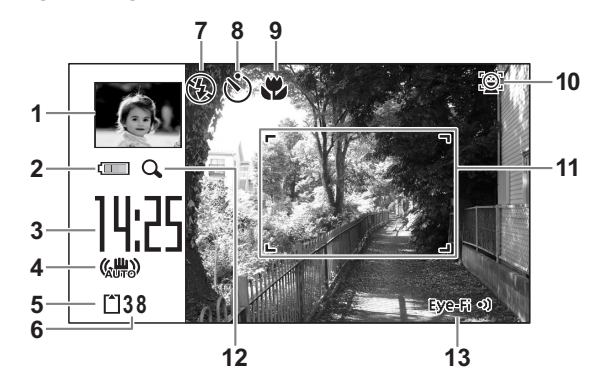

- Opname in subscherm [\(p.280\)](#page-281-1)
- Indicatie batterijniveau [\(p.48\)](#page-49-0)
- Huidige tijd [\(p.60\)](#page-61-1)
- Bewegingsreductiepictogram [\(p.150\)](#page-151-1)
- Geheugenstatus ([p.56](#page-57-1))
- Resterende opslagcapaciteit
- Flitsinstelling [\(p.129\)](#page-130-2)

- Transportstand ([p.113](#page-114-1) - [p.121](#page-122-1))
- Scherpstelstand [\(p.131\)](#page-132-1)
- Gezichtsherkenningspictogra m [\(p.88\)](#page-89-1)
- Scherpstelkader ([p.82](#page-83-4))
- Pictogram Digitale zoom/ Intelligente zoom ([p.96](#page-97-1))
- Status Eye-Fi-communicatie [\(p.274\)](#page-275-1)
- \* Bij 9 wordt  $\bullet$  weergegeven op het scherm als de scherpstelstand is ingesteld op  $\overline{AF}$  en de Automacrofunctie is geactiveerd [\(p.131\)](#page-132-1).
- \* Sommige indicaties worden afhankelijk van de opnamestand niet weergegeven.
#### **Weergave in de stand D**

Op het scherm wordt informatie weergegeven van de opname in de weergavestand. Telkens wanneer u op de knop OK/DISPLAY drukt, verandert de weergave als volgt:

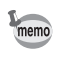

<span id="page-36-0"></span>U kunt met OK/DISPLAY geen ander scherm kiezen tijdens het afspelen van een gesproken memo/video-opname of tijdens afspeelpauze.

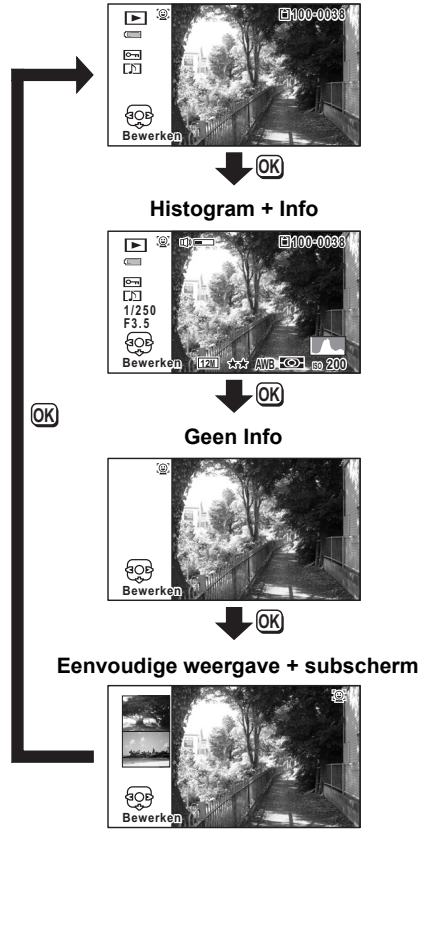

**Normale weergave**

#### **Weergave Histogram + Info in de weergavestand (Alle onderdelen zijn hier alleen voor uitlegdoeleinden weergegeven.)** Het scherm toont informatie zoals de opnameomstandigheden. A1 t/m A11 worden ook weergegeven wanneer "Normale weergave" is geselecteerd. B1 t/m B8 worden alleen weergegeven als "Histogram + Info" is geselecteerd.

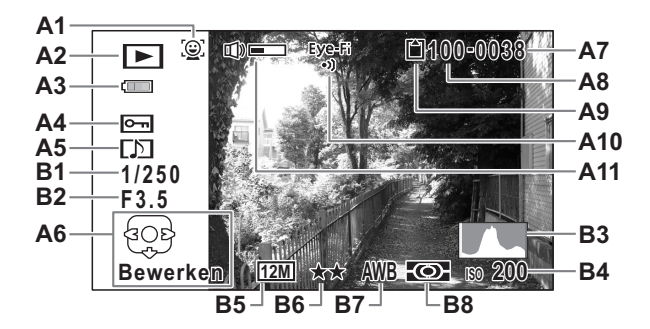

- **A1** Gezichtsherkenningspictogram ([p.88](#page-89-0))
- **A2** Weergavestand
	- $\boxed{\triangleright}$  : Foto [\(p.180\)](#page-181-0)
	- $\mathbb{E}_{\mathbf{g}}$  : Video [\(p.181\)](#page-182-0)
	- $E_0$  : Geluid [\(p.250\)](#page-251-0)
- **A3** Indicatie batteriiniveau [\(p.48\)](#page-49-0)
- **A4** Pictogram voor beveiliging ([p.202](#page-203-0))
- **A5** Pictogram voor gesproken memo [\(p.253\)](#page-254-0)
- **A6** Bedieningsaanwijzing voor vierwegbesturing
- **A7** Bestandsnummer

- **A8** Mapnummer [\(p.269\)](#page-270-0)
- **A9** Geheugenstatus [\(p.56](#page-57-0))
- **A10** Status Eye-Fi-communicatie ([p.274](#page-275-0))
- **A11** Pictogram voor volume
- **B1** Sluitertijd
- **B2** Diafragma
- **B3** Histogram (p.38)
- **B4** Gevoeligheid ([p.146\)](#page-147-0)
- **B5** Opnameresolutie [\(p.139\)](#page-140-0)
- **B6** Kwaliteitsniveau [\(p.141\)](#page-142-0)
- **B7** Witbalans [\(p.142\)](#page-143-0)
- **B8** Lichtmeting bij automatische belichting [\(p.144\)](#page-145-0)
- \* A1 wordt alleen weergegeven als tijdens het maken van de opname de functie Gezichtsherkenning actief was.
- \* Bij "Normale weergave" verdwijnt A3 als gedurende twee seconden geen bedieningshandeling is verricht.
- \* A6 verschijnt zelfs wanneer "Geen Info" is geselecteerd, maar verdwijnt als gedurende twee seconden geen bedieningshandelingen zijn verricht. Als bij "Normale weergave" of "Histogram + Info" gedurende twee seconden geen bedieningshandelingen worden verricht, verdwijnt alleen "Bewerken".
- \* A11 wordt alleen weergegeven als het volume wordt aangepast tijdens het afspelen van video, geluiden of gesproken memo's [\(p.181,](#page-182-0) [p.251](#page-252-0), [p.253](#page-254-0)).
- \* Als u "Normale weergave" selecteert, wordt in positie B4 t/m B8 twee seconden lang de huidige datum en tijd weergegeven.
- \* Als er een gebied is op het scherm dat zo licht is dat het wit lijkt, dan knippert het aangegeven gedeelte in rood. Evenzo, als er een gebied zo donker is dat het zwart lijkt, dan knippert het aangegeven gedeelte in geel.

#### **Eenvoudige weergave + Subscherm in weergavestand**

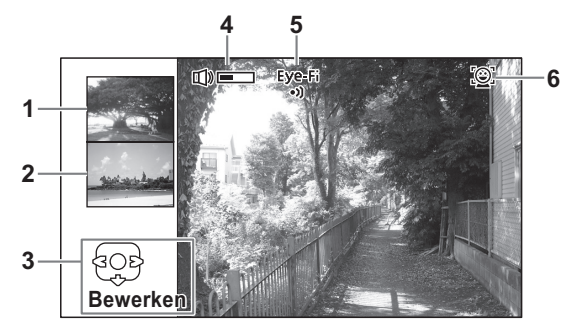

- **1** Volgende opname
- **2** Vorige opname
- **3** Bedieningsaanwijzing voor vierwegbesturing
- **4** Pictogram voor volume
- **5** Status Eye-Fi-communicatie [\(p.274\)](#page-275-0)
- **6** Gezichtsherkenningspictogram [\(p.88\)](#page-89-0)
- \* Bij 3 verdwijnt alleen "Bewerken" als gedurende twee seconden geen bedieningshandeling is verricht.

#### **Bedieningsaanwijzingen**

Tijdens de bediening verschijnen op het scherm aanwijzingen voor de bediening van de beschikbare knoppen. Deze worden als volgt weergegeven.

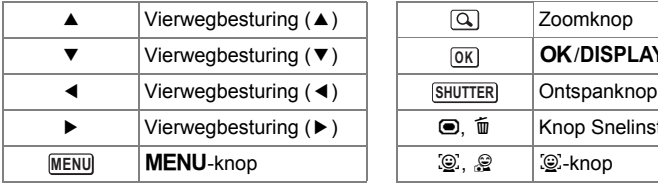

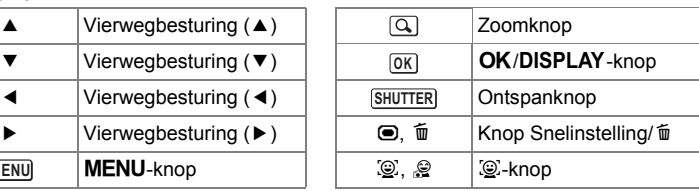

#### **Histogram**

Een histogram toont de helderheidsverdeling van een opname. De horizontale as vertegenwoordigt helderheid (donker aan de linkerzijde en licht aan de rechterzijde) en de verticale as vertegenwoordigt het aantal pixels. De vorm van het histogram vóór en na de opname maakt duidelijk of de helderheid en **Aantal pixels**  →**Aantal pixels** ← **Helderheid** → **(Donker) (Licht) Donkere gedeelten Lichte gedeelten**

het contrast al dan niet goed zijn. Op basis hiervan bepaalt u of belichtingscorrectie nodig is en u de foto opnieuw moet maken.

[De belichting instellen \(Belichtingscorrectie\)](#page-149-0) <sup>13</sup>[p.148](#page-149-0)

#### **Inzicht in helderheid**

Als de helderheid goed is, vertoont de grafiek in het midden een piek. Als de opname te donker is, bevindt de piek zich links; als de opname te licht is, bevindt de piek zich rechts.

**Donkere opname Goede opname Lichte opname**

**39**

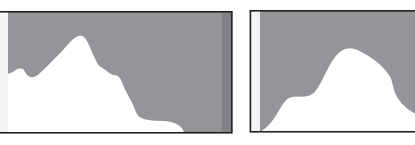

Als de opname te donker is, wordt het gedeelte links afgesneden (donkere delen) en als de opname te helder is, wordt het gedeelte rechts afgesneden (heldere delen).

De Optio W90 heeft een functie waarmee heldere delen knipperend rood worden weergegeven en donkere delen knipperend geel.

#### **Inzicht in contrast**

De piek loopt geleidelijk op als het contrast van de opname in evenwicht is. De grafiek vertoont aan beide zijden een piek die naar het midden toe sterk daalt als de opname een groot verschil in contrast vertoont en er weinig gemiddelde helderheidsniveaus zijn.

OptioW90\_OPM.book Page 40 Wednesday, February 24, 2010 3:09 PM

#### **Memo**

 $\ddot{\P}$ 

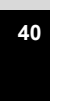

♦

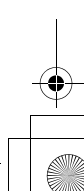

OptioW90\_OPM.book Page 41 Wednesday, February 24, 2010 3:09 PM

# 1 **Voorbereidingen**

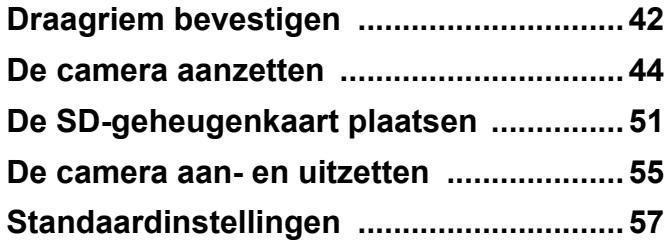

### <span id="page-43-0"></span>**Draagriem bevestigen**

### **De draagriem bevestigen**

Bevestig de bijgeleverde draagriem (O-ST104).

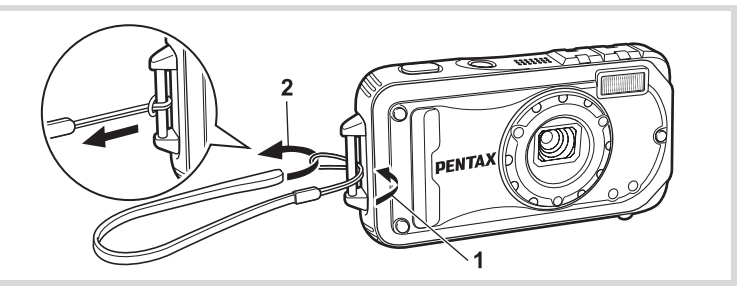

- 1 **Leid het dunne uiteinde van de riem door de riembevestigingsbeugel.**
- 2 **Haal het andere uiteinde door het lusje en trek de riem stevig aan.**

### **De Carabiner-riem bevestigen**

Bevestig de bijgeleverde Carabiner-riem (O-ST103).

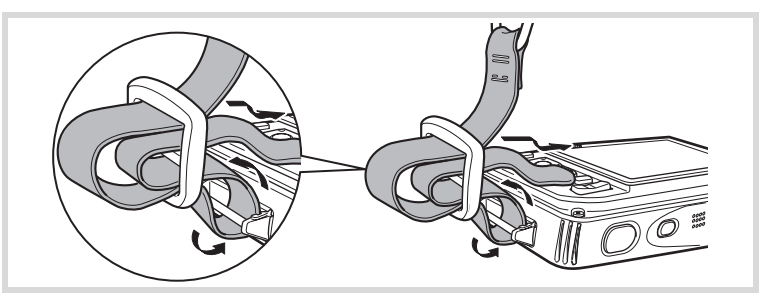

0 Voorbereidingen **42Voorbereidingen**

- 1 **Leid het dunne uiteinde van de riem door de riembevestigingsbeugel op de camera.**
- 2 **Bevestig het uiteinde van de riem aan de sluiting.**

#### **Beschermende rubberen ring**

De Carabiner is uitgerust met rubberen ringen om te voorkomen dat schade wordt toegebracht aan het scherm. Deze rubberen ringen fungeren als verzachtende buffer als de Carabiner het scherm raakt. Zorg ervoor dat u de ringen in de positie plaatst zoals wordt getoond in onderstaande afbeelding voordat u de Carabiner-riem bevestigt. Dat garandeert de beste bescherming.

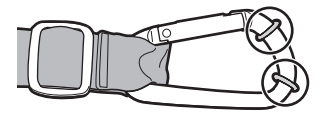

### <span id="page-45-0"></span>**De camera aanzetten**

### **De batterij opladen**

Gebruik de bijgeleverde batterijlader (D-BC88) om de bijgeleverde oplaadbare lithium-ionbatterij (D-LI88) op te laden voordat u de camera voor de eerste keer of na lange tijd weer gebruikt, of wanneer het bericht [Batterij leeg] verschijnt.

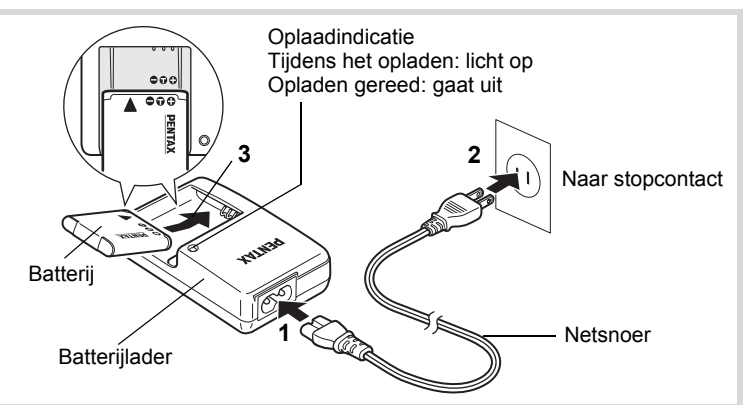

- 1 **Sluit het netsnoer aan op de batterijlader.**
- 2 **Sluit het netsnoer aan op een stopcontact.**
- 3 **Plaats de batterij zo in de batterijlader dat het PENTAX-logo zichtbaar is.**

De oplaadindicatie gaat aan als de batterij wordt opgeladen. Wanneer het opladen gereed is, gaat de oplaadindicatie uit.

4 **Haal de batterij uit de batterijlader wanneer het opladen gereed is.**

- Laad geen andere batterijen dan de oplaadbare lithium-ionbatterij D-LI88 op met de bijgeleverde batterijlader D-BC88. Als dit toch gebeurt, kan beschadiging of oververhitting het gevolg zijn.
- De batterij is opgebruikt wanneer hij snel leeg raakt nadat u hem hebt opgeladen. Vervang hem door een nieuwe batterij.
- Als de batterij correct is geplaatst maar de oplaadindicatie niet gaat branden, is de batterij mogelijk defect. Vervang hem door een nieuwe batterij.

memo

Volledig opladen duurt maximaal ca. 120 minuten. (De oplaadtijd kan variëren met de omgevingstemperatuur en de oplaadomstandigheden.) De batterij kan naar behoren worden opgeladen als de omgevingstemperatuur tussen 0 en 40°C is.

### <span id="page-46-0"></span>**De batterij plaatsen**

Gebruik de oplaadbare lithium-ion-batterij D-LI88 die bij de camera is geleverd. Laad de batterij op voordat u hem voor het eerst in de camera gebruikt.

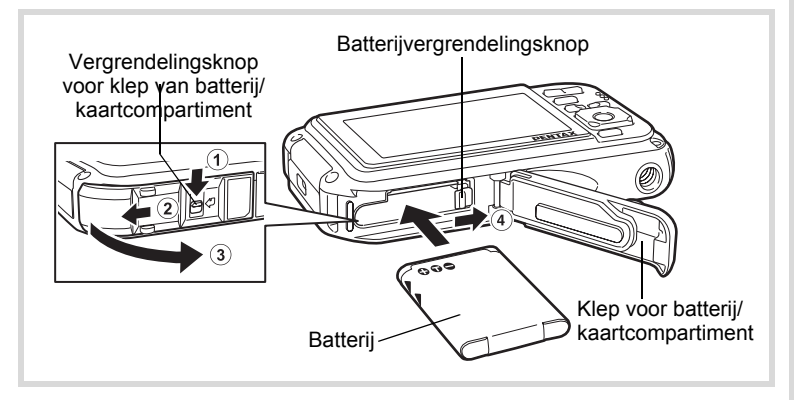

1 **Open de klep van het batterij/kaartcompartiment.** Duw de vergrendelingsknop van de klep van het batterij/ kaartcompartiment in de aangegeven richting  $(1)$ , schuif de klep

vervolgens in de richting van  $(2)$  en open de klep in de richting van  $(3)$ .

1<br>
Moorbereidingen **Voorbereidingen**

2 **Gebruik de zijkant van de batterij om de vergrendelings**knop in de richting van 4 te duwen en plaats de batterij **met het PENTAX-logo naar het objectief gericht.**

Duw de batterij naar binnen tot hij vast klikt.

Plaats de batterij zo dat het PENTAX-logo naar het objectief is gericht. Als de batterij verkeerd is geplaatst, kunnen er storingen optreden of werkt de camera niet.

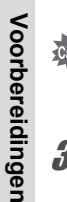

1

### 3 **Sluit de klep van het batterij/kaartcompartiment.**

Schuif de klep van het batterij/kaartcompartiment dicht in de richting die tegenovergesteld is aan de richting die wordt aangegeven door 2 totdat u een klik hoort. Oefen hierbij lichte druk uit op de klep.

#### <span id="page-47-0"></span>**De batterij uitnemen**

- 1 **Open de klep van het batterij/kaartcompartiment.**
- **2** Duw de vergrendelingsknop naar 4.

De batterij wordt uitgeworpen. Let erop dat u de batterij niet laat vallen als u deze verwijdert.

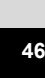

- Oefen niet extreem veel kracht uit bij het open- of dichtschuiven van de klep van het batterij/kaartcompartiment, omdat de waterdichte pakking hierdoor los kan raken. Als de pakking is verschoven, gaat dat ten koste van de waterdichtheid van de camera.
- Als de klep van het batterij/kaartcompartiment niet goed wordt vergrendeld als u de klep sluit, kan er water, zand en vuil in de camera binnendringen.
- Deze camera maakt gebruik van een oplaadbare lithium-ionbatterij D-LI88. Gebruik geen andere soorten batterijen, aangezien dit kan leiden tot schade aan de camera en storingen.
- Plaats de batterij op de juiste wijze. Als de batterij verkeerd is geplaatst, kunnen er storingen optreden of werkt de camera niet.
- Verwijder de batterij niet terwijl de camera is ingeschakeld.
- Wanneer u de batterij langer dan 6 maanden opbergt, laad de batterij dan 30 minuten lang op met de batterijlader en berg de batterij apart op.
- Laad de batterij om de 6 tot 12 maanden opnieuw op. Berg de batterij bij voorkeur op onder kamertemperatuur. Berg de batterij niet op bij hoge temperaturen.
- Als er langere tijd geen batterij in de camera is geplaatst, worden de datum en tijd mogelijk teruggezet.
- Wees voorzichtig, want de camera of de batterij kan heet worden als u de camera gedurende langere tijd gebruikt.
- Laat de camera eerst volledig opdrogen voordat u de batterij vervangt. Vervang de batterij niet wanneer de camera grote kans loopt nat of vuil te worden en zorg dat uw handen droog zijn.
- De prestaties van de batterij kunnen afnemen bij lagere temperaturen. We raden u aan een reservebatterij in uw zak mee te nemen om hem warm te houden, als u de camera bij lage temperaturen gebruikt. De batterij werkt weer normaal bij een normale omgevingstemperatuur.

**47**

1

**Voorbereidingen**

Voorbereidingen

#### **• Beeldopslagcapaciteit, opnametijd voor video-opnamen, geluidsopnametijd en weergavetijd (bij 23° C, met ingeschakeld scherm en volledig opgeladen batterij)**

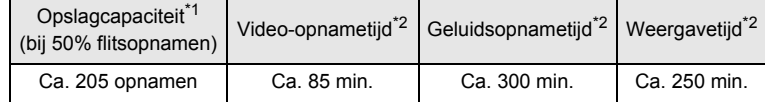

\*1 De opnamecapaciteit toont bij benadering het aantal opnamen dat is gemaakt tijdens tests die zijn uitgevoerd conform CIPA (bij ingeschakeld scherm, ingeschakelde flitser voor 50% van de opnamen en bij 23° C). De feitelijke prestaties kunnen variëren al naargelang de bedieningsomstandigheden.

\*2 Op basis van de resultaten van in-house tests bij PENTAX.

• In het algemeen kunnen de batterijprestaties tijdelijk minder worden bij een daling van de temperatuur.

• Neem een reservebatterij mee als u naar het buitenland of naar een koud gebied gaat of als u van plan bent veel opnamen te maken.

#### <span id="page-49-0"></span>**• Indicatie batterijniveau**

U kunt het batterijniveau aflezen aan de indicatie op het scherm.

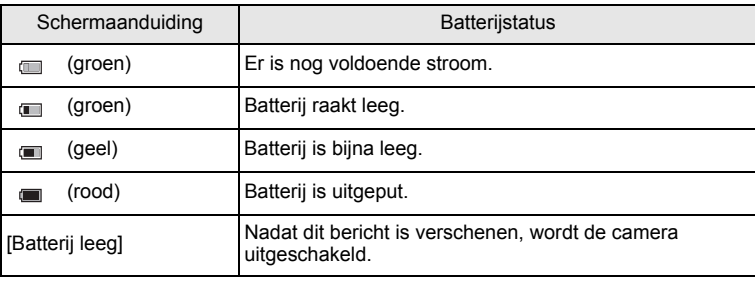

1**Voorbereidingen**

memo

### **De netvoedingsadapter gebruiken**

Als u van plan bent de camera langdurig te gebruiken of aan te sluiten op een computer, wordt gebruik van de optionele netvoedingsadapterset K-AC88 aanbevolen.

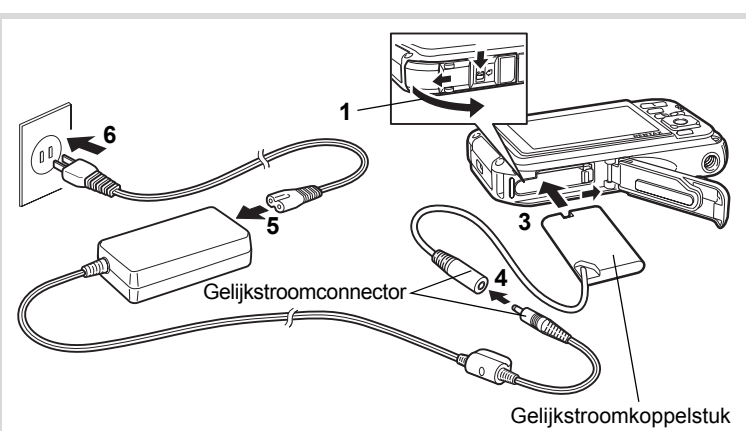

1 **Zorg dat de camera is uitgeschakeld en open de klep van het batterij/kaartcompartiment.**

### 2 **Verwijder de batterij.**

Raadpleeg [p.45](#page-46-0) - [p.46](#page-47-0) voor instructies over hoe u de klep van het batterij/kaartcompartiment opent en hoe u de batterij verwijdert.

### 3 **Schuif het gelijkstroomkoppelstuk naar binnen.**

Druk met de zijkant van het gelijkstroomkoppelstuk tegen de vergrendelingsknop en schuif het gelijkstroomkoppelstuk naar binnen. Controleer of het koppelstuk goed op zijn plaats zit. De klep van het batterij/kaartcompartiment kan niet worden gesloten als het gelijkstroomkoppelstuk geplaatst is. Laat de klep open als u de netvoedingsadapter gebruikt en probeer de klep niet te sluiten.

4 **Sluit de gelijkstroomconnector van de netvoedingsadapter aan op de gelijkstroomingang van het gelijkstroomkoppelstuk.**

Voorbereidingen **Voorbereidingen**

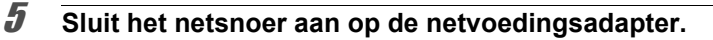

### 6 **Sluit het netsnoer aan op een stopcontact.**

- Zorg dat de camera is uitgeschakeld alvorens de netvoedingsadapter aan te sluiten of los te maken.
	- Zorg dat het netsnoer en de gelijkstroomconnector waarmee de netvoedingsadapter op de camera wordt aangesloten, goed zijn aangesloten. Als er gegevens worden opgenomen op de SD-geheugenkaart of in het interne geheugen, kunnen er gegevens verloren gaan wanneer een van beide of beide losraken.
	- Voorkom brand of een elektrische schok bij gebruik van de netvoedingsadapter. Lees eerst ["Over de batterijlader en de](#page-4-0)  [netvoedingsadapter" \(p.3\)](#page-4-0) alvorens de adapter te gebruiken.
	- Lees vóór gebruik van de netvoedingsadapterset K-AC88 eerst de bijbehorende gebruiksaanwijzing.
	- Bij het aansluiten van de netvoedingsadapter kunt u de camera niet rechtop op tafel zetten, omdat het snoer van het gelijkstroomkoppelstuk onder uit de camera steekt.
	- Oefen niet extreem veel kracht uit bij het open- of dichtschuiven van de klep van het batterij/kaartcompartiment, omdat de waterdichte pakking hierdoor los kan raken. Als de pakking is verschoven, gaat dat ten koste van de waterdichtheid van de camera.

OptioW90\_OPM.book Page 51 Wednesday, February 24, 2010 3:09 PM

### <span id="page-52-0"></span>**De SD-geheugenkaart plaatsen**

Deze camera maakt gebruik van een SD-geheugenkaart of een SDHCgeheugenkaart (beide kaarten worden hierna SD-geheugenkaart genoemd). Gemaakte opnamen en geluidsbestanden worden op de SD-geheugenkaart opgeslagen wanneer deze in de camera is geplaatst. Wanneer er geen kaart is geplaatst, worden opnamen opgeslagen in het interne geheugen ([p.56](#page-57-1)).

- **Een SD-geheugenkaart die nooit is gebruikt of in een andere camera of een ander digitaal apparaat is gebruikt, moet eerst met deze camera worden geformatteerd (geïnitialiseerd). Zie ["SD-geheugenkaart formatteren"](#page-257-0) [\(p.256](#page-257-0)) voor aanwijzingen aangaande formatteren.**
	- Zet de camera uit voordat u de SD-geheugenkaart plaatst of uitneemt.
	- Laat de camera eerst volledig opdrogen voordat u de SD-geheugenkaart vervangt. Vervang de kaart niet wanneer de camera grote kans loopt nat of vuil te worden en zorg dat uw handen droog zijn.
	- Oefen niet extreem veel kracht uit bij het open- of dichtschuiven van de klep van het batterij/kaartcompartiment, omdat de waterdichte pakking hierdoor los kan raken. Als de pakking is verschoven, gaat dat ten koste van de waterdichtheid van de camera.
- De opslagcapaciteit voor foto's hangt af van de capaciteit van de SD-geheugenkaart, en de geselecteerde opnameresolutie en het geselecteerde kwaliteitsniveau ([p.334\)](#page-335-0).
	- De aan/uit-indicatie knippert terwijl er wordt gecommuniceerd met de SD-geheugenkaart (gegevens worden opgenomen of gelezen).

#### **Kopie van gegevens opslaan**

memo

Het is mogelijk dat de camera niet in staat is om gegevens op te halen uit het interne geheugen in geval van een storing. Sla belangrijke gegevens daarom op uw computer of een ander apparaat op.

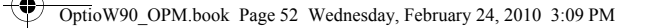

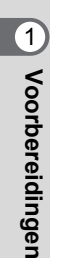

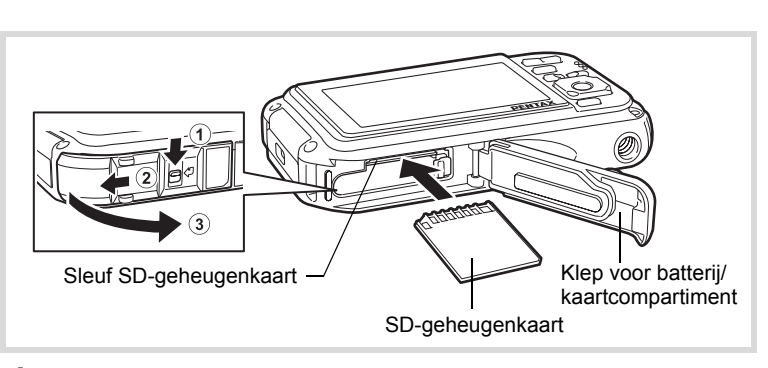

### 1 **Open de klep van het batterij/kaartcompartiment.**

Duw de vergrendelingsknop van de klep van het batterij/kaartcompartiment in de aangegeven richting  $(1)$ , schuif de klep vervolgens in de richting van  $(2)$  en open de klep in de richting van  $(3)$ .

### 2 **Plaats de SD-geheugenkaart in de sleuf voor de SD-geheugenkaart, met het etiket naar de voorkant van de camera (de kant met het objectief) gericht.**

Duw de kaart helemaal naar binnen. Als de kaart niet helemaal in de camera is geplaatst, worden opnamen en geluiden mogelijk niet correct opgeslagen.

## 3 **Sluit de klep van het batterij/kaartcompartiment.**

Schuif de klep van het batterij/kaartcompartiment dicht in de richting die tegenovergesteld is aan de richting die wordt aangegeven door 2 totdat u een klik hoort. Oefen hierbij lichte druk uit op de klep.

#### **De SD-geheugenkaart verwijderen**

- 1 **Open de klep van het batterij/kaartcompartiment.**
- 2 **Duw de kaart verder in de sleuf van de SD-geheugenkaart om hem uit te nemen.**

Trek de kaart naar buiten.

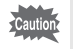

Als de klep van het batterij/kaartcompartiment niet goed wordt vergrendeld als u de klep sluit, kan er water, zand en vuil in de camera binnendringen.

#### **Aandachtspunten bij het gebruik van een SD-geheugenkaart**

• De SD-geheugenkaart is voorzien van een schuifje voor schrijfbeveiliging. Wanneer u het schuifje van de schrijfbeveiliging op LOCK zet, kunnen geen nieuwe gegevens worden weggeschreven naar de kaart, bestaande gegevens op de kaart kunnen niet worden gewist en de kaart kan niet worden geformatteerd door de camera of een computer. e verschijnt op het scherm als de kaart tegen schrijven beveiligd is.

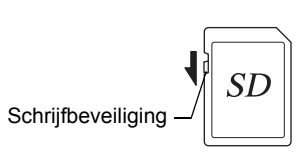

- Pas op wanneer u de SD-geheugenkaart meteen na gebruik van de camera uitneemt: de kaart kan dan heet zijn.
- U mag de klep van het kaartcompartiment niet openen, de SD-geheugenkaart niet verwijderen en de camera niet uitzetten wanneer een opname wordt weggeschreven naar de SD-geheugenkaart, wanneer een opname wordt afgespeeld vanaf de SD-geheugenkaart en wanneer de camera met een USB-kabel op een computer aangesloten is. Anders kunnen gegevens of de kaart beschadigd raken.
- Buig de SD-geheugenkaart niet en stel hem niet bloot aan hevige schokken. Houd de kaart uit de buurt van water en bewaar hem niet op een plaats met een hoge temperatuur.
- Neem de SD-geheugenkaart nooit uit tijdens het formatteren. Hierdoor kan de kaart beschadigd raken en onbruikbaar worden.
- Onder bepaalde omstandigheden kunnen de gegevens op de SD-geheugenkaart worden gewist. Wij aanvaarden geen enkele aansprakelijkheid voor gewiste gegevens. Het gaat om de volgende omstandigheden:
	- (1) als de SD-geheugenkaart verkeerd wordt behandeld door de gebruiker.
	- (2) als de SD-geheugenkaart wordt blootgesteld aan statische elektriciteit of elektrische storingen.
	- (3) als de SD-geheugenkaart lange tijd niet is gebruikt.
	- (4) als de SD-geheugenkaart wordt uitgenomen of de batterij wordt uitgenomen terwijl er gegevens op de kaart worden opgeslagen of aangesproken.

**53**

 $\boxed{1}$ 

**Voorbereidingen**

Voorbereidingen

- Als de kaart lange tijd niet wordt gebruikt, kunnen de gegevens op de kaart onleesbaar worden. Sla regelmatig een reservekopie van belangrijke gegevens op een computer op.
- Gebruik of bewaar de kaart niet op plaatsen waar hij aan statische elektriciteit of elektrische storingen kan worden blootgesteld.
- Gebruik of bewaar de kaart niet op plaatsen waar hij wordt blootgesteld aan rechtstreeks zonlicht of aan snelle temperatuurschommelingen of condensatie.
- Bij gebruik van een SD-geheugenkaart met een lage opnamesnelheid kan de opname stoppen als u filmopnamen maakt, zelfs wanneer er voldoende ruimte vrij is op de kaart. Ook kan het maken en weergeven van opnamen veel tijd in beslag nemen.
- SD-geheugenkaarten die niet eerder of in een andere camera zijn gebruikt, moeten eerst worden geformatteerd. Zie ["SD-geheugenkaart formatteren"](#page-257-0)  [\(p.256\)](#page-257-0).

### **Aantal opnamen dat kan worden gemaakt op een SD-geheugenkaart**

De grootte van een opname is afhankelijk van de instelling van de opnameresolutie. Het aantal opnamen dat kan worden opgeslagen op een SD-geheugenkaart, hangt daarvan af.

Kies de opnameresolutie voor opnamen in het menu  $\Box$  Opnemen].

[De opnameresolutie selecteren](#page-140-0) <sup>1</sup>[p.139](#page-140-0)

Kies de opnameresolutie en opnamesnelheid voor video bij [Video] in het menu  $\Box$  Opnemen].

> [Opnameresolutie en beeldsnelheid voor video-opnamen selecteren](#page-171-0)  **1**<sup>2</sup><sub>D</sub>.170

Raadpleeg ["Belangrijkste technische gegevens" \(p.333\)](#page-334-0) voor een globale indicatie van het aantal opnamen of de duur van video-opnamen die kunnen worden opgeslagen op een SD-geheugenkaart.

1Voorbereidingen **Voorbereidingen**

### <span id="page-56-1"></span><span id="page-56-0"></span>**De camera aan- en uitzetten**

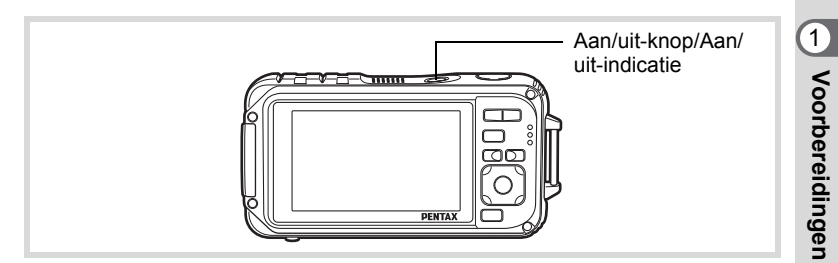

### 1 **Druk op de aan/uit-knop.**

De camera gaat aan en de Aan/uit-indicatie en het scherm worden ingeschakeld.

Als bij inschakeling van de camera het scherm [Language/言語] of [Datum instellen] verschijnt, volgt u de procedure op [p.57](#page-58-0) om de weergavetaal en/of de huidige datum en tijd in te stellen.

### 2 **Druk nogmaals op de aan/uit-knop.**

De camera gaat uit en de Aan/uit-indicatie en het scherm worden uitgeschakeld.

[Foto's maken](#page-83-0)  $\infty$ [p.82](#page-83-0)

#### <span id="page-57-1"></span><span id="page-57-0"></span>**De SD-geheugenkaart controleren**

De SD-geheugenkaart wordt gecontroleerd als u de camera inschakelt. Daarna wordt de status van het geheugen weergegeven.

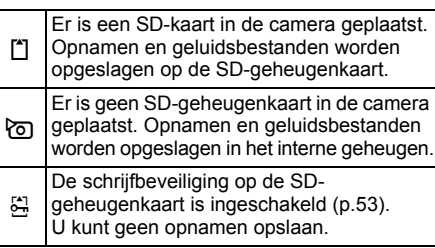

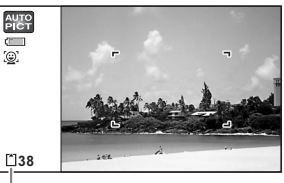

#### **Geheugenstatus**

### **Opstarten in de Weergavestand**

In deze stand kunt u een opname of geluidsbestand meteen weergeven zonder verdere opnamen te maken.

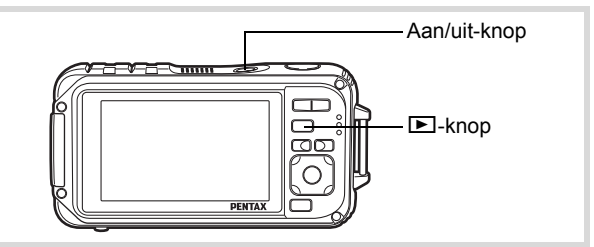

#### 1 **Druk op de aan/uit-knop terwijl u de** Q **knop ingedrukt houdt.**

Het scherm wordt ingeschakeld en de camera wordt ingeschakeld in de Weergavestand.

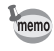

**56**

 $\overline{\mathbf{1}}$ 

**Voorbereidingen**

Voorbereidingen

Als u van de weergavestand naar de  $\Box$  wilt overschakelen, drukt u op de knop  $\blacksquare$  of drukt u de ontspanknop tot halverwege in.

[Foto's weergeven](#page-181-0)  $\exp 180$ 

### <span id="page-58-0"></span>**Standaardinstellingen**

Het scherm [Language/言語] verschijnt als de camera voor de eerste keer wordt ingeschakeld. Voer de stappen uit bij ["De weergavetaal](#page-58-1)  [instellen"](#page-58-1) hieronder om de taal in te stellen en bij ["Datum en tijd instellen"](#page-61-0) ([p.60](#page-61-0)) om de huidige datum en tijd in te stellen.

De taal, datum en tijd kunnen achteraf worden gewijzigd. Raadpleeg de pagina's hierna voor instructies.

- De taal wijzigt u door de stappen onder ["De weergavetaal wijzigen"](#page-269-0) ([<sup>33</sup>[p.268\)](#page-269-0) uit te voeren.
- De datum en tijd wijzigt u door de stappen onder ["Datum en tijd wijzigen"](#page-260-0)  (1[p.259\)](#page-260-0) uit te voeren.

### <span id="page-58-1"></span>**De weergavetaal instellen**

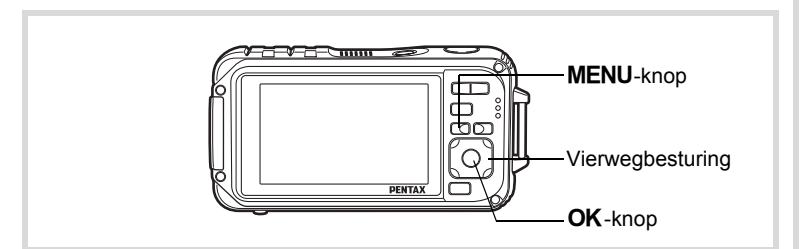

1 **Kies de schermtaal met de vierwegbesturing (▲▼ 4▶).** 

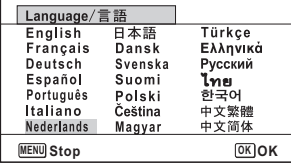

Voorbereidingen **Voorbereidingen**

### **2** Druk op de knop OK.

Het scherm [Basisinstellingen] verschijnt in de geselecteerde taal. Als de gewenste instellingen voor [Thuistijd] en [Zomertijd] (DST) verschijnen, ga dan verder met stap 3. Ga naar "Thuistijd en zomertijd instellen" (p.59) als de gewenste instellingen niet verschijnen.

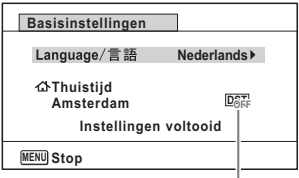

Zomertijd

#### 3 **Druk tweemaal op de vierwegbesturing (**3**) om [Instellingen voltooid] te selecteren.**

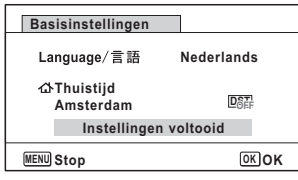

### **4** Druk op de knop OK.

Het scherm [Datum instellen] verschijnt. Stel de datum en tijd in volgens de procedure onder ["Datum en tijd instellen" \(p.60\)](#page-61-0).

Als u per ongeluk de verkeerde taal selecteert en naar de volgende procedure gaat, voert u de volgende procedure uit om de taal terug te zetten.

**Wanneer per ongeluk de verkeerde taal is geselecteerd**

- 1 **Druk op de vierwegbesturing (**5**).**
- **2** Selecteer de taal met de vierwegbesturing (▲▼ **4** en druk op de knop OK.

Het scherm [Basisinstellingen] verschijnt in de geselecteerde taal.

#### **Wanneer het scherm na stap 2 in de verkeerde taal verschijnt**

**Druk op de knop MENU.** 

Het scherm voor instellingen wordt gesloten en de camera keert terug naar de opnamestand.

#### $2$  Druk op de knop MENU. Het menu [ $\Box$  Opnemen] verschijnt.

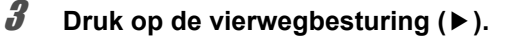

4 **Selecteer [Language/ ] met de vierwegbesturing**   $($ **v** $\blacktriangle$  $).$ 

#### 5 **Druk op de vierwegbesturing (**5**).** Het scherm [Language/言語] verschijnt.

**6** Selecteer de taal met de vierwegbesturing ( $\blacktriangle \blacktriangledown 4$ )

### **7** Druk op de knop OK.

Het menu [N Instelling] verschijnt in de geselecteerde taal.

De gewenste taal is nu ingesteld. Als u [Thuistijd], [Datum] en [Tijd] opnieuw wilt instellen, raadpleegt u de pagina's hierna voor aanwijzingen.

- Voer de stappen uit in ["Wereldtijd instellen"](#page-265-0) ( $\sqrt{np}$ .264) als u [Thuistijd] wilt wijzigen.
- De datum en tijd wijzigt u door de stappen onder ["Datum en tijd wijzigen"](#page-260-0)  (1[p.259\)](#page-260-0) uit te voeren.

#### **Thuistijd en zomertijd instellen**

3 **Druk op de vierwegbesturing**   $(\blacktriangledown)$ .

Het kader wordt verplaatst naar [G Thuistijd].

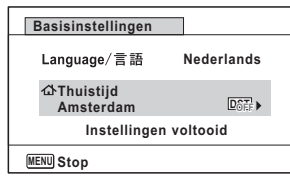

- 4 **Druk op de vierwegbesturing (**5**).** Het scherm [ $\Delta$  Thuistijd] verschijnt.
- 5 **Kies een stad met de vierwegbesturing (**45**).**

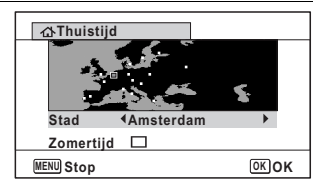

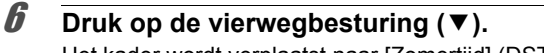

Het kader wordt verplaatst naar [Zomertijd] (DST).

**7** Selecteer  $\leq$  of  $\Box$  met de vierwegbesturing ( $\blacktriangleleft\blacktriangleright$ ).

### **8** Druk op de knop OK.

Het scherm [Basisinstellingen] verschijnt opnieuw.

9 **Selecteer [Instellingen voltooid] met de vierwegbesturing (**3**).**

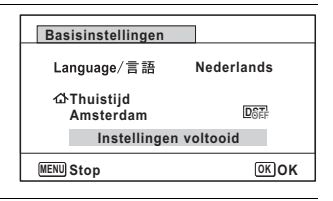

### 10 Druk op de knop OK.

Het scherm [Datum instellen] verschijnt. Stel de datum en tijd in.

Het videosignaal (NTSC/PAL) wordt ingesteld op basis van het type van de stad die is geselecteerd bij [Thuistijd] op het scherm [Basisinstellingen]. Zie de volgende pagina's voor informatie over de beschikbare videosignalen en over de manier waarop de standaardinstellingen worden gewijzigd.

- Aanvankelijk beschikbare videosignalen: ["Lijst met steden voor wereldtijd"](#page-331-0)   $(F \otimes p.330)$  $(F \otimes p.330)$
- Als u het videosignaal wilt wijzigen, voer dan de stappen uit in ["Het videosignaal wijzigen"](#page-273-0) ( $\sqrt{np}$ .272).

### <span id="page-61-0"></span>**Datum en tijd instellen**

Stel de actuele datum en tijd en de weergavetaal in.

1 **Druk op de vierwegbesturing (**5**).** Het kader wordt verplaatst naar [DD/MM/JJ].

1**Voorbereidingen**

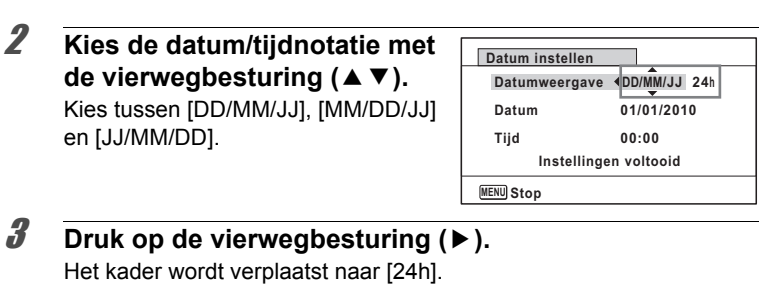

3 **Druk op de vierwegbesturing (**5**).** Het kader wordt verplaatst naar [24h].

4 **Selecteer [24h] (24-uurs notatie) of [12h] (12-uurs notatie) met de vierwegbesturing (▲▼).** 

en [JJ/MM/DD].

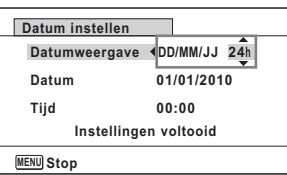

**5** Druk op de vierwegbesturing ( $\blacktriangleright$ ). Het kader keert terug naar [Datumweergave].

6 **Druk op de vierwegbesturing**   $($  $\blacktriangledown$  $).$ Het kader wordt verplaatst naar [Datum].

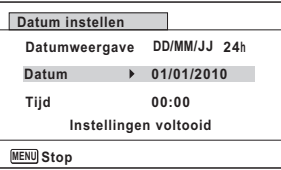

**Druk op de vierwegbesturing (▶).** Het kader gaat naar de maand.

**61**

1**Voorbereidingen**

### 8 **Wijzig de maand met de vierwegbesturing (▲▼).**

Wijzig de dag en het jaar op dezelfde wijze.

Wijzig vervolgens de tijd. Als u [12h] hebt geselecteerd bij stap 4, verandert de aanduiding in am (vóór 12:00 uur 's middags) of pm (na 12:00 uur 's middags), al naar gelang de tijd.

met de

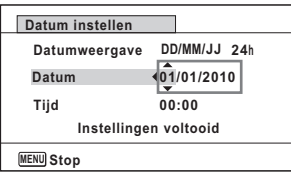

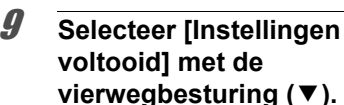

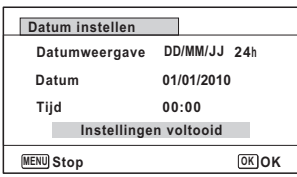

### 10 Druk op de knop OK.

Hiermee bevestigt u datum en tijd.

Als u in stap 10 op de knop  $OK$  drukt, wordt de klok van de camera teruggezet op 00 seconden. Om de exacte tijd in te stellen, drukt u op de knop OK wanneer het tijdsignaal (op TV, radio, e.d.) precies 00 seconden aangeeft.

Caution

 $m$ emo

Wanneer het scherm [Basisinstellingen] of [Datum instellen] verschijnt, kunt u het instellen annuleren en overgaan naar de opnamestand door op de knop **MENU** te drukken. In dat geval verschijnt het scherm [Basisinstellingen] de volgende keer dat u de camera inschakelt.

[Language/言語], [Datum], [Tijd], [Thuistijd] en [Zomertijd] kunnen worden gewijzigd. Raadpleeg de pagina's hieronder voor instructies.

- De taal wijzigt u door de stappen onder ["De weergavetaal wijzigen"](#page-269-0) ( $\sqrt{10}$ .268) uit te voeren.
- De datum en tijd wijzigt u door de stappen onder ["Datum en tijd wijzigen"](#page-260-0)   $($ I<sup>s</sup>[p.259\)](#page-260-0) uit te voeren.
- Als u een andere stad wilt selecteren of de zomertijd wilt aan- of uitzetten, voer dan de stappen onder ["Wereldtijd instellen"](#page-265-0) (1887) 264) uit.

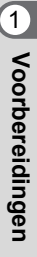

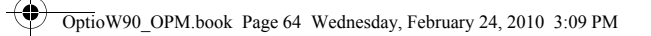

#### **Memo**

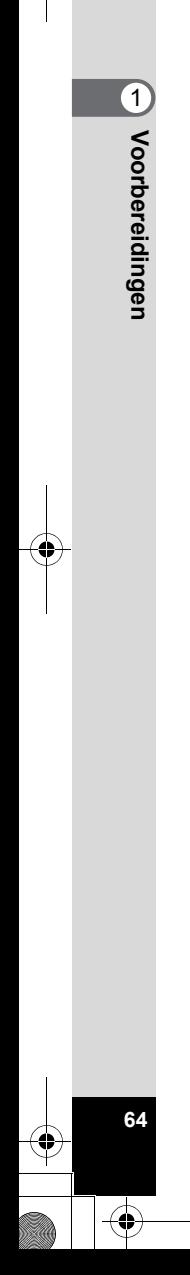

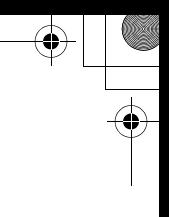

# 2 **Veel voorkomende handelingen**

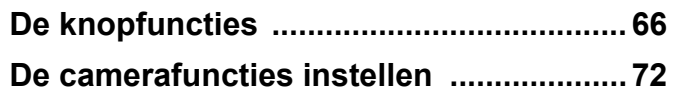

## <span id="page-67-0"></span>**De knopfuncties**

#### A**-stand**

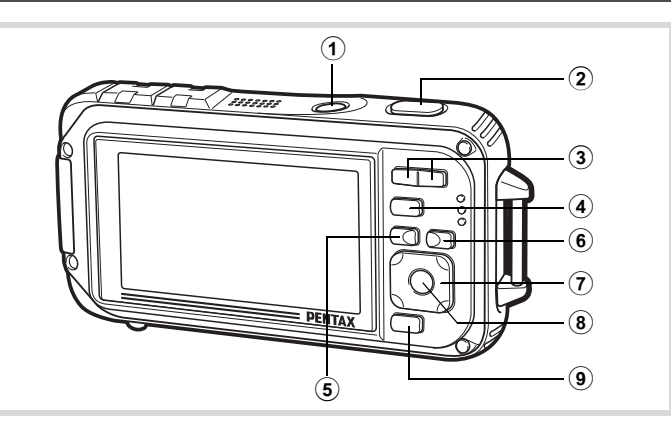

#### 1 **Aan/uit-knop**

Hiermee schakelt u de camera in en uit ([p.55](#page-56-1)).

#### 2 **Ontspanknop**

Wanneer u deze knop tot halverwege indrukt in de foto-opnamestand, stelt de camera scherp op het onderwerp (uitgezonderd wanneer de scherpstelstand is ingesteld op  $\overline{PF}$ ,  $\triangle$  of  $\overline{MF}$ ) [\(p.83\)](#page-84-0). Wanneer u deze knop helemaal indrukt, wordt een foto gemaakt [\(p.83](#page-84-1)).

Wanneer u deze knop helemaal indrukt in de standen  $\mathbf{E}$  (Video) en (Onderwatervideo) ([p.164](#page-165-0), [p.168](#page-169-0)), start en stopt u het opnemen van video.

Wanneer u deze knop helemaal indrukt in de stand  $\mathcal Q$  (Geluidsopname) [\(p.250](#page-251-1)), start en stopt u het opnemen van geluid.

#### 3 w**/**x**-knop**

Hiermee wijzigt u het opnamegebied [\(p.96\)](#page-97-0).

4 Q**-knop** Hiermee activeert u de stand  $\blacktriangleright$  ([p.70](#page-71-0)).

5 **MENU-knop** 

**66**

Weel voorkomende handelingen **Veel voorkomende handelingen**

Het menu [ $\Box$  Opnemen] weergeven [\(p.72\)](#page-73-1).

6 **Knop** I

Hiermee kiest u voor de functie Gezichtsherkenning een andere stand  $(p.88)$ . Steeds als u op de knop  $\mathbb{Q}$  drukt, wordt een andere stand voor Gezichtsherkenning ingeschakeld: Smile Capture  $\rightarrow$  Gezichtsdetec.  $UIT \rightarrow Gezichtsdetec. AAN$ 

De functie Gezichtsherkenning kan niet worden uitgeschakeld in de stand  $\frac{1}{2}$  (Autom. opname)/ $\frac{1}{2}$  (Portret bij nacht)/ $\frac{1}{2}$  (Portret)/ R (Kinderen).

### 7 **Vierwegbesturing**

- $(A)$  : Hiermee wijzigt u de transportstand ([p.113](#page-114-0) [p.121\)](#page-122-0).
- $(\blacktriangledown)$  : Hiermee geeft u het opnamepalet weer ([p.86](#page-87-0)).
- (4) : Hiermee wijzigt u de flitsinstelling [\(p.129\)](#page-130-0).
- $(\triangleright)$  : Hiermee wijzigt u de scherpstelstand ([p.131](#page-132-0)).
- $(4 \nabla)$ : Stelt scherp wanneer de scherpstelstand is ingesteld op  $MF$  ([p.133](#page-134-0)).

### 8 4**/**W**-knop**

Hiermee wijzigt u de informatie die op het scherm verschijnt ([p.27](#page-28-0)).

### 9 **Knop Snelinstelling**

Hiermee activeert u de stand (Snelinstelling) ([p.94](#page-95-0)). Hiermee roept u het toegewezen menu op [\(p.155\)](#page-156-0).

#### **<del>D</del>-stand**

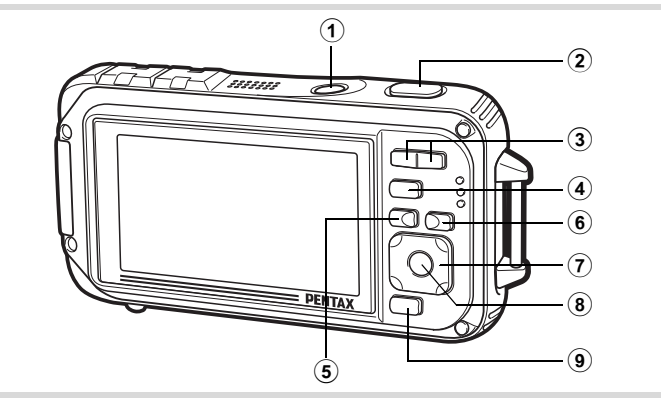

#### 1 **Aan/uit-knop**

Hiermee schakelt u de camera in en uit ([p.55](#page-56-1)).

#### 2 **Ontspanknop**

Hiermee activeert u de stand  $\Box$  (p.71).

#### 3 f**/**y**-knop**

Als u tijdens enkelbeeldweergave op **F** drukt, wordt de zesbeeldsweergave geactiveerd. Door nogmaals op **F** te drukken, wordt de twaalfbeeldsweergave geactiveerd ([p.182](#page-183-0)). Druk op  $Q$ om terug te keren naar de vorige weergave.

Als u tijdens enkelbeeldweergave op  $Q$  drukt, wordt de weergave vergroot. Druk op **E** om terug te gaan naar de vorige weergave [\(p.192](#page-193-0)).

Druk tijdens de twaalfbeeldsweergave op **E** als u naar de mapof kalenderweergave wilt gaan [\(p.184\)](#page-185-0).

Druk tijdens de map- of kalenderweergave op  $\mathsf Q$  als u naar de twaalfbeeldsweergave wilt gaan [\(p.184,](#page-185-0) [p.185\)](#page-186-0).

Hiermee past u het volume aan tijdens het afspelen van video-opnamen, geluidsbestanden of een gesproken memo [\(p.181](#page-182-0), [p.251](#page-252-0), [p.253](#page-254-0)).

#### 4 Q**-knop**

Hiermee activeert u de stand  $\Box$  ([p.70](#page-71-0)).

Veel voorkomende handelingen **Veel voorkomende handelingen**

 $\hat{\mathcal{Q}}$ 

### 5 **MENU-knop**

Hiermee roept u het menu [N Instelling] op tijdens de enkelbeeldweergave ([p.72](#page-73-0)).

Hiermee gaat u van de weergave van het weergavepalet terug naar de enkelbeeldweergave [\(p.186\)](#page-187-0).

Hiermee gaat u van de zoom-, zesbeelds- of twaalfbeeldsweergave terug naar de enkelbeeldweergave.

Hiermee gaat u tijdens de mapweergave naar de twaalfbeeldsweergave van de geselecteerde map ([p.185](#page-186-1)).

Hiermee gaat u tijdens de kalenderweergave naar de twaalfbeeldsweergave van de geselecteerde datum [\(p.185\)](#page-186-1).

#### 6 **Knop** I

Inzoomen op de gezichten van onderwerpen in de volgorde van detectie bij het maken van de opname (weergave met close-up van gezicht) [\(p.193\)](#page-194-0).

#### 7 **Vierwegbesturing**

- (2) : Hiermee speelt u een video-opname of geluidsbestand af of onderbreekt u het afspelen van een video-opname of geluidsbestand [\(p.181](#page-182-0), [p.251](#page-252-0), [p.253](#page-254-0)).
- $(\blacktriangledown)$  : Hiermee geeft u het weergavepalet weer [p.187](#page-188-0)). Hiermee stopt u het afspelen van een video-opname of geluidsbestand [\(p.181](#page-182-0), [p.251](#page-252-1), [p.253](#page-254-0)).
- $(4)$  : Hiermee geeft u de vorige of volgende opname en het geluidsbestand weer bij de weergave van één opname ([p.180](#page-181-1)).

Hiermee speelt u een filmopname ofwel snel, ofwel beeldje voor beeldje ofwel in zijn geheel vooruit of achteruit [\(p.181](#page-182-0)).

Hiermee spoelt u een geluidsbestand vooruit of achteruit en gaat u naar het volgende indexpunt bij het afspelen van een geluidsbestand [\(p.250\)](#page-251-0).

: Hiermee verplaatst u het weergavegebied tijdens zoomweergave [\(p.192](#page-193-0)).

Hiermee selecteert u een opname in de zes/ twaalfbeeldsweergave, een map in de mapweergave of een datum in de kalenderweergave [\(p.183,](#page-184-0) [p.184](#page-185-0)), [p.185](#page-186-2)). Hiermee verplaatst u de opname bij gebruik van de functie Beeldinkadering ([p.228\)](#page-229-0).

Hiermee wijzigt u de positie van een kader of opname als u gebruik maakt van de functie Creatief kader ([p.234](#page-235-0)).

2

### 8 4**/**W**-knop**

Hiermee wijzigt u de informatie die op het scherm verschijnt ([p.35](#page-36-0)). Hiermee gaat u terug van de zoom-, zesbeelds- of twaalfbeeldsweergave naar de enkelbeeldweergave [\(p.184](#page-185-1), [p.192](#page-193-0)). Hiermee gaat u tijdens mapweergave naar de twaalfbeeldsweergave van de geselecteerde map ([p.184](#page-185-0)).

Hiermee gaat u van de kalenderweergave terug naar de enkelbeeldweergave van de geselecteerde datum [\(p.185](#page-186-3)).

### 9 **Knop Snelinstelling/**i

Hiermee gaat u van de enkelbeeldweergave naar het scherm Wissen [\(p.196](#page-197-0)).

Hiermee gaat u van de zesbeelds- of twaalfbeeldsweergave naar het scherm Kiezen & wissen ([p.198\)](#page-199-0).

Hiermee gaat u van de mapweergave naar de weergave van het kalenderscherm [\(p.184](#page-185-0)).

Hiermee gaat u van de kalenderweergave naar de weergave van het mapscherm [\(p.184](#page-185-0)).

### <span id="page-71-0"></span>**Schakelen tussen de stand**  $\Omega$  **en de stand**  $\blacksquare$

In deze handleiding wordt de opnamestand (bijvoorbeeld voor het maken van foto's) de " $\Box$ -stand" genoemd (de opnamestand). De weergavestand (bijvoorbeeld voor het weergeven van gemaakte opnamen op de monitor), wordt de "Q-stand" genoemd (de weergavestand). In de stand  $\blacktriangleright$  kunt u eenvoudige bewerkingen uitvoeren voor de opnamen die worden weergegeven. Volg de onderstaande procedure om te schakelen tussen de standen  $\Omega$  en  $\Sigma$ .

**Schakelen van de stand**  $\Omega$  **naar de stand**  $\blacksquare$ 

1 **Druk op de knop** Q**.** De stand  $\Box$  wordt geactiveerd.
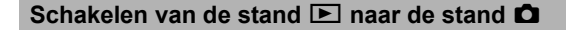

#### **1** Druk de knop  $\boxed{>}$  in of druk de ontspanknop **tot halverwege in.**

De stand  $\Box$  wordt geactiveerd.

**Gegevens weergeven die zijn opgeslagen in het interne geheugen** Als er een SD-geheugenkaart in de camera is geplaatst, worden opnamen en video van die kaart afgespeeld. Wilt u opnamen, video en geluiden weergeven die zijn opgeslagen in het interne geheugen, dan zet u de camera uit en neemt u de SD-geheugenkaart uit de camera, of voert u de onderstaande procedure uit om gebruik te maken van de functie "Weergave intern geheugen".

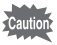

Zet de camera uit voordat u de SD-geheugenkaart plaatst of uitneemt.

**• In het interne geheugen opgeslagen opnamen weergeven terwijl de SD-geheugenkaart in de camera is geplaatst (weergave intern geheugen)**

Als u in de stand  $\Box$  op  $\Box$  drukt en deze knop langer dan één seconde ingedrukt houdt, verschijnt het bericht [Geeft beeld/geluid weer vanuit intern geheugen] en worden foto's, video-opnamen en geluidsbestanden getoond die zijn opgeslagen in het interne geheugen.

- Bij weergave van het interne geheugen kunt u foto's weergeven (ook vergroot) [\(p.180,](#page-181-0) [p.192](#page-193-0)), video-opnamen afspelen [\(p.181](#page-182-0)), geluiden afspelen ([p.250\)](#page-251-0), en overschakelen tussen zesbeeldsweergave, twaalfbeeldsweergave, mapweergave en kalenderweergave ([p.182,](#page-183-0) [p.184](#page-185-0)).
- Bij weergave uit het interne geheugen kunt u geen gegevens verwijderen, geen selectie verwijderen en het weergavepalet en het menu niet weergeven. Als u een van deze bewerkingen wilt uitvoeren op opnamen, video of geluid in het interne geheugen, moet u eerst de SD-geheugenkaart uit de camera nemen.

2Veel voorkomende handelingen **Veel voorkomende handelingen**

# **De camerafuncties instellen**

om het menu [ $\Box$  Opnemen] of [ $\blacklozenge$  Instelling] op te roepen. Functies Om de camera-instellingen te wijzigen drukt u op de knop **MENU** voor het weergeven en bewerken van opnamen en geluidsbestanden staan in het weergavepalet.

### **Werken met de menu's**

Druk op de knop **MENU** in de stand  $\bullet$  om het menu  $\bullet$  Opnemen] op te roepen. Druk op de knop **MENU** in de stand  $\blacktriangleright$  om het menu [N] Instelling] op te roepen.

Gebruik de vierwegbesturing (45) om heen en weer te schakelen tussen het menu [ $\bigcirc$ ] Opnemen] en het menu [ $\bigcirc$  Instelling].

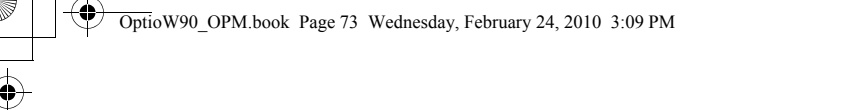

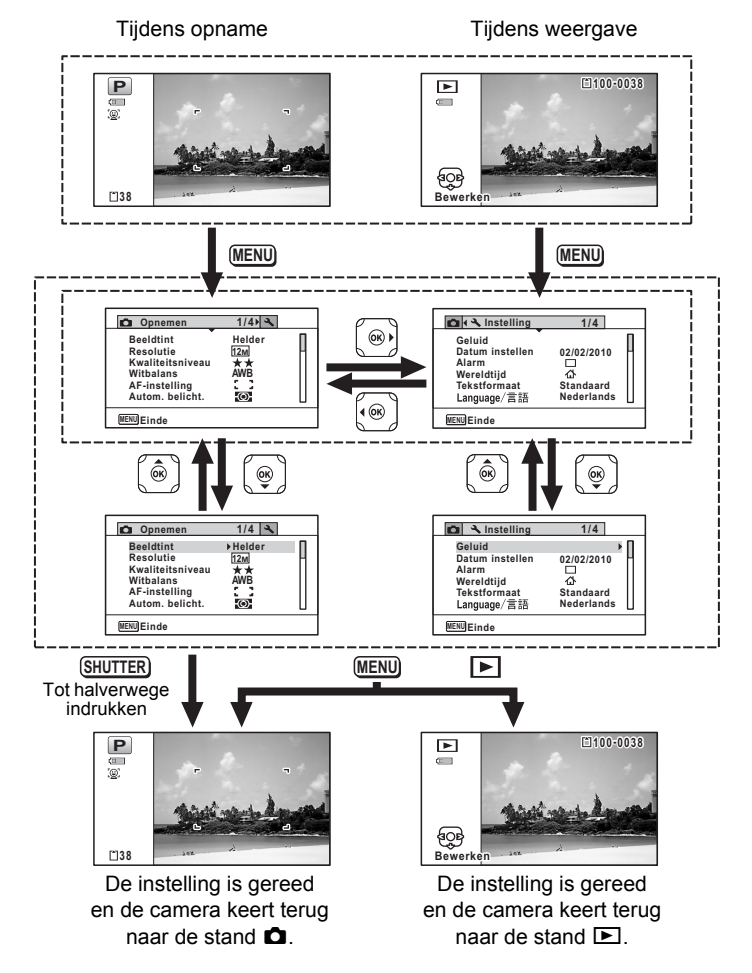

memo

Tijdens het gebruik van het menu wordt op het scherm weergegeven welke bedieningshandelingen beschikbaar zijn.

Neel voorkomende handelingen **Veel voorkomende handelingen**

#### **Bijv.: [Kwaliteitsniveau] instellen in het menu [**A **Opnemen]**

#### **1** Druk in de stand **C** op de knop **MENU**. Het menu [ $\Box$  Opnemen] verschijnt.

2 **Druk op de vierwegbesturing**   $($  $\blacktriangledown$  $).$ 

Het kader wordt verplaatst naar [Beeldtint].

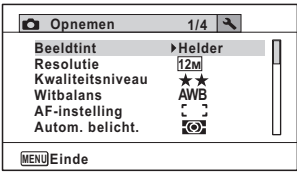

# 3 **Druk twee keer op de vierwegbesturing (**3**).**

Het kader wordt verplaatst naar [Kwaliteitsniveau].

4 **Druk op de vierwegbesturing (**5**).**

Er verschijnt een afrolmenu met de onderdelen die kunnen worden geselecteerd.

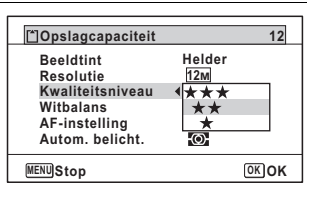

In het afrolmenu zijn alleen die

onderdelen te zien die kunnen worden

geselecteerd met de huidige camera-instellingen.

# **5** Wijzig de instelling met de vierwegbesturing ( $\blacktriangle$   $\blacktriangledown$ ).

Bij elke druk op de vierwegbesturing ( $\blacktriangle$   $\blacktriangledown$ ) verandert het kwaliteitsniveau.

**74**

# **6** Druk op de knop OK of de vierwegbesturing (4).

De instelling wordt opgeslagen en de camera is klaar voor het instellen van andere functies.

Om de instellingen te verlaten, drukt u op de knop MENU.

Als u een andere bedieningshandeling wilt uitvoeren, raadpleeg dan op de volgende pagina welke alternatieve opties u bij stap 6 ter beschikking staan.

**De instelling opslaan en beginnen met het maken van opnamen**

# 6 **Druk de ontspanknop tot halverwege in.**

De instelling wordt opgeslagen en de camera keert terug naar de opnamestand.

Wanneer u de ontspanknop volledig indrukt, wordt de opname gemaakt.

memo

Als het menu  $[\mathbb{R}]$  Instelling] wordt weergegeven in de stand  $\Box$ , kunt u overschakelen naar de stand  $\Box$  door op de knop  $\Box$  te drukken.

**De instelling opslaan en beginnen met de weergave van opnamen**

#### **6** Druk op de knop  $\mathbf{E}$ .

Als het menu  $\square$  Opnemen] wordt weergegeven in de stand  $\square$ , wordt de instelling opgeslagen en wordt de weergavestand weer geactiveerd.

**De wijzigingen annuleren en doorgaan met het menu**

# **6** Druk op de knop MENU.

De wijzigingen worden geannuleerd en het scherm gaat terug naar stap 3.

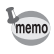

De werking van de knop **MENU** verschilt, afhankelijk van het scherm. Zie de bedieningsaanwijzingen.

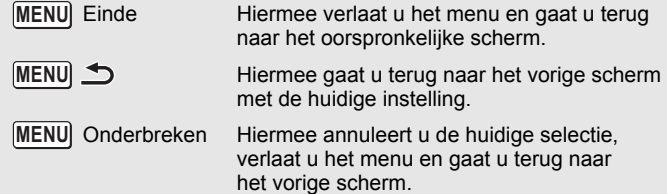

#### **Menulijst**

Toont de onderdelen die met de menu's kunnen worden ingesteld; bij elk onderdeel staat een beschrijving. Zie ook de extra lijst met standaardinstellingen in de bijlage ["Standaardinstellingen" \(p.323\)](#page-324-0). U kunt aangeven of u de instellingen wilt opslaan als u de camera uitzet of dat de instellingen worden teruggezet op de standaardinstelling als de camera opnieuw wordt ingeschakeld.

#### **Menu [**A **Opnemen]**

In dit menu staan functies die betrekking hebben op het maken van foto's en video-opnamen.

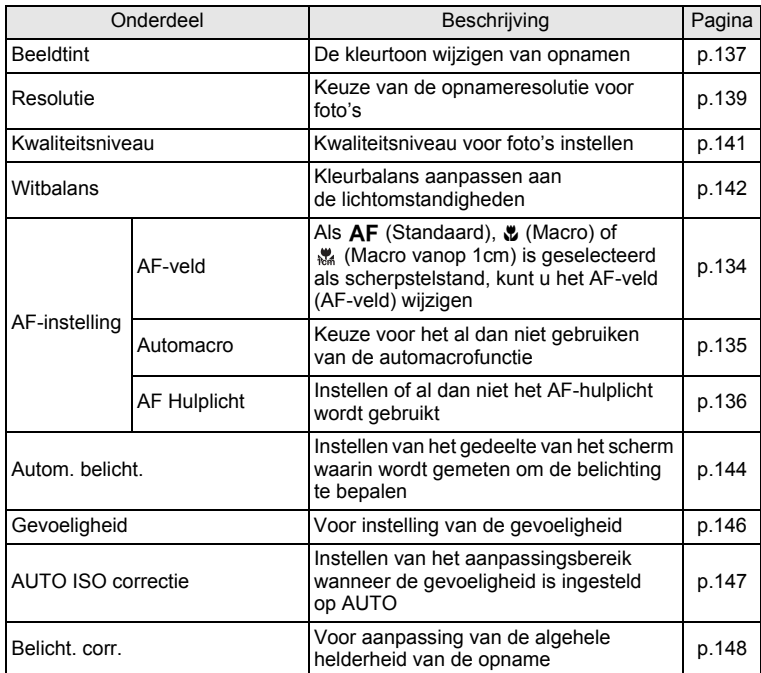

Veel voorkomende handelingen **Veel voorkomende handelingen**

**76**

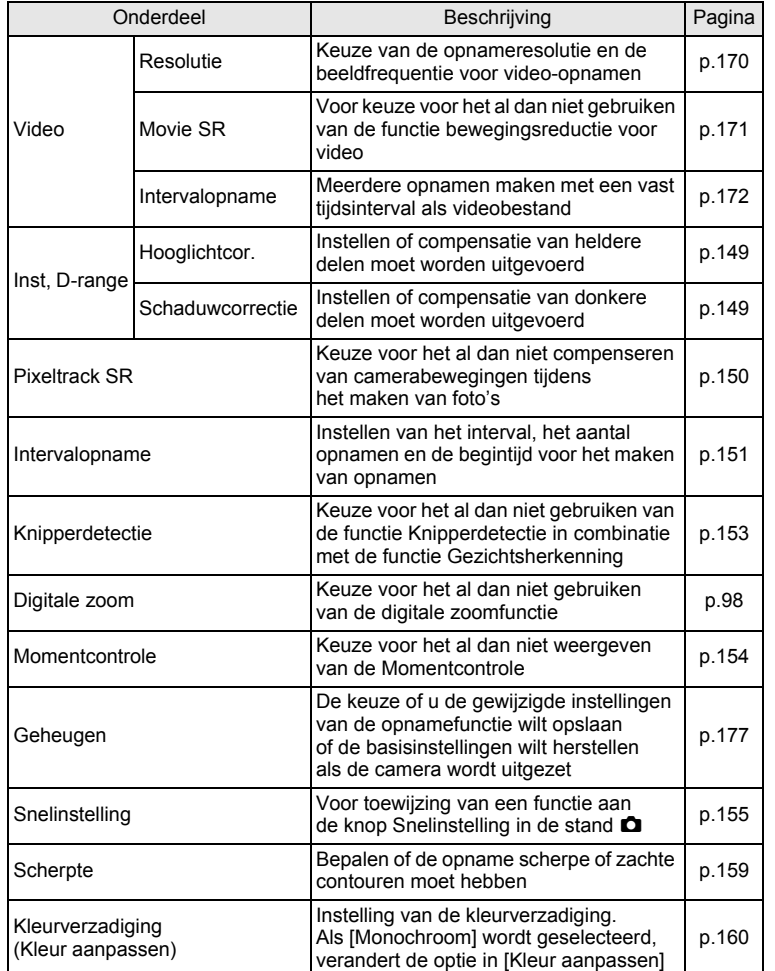

€

Neel voorkomende handelingen **Veel voorkomende handelingen**

♦

**77**

 $\color{black}\blacklozenge$ 

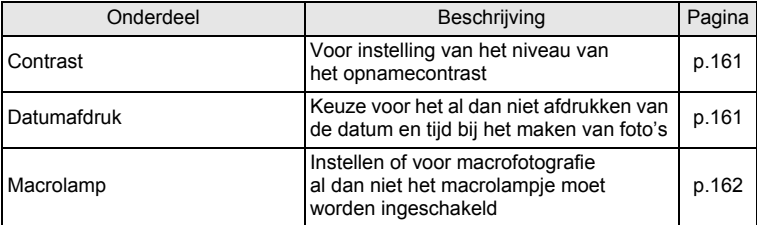

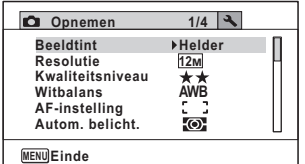

#### **Menu [**A **Opnemen] 1 Menu [**A **Opnemen] 2**

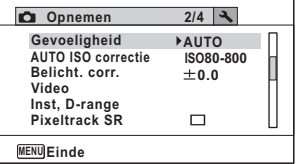

#### **Menu [**A **Opnemen] 3 Menu [**A **Opnemen] 4**

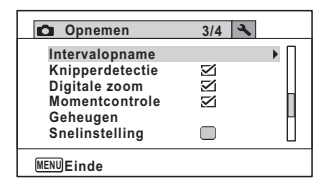

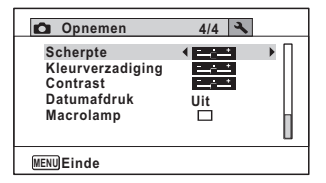

- In de stand  $\bullet$  (Gr. Inst.) kunt u gemakkelijk opnamen maken met de standaardinstellingen, onafhankelijk van de instellingen in het menu  $[\bullet]$  Opnemen] [\(p.94](#page-95-0)).
	- Als u veelgebruikte functies toewijst aan de knop Snelinstelling, kunt u de desbetreffende functie rechtstreeks oproepen ([p.155\)](#page-156-0).

**78**

memo

## **[**W **Instelling] menu**

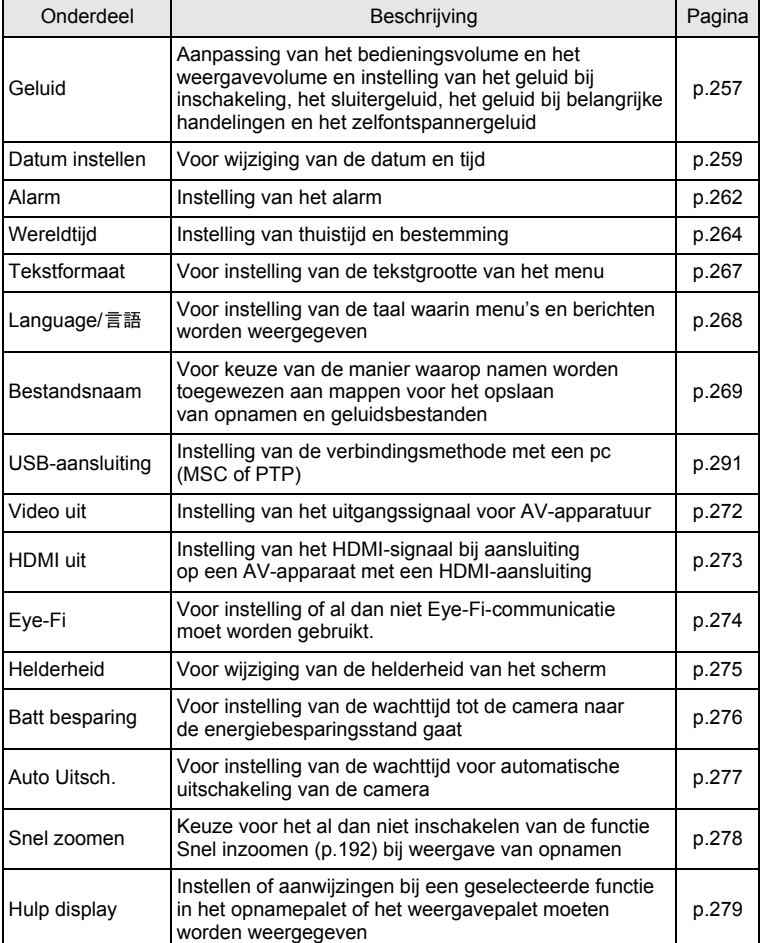

Weel voorkomende handelingen **Veel voorkomende handelingen**

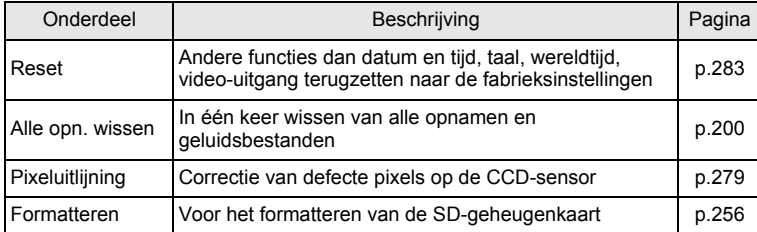

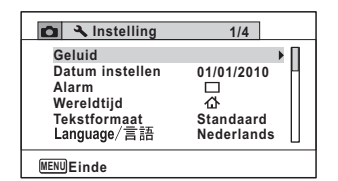

#### **menu [**W **Instelling] 1 menu [**W **Instelling] 2**

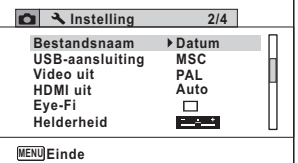

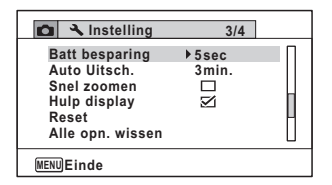

#### **menu [**W **Instelling] 3 menu [**W **Instelling] 4**

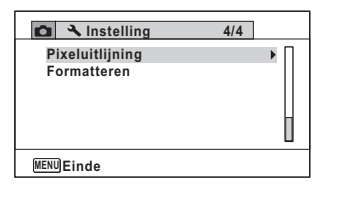

OptioW90\_OPM.book Page 81 Wednesday, February 24, 2010 3:09 PM

# 3 **Opnamen maken**

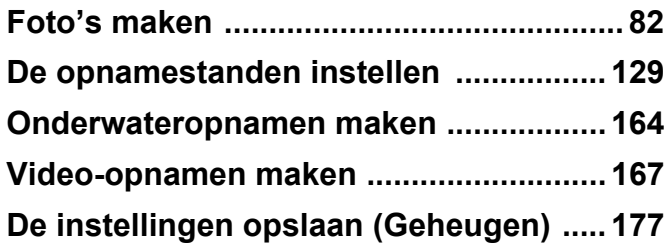

# <span id="page-83-0"></span>**Foto's maken**

#### **Opnamen maken**

De Optio W90 is met functies en opnamestanden die een breed scala van motieven en onderwerpen ondersteunen. In dit gedeelte wordt uitgelegd hoe u opnamen maakt met de standaardinstellingen.

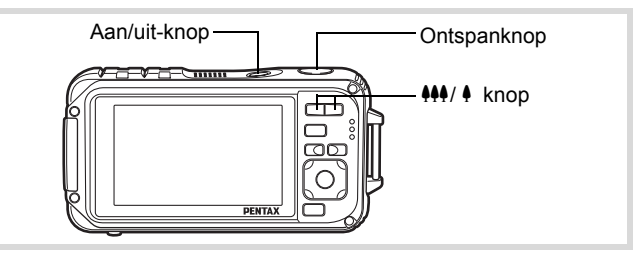

#### 1 **Druk op de aan/uit-knop.**

De camera wordt ingeschakeld en is gereed voor het maken van foto's. In deze handleiding wordt dit de foto-opnamestand genoemd.

#### 2 **Controleer het onderwerp en de opname-informatie op het scherm.**

Het scherpstelkader in het midden van het scherm geeft de zone aan waarin automatisch wordt scherp gesteld.

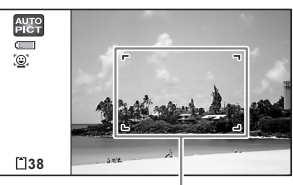

Scherpstelkader

Als de camera een gezicht van een persoon detecteert, wordt de functie Gezichtsherkenning geactiveerd en verschijnt het gezichtsherkenningskader [\(p.88\)](#page-89-0).

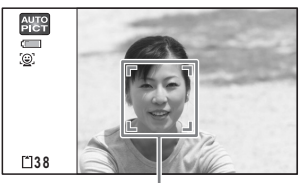

Gezichtsherkenningskader

U kunt het opnamegebied wijzigen door op de zoomknop te drukken [\(p.96\)](#page-97-0).

Rechts  $(4)$  Vergroot het onderwerp.

Links (444) Verbreedt het gebied dat de camera vastlegt.

3 **Druk de ontspanknop tot halverwege in.**

Onder donkere opnameomstandigheden activeert de camera het AF-hulplicht. Het scherpstelkader (of gezichtsherkenningskader) wordt groen wanneer de camera het onderwerp op de juiste afstand scherp stelt.

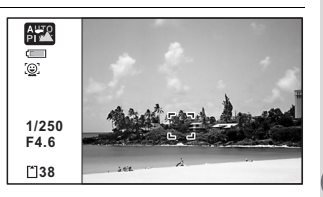

#### 4 **Druk de ontspanknop helemaal in.**

De opname wordt gemaakt.

Afhankelijk van de lichtomstandigheden gaat de flitser automatisch af. De opname verschijnt tijdelijk op het scherm (Momentcontrole: p.85) en wordt opgeslagen op de SD-geheugenkaart of in het interne geheugen.

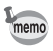

Druk op de knop Snelinstelling om de stand ● (Snelinstelling) te activeren en de camera automatisch alle opnamestanden te laten instellen [\(p.94\)](#page-95-1).

#### **De ontspanknop gebruiken**

De ontspanknop werkt in twee stappen, en wel als volgt.

#### **Tot halverwege indrukken**

Dit verwijst naar het voorzichtig indrukken van de ontspanknop tot de eerste stand. De scherpstelling, belichting en witbalans worden vergrendeld. Wanneer de ontspanknop tot halverwege wordt ingedrukt en de camera heeft scherpgesteld op het onderwerp, wordt het scherpstelkader op het scherm groen. Wanneer er niet op het onderwerp is scherpgesteld, is dit scherpstelkader wit.

OptioW90\_OPM.book Page 84 Wednesday, February 24, 2010 3:09 PM

#### **Volledig indrukken**

Dit verwijst naar het helemaal indrukken van de ontspanknop tot de tweede stand. Hiermee maakt u een opname.

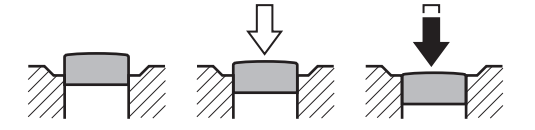

Niet ingedrukt

Tot halverwege ingedrukt (eerste stand) Helemaal ingedrukt (tweede stand)

- Wanneer u een opname wilt maken, moet u de ontspanknop voorzichtig indrukken om camerabeweging te voorkomen.
- Oefen het tot halverwege/helemaal indrukken van de ontspanknop goed in om te leren waar de eerste positie is.

#### **Ongunstige omstandigheden voor het scherp stellen**

Onder de volgende omstandigheden kan de camera mogelijk niet scherp stellen. Vergrendel in dergelijke gevallen de scherpstelling op een voorwerp dat zich op dezelfde afstand bevindt als het onderwerp (door de ontspanknop tot halverwege in te drukken), richt de camera op het onderwerp en druk de ontspanknop helemaal in.

- Elementen met weinig contrast, zoals een blauwe hemel of een witte muur
- Donkere plaatsen of voorwerpen, dan wel omstandigheden waarin weinig tot geen licht wordt weerkaatst
- Horizontale lijnen of fijne patronen
- Snel bewegende voorwerpen
- Als er in het opnamegebied een voorwerp op de voorgrond en een voorwerp op de achtergrond is
- Sterk weerkaatst licht of sterk tegenlicht (lichte achtergrond)

co Dinamen maken **Opnamen maken**

memo

#### **Momentcontrole en Knipperdetectie**

De opname verschijnt tijdelijk op het scherm (Momentcontrole), meteen nadat deze is gemaakt. Als een onderwerp met gesloten ogen wordt gedetecteerd terwijl de functie Gezichtsherkenning ([p.88](#page-89-0)) actief is, verschijnt het bericht [Gesloten ogen gedetecteerd] gedurende 3 seconden (Knipperdetectie).

- memo • Als de functie Gezichtsherkenning niet werkt, werkt Knipperdetectie evenmin. Als Gezichtsherkenning wel werkt, hangt het echter van de conditie van de waargenomen gezichten af of Knipperdetectie ook functioneert.
	- U kunt de functie Knipperdetectie ook uitschakelen ([p.153\)](#page-154-1).

#### **De opnamefunctie instellen**

De Optio W90 heeft een groot aantal opnamefuncties waarmee u in verschillende situaties foto's, video-opnamen en geluidsopnamen kunt maken door de gewenste stand voor de betreffende situatie te kiezen in het opnamepalet.

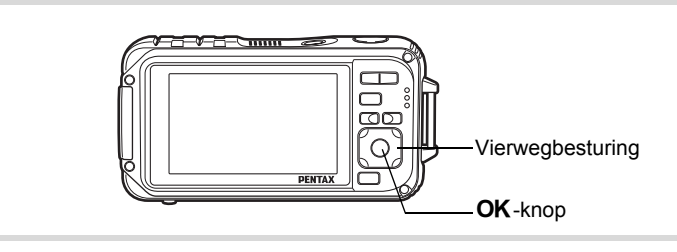

**Druk in de stand <b>△** op de vierwegbesturing (▼). Het opnamestandenpalet wordt weergegeven.

mannen maken **Opnamen maken** Een bedieningsaanwijzing bij de geselecteerde opnamestand wordt in het onderste deel van het scherm weergegeven.

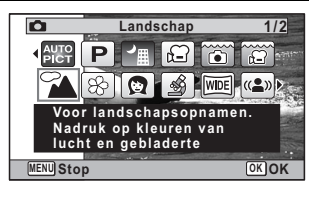

# **3** Druk op de knop OK.

De opnamefunctie wordt geselecteerd en de camera gaat terug naar de opnamestand.

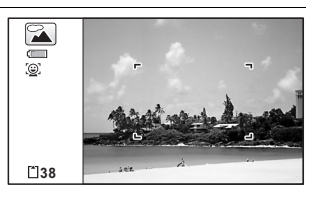

De volgende 24 standen kunnen worden geselecteerd met het opnamepalet.

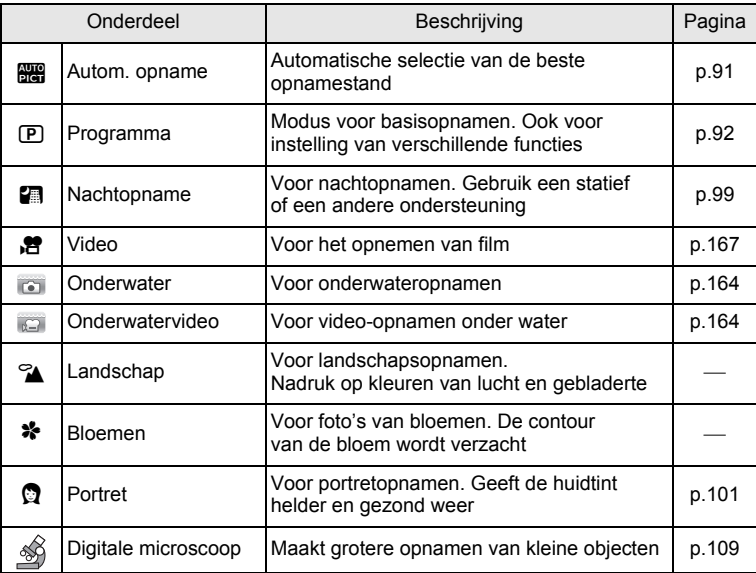

OptioW90\_OPM.book Page 87 Wednesday, February 24, 2010 3:09 PM

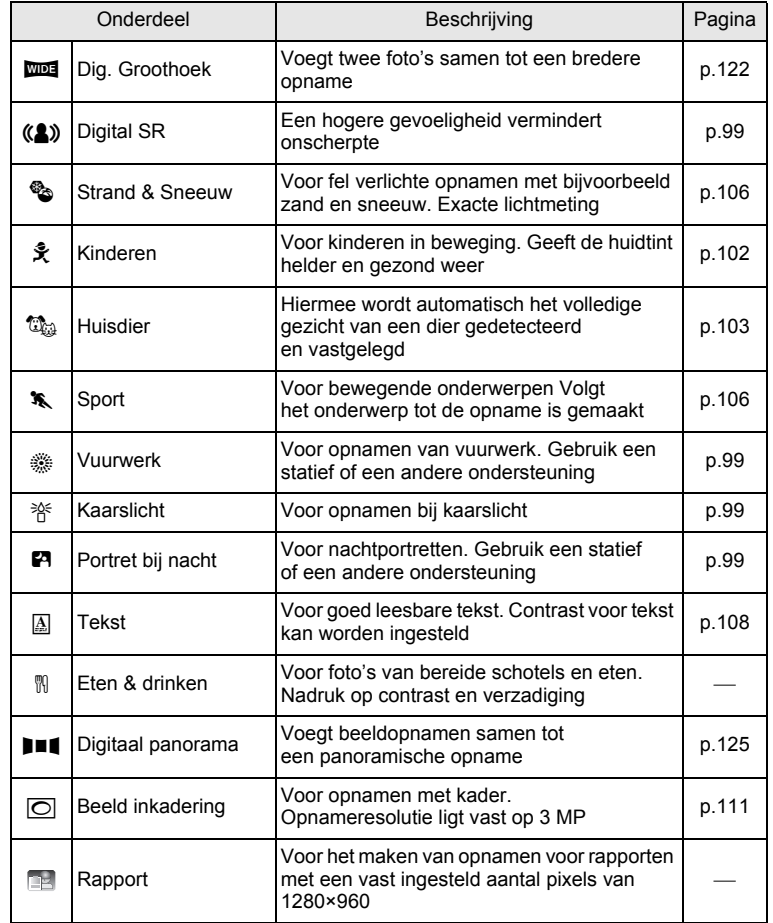

\* Snelinstelling ([p.94](#page-95-1)) en Gesproken memo ([p.248\)](#page-249-0) zijn naast de hiervoor beschreven standen beschikbaar.

**87**

contamen maken **Opnamen maken**

- In andere opnamestanden dan  $\mathbb D$  (Programma),  $\blacksquare$  (Nachtopname), **E** (Video),  $\circledast$  (Digitale microscoop), ((A) (Digital SR), III (Digitaal panorama),  $\overline{w}$  (Dig. Groothoek) en  $\overline{O}$  (Beeld inkadering) worden kleurverzadiging, contrast, scherpte, witbalans, etc. automatisch ingesteld op de optimale waarde voor de geselecteerde stand.
- Sommige functies zijn mogelijk niet beschikbaar of werken niet volledig, afhankelijk van de geselecteerde opnamestand. Zie ["Beschikbare functies voor elke opnamefunctie" \(p.312\)](#page-313-0) voor bijzonderheden.
- U kunt de bedieningsaanwijzing in het opnamepalet uitschakelen ([p.279\)](#page-280-0).

### <span id="page-89-0"></span>**Functie Gezichtsherkenning**

Wanneer de camera in het beeld het gezicht van een persoon detecteert, wordt door de functie Gezichtsherkenning rondom het gezicht op het scherm een geel gezichtsherkenningskader weergegeven, wordt scherp gesteld (Gezichtsherkenning voor AF) en de belichting gecorrigeerd (Gezichtsherkenning voor belichting). Als het onderwerp in het gezichtsherkenningskader beweegt, beweegt het kader mee en verandert de grootte hiervan terwijl het kader het gezicht volgt.

De functie Gezichtsherkenning kan maximaal 32 gezichten herkennen. Wanneer meerdere gezichten worden herkend, wordt een geel scherpstelkader over het belangrijkste gezicht geprojecteerd, en witte kaders over de andere gezichten. Er kunnen maximaal 31 kaders worden weergegeven, inclusief het hoofdkader en witte kaders.

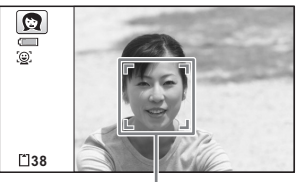

Gezichtsherkenningskader

Als meerdere gezichten worden herkend

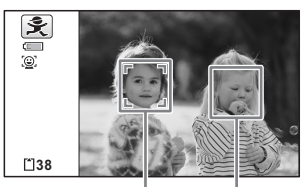

Hoofdkader Wit kader

3**Opnamen maker Opnamen maken** memo

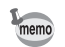

- Gezichtsherkenning voor AF en voor belichting werken mogelijk niet als het onderwerp een zonnebril op heeft, als het gezicht deels bedekt is of als het onderwerp niet naar de camera kijkt.
- Als de camera het gezicht van het onderwerp niet herkent. stelt de camera scherp met de instelling die op dat moment is geselecteerd bij [AF-veld].
- Mogelijk werkt de functie Smile Capture echter niet en wordt er geen opname gemaakt, zelfs als de functie is ingeschakeld. Dit hangt af van de toestand van de herkende gezichten, zoals te kleine gezichten. Als dit gebeurt, drukt u de ontspanknop in om een opname te maken.
- In de stand  $\mathbb{Q}_{\mathbb{Q}}$  (Huisdier) schakelt de functie Gezichtsherkenning over naar gezichtsherkenning van huisdieren en detecteert de camera het gezicht van een geregistreerd dier.

#### **Een andere stand voor Gezichtsherkenning kiezen**

Standaard is de functie Gezichtsherkenning ingeschakeld. U kunt overschakelen naar de functie Smile Capture, die de sluiter automatisch ontspant als het onderwerp glimlacht. Steeds als u op de knop  $\mathbb{Q}$  drukt, wordt als volgt een andere stand voor Gezichtsherkenning ingeschakeld:

Smile Capture  $\rightarrow$  Gezichtsdetec. UIT  $\rightarrow$  Gezichtsdetec. AAN

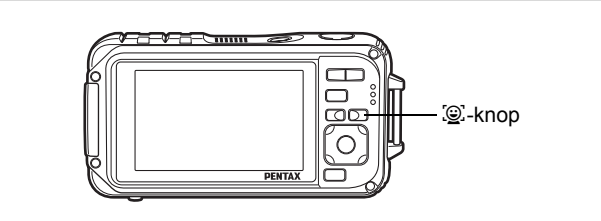

Op het scherm verschijnt een pictogram dat aangeeft of Gezichtsherkenning of Smile Capture ingeschakeld is. (Het pictogram Gezichtsherkenning Uit verschijnt alleen direct nadat de functie Gezichtsherkenning uitgeschakeld wordt.)

**90**

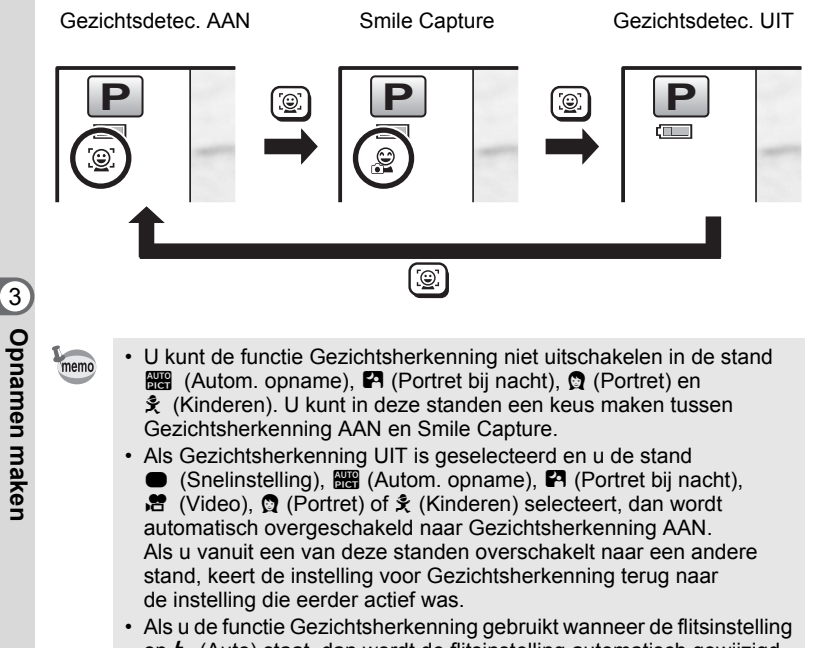

op  $\frac{1}{2}$  (Auto) staat, dan wordt de flitsinstelling automatisch gewijzigd in  $\mathscr{E}$  (Flitser+AntiRodeOgen).

#### <span id="page-92-0"></span>**Automatisch opnamen maken (Automatische opnamestand)**

In de stand **b (Autom. opname)** selecteert de camera, afhankelijk van de situaties en onderwerpen, automatisch de meest geschikte stand.

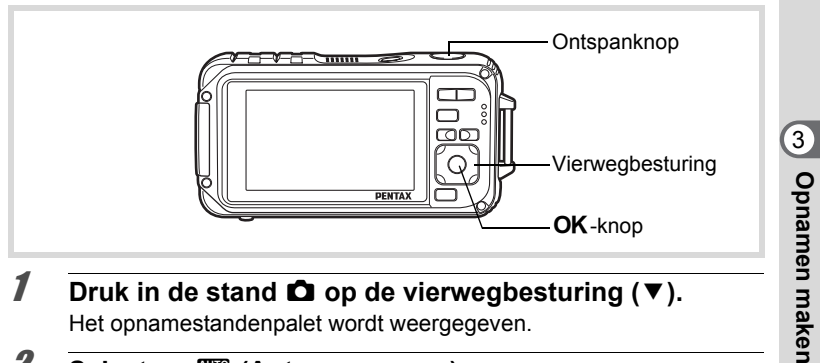

- **1** Druk in de stand **C** op de vierwegbesturing ( $\blacktriangledown$ ). Het opnamestandenpalet wordt weergegeven.
- **2** Selecteer  $\mathbb{F}_{q}$  (Autom. opname) **met de vierwegbesturing (▲▼ ◀ ▶).**
- **3** Druk op de knop OK.

De functie Automatische opname wordt geselecteerd en de camera keert terug naar de opnamestand. Als de camera een gezicht van een persoon detecteert, wordt de functie Gezichtsherkenning geactiveerd en

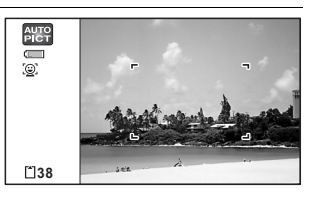

verschijnt het gezichtsherkenningskader ([p.88](#page-89-0)).

#### 4 **Druk de ontspanknop tot halverwege in.**

De automatisch geselecteerde opnamestand wordt linksboven in het scherm weergegeven.

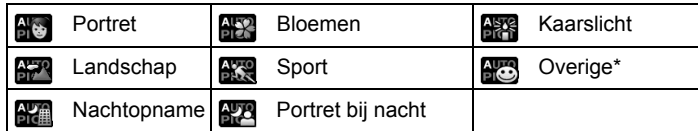

**Opnamen maken**

Het scherpstelkader op het scherm wordt groen wanneer de camera het onderwerp scherpstelt op de juiste afstand.

\* Deze stand wordt geselecteerd als geen geschikte opnamestand kan worden bepaald.

## 5 **Druk de ontspanknop helemaal in.**

De opname wordt gemaakt.

- In de stand **beg** gelden de volgende beperkingen:
- LW-correctie is niet beschikbaar.
- U kunt de functie Gezichtsherkenning niet uitschakelen.
- [AF-veld] is vast ingesteld op  $\sim$   $\frac{1}{2}$  (Meerdere).
- Bloemen kan niet worden geselecteerd bij gebruik van Digitale zoom of Intelligente Zoom.
- Als u Nachtopname selecteert bij de flitsinstelling  $\frac{1}{2}$  (Auto) of  $\infty$  (Auto+Anti Rode Ogen), verandert de flitsinstelling automatisch in  $\mathcal D$  (Flitser uit).
- Als u de stand  $\mathbb{R}^n$  (Portret bij nacht) selecteert terwijl de flitsinstelling , (Auto) geactiveerd is, verandert de flitsinstelling automatisch in  $\mathcal{F}_1$  (Flitser+AntiRodeOgen) als de camera een gezicht detecteert en vaststelt dat flitsen is vereist.

# <span id="page-93-0"></span>**De functies instellen (Programmastand)**

In de stand  $\mathbb D$  (Programma) worden sluitertijd en diafragma automatisch ingesteld bij het maken van een opname. U kunt wel andere functies selecteren, zoals de flitsinstelling of de opnameresolutie.

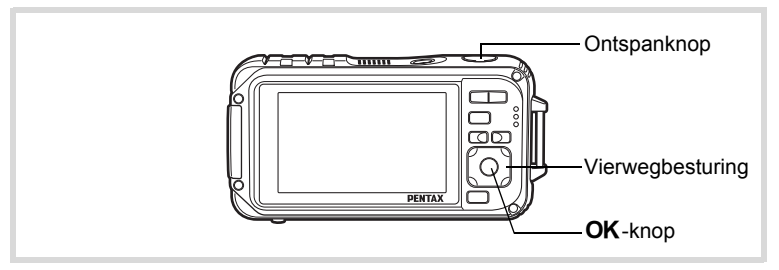

**1** Druk in de stand  $\Omega$  op de vierwegbesturing ( $\nabla$ ). Het opnamestandenpalet wordt weergegeven.

3**Ophamen maker Opnamen maken** memo

#### **2** Selecteer  $\mathbb{E}$  (Programma) met de vierwegbesturing  $(4 \vee 4)$ .

# **3** Druk op de knop OK.

De programmastand wordt geselecteerd en de camera keert terug naar de opnamestand. Als de camera een gezicht van een persoon detecteert, wordt de functie Gezichtsherkenning geactiveerd

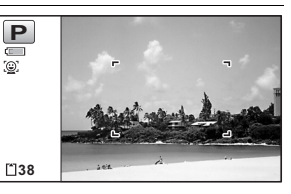

en verschijnt het gezichtsherkenningskader ([p.88](#page-89-0)).

# 4 **Stel de functies in die u wilt gebruiken.**

Zie ["De opnamestanden instellen" \(p.129](#page-130-0) - [p.162\)](#page-163-1) voor meer informatie over het instellen van de functies.

# 5 **Druk de ontspanknop tot halverwege in.**

Het scherpstelkader op het scherm wordt groen wanneer de camera het onderwerp scherpstelt op de juiste afstand.

# 6 **Druk de ontspanknop helemaal in.**

De opname wordt gemaakt.

[Foto's maken](#page-83-0)  $\exp 82$ 

mamen maken **Opnamen maken**

## <span id="page-95-1"></span><span id="page-95-0"></span>**Opnamen maken met de basisfunctie (Snelinstelling)**

Gebruik de stand  $\bullet$  (Snelinstelling) om makkelijk opnamen te maken met de standaardinstellingen, ongeacht de instellingen in het menu [ $\bigcirc$  Opnemen].

De instellingen van de stand  $\bullet$  worden hierna aangegeven.

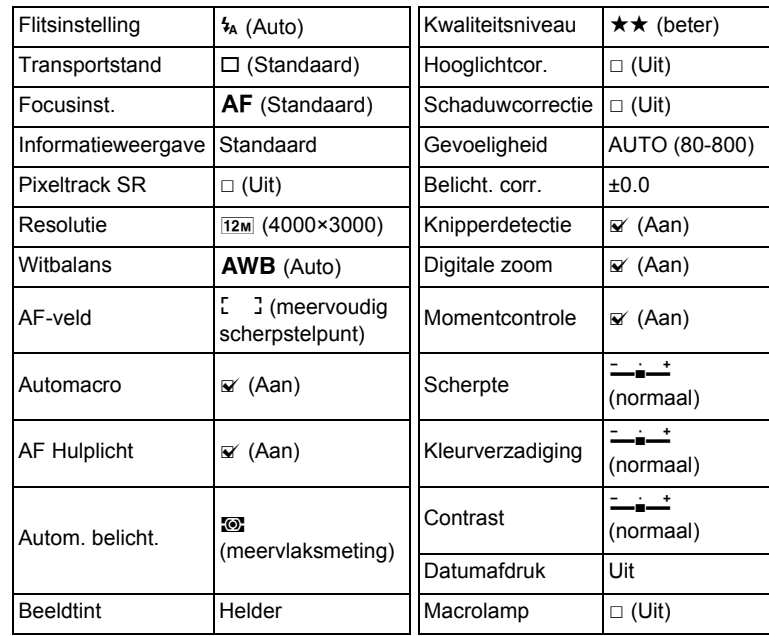

mannen maken **Opnamen maken**

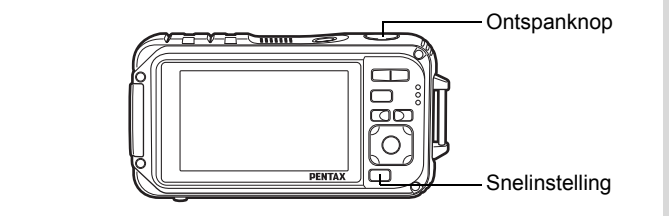

#### 1 **Druk op de knop**  Snelinstelling in de stand  $\Box$ . De stand  $\bullet$  wordt geactiveerd. **Druk nogmaals op de knop Snelinstelling om terug te gaan naar de status die actief was**

**voordat** 9 **werd geselecteerd.**

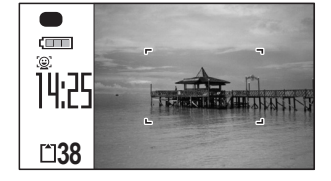

Als de camera een gezicht van een persoon detecteert, wordt de functie Gezichtsherkenning geactiveerd en verschijnt het gezichtsherkenningskader ([p.88](#page-89-0)).

# 2 **Druk de ontspanknop tot halverwege in.**

Het scherpstelkader op het scherm wordt groen wanneer de camera het onderwerp scherpstelt op de juiste afstand.

## 3 **Druk de ontspanknop helemaal in.**

De opname wordt gemaakt.

- memo
- Wijs de stand  $\bullet$  toe aan de knop [Snelinstelling] in het menu  $[\bullet]$  Opnemen] als u de stand  $\bullet$  wilt gebruiken (p.155). (De standaardinstelling is  $\bullet$ .)
	- In de stand  $\bullet$  kunt u de informatie op het scherm niet wijzigen door op de knop OK/DISPLAY te drukken.
	- Druk op de knop **MENU** in de stand  $\bullet$  om het menu  $[\mathbf{\&}$  Instelling] weer te geven. Het menu [ $\Box$  Opnemen] kan niet worden weergegeven.
	- Als de camera wordt uitgeschakeld in de stand  $\bullet$ , is  $\bullet$  weer actief wanneer de camera opnieuw wordt ingeschakeld.

3

**Opnamen maken**

**Opnamen maken** 

#### <span id="page-97-0"></span>**De zoom gebruiken**

Met de zoom kunt u het opnamegebied wijzigen.

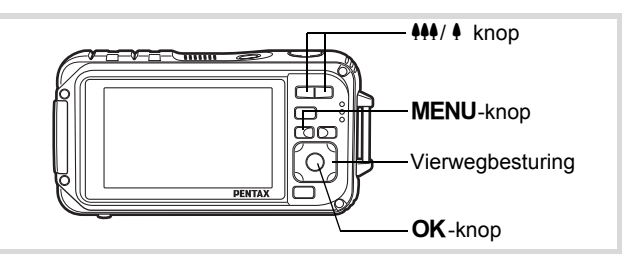

# **1** Druk op de knop  $\frac{11}{2}$ **in de stand** A**.**

**444** Groothoek (links)

Verbreedt het opnamegebied dat de camera vastlegt.

 $\blacklozenge$  Tele (rechts) Het onderwerp wordt uitvergroot.

Zoombalk Zoomfactor

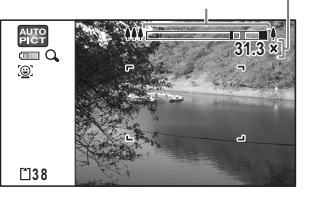

Als u op  $\triangleq$  blijft drukken, schakelt de

camera automatisch over van Optische zoom op Intelligente zoom en stopt deze op het punt waarop de zoom overschakelt op Digitale zoom.

Als u de knop loslaat en er opnieuw op drukt, wordt overgeschakeld naar Digitale zoom.

Als Digitale zoom in het menu is uitgeschakeld, zijn het bereik van Optische zoom en Intelligente zoom beschikbaar. De zoomfactor van Intelligente zoom is afhankelijk van de opnameresolutie.

mannen maken **Opnamen maken**

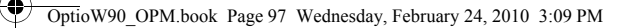

De zoombalk wordt als volgt weergegeven.

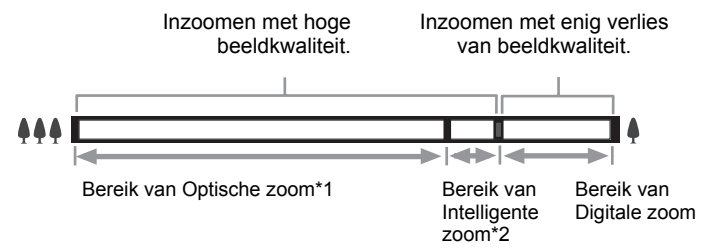

- \*1 U kunt maximaal 5x optisch inzoomen.
- \*2 Het bereik van Intelligente zoom is afhankelijk van de instelling voor de opnameresolutie. Zie de volgende tabel.

#### **Opnameresolutie en maximale zoomfactor**

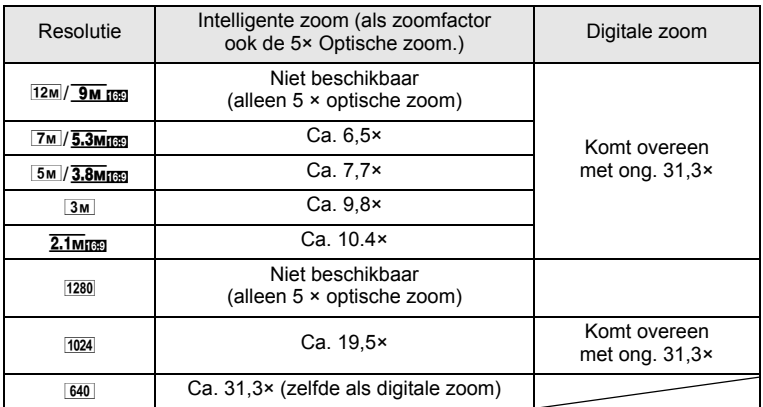

mannen maken **Opnamen maken**

- memo
- Het verdient aanbeveling een statief te gebruiken om camerabewegingen te voorkomen bij het maken van opnamen met een sterke zoomfactor.
- Foto's die worden gemaakt met de digitale zoom zien er korreliger uit dan foto's die worden gemaakt met de Optische zoom. Intelligente zoom is niet beschikbaar onder de volgende omstandigheden:

Als de opnameresolutie is ingesteld op  $\frac{12M}{2}$  en  $\frac{9M}{2}$  (5× optische zoom beschikbaar)

In de stand  $\bullet$  (Snelinstelling),  $\bullet$  (Video) en  $\bullet$  (Onderwatervideo) Wanneer de gevoeligheid is ingesteld op 3200 of 6400.

- Intelligente zoom en Digitale zoom zijn niet beschikbaar in de stand **① (Bookbar), (A)** (Digital SR), **pd** (Rapport) en **a** (Continue opname snel).
- De met Intelligente zoom uitvergrote opname kan er op het scherm ruw uitzien. Dat heeft geen gevolgen voor de kwaliteit van de opname.
- Intelligente zoom is beschikbaar, ongeacht of Digitale zoom is in- of uitgeschakeld.
- Digitale zoom is niet beschikbaar in de stand  $\mathcal{L}(D)$  (Digitale microscoop).
- In de stand  $\Box$  (Dig. Groothoek) is niet elke zoomfunctie beschikbaar.

#### <span id="page-99-0"></span>**Digitale zoom instellen**

Standaard is de Digitale zoom ingesteld op  $\mathbb{F}$  (Aan). Als u bij het maken van opnamen alleen de Optische zoom en Intelligente zoom wilt gebruiken, stelt u de Digitale zoom in op  $\Box$  (Uit).

**1** Druk in de stand **C** op de knop **MENU**. Het menu [ $\Box$  Opnemen] verschijnt.

## 2 **Selecteer [Digitale zoom] met de vierwegbesturing**   $(4 \triangledown).$

 $\hat{3}$ Opnamen maker **Opnamen maken**

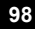

#### **3** Schakel tussen  $\le$  (aan) **en** □ (uit) met de **vierwegbesturing (**45**).**

- $\mathbf{F}'$  (Aan) Gebruikt Digitale zoom
- □ (Uit) Alleen Optische zoom en Intelligente zoom worden gebruikt

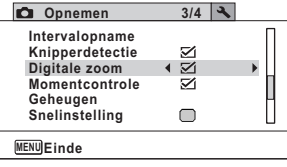

De instelling wordt opgeslagen.

# **4** Druk op de knop MENU.

De opnamefunctie wordt geactiveerd.

De instelling van de digitale zoomfunctie opslaan 180 [p.177](#page-178-1)

#### <span id="page-100-0"></span>**Opnamen maken in het donker (Nachtopname, Portret bij nacht, Digital SR, Vuurwerk en Kaarslicht)**

U kunt instellingen opgeven die geschikt zijn voor het maken van opnamen in het donker, zoals nachtlandschappen.

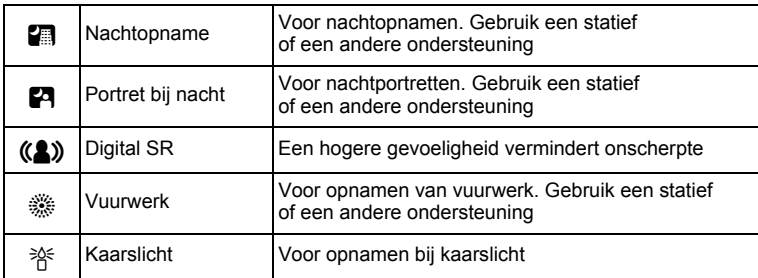

# m Opnamen maken **Opnamen maken**

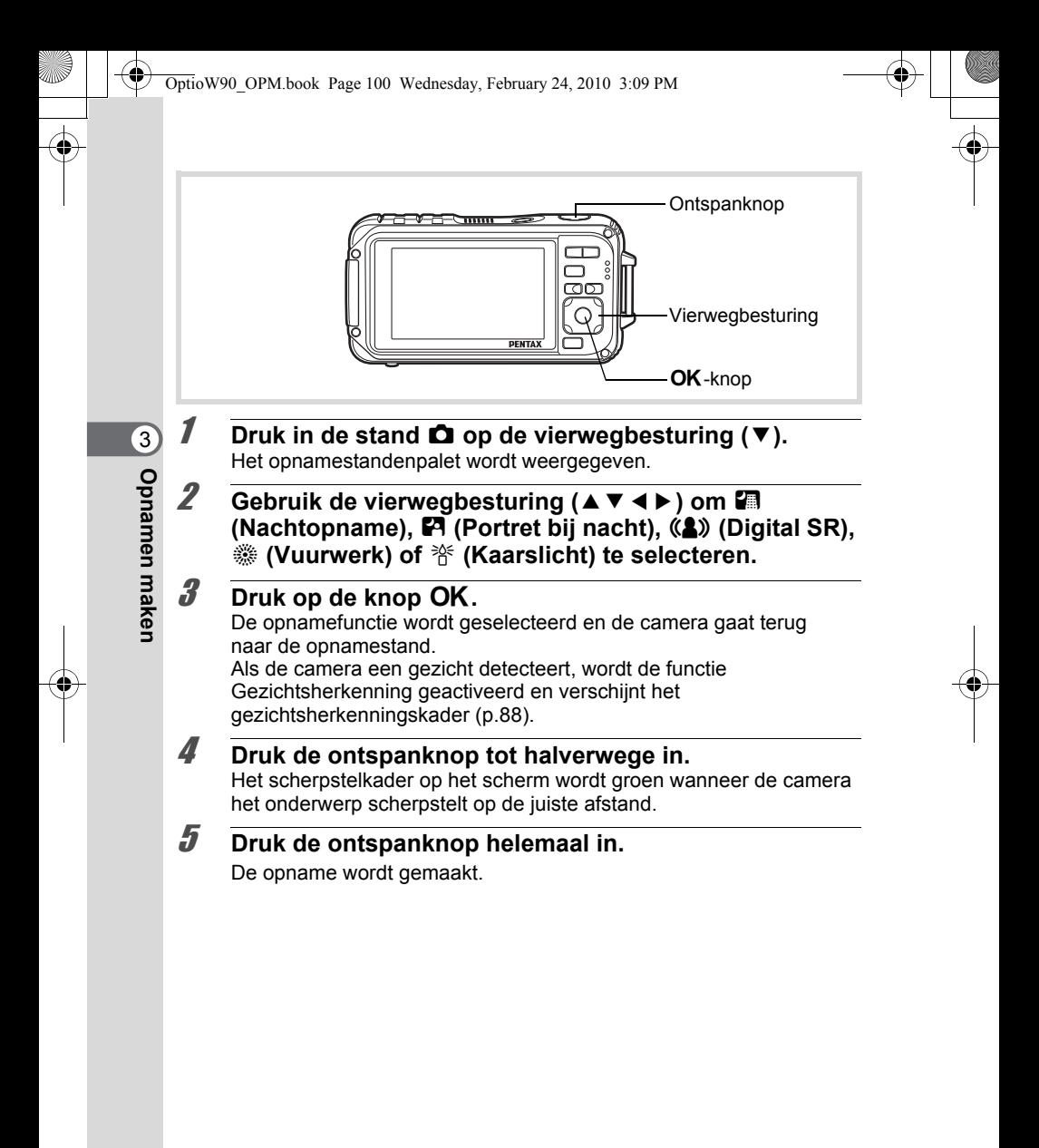

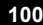

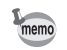

- De sluitertijd neemt toe wanneer u opnamen in het donker maakt.
- Als u wilt voorkomen dat de camera beweegt, stel dan Pixeltrack SR in ([p.150\)](#page-151-1) of gebruik een statief en/of de zelfontspannerfunctie [\(p.113](#page-114-0)).
- In de stand ((A) (Digital SR) wordt de gevoeligheid automatisch ingesteld op AUTO, wordt [AUTO ISO correctie] ingesteld op 80-6400 en de opnameresolutie vast ingesteld op  $5M$  (2592×1944)/ $\overline{3.8M}$  (2592×1464).
- In de stand  $\ddot{\textbf{\textit{\#}}}$  (Vuurwerk) is de gevoeligheid vast ingesteld op het minimum, is de focusinstelling ingesteld op  $\triangle$  (Oneindig) en de flitsinstelling op  $\circledast$  (Flitser uit). Verder is de sluitertijd ingesteld op 4 seconden en blijft het diafragma open.
- Digitale zoom en Intelligente zoom zijn niet beschikbaar in de stand  $(Q)$  (Digital SR).

#### <span id="page-102-0"></span>**Opnamen maken van mensen (Portretstand)**

De stand  $\Omega$  (Portret) is ideaal voor het maken van opnamen van mensen. Deze stand geeft aan mensen een gezonde en heldere huidtint. De functie Gezichtsherkenning ([p.88](#page-89-0)) wordt in deze stand automatisch geactiveerd, wat het gemakkelijker maakt om portretopnamen te maken.

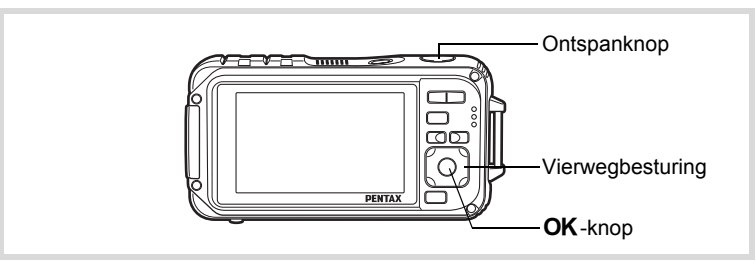

- **1** Druk in de stand **△** op de vierwegbesturing (▼). Het opnamestandenpalet wordt weergegeven.
- 2 **Selecteer** P **(Portret) met de vierwegbesturing**   $(A \vee A)$ .

# **3** Druk op de knop OK.

De opnamefunctie wordt geselecteerd en de camera gaat terug naar de opnamestand.

Als de camera een gezicht van een persoon detecteert, wordt de functie Gezichtsherkenning geactiveerd en

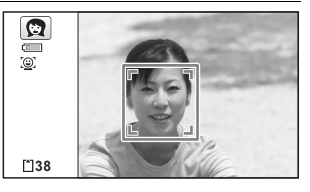

verschijnt het gezichtsherkenningskader ([p.88](#page-89-0)).

#### 4 **Druk de ontspanknop tot halverwege in.**

Het scherpstelkader op het scherm wordt groen wanneer de camera het onderwerp scherpstelt op de juiste afstand.

# 5 **Druk de ontspanknop helemaal in.**

De opname wordt gemaakt.

#### <span id="page-103-0"></span>**Opnamen maken van kinderen (De stand Kinderen)**

De stand  $\hat{\mathbf{x}}$  (Kinderen) is ideaal voor het maken van opnamen van kinderen. Deze stand geeft aan kinderen een gezonde en heldere huidtint. De functie Gezichtsherkenning ([p.88](#page-89-0)) wordt in de stand R automatisch geactiveerd, wat het gemakkelijker maakt om portretopnamen te maken.

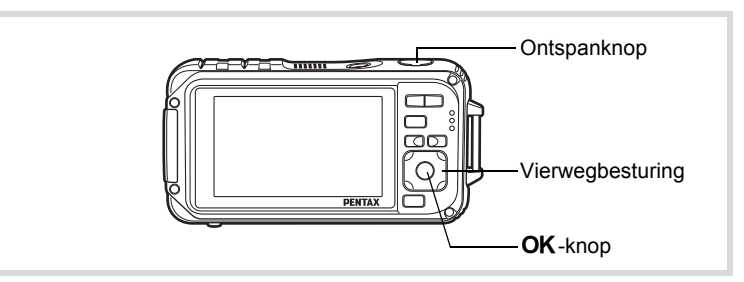

**1** Druk in de stand  $\Omega$  op de vierwegbesturing ( $\nabla$ ). Het opnamestandenpalet wordt weergegeven.

# **2 Selecteer**  $\hat{\mathbf{x}}$  **(Kinderen) met de vierwegbesturing**  $(A \vee A)$ .

# **3** Druk op de knop OK.

De functie Kinderen wordt geselecteerd en de camera keert terug naar de opnamestand. Als de camera een gezicht van een persoon detecteert, wordt de functie Gezichtsherkenning geactiveerd en

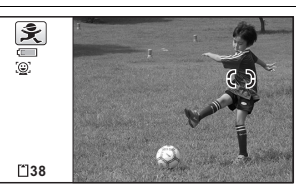

verschijnt het gezichtsherkenningskader ([p.88](#page-89-0)).

#### 4 **Druk de ontspanknop tot halverwege in.** Het scherpstelkader op het scherm wordt groen wanneer de camera het onderwerp scherpstelt op de juiste afstand.

# 5 **Druk de ontspanknop helemaal in.**

De opname wordt gemaakt.

# <span id="page-104-0"></span>**Opnamen maken van uw huisdier (Huisdier)**

In de stand  $\mathbb{Q}_n$  (Huisdier) wordt de sluiter automatisch ontspannen als een geregistreerd huisdier wordt gedetecteerd. U kunt de kleur vastleggen van de vacht van uw huisdier.

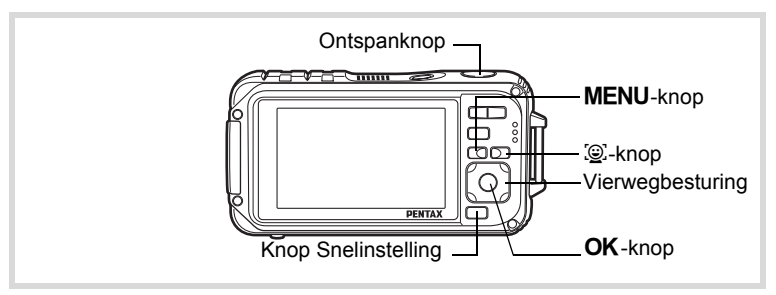

**Druk in de stand <b>△** op de vierwegbesturing (▼). Het opnamestandenpalet wordt weergegeven.

#### **2** Selecteer  $\mathbb{Q}$  (Huisdier) met de vierwegbesturing  $(A \vee A)$ .

# **3** Druk op de knop OK.

Het huisdierregistratiescherm verschijnt.

Door de camera op het volledige gezicht van het dier te richten, wordt de sluiter automatisch ontspannen en verschijnt het bevestigingsscherm voor de huisdierregistratie. Als u [Registratie] selecteert met de vierwegbesturing  $(4)$ en op  $OK$  drukt, wordt in de linkerbovenhoek van het scherm het beeld van het geregistreerde huisdier getoond en keert de camera terug naar het opnamestatusscherm.

Als de camera het gezicht van het huisdier detecteert, wordt de sluiter automatisch ontspannen. U kunt ook een foto maken door de ontspanknop in te drukken.

Als u in het opnamestatusscherm tweemaal op de knop  $\mathbb{Q}$  drukt,

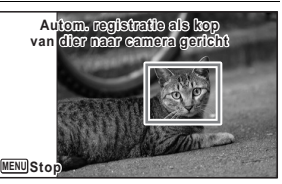

Huisdierregistratiescherm

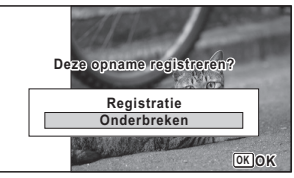

Bevestigingsscherm huisdierregistratie

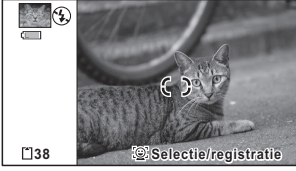

Opnamestatusscherm

verschijnt het huisdierregistratiescherm om nog een huisdier te registreren. U kunt maximaal drie huisdieren registreren.

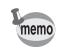

- Als u in het huisdierregistratiescherm op de knop  $MENU$  drukt, wordt de registratie geannuleerd en keert de camera terug naar de fotoopnamestand. De sluiter zal echter niet automatisch ontspannen wanneer de camera het gezicht van een huisdier detecteert indien u geen huisdieren heeft geregistreerd.
- Met de huisdierdetectiefunctie kunt u alleen honden en katten registreren. Andere dieren en menselijke gezichten kunt u niet registreren. Het kan gebeuren dat u het gezicht van een huisdier niet kunt registreren als het gezicht te klein is.
- De camera kan het gezicht van een huisdier mogelijk niet onder alle opnameomstandigheden detecteren.
- Digitale zoom en Intelligente zoom zijn niet beschikbaar in de stand  $\mathbb{C}_{\mathbb{Z}}$  (Huisdier).
- U kunt in de stand  $\mathbb{Q}_{\omega}$  (Huisdier) de LCD niet uitzetten en het scherm niet wijzigen in "Eenvoudige weergave + subscherm" door de knop OK/DISPLAY in te drukken

#### **Een ander huisdier kiezen waarvan u een opname wilt maken**

Als u twee of drie huisdieren heeft geregistreerd, kies dan het huisdier dat u wilt detecteren.

1 **Druk in de stand** C **(Huisdier) op de knop** I **in het opnamestatusscherm.**

> Het huisdierregistratiescherm verschijnt.

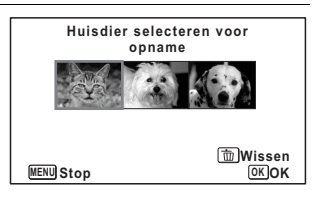

2 **Gebruik de vierwegbesturing (**45**) om het huisdier te selecteren dat u wilt detecteren.**

# **3** Druk op de knop OK.

Het huisdier dat u wilt detecteren is nu geselecteerd en de camera keert terug naar het opnamestatusscherm.

mannen maken **Opnamen maken**

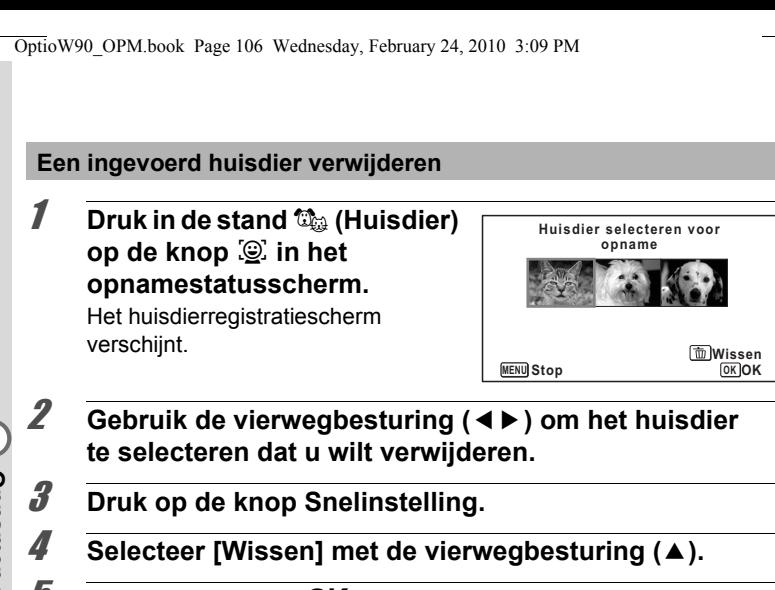

# $\overline{5}$  Druk op de knop OK.

Het geselecteerde huisdier wordt nu verwijderd.

- [AF-veld] wordt ingesteld op  $\leq 2$  (Automatisch meevolgende AF) en de flitsinstelling wordt ingesteld op  $\circledS$  (Flitser uit). Deze instellingen kunt u echter wijzigen.
	- [AF Hulplicht] wordt uitgeschakeld. U kunt deze instelling echter wijzigen.

#### <span id="page-107-0"></span>**Opnamen maken van sport en vrijetijdsbesteding (Strand & sneeuw/Sport)**

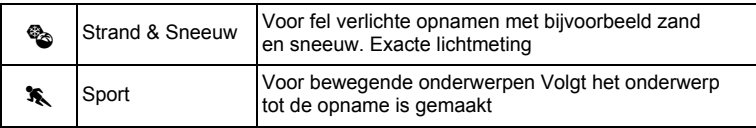

mannen maker **Opnamen maken**

memo
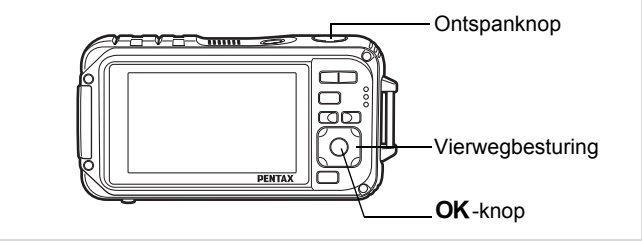

#### **Druk in de stand <b>△** op de vierwegbesturing (▼). Het opnamestandenpalet wordt weergegeven.

**2 Selecteer**  $\mathcal{L}$  **(Strand & Sneeuw) of**  $\mathcal{L}$  **(Sport) met de vierwegbesturing (▲▼ ◀ ▶).** 

# **3** Druk op de knop OK.

De opnamefunctie wordt geselecteerd en de camera gaat terug naar de opnamestand.

Als de camera een gezicht van een persoon detecteert, wordt de functie Gezichtsherkenning geactiveerd en verschijnt het gezichtsherkenningskader [\(p.88](#page-89-0)).

#### 4 **Druk de ontspanknop tot halverwege in.**

Het scherpstelkader op het scherm wordt groen wanneer de camera het onderwerp scherpstelt op de juiste afstand.

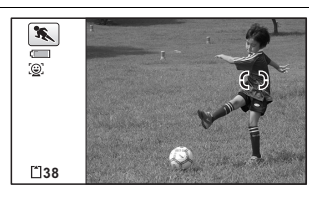

Als Sport is geselecteerd en

de ontspanknop tot halverwege wordt ingedrukt, wordt door het scherpstelkader het onderwerp gevolgd.

# 5 **Druk de ontspanknop helemaal in.**

De opname wordt gemaakt.

mamen maken **Opnamen maken**

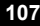

OptioW90\_OPM.book Page 108 Wednesday, February 24, 2010 3:09 PM

#### **Opnamen maken van tekst (Tekststand)**

Hiermee maakt u scherpe en goed leesbare opnamen van tekst. Deze functie is geschikt voor het fotograferen en opslaan van belangrijke documenten, en voor situaties waarin de tekst te klein en te slecht leesbaar is.

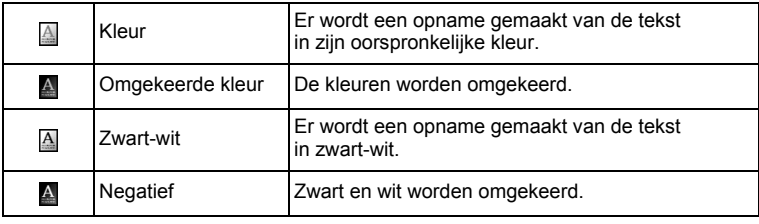

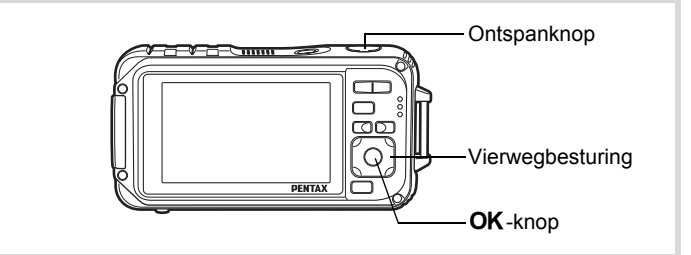

- **1** Druk in de stand **△** op de vierwegbesturing (▼). Het opnamestandenpalet wordt weergegeven.
- **2 Selecteer △** (Tekst) met de vierwegbesturing (▲▼ ◀ ▶).

#### $\overline{\mathbf{3}}$  Druk op de knop OK. Het scherm voor selectie van

de tekstfunctie verschijnt.

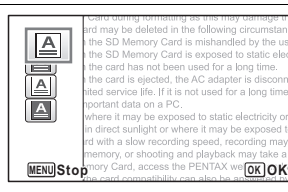

**4** Selecteer **a**, **A**, **A** of **A** met de vierwegbesturing ( $\blacktriangle$   $\blacktriangledown$ ).

co Dinamen maken **Opnamen maken**

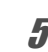

# $\overline{5}$  Druk op de knop OK.

Het geselecteerde pictogram verschijnt en de camera keert terug naar de opnamestand.

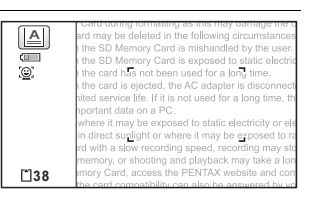

# 6 **Druk de ontspanknop tot halverwege in.**

Het scherpstelkader op het scherm wordt groen wanneer de camera het onderwerp scherpstelt op de juiste afstand.

#### 7 **Druk de ontspanknop helemaal in.** De opname wordt gemaakt.

# **Opnamen maken in de stand Digitale microscoop**

In de stand Digitale microscoop kunt u opnamen maken van onderwerpen op een afstand van niet minder dan 1 cm. Ook omdat de 3 macrolampjes rondom het objectief altijd branden, kunt u zeer gedetailleerde opnamen maken van bijvoorbeeld tekst, de aderen van bladeren, of specimen van zeer kleine insecten, etc.

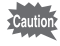

- De opnameresolutie is vast ingesteld op  $\overline{2.1 \text{m} \cdot \text{m}}$  (1920×1080)
- De scherpstelstand is vast ingesteld op . (Macro vanop 1cm).
- 델 (Continue opname) / (Continue opname snel) ( [4] (Auto Bracket) kunt u niet selecteren.
- De flitser gaat in deze stand niet af.
- De functie Gezichtsherkenning en Knipperdetectie worden uitgeschakeld.
- Voor de schermweergave kunt u alleen kiezen tussen Normale weergave en Geen Info.
- De verlichting van de macrolampjes kan ongelijkmatig of onvoldoende zijn, afhankelijk van de opnameomstandigheden.
- 1 **Druk in de stand** A **op de vierwegbesturing (**3**).**
- **2 Selecteer**  $\frac{1}{2}$  **(Digitale microscoop)** met de vierwegbesturing (▲ ▼ **4** ►).

mamen maken **Opnamen maken**

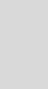

# **3** Druk op de knop OK.

De stand S (Digitale microscoop) wordt geselecteerd en de camera keert terug naar de opnamestand.

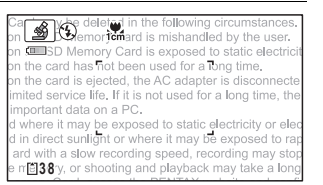

# **4** Druk op de knop  $\frac{1}{2}$ .

Als u op  $\triangleq$  drukt, wordt het onderwerp door de camera vergroot.

**444** Groothoek (links) Verbreedt het opnamegebied dat de camera vastlegt.

|திலுot <mark>முலமை பாள்ளி</mark> fnantaf **i** see also the AC adapte tice life. If it is not used for data on a PC. may be exposed to static e **5 88** aht or where it may be

 $\blacklozenge$  Tele (rechts) Het onderwerp wordt uitvergroot.

#### 5 **Druk de ontspanknop tot halverwege in.**

Het scherpstelkader op het scherm wordt groen bij het punt waar de camera scherp stelt op het onderwerp.

# 6 **Druk de ontspanknop helemaal in.**

De opname wordt gemaakt.

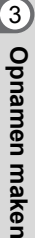

#### **Opnamen voorzien van een kader (Beeldinkadering)**

In de stand  $\odot$  (Beeld inkadering) kunt u opnamen maken met de kaders die in de camera zijn opgeslagen.

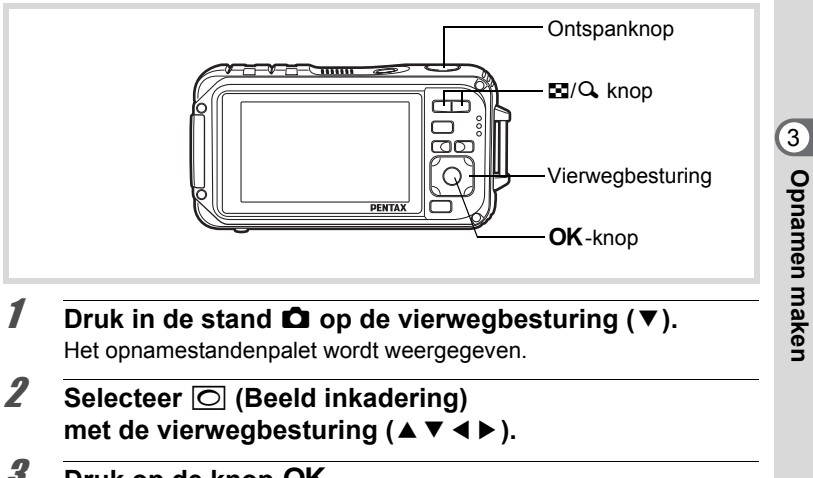

#### **3** Druk op de knop OK. Het scherm voor selectie van het kader verschijnt, waarin 12 kaders zijn weergegeven.

4 **Kies het gewenste kader met de vierwegbesturing**   $(A \vee A)$ .

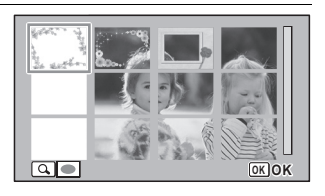

# $\overline{5}$  Druk op de knop Q.

Het geselecteerde kader verschijnt in de enkelbeeldweergave. U kunt de opname aanpassen op een van de volgende manieren.

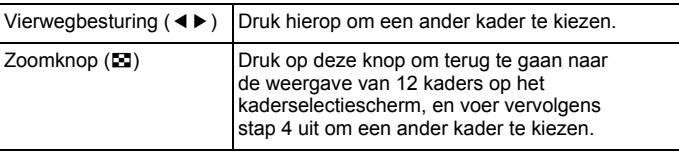

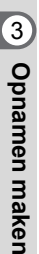

# **6** Druk op de knop OK.

Het kader verschijnt op het scherm. Als de camera een gezicht van een persoon detecteert, wordt de functie Gezichtsherkenning geactiveerd en verschijnt het gezichtsherkenningskader [\(p.88\)](#page-89-0).

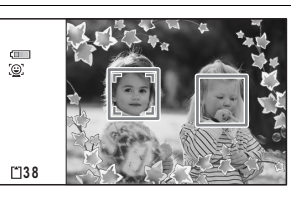

7 **Druk de ontspanknop tot halverwege in.**

Het scherpstelkader op het scherm wordt groen wanneer de camera het onderwerp scherpstelt op de juiste afstand.

#### 8 **Druk de ontspanknop helemaal in.**

De opname wordt gemaakt.

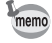

- De opnameresolutie is vast ingesteld op  $\frac{3m}{2048}$  (2048×1536)/  $2.1$ Mmag (1920×1080).
- In de stand  $\overline{O}$  (Beeld inkadering) kunt u de LCD niet uitzetten en het scherm niet wijzigen in "Eenvoudige weergave + subscherm" door op de knop OK/DISPLAY te drukken
- Als fabrieksinstelling zijn 3 standaardkaders en 42 optionele kaders geïnstalleerd voor elke verhoudingsfactor (4:3 en 16:9). (Op de bijgeleverde cd-rom staan 90 kaders, inclusief de standaardkaders.)

#### **Optionele kaders**

De optionele kaders zijn opgeslagen in het interne geheugen van de Optio W90. Deze optionele kaders worden verwijderd als de bestanden in het interne geheugen worden gewist met een computer of wanneer het interne geheugen wordt geformatteerd. Als u de optionele kaders weer in het interne geheugen wilt laden, kopieer dan de bestanden vanaf de bijgeleverde cd-rom (S-SW102) [\(p.229](#page-230-0)).

Een kader toevoegen aan een gemaakte opname Is[p.227](#page-228-0)

# **De zelfontspanner gebruiken**

Bij de zelfontspannerfunctie wordt de opname tien of twee seconden na het indrukken van de ontspanknop gemaakt.

Stabiliseer de camera met een statief of een andere vorm van ondersteuning als u opnamen maakt met de zelfontspanner.

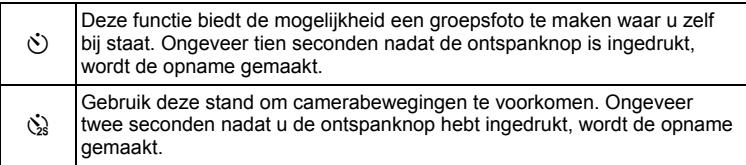

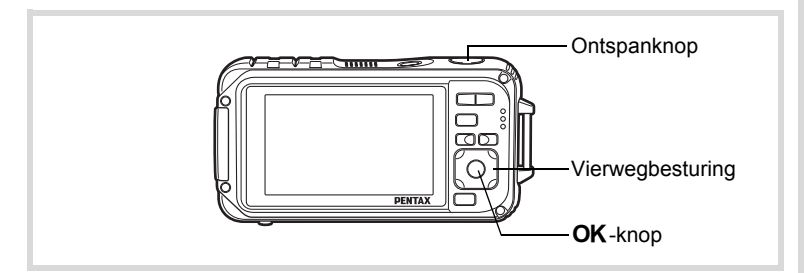

**1** Druk in de stand  $\bullet$  op de vierwegbesturing ( $\bullet$ ). Het scherm [Transportstand] verschijnt.

 $\infty$  Opnamen maken **Opnamen maken**

#### **2 Gebruik de vierwegbesturing (◀▶) om**  $\breve{\circ}$  **te selecteren en druk op de vierwegbesturing (**3**).**

**3 Selecteer**  $\Diamond$  of  $\Diamond$  met de **vierwegbesturing (**45**)**  en druk op de knop OK. De camera is gereed voor het maken

van een opname met de zelfontspanner.

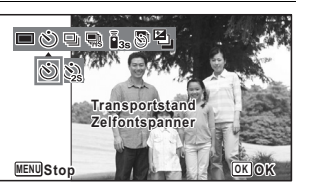

Als de camera een gezicht van een

persoon detecteert, wordt de functie Gezichtsherkenning geactiveerd en verschijnt het gezichtsherkenningskader ([p.88](#page-89-0)).

### 4 **Druk de ontspanknop tot halverwege in.**

Het scherpstelkader op het scherm wordt groen wanneer de camera het onderwerp scherpstelt op de juiste afstand.

#### 5 **Druk de ontspanknop helemaal in.**

De opname wordt tien seconden of twee seconden later gemaakt.

De scherpstelling kan worden bemoeilijkt als u de camera beweegt terwijl het zelfontspannerlampje knippert bij het fotograferen.

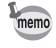

- Bij de functie  $\mathbb{S}$  (Video) start de opname na tien seconden (of twee seconden).
- Druk de ontspanknop tot halverwege in terwijl de zelfontspanner is geactiveerd om het terugtellen te stoppen. Druk de ontspanknop helemaal in om het terugtellen te hervatten.
- $\&$  kan niet worden geselecteerd terwijl  $\bullet$  (Snelinstelling) de standaardinstelling heeft. Selecteer  $\&$  in een andere opnamestand en kies daarna  $\bullet$  als opnamestand.
- Het zelfontspannerlampje gaat niet knipperen in de stand **C** (Huisdier).

co Dinamen maken **Opnamen maken**

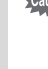

#### **Een fotoserie maken (Continuopname) Continue opname snel**

Er worden opnamen gemaakt zo lang de ontspanknop wordt ingedrukt.

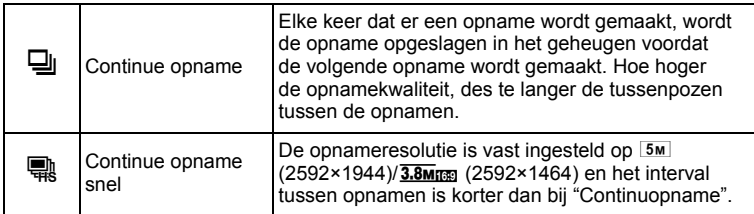

Het hangt van de opnameomstandigheden af hoeveel opnamen continu kunnen worden gemaakt en wat het interval tussen de opnamen is.

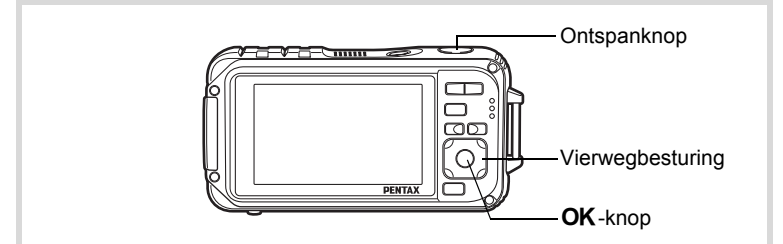

- **1** Druk in de stand **Q** op de vierwegbesturing ( $\blacktriangle$ ). Het scherm [Transportstand] verschijnt.
- **2** Selecteer **马** of **of** met de **vierwegbesturing (**45**) en druk op de knop OK.** De camera is gereed voor het maken van opnamen met de functie Continuopname en de functie Continue opname snel.

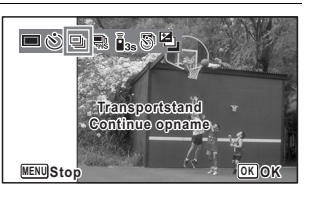

#### 3 **Druk de ontspanknop tot halverwege in.** Het scherpstelkader op het scherm wordt groen wanneer de camera het onderwerp scherpstelt op de juiste afstand.

**115**

mannen maken **Opnamen maken**

#### 4 **Druk de ontspanknop helemaal in.**

Er worden continu opnamen gemaakt zolang u de ontspanknop ingedrukt houdt.

- In de standen  $\mathbb Q$  en  $\mathbb R$  gaat de flitser niet af.
	- U kunt  $\Box$  en  $\mathbb R$  niet selecteren in de stand  $\blacksquare$  (Snelinstelling), **b (Autom. opname),**  $\mathcal{L}$  **(Digitale microscoop), <b>A** (Nachtopname), **P** (Video), (Conderwatervideo), ※ (Vuurwerk),  $\overline{O}$  (Beeld inkadering), **WEE** (Dig. Groothoek) en **FEE** (Digitaal panorama).
	- Digitale zoom en Intelligente zoom zijn niet beschikbaar in de stand  $\mathbb{R}$ .
	- Met  $\overline{\mathbb{Q}}$  kunt u continuopnamen blijven maken totdat de SD-geheugenkaart of het interne geheugen vol is.
	- Het interval voor  $\Box$  hangt af van de instellingen voor [Resolutie] en [Kwaliteitsniveau].
	- Bij het maken van de eerste opname worden de scherpstelling, belichting en witbalans vastgehouden in het geheugen (vergrendeld).
	- Als de functie Gezichtsherkenning is ingeschakeld ([p.88](#page-89-0)), werkt deze alleen voor het maken van de eerste opname.
	- De functie Knipperdetectie werkt alleen voor de laatste opname.
	- De opnameresolutie is in de stand  $\Box$  en  $\mathbb R$  vast ingesteld op  $\boxed{5M}/\sqrt{3.8M_{\text{H}}/M}$ . Als u de opnamestand instelt op  $\boxed{2M}$  (Rapport), wordt de opnameresolutie ingesteld op  $1280$  (1280×960)

#### **Opnamen maken met de afstandsbediening (Optioneel)**

U kunt de (optionele) afstandsbediening gebruiken als u niet in de buurt van de camera bent.

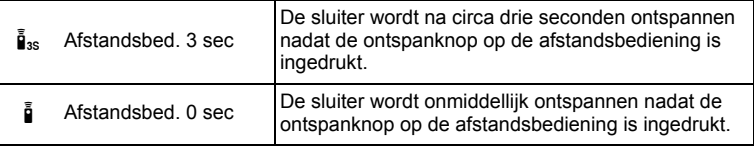

co Dinamen maken **Opnamen maken**

memo

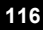

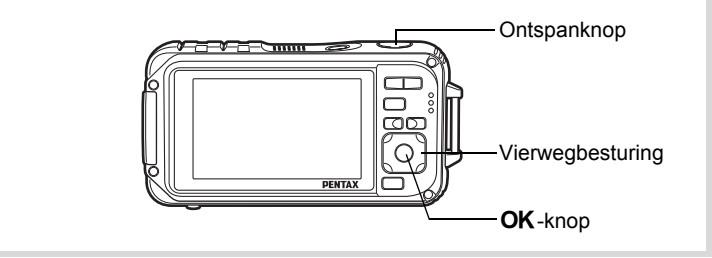

- **1** Druk in de stand  $\bullet$  op de vierwegbesturing ( $\bullet$ ). Het scherm [Transportstand] verschijnt.
- **2** Selecteer **i**<sub>ss</sub> met de vierwegbesturing ( $\blacktriangleleft\blacktriangleright$ ) en druk op **de vierwegbesturing (**3**).**
- 3 **Selecteer** i **of** h **met de vierwegbesturing (**45**)**  en druk op de knop OK.

Het zelfontspannerlampje gaat langzaam knipperen. Wees nu gereed om een opname te maken met de afstandsbediening.

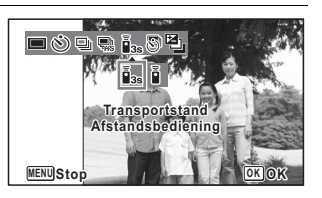

Als de camera een gezicht van een persoon detecteert, wordt de functie Gezichtsherkenning geactiveerd en verschijnt het gezichtsherkenningskader [\(p.88](#page-89-0)).

4 **Richt de afstandsbediening op de afstandsbedieningssensor op de voorzijde van de camera en druk de ontspanknop van de afstandsbediening in.**

Het scherpstelkader wordt groen als het onderwerp scherp gesteld is, waarna de camera een foto maakt met de volgende tijdinstelling.

- Als  $\bar{I}_{3s}$  (Afstandsbed. 3 sec) geselecteerd is: Het zelfontspannerlampje knippert snel en de camera maakt na circa drie seconden een foto.
- Als  $\tilde{p}$  (Afstandsbed. 0 sec) is geselecteerd: De camera maakt onmiddellijk een foto.

mamen maken **Opnamen maken**

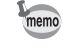

- De afstandsbediening heeft een bereik van circa 4 m vanaf de voorzijde van de camera.
- Door in de stand  $\mathbf{E}$  (Video) nogmaals op de ontspanknop te drukken, wordt het opnemen stopgezet.
- Zelfs als de scherpstelling nog niet bereikt is, maakt de camera een foto.
- Als u tijdens het aftellen tot halverwege op de ontspanknop drukt, wordt het aftellen stopgezet. Als u de ontspanknop volledig indrukt, begint de camera weer met aftellen.
- $\bar{I}_{3s}/\bar{I}$  kunt u niet selecteren in de stand  $\bullet$  (Snelinstelling).
- Het zelfontspannerlampje gaat niet knipperen in de stand 【编 (Huisdier).
- De batterij in de afstandsbediening staat toe dat u circa 30.000 keer de afstandsbediening kunt gebruiken. Neem contact op met het dichtstbijzijnde servicecentrum van PENTAX als u de batterij moet vervangen (hiervoor worden kosten in rekening gebracht).

#### **Opnamen maken met een ingesteld interval (Intervalopname)**

Bij deze functie kan automatisch een ingesteld aantal opnamen worden gemaakt gedurende een ingestelde tijd en met een ingestelde tussenpoos.

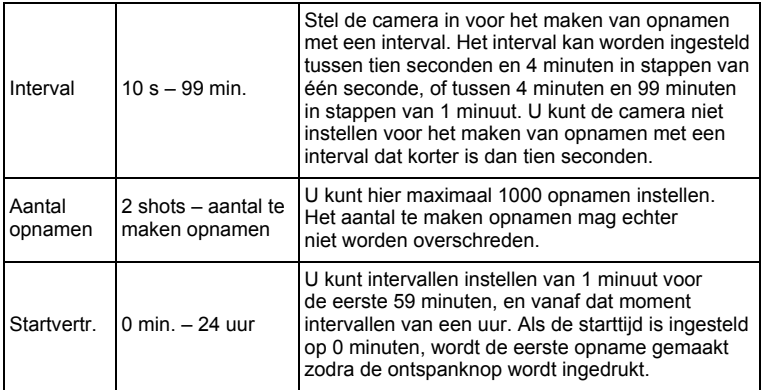

co Dinamen maken **Opnamen maken**

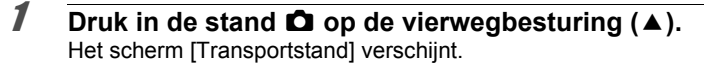

2 **Selecteer** k **(Intervalopname) met de vierwegbesturing (**45**) en druk op de knop OK.** De actieve instellingen voor

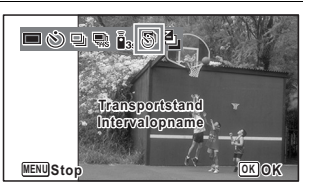

intervalopnamen verschijnen gedurende ca. 1 minuut. Ga naar stap

10 om met de huidige instellingen opnamen te maken.

**3** Druk op de knop OK terwijl de instellingen worden **weergegeven.**

Het scherm voor instellingen van [Intervalopname] verschijnt. [Interval] is gemarkeerd met het kader.

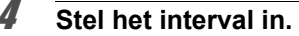

- **1 Druk op de vierwegbesturing (**5**).**
- **2 Stel met de vierwegbesturing (**23**) de minuten in en druk op de vierwegbesturing (**5**).**

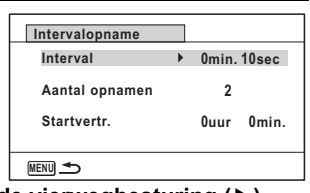

**3 Stel met de vierwegbesturing (**23**) de seconden in en druk op de vierwegbesturing (**5**).**

Het kader keert terug naar [Interval].

- 5 **Druk op de vierwegbesturing (**3**).** Het kader wordt verplaatst naar [Aantal opnamen].
- *f* Stel het aantal opnamen in.
	- **1 Druk op de vierwegbesturing (**5**).**
	- **2 Stel [Aantal opnamen] in met de vierwegbesturing (▲▼) en druk op de vierwegbesturing (**5**).**

Het kader keert terug naar [Aantal opnamen].

7 **Druk op de vierwegbesturing (**3**).** Het kader wordt verplaatst naar [Startvertr.].

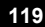

 $\hat{3}$ 

**Opnamen maken**

**Opnamen maken** 

#### 8 **Stel de startvertraging in.**

- **1 Druk op de vierwegbesturing (**5**).**
- **2 Stel met de vierwegbesturing (**23**) de uren in en druk op de vierwegbesturing (**5**).**
- **3 Stel met de vierwegbesturing (**23**) de minuten in en druk op de vierwegbesturing (**5**).**

Het kader keert terug naar [Startvertr.].

### **9** Druk op de knop MENU.

De instellingen van [Intervalopname] worden opgeslagen en de camera keert terug naar de opnamestand.

# 10 **Druk de ontspanknop tot halverwege in.**

Het scherpstelkader op het scherm wordt groen als het onderwerp is scherpgesteld.

#### 11 **Druk de ontspanknop helemaal in.**

#### De intervalopname begint.

De LCD wordt uitgeschakeld tussen opnamen (gedurende standby). Druk tijdens standby op de aan/uit-knop als u op de monitor het resterende aantal opnamen en het interval wilt weergeven. Het bericht [Intervalopname stoppen?] wordt weergegeven als u achtereenvolgens op de aan/uit-knop en de knop MENU drukt gedurende stand-by. Drukt u op de knop  $OK$ , dan wordt het maken van intervalopnamen afgebroken.

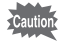

- Intervalopname is niet beschikbaar in de stand  $\frac{1000}{2000}$  (Autom. opname), **C** (Snelinstelling),  $\Pi$  (Digitaal panorama),  $\overline{\text{mod}}$  (Dig. Groothoek), **SE (Vuurwerk) en © (Geluidsopname).**
- Zelfs als er een alarm is ingesteld, zal het alarm niet afgaan tijdens het maken van intervalopnamen.
- Intervalopname stopt als de SD-geheugenkaart tijdens stand-by wordt verwijderd of geplaatst.

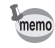

**120**

U kunt intervalopnamen ook configureren in het menu [ $\Box$  Opnemen]. ([p.151\)](#page-152-0)

#### **Opnamen maken met automatische belichtingscorrectie (Auto Bracket)**

Druk één keer op de ontspanknop om de belichting automatisch te corrigeren en achter elkaar drie opnamen te maken. Na het maken van de opnamen kunt u de beste uitkiezen. De opnamen worden gemaakt in de volgorde: beste belichting  $\rightarrow$  -1.0 EV  $\rightarrow$  +1.0 EV.

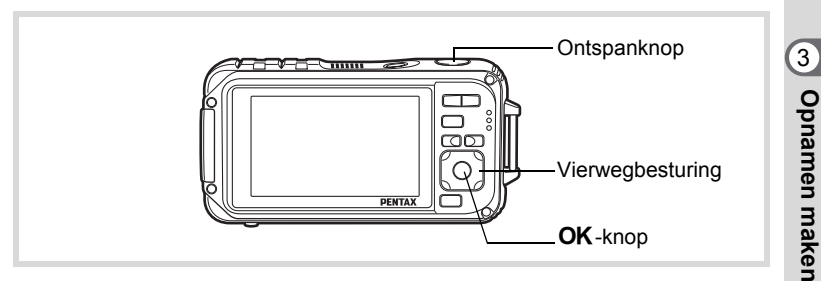

- **1** Druk in de stand  $\Omega$  op de vierwegbesturing ( $\triangle$ ). Het scherm [Transportstand] verschijnt.
- 2 **Selecteer 2** (Auto Bracket) **met de vierwegbesturing (**45**) en druk op de knop** 4**.**

De camera kan nu opnamen maken met automatische bracketing. **Transportstand ransportstand Auto Bracke** 

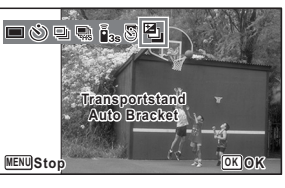

3 **Druk de ontspanknop tot halverwege in.**

Het scherpstelkader op het scherm wordt groen als het onderwerp is scherpgesteld.

memo

# 4 **Druk de ontspanknop helemaal in.**

Druk één keer op de ontspanknop om de belichting automatisch te corrigeren en achter elkaar drie opnamen te maken met steeds andere belichting.

- Als de momentcontrole is ingeschakeld [\(p.154](#page-155-0)), worden de opnamen nadat ze zijn gemaakt weergegeven in de momentcontrole (p.85).
- Auto Bracket is niet beschikbaar in de stand  $\mathbb{B}$  (Video),  $\Box$ (Onderwatervideo),  $\frac{100}{2000}$  (Autom. opname),  $\frac{100}{20}$  (Digitale microscoop),  $\bullet$  (Snelinstelling),  $\circledast$  (Vuurwerk),  $\bullet$  (Digitaal panorama),  $\bullet$  (Dig. Groothoek),  $\boxed{\bigcirc}$  (Beeld inkadering) en  $\overline{\Psi}$  (Geluidsopname).

## **De functie Digitale groothoek gebruiken (Dig. Groothoek)**

In de stand **WEE** (Dig. Groothoek) kunt u twee verticale opnamen die met deze camera zijn gemaakt, samenvoegen tot één enkel beeldje met een dekking van circa 21 mm (35 mm-kleinbeeldequivalent).

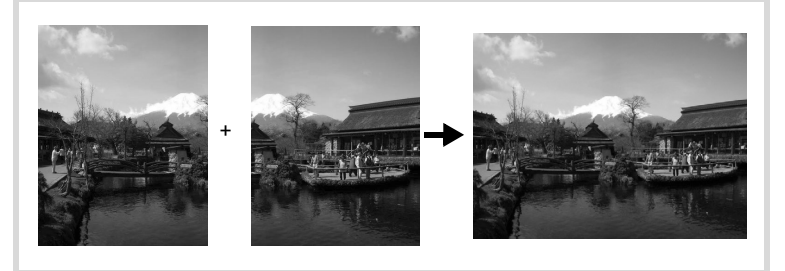

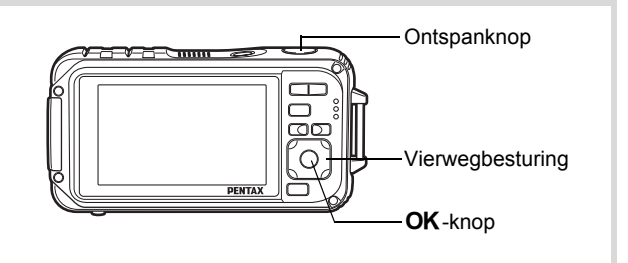

mannen maken **Opnamen maken**

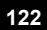

- **1** Druk in de stand  $\Omega$  op de vierwegbesturing ( $\nabla$ ). Het opnamestandenpalet wordt weergegeven.
- **2 Gebruik de vierwegbesturing (▲▼ ◀ ▶) om**  $\overline{200}$  **(Dig. Groothoek) te selecteren.**
- **3** Druk op de knop OK. De camera komt in de stand **WE** Beweeg de camera 90º naar rechts en kader de eerste opname uit. Als de camera een gezicht van een persoon detecteert, wordt de functie Gezichtsherkenning geactiveerd en verschijnt het gezichtsherkenningskader [\(p.88\)](#page-89-0).

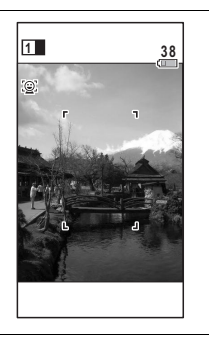

#### 4 **Druk de ontspanknop tot halverwege in.** Het scherpstelkader op het scherm wordt groen wanneer de camera het onderwerp scherpstelt op de juiste afstand.

5 **Druk de ontspanknop helemaal in.** De eerste gemaakte opname wordt tijdelijk opgeslagen, en het scherm voor het maken van de tweede opname verschijnt.

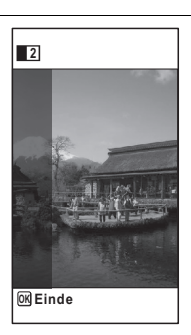

mamen maken **Opnamen maken**

#### 6 **Maak de tweede opname.**

Kader op de voorbeeldweergave het beeld voor het maken van de tweede opname zo uit dat de weergave van de eerste opname links op de monitor gedeeltelijk wordt overlapt. Herhaal stap 4 en 5 om de tweede opname te maken. Hierdoor worden de eerste en tweede opname gecombineerd.

De samengevoegde eerste en tweede opnamen verschijnen tijdelijk op de monitor (Momentcontrole) en worden vervolgens opgeslagen.

- Om bij het maken van de tweede opname vervorming tot een minimum te beperken, moet u de camera rond de rechterkant van de voorbeeldweergave op het scherm draaien.
- Er kan vervorming ontstaan bij bewegende voorwerpen, zich herhalende patronen of als er niets aanwezig is bij het overlappen van de eerste en de tweede opname in de voorbeeldweergave.
- Als de functie Gezichtsherkenning is ingeschakeld ([p.88](#page-89-0)), werkt deze alleen voor het maken van de eerste opname.
- De opnameresolutie voor de stand **WIE** is vast ingesteld  $OD$   $5M$   $(2592 \times 1944)$ .
- 器 (Macro vanop 1cm) is niet beschikbaar in de stand  $\overline{\text{mod}}$ .
- In de stand **WEE** (Dig. Groothoek) kunt u de informatie op het scherm niet wijzigen door op de knop  $OK/DISPLAY$  te drukken.

**De functie stopzetten nadat de eerste opname is gemaakt**

1 **Als het opnamescherm voor de tweede opname wordt**  weergegeven in stap 5 op p.123, drukt u op de knop OK **of op de vierwegbesturing (**3**).**

Er verschijnt een bevestigingsvenster.

**124**

3

memo

**Opnamen maken**

**Opnamen maker** 

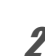

#### 2 **Gebruik de vierwegbesturing (**23**) om een optie te**  selecteren en druk op OK.

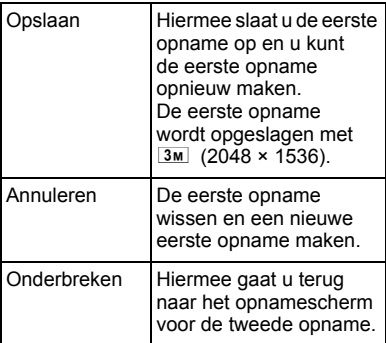

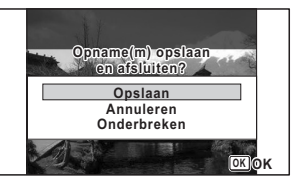

mannen maken **Opnamen maken**

**125**

### **Panoramafoto's maken (Digitaal panorama)**

In de stand  $III$  (Digitaal panorama) kunt u twee of drie gemaakte opnamen samenvoegen om een panoramische foto te maken.

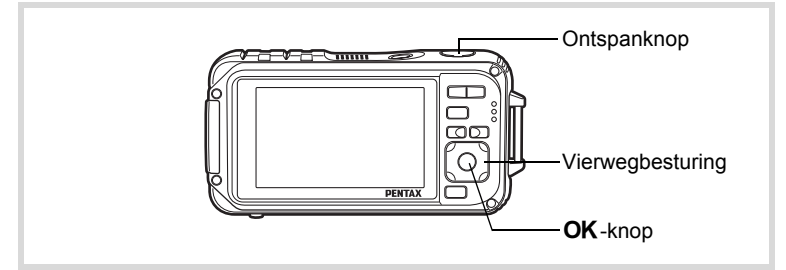

- **1** Druk in de stand  $\Omega$  op de vierwegbesturing ( $\nabla$ ). Het opnamestandenpalet wordt weergegeven.
- 2 **Selecteer** F **(Digitaal panorama) met de vierwegbesturing (▲▼ ◀ ▶).**

# **3** Druk op de knop OK.

De camera komt in de stand III en het bericht [Schuifrichting] instellen] verschijnt.

#### 4 **Selecteer met de vierwegbesturing (**45**) de richting waarin de opnamen zullen worden samengevoegd.**

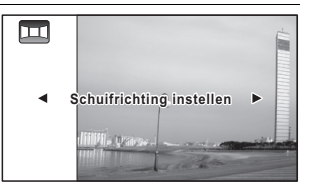

Het scherm voor het maken van de eerste opname wordt weergegeven.

Als de camera een gezicht van een persoon detecteert, wordt de functie Gezichtsherkenning geactiveerd en verschijnt het gezichtsherkenningskader [\(p.88\)](#page-89-0).

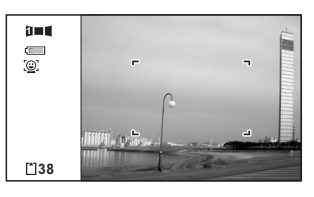

# 5 **Druk de ontspanknop tot halverwege in.**

Het scherpstelkader op het scherm wordt groen wanneer de camera het onderwerp scherpstelt op de juiste afstand.

#### 6 **Druk de ontspanknop helemaal in.**

Het scherm voor het maken van de tweede opname wordt weergegeven nadat u de eerste opname hebt gemaakt.

#### **Als u bij stap 4 rechts (**5**) selecteert:**

De rechterrand van de eerste opname wordt semi-transparant langs de linkerkant van het scherm weergegeven.

#### **Als u bij stap 4 links (**4**) selecteert:**

De linkerrand van de eerste opname wordt semi-transparant langs de rechterkant van het scherm weergegeven.

7 **Maak de tweede opname.** Beweeg de camera zo dat het semitransparante deel en het werkelijke beeld elkaar overlappen en druk

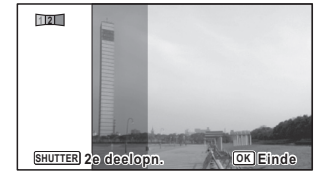

#### 8 **Maak de derde opname.**

op de ontspanknop.

memo

Herhaal stap 5 t/m 7 om de derde opname te maken. De beelden worden samengevoegd tot een panorama en er verschijnt een samengevoegde opname.

De samengevoegde opname wordt niet weergegeven als de functie [Momentcontrole] [\(p.154](#page-155-0)) is uitgeschakeld.

- Er kan enige vervorming ontstaan door bewegende voorwerpen, zich herhalende patronen of als er niets aanwezig is bij het overlappen van de eerste en tweede opname of de tweede en derde opname in de voorbeeldweergave.
- Als de functie Gezichtsherkenning is ingeschakeld ([p.88](#page-89-0)), werkt deze alleen voor het maken van de eerste opname.
- In de stand  $\blacksquare\blacksquare$  (Digitaal panorama) kunt u de LCD niet uitzetten en het scherm niet wijzigen in "Eenvoudige weergave + subscherm" door op de knop OK/DISPLAY te drukken.

**De functie stopzetten nadat de eerste of tweede opname is gemaakt**

**Druk op de knop OK of op de vierwegbesturing (▼) nadat u de eerste opname in stap 6 op p.126 of de tweede opname in stap 7 hebt gemaakt.** Er verschijnt een bevestigingsvenster.

m Opnamen maken **Opnamen maken** OptioW90\_OPM.book Page 128 Wednesday, February 24, 2010 3:09 PM

#### 2 **Gebruik de vierwegbesturing (**23**) om een optie te**  selecteren en druk op OK.

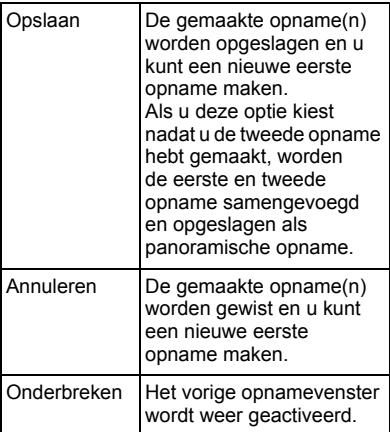

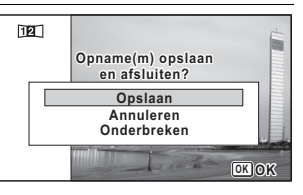

memo

mannen maken **Opnamen maken**

> Niet-samengevoegde opnamen die u maakt in de stand III worden vast opgeslagen bij  $2m$  (1600×1200).

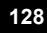

# **De opnamestanden instellen**

# **De flitsinstelling selecteren**

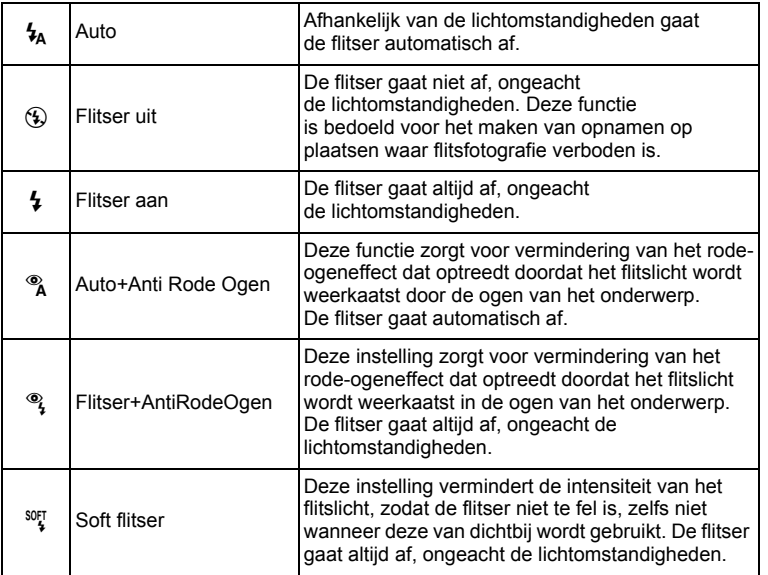

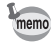

- De flitsinstelling is vast ingesteld op  $\circledast$  onder de volgende omstandigheden:
	- Wanneer 图 (Video), (Conderwatervideo), s (Digitale microscoop) of  $\ddot{\mathcal{L}}$  (Vuurwerk) geselecteerd is als de opnamestand.
	- Wanneer 델 (Continue opname), 릒 (Continue opname snel) of 画 (Auto Bracket) is geselecteerd als transportstand.
	- Als  $\triangle$  (Oneindig) is geselecteerd als scherpstelstand.
- In de stand  $\bullet$  (Snelinstelling) kunt u alleen  $\lambda$  of  $\circledast$  selecteren.
- In de stand  $\blacksquare$  (Nachtopname) kunt u  $\mathfrak{t}_A$  en  $\mathfrak{t}_A$  niet selecteren.
- Als u de functie Gezichtsherkenning gebruikt wanneer  $\frac{1}{4}$  is geselecteerd, wordt de flitsinstelling automatisch op  $\frac{1}{2}$  ingesteld.
- Bij de functie rode-ogenreductie geeft de flitser eerst een voorflits.

m Opnamen maken **Opnamen maken**

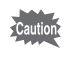

Gebruik van de flitser bij het maken van opnamen van dichtbij kan onregelmatigheden opleveren in de opname als gevolg van de spreiding van het licht.

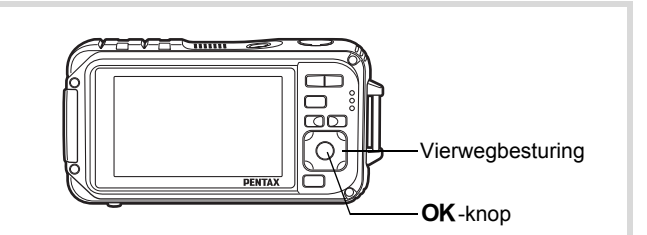

mannen maken **Opnamen maken**

# **1** Druk in de stand **Q** op de **vierwegbesturing (**4**).**

Het scherm [Flitsinstelling] verschijnt. Bij elke druk op de knop verandert de flitsinstelling. U kunt de instelling ook wijzigen met de vierwegbesturing  $($   $\blacktriangle$   $\blacktriangledown$   $)$ .

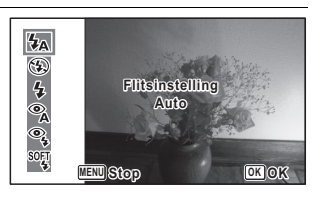

# **2** Druk op de knop OK.

De instelling wordt opgeslagen en de camera keert terug naar de opnamestand.

#### **Informatie over het verschijnsel rode ogen**

Als u de flitser gebruikt bij het maken van opnamen, kunnen de ogen van het onderwerp in de opname rood zijn. Dit verschijnsel treedt op wanneer het flitslicht wordt weerkaatst in de ogen van het onderwerp. Het kan worden verminderd door de omgeving van het onderwerp te verlichten of door dichter bij het onderwerp te komen en uit te zoomen naar een groothoekstand. Ook het instellen van de flitsinstelling op ® (Auto+Anti Rode Ogen) of <sup>®</sup>} (Flitser+AntiRodeOgen) is een effectieve manier om het verschijnsel tegen te gaan.

Als de ogen van het onderwerp ondanks dergelijke voorzorgsmaatregelen toch rood zijn, kunt u dit corrigeren met de rode-ogencorrectie [\(p.225](#page-226-0)).

De flitsinstelling opslaan 188 [p.177](#page-178-0)

# **De scherpstelinstelling selecteren**

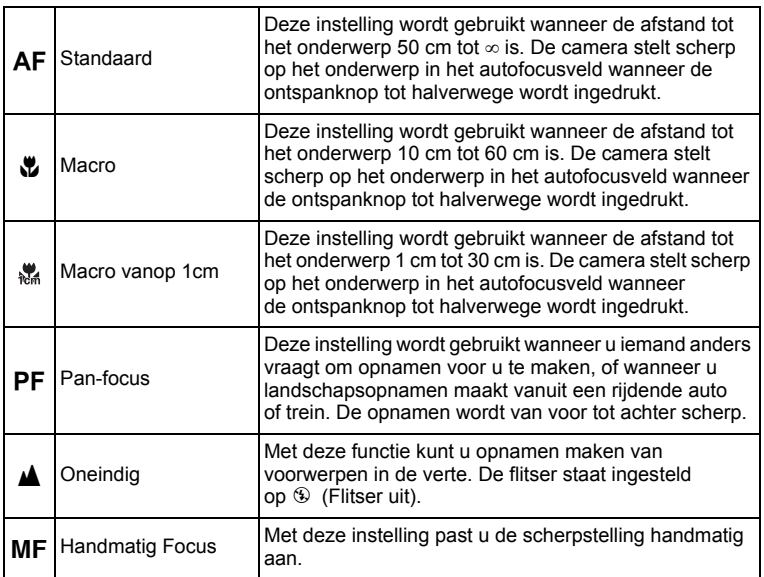

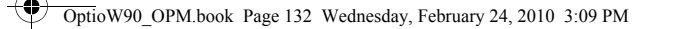

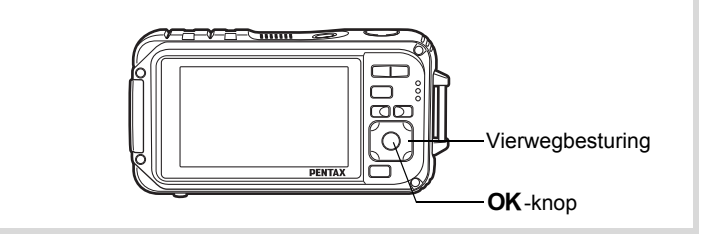

**MENU Stop OK OK**

**Focusinst. Standaard tandaard** **AF** ⊕ **P PF** М **MF** 

# consumen maken **Opnamen maken**

### **2** Druk op de knop OK.

**1** Druk in de stand  $\bullet$  op **de vierwegbesturing (**5**).** Het scherm [Focusinst.] verschijnt. Bij elke druk op de knop verandert de scherpstelinstelling. U kunt de instelling ook wijzigen met de vierwegbesturing ( $\blacktriangle$   $\blacktriangledown$ ).

> De instelling wordt opgeslagen en de camera keert terug naar de opnamestand.

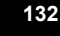

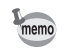

- In de stand  $\bullet$  (Snelinstelling) kunt u alleen  $AF$ ,  $\bullet$  of  $PF$  selecteren.
- ... (Macro vanop 1cm) is niet beschikbaar in de stand **WDE** (Dig. Groothoek).
- De scherpstelinstelling is vast ingesteld op  $\blacktriangle$  in de stand  $\ddot{\text{w}}$  (Vuurwerk).
- Het geluid van het scherpstellen wordt opgenomen, als u een andere scherpstelstand kiest dan PF of  $\triangle$  in de standen  $\triangle$  (Video) en (Onderwatervideo).
- Als [Automacro] is ingeschakeld en u  $\ddot{\mathbf{w}}$  selecteert en opnamen maakt terwijl het onderwerp verder weg is dan 60 cm, stelt de camera automatisch scherp op ∞ (Oneindig).

De instelling van de scherpstelstand opslaan 180 [p.177](#page-178-0)

#### **Handmatig scherpstellen**

Hierna wordt de procedure voor handmatig scherpstellen ( $\mathsf{MF}$ ) beschreven.

- **Druk in de stand <b>△** op de vierwegbesturing (▶). Het scherm [Focusinst.] verschijnt.
- **2 Selecteer MF** met de vierwegbesturing (▶).

# **3** Druk op de knop OK.

Het centrale deel van de opname wordt tijdens het scherpstellen op het volledige scherm getoond.

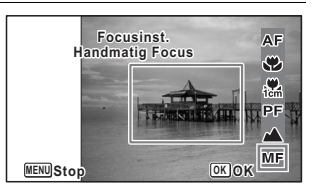

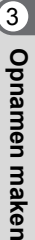

#### 4 **Druk op de vierwegbesturing**   $(4 \nabla).$

De indicatie MF verschijnt op het scherm en geeft de geschatte afstand tot het onderwerp aan. Gebruik de indicatie als richtlijn bij het scherpstellen met de vierwegbesturing ( $\blacktriangle \blacktriangledown$ ).

- ▲ voor scherpstelling veraf
- ▼ voor scherpstelling dichterbij

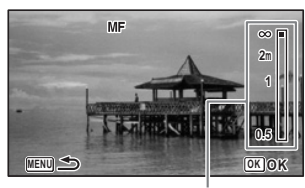

**MF** Indicatie

# $\overline{\bm{5}}$  Druk op de knop OK.

De scherpstelling wordt vastgehouden en de camera gaat terug naar de opnamestand.

Nadat de scherpstelling is vastgezet, kunt u nogmaals op de vierwegbesturing  $(*)$  drukken om de indicatie MF weer te geven en de scherpstelling aan te passen.

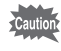

memo

De opnamestand en de transportstand kunnen niet worden gewijzigd terwijl de indicatie MF wordt weergegeven.

Om te schakelen van MF naar een andere scherpstelinstelling, drukt u op de vierwegbesturing  $(*)$  terwijl de indicatie  $\overline{\mathsf{MF}}$  wordt weergegeven.

#### **Het AF-veld wijzigen (AF veld)**

U kunt u het autofocusveld wijzigen (AF-veld).

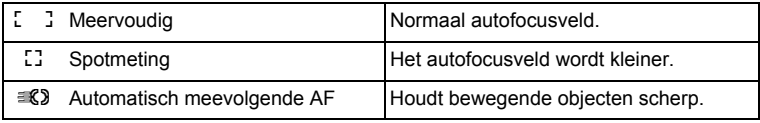

#### **1** Druk in de stand **C** op de knop **MENU**. Het menu [ $\Box$  Opnemen] verschijnt.

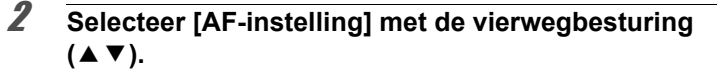

- 3 **Druk op de vierwegbesturing (**5**).** Het scherm [AF-instelling] verschijnt.
- 4 **Selecteer [AF-veld] met de vierwegbesturing (**23**).**
- 5 **Druk op de vierwegbesturing**   $($ Er verschijnt een afrolmenu.

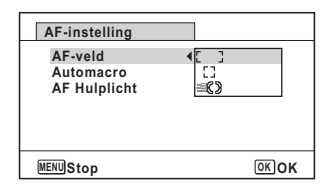

**6** Wijzig het AF-veld met de vierwegbesturing ( $\blacktriangle$   $\blacktriangledown$ ).

# **7** Druk op de knop OK.

De instelling wordt opgeslagen.

#### **8** Druk twee keer op de knop MENU. De opnamefunctie wordt geactiveerd.

- $memo$
- In de standen  $\mathbb{B}$  (Video),  $\Box$  (Onderwatervideo) en  $\Box$  (Beeld inkadering) kan  $\equiv 3$  niet worden geselecteerd.
- In de standen  $\frac{36}{280}$  (Vuurwerk),  $\bullet$  (Snelinstelling) en  $\frac{1000}{2800}$  (Autom. opname) is het AF-veld vast ingesteld op  $\begin{bmatrix} 1 \\ 2 \end{bmatrix}$ .

#### **Automacro instellen**

Wanneer [Automacro] is ingeschakeld, wordt de scherpstelling indien nodig aangepast aan het macrobereik (afstand tot het onderwerp is 10 cm tot 60 cm), zelfs als de scherpstelling AF (Standaard) is. Wanneer Automacro is uitgeschakeld en de scherpstelling is ingesteld op standaard  $(AF)$ , werkt de AF alleen binnen het standaardbereik en wordt er niet scherpgesteld in het macrobereik.

Wanneer de scherpstelling is ingesteld op Macro of 1cm Macro, wordt de scherpstelling alleen aangepast binnen het betreffende macrobereik en wordt er niet scherpgesteld binnen het standaardbereik.

3

**Opnamen maken**

**Opnamen maken** 

**1** Druk in de stand **C** op de knop **MENU**.

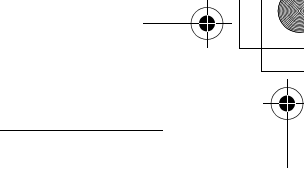

- Het menu [ $\Box$  Opnemen] verschijnt. 2 **Selecteer [AF-instelling] met de vierwegbesturing**   $(4 \nabla).$
- **3** Druk op de vierwegbesturing ( $\blacktriangleright$ ). Het scherm [AF-instelling] verschijnt.
- 4 **Selecteer [Automacro] met**  de vierwegbesturing (▲▼).

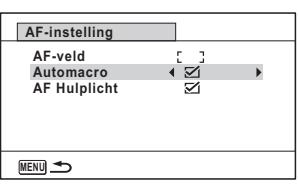

- commen maken **Opnamen maken**
	- **5** Selecteer [ $\alpha$  (Aan)/ $\Box$  (Uit)] met de vierwegbesturing **(**45**).**

De instelling wordt opgeslagen.

**6** Druk twee keer op de knop MENU. De opnamefunctie wordt geactiveerd.

#### **Het AF-hulplicht instellen (Scherpstelhulp)**

Onder donkere opname-omstandigheden activeert de camera automatisch het AF-hulplicht. U kunt dit in- of uitschakelen.

- **1** Druk in de stand **C** op de knop **MENU**. Het menu [ $\Box$  Opnemen] verschijnt.
- 2 **Selecteer [AF-instelling] met de vierwegbesturing**   $(4 \triangledown).$
- 3 **Druk op de vierwegbesturing (**5**).** Het scherm [AF-instelling] verschijnt.

#### 4 **Selecteer [AF Hulplicht] met**  de vierwegbesturing (▲ ▼).

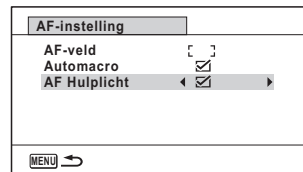

#### **5** Selecteer [ $\alpha$  (Aan)/ $\Box$  (Uit)] met de vierwegbesturing **(**45**).**

De instelling wordt opgeslagen.

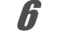

#### **6** Druk twee keer op de knop MENU. De opnamefunctie wordt geactiveerd.

Rechtstreeks in het licht kijken is niet gevaarlijk. Kijk echter niet van dichtbij in de zender, aangezien dat duizeligheid kan veroorzaken.

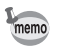

Onder de volgende omstandigheden wordt geen AF-hulplicht gebruikt.

- In de stand  $\mathbf{E}$  (Video),  $\Box$  (Onderwatervideo) of  $\mathcal{E}$  (Vuurwerk)
	- Wanneer de scherpstelfunctie is ingesteld op  $PF$  (Pan-focus),  $\triangle$  (Oneindig) of MF (Handmatig Focus).

# **Beeldtint instellen**

Hiermee wijzigt u de kleurtoon van opnamen. U kunt kiezen uit [Helder], [Natuurlijk] en [Monochroom]. De standaardinstelling is [Helder].

- **1** Druk in de stand **C** op de knop **MENU**. Het menu [ $\Box$  Opnemen] verschijnt.
- **2** Selecteer [Beeldtint] met de vierwegbesturing (▲▼).

# 3 **Druk op de vierwegbesturing (**5**).**

Er verschijnt een afrolmenu.

mamen maken **Opnamen maken**

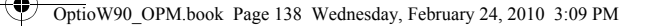

4 **Selecteer met de vierwegbesturing (▲ ▼) een kleurtoon.**

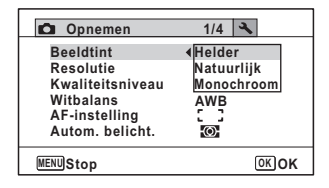

# $\overline{5}$  Druk op de knop OK.

De instelling wordt opgeslagen.

# **6** Druk op de knop MENU.

De opnamefunctie wordt geactiveerd.

- Als u [Monochroom] selecteert, wordt [Kleur aanpassen] weergegeven in het menu [A Opnemen], zodat u de toon voor monochrome afbeeldingen kunt instellen in plaats van de [Kleurverzadiging].
- Selecteer [Monochroom] in de stand **[24]** (Rapport) om de tintaanpassing vast in te stellen op [Standaard].

co Dinamen maken **Opnamen maken**

memo

#### <span id="page-140-0"></span>**De opnameresolutie selecteren**

Voor foto's kunt u instellingen voor de opnameresolutie kiezen. Hoe groter de opnameresolutie, des te scherper de details wanneer u de opname afdrukt. Omdat de kwaliteit van de afgedrukte opname ook afhangt van de opnamekwaliteit, de belichtingsregeling, de resolutie van de printer en andere factoren, hoeft u niet meer dan de vereiste opnameresolutie te selecteren.  $\frac{3\text{m}}{2}$  is afdoende voor het maken van afdrukken op ansichtkaartformaat. Hoe groter het aantal pixels, hoe groter de opname en daarmee ook het bestand. In de tabel hierna kunt u zien welke instelling de beste is voor het beoogde doel.

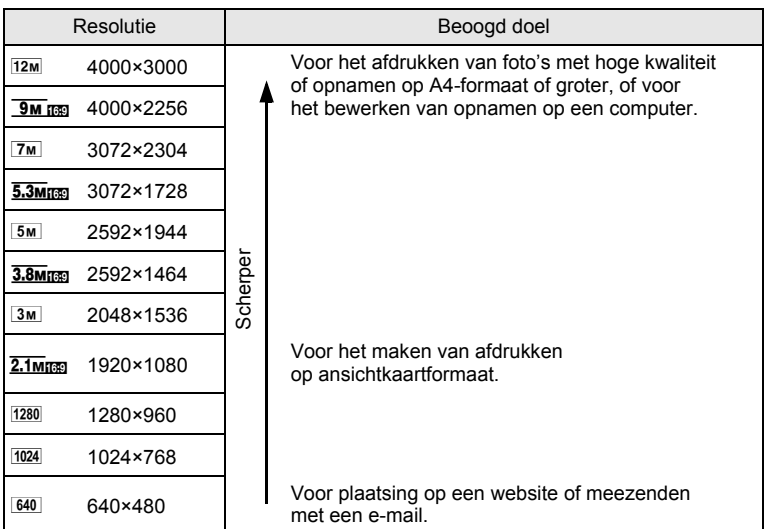

• De standaardinstelling is  $12M$ .

• 1280 (1280×960) kunt u alleen instellen voor de opnameresolutie als de stand **Ex (Rapport) geselecteerd is. 1280 verschijnt niet in het menu Resolutie.** 

OptioW90\_OPM.book Page 140 Wednesday, February 24, 2010 3:09 PM

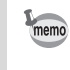

Als u 3M ณา / 5.3M ณา / 3.8M ณา / 2.1M ณา selecteert, is 16:9 de verhoudingsfactor van de opname. Hiernaast aan de rechterzijde ziet u hoe het beeld op de monitor tijdens het maken of afspelen van opnamen dan wordt weergegeven.

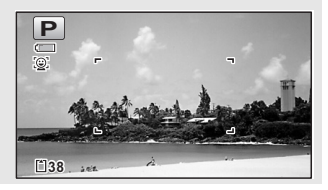

**1** Druk in de stand  $\bullet$  op de knop MENU. Het menu [ $\Box$  Opnemen] verschijnt.

mammen maken **Opnamen maken**

**2** Selecteer [Resolutie] met de vierwegbesturing (▲▼).

- 3 **Druk op de vierwegbesturing (**5**).** Er verschijnt een afrolmenu.
- 4 **Wijzig de opnameresolutie met de vierwegbesturing**   $(4 \triangledown).$

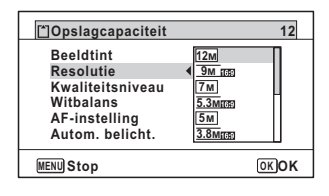

 $\overline{\bm{5}}$  Druk op de knop OK. De instelling wordt opgeslagen.

# **6** Druk op de knop MENU.

De opnamefunctie wordt geactiveerd.

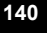

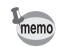

- De opnameresolutie voor opnamen in de stand  $\bullet$  (Snelinstelling) is vast ingesteld op  $12M$ .
- De opnameresolutie voor opnamen in de stand  $\overline{\bigcirc}$  (Beeld inkadering) is vast ingesteld op  $3M/2.1$ Mmm.
- De opnameresolutie voor opnamen in de stand **WEG** (Dig. Groothoek) is vast ingesteld op  $5M$ . (De opnameresolutie is  $\boxed{3M}$  als u de stand Digitale groothoek verlaat zonder de tweede opname te maken.)
- De opnameresolutie voor opnamen in de stand  $\Box$  (Rapport) is vast ingesteld op  $\overline{1280}$  (1280×960).
- Als u in de stand  $\Pi$  (Digitaal panorama) alleen de eerste opname maakt en opslaat, is de opnameresolutie vast ingesteld op  $2m$ .
- De opnameresolutie voor opnamen in de stand  $(2)$  (Digital SR) is vast ingesteld op  $5M/\sqrt{3.8M_{R}}$ .
- De opnameresolutie voor opnamen in de stand  $\mathcal{L}(D)$  (Digitale microscoop) is vast ingesteld op  $2.1$ <sub>Mm</sub>.

# **Het kwaliteitsniveau voor foto's selecteren**

Selecteer de kwaliteit (datacompressiefactor) voor foto's aan de hand van het doel waarvoor de foto's worden gebruikt.

Hoe meer sterren  $\star$ , des te hoger de kwaliteit van de opname, maar ook des te groter het opnamebestand. De instelling voor de opnameresolutie is ook van invloed op de grootte van het opnamebestand ( $\exp(139)$ .

#### **Kwaliteitsniveau**

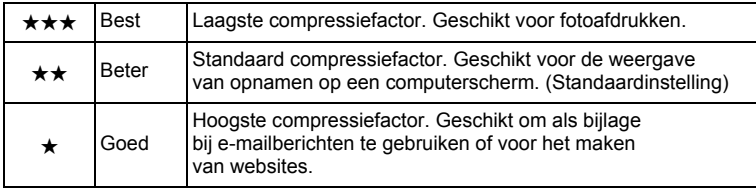

**1** Druk in de stand **C** op de knop **MENU**.

Het menu [ $\Box$  Opnemen] verschijnt.

2 **Selecteer [Kwaliteitsniveau] met de vierwegbesturing**   $(4 \triangledown).$ 

#### 3 **Druk op de vierwegbesturing (**5**).** Er verschijnt een afrolmenu.

#### 4 **Wijzig het kwaliteitsniveau met de vierwegbesturing**   $(4 \nabla).$

 $\overline{5}$  Druk op de knop OK.

**6** Druk op de knop MENU.

Wanneer u een kwaliteitsniveau selecteert, wordt het maximale aantal opnamen dat u kunt maken, boven in het scherm weergegeven.

De instelling wordt opgeslagen.

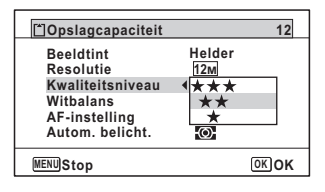

mannen maken **Opnamen maken**

# memo

Inde stand 9 (Snelinstelling) is het kwaliteitsniveau vast ingesteld op  $\star \star$  (Beter).

# **De witbalans aanpassen**

U kunt opnamen maken met natuurlijke kleuren door de witbalans aan te passen aan de lichtomstandigheden van het opnametijdstip.

De camera is gereed voor het maken van opnamen.

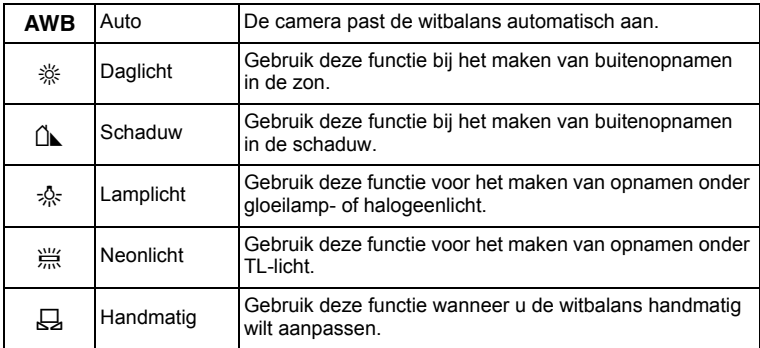
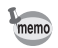

- Geef een andere waarde op voor de witbalans als u niet tevreden bent met de kleurbalans van opnamen die zijn genomen met de witbalansinstelling  $AWB$ .
- Of de instelling voor de witbalans wordt aangepast, is afhankelijk van de geselecteerde opnamestand. Zie ["Beschikbare functies](#page-313-0)  [voor elke opnamefunctie"](#page-313-0) ([p.312\)](#page-313-0) voor details.
- **1** Druk in de stand **C** op de knop **MENU**. Het menu [ $\Box$  Opnemen] verschijnt.
- **2** Selecteer [Witbalans] met de vierwegbesturing (▲▼).
- 3 **Druk op de vierwegbesturing (**5**).** Het scherm [Witbalans] verschijnt.
- 4 **Wijzig de instelling met de vierwegbesturing (**23**).** Telkens wanneer u op de vierwegbesturing drukt, kunt u de resultaten van de beschikbare witbalansinstellingen op de voorbeeldopname zien.

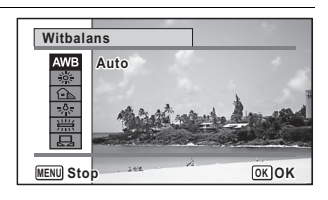

# $\overline{5}$  Druk op de knop OK.

De instelling wordt opgeslagen.

# **6** Druk op de knop MENU.

De opnamefunctie wordt geactiveerd. Zie "Handmatige instelling" hierna voor aanwijzingen omtrent handmatige aanpassing van de witbalans.

memo

Als u de instelling van [Witbalans] vaak wijzigt, kunt u tijd besparen door de Fn-instelling toe te wijzen aan de knop Snelinstelling ([p.155\)](#page-156-0).

De instelling van de witbalans opslaan  $\exp 177$ 

#### **Handmatige instelling**

Zorg dat u een leeg vel wit papier of vergelijkbaar materiaal bij de hand hebt.

- 1 **Gebruik in het scherm [Witbalans] de vierwegbesturing**   $(\triangle \blacktriangledown)$  om  $\boxplus$  (Handmatig) te selecteren.
- 2 **Richt de camera op het lege vel papier of ander materiaal, zodat dit het kader in het midden van het scherm vult.**

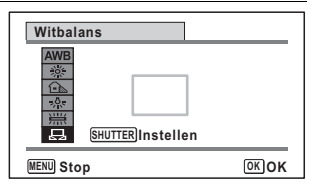

3 **Druk de ontspanknop helemaal in.** De witbalans wordt automatisch aangepast.

### **4** Druk op de knop OK.

De instelling wordt opgeslagen en het scherm keert terug naar het menu [ $\Box$  Opnemen].

 $\overline{\boldsymbol{J}}$  Druk op de knop **MENU**. De opnamefunctie wordt geactiveerd.

# <span id="page-145-0"></span>**Automatische belichting instellen**

U kunt instellen in welk deel van het beeld het licht wordt gemeten ter bepaling van de belichting.

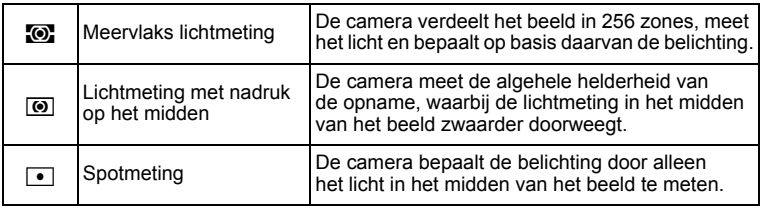

#### **1** Druk in de stand **C** op de knop **MENU**. Het menu [ $\Box$  Opnemen] verschijnt.

co Dinamen maken **Opnamen maken**

#### 2 **Selecteer [Autom. belicht.] met de vierwegbesturing**   $(4 \nabla).$

- 3 **Druk op de vierwegbesturing (**5**).** Er verschijnt een afrolmenu.
- 4 **Selecteer een lichtmeetmethode met de**  vierwegbesturing ( $\blacktriangle$  $\blacktriangledown$ **).**

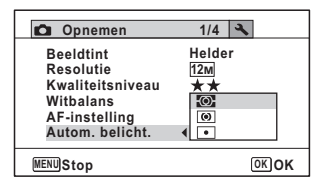

# $\overline{5}$  Druk op de knop OK.

De instelling wordt opgeslagen.

### **6** Druk op de knop MENU.

De opnamefunctie wordt geactiveerd.

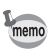

- Wanneer de ontspanknop tot halverwege wordt ingedrukt, wordt het licht gemeten en wordt de belichting bepaald.
- Wanneer het onderwerp zich buiten het AF-veld bevindt en u spotmeting wilt gebruiken, richt u de camera op het onderwerp en houdt u de ontspanknop tot halverwege ingedrukt om de belichting vast te zetten. Bepaal de beelduitsnede opnieuw en druk de ontspanknop helemaal in.
- Of de instelling voor [Autom. belicht.] wordt aangepast, is afhankelijk van de geselecteerde opnamestand. Zie ["Beschikbare functies](#page-313-0)  [voor elke opnamefunctie"](#page-313-0) ([p.312\)](#page-313-0) voor details.

De instelling van de automatische belichting opslaan  $\exp 177$ 

mannen maken **Opnamen maken**

OptioW90\_OPM.book Page 146 Wednesday, February 24, 2010 3:09 PM

### <span id="page-147-0"></span>**Gevoeligheid instellen**

U kunt de gevoeligheid selecteren op basis van het omgevingslicht.

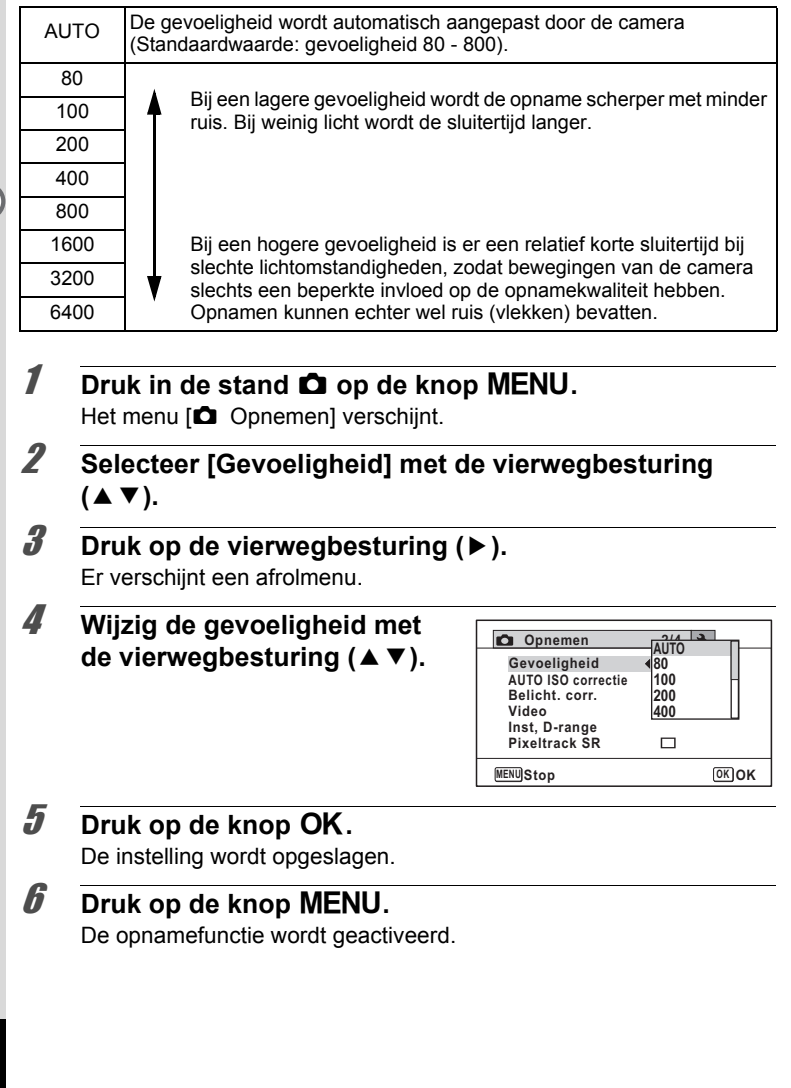

 $\left( \frac{3}{3} \right)$ **Opnamen maker Opnamen maken**

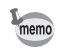

- Als de gevoeligheid wordt ingesteld op 3200 of 6400, dan wordt  $3.8$ M $ms$   $(2592 \times 1464)$ . de opnameresolutie vast ingesteld op  $5M$  (2592×1944)/
- In de standen  $(\bullet)$  (Digital SR),  $\bullet$  (Snelinstelling),  $\bullet$  (Video), en (Onderwatervideo) is alleen [AUTO] beschikbaar.
- In de stand  $\ddot{\mathcal{L}}$  (Vuurwerk) is de gevoeligheid vast ingesteld op 80.
- Wanneer de opnamestand is ingesteld op **FR** (Rapport), wordt AUTO vast ingesteld op 80-6400. Er kan ook een andere gevoeligheid worden geselecteerd.

De instelling voor gevoeligheid opslaan  $\exp 177$ 

# **ISO-correctie instellen in AUTO**

Instellen van het aanpassingsbereik wanneer de gevoeligheid is ingesteld op AUTO.

De gevoeligheid kan worden ingesteld op 80-100, 80-200, 80-400, 80-800 en 80-1600.

- **1** Druk in de stand **C** op de knop **MENU**. Het menu [ $\Box$  Opnemen] verschijnt.
- 2 **Selecteer [AUTO ISO correctie] met**  de vierwegbesturing (▲▼).
- 3 **Druk op de vierwegbesturing (**5**).** Er verschijnt een afrolmenu.

4 **Selecteer het aanpassingsbereik voor gevoeligheid met de**  vierwegbesturing ( $\blacktriangle$  $\blacktriangledown$ **).** 

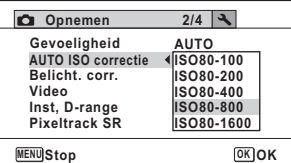

**147**

3

**Opnamen maken**

**Opnamen maken** 

 $\overline{5}$  Druk op de knop OK. De instelling wordt opgeslagen.

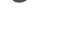

memo

**6** Druk op de knop MENU.

De opnamefunctie wordt geactiveerd.

Als u de gevoeligheid instelt op 80 of 100 en Hooglichtcorrectie op  $\mathbf{v}$  (Aan), dan verandert de instelling in 160. De instelling keert terug naar de vorige waarde als u Hooglichtcorrectie instelt op  $\Box$  (Uit).

### <span id="page-149-0"></span>**De belichting instellen (Belichtingscorrectie)**

Aanpassing van de algehele helderheid van de opname. Met deze functie kunt u opzettelijk over- of onderbelichte opnamen maken.

#### **1** Druk in de stand **Q** op de knop **MENU**. Het menu [ $\Box$  Opnemen] verschijnt.

- 2 **Selecteer [Belicht. corr.] met de vierwegbesturing**   $($  $\blacktriangle$   $\blacktriangledown$  $).$
- 3 **Selecteer de LW-waarde met de vierwegbesturing (**45**).**

Kies een positieve (+) waarde voor lichte opnamen. Kies een negatieve (-) waarde voor donkere opnamen. U kunt een

belichtingscorrectiewaarde kiezen tussen –2,0 en +2,0 LW in stappen van 1/3 LW.

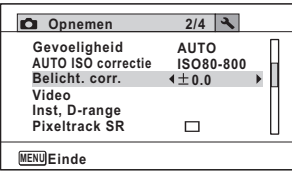

### **4** Druk op de knop MENU.

De opnamefunctie wordt geactiveerd.

- Als een histogram wordt weergegeven in de foto-opnamestand of weergavestand, kunt u controleren of d de belichting correct is ([p.38](#page-39-0)).
- Belichtingscorrectie is niet beschikbaar in de stand b (Autom. opname) of  $\bullet$  (Snelinstelling).

De instelling van de belichtingscorrectie opslaan [§P.177]

 $\overline{3}$ **Opnamen maker Opnamen maken**

**148**

memo

OptioW90\_OPM.book Page 149 Wednesday, February 24, 2010 3:09 PM

# **De helderheid corrigeren (Instelling D-Range)**

Hiermee wordt het dynamische bereik vergroot en wordt voorkomen dat zich heldere en donkere gebieden voordoen. Met [Hooglichtcor.] wijzigt u de heldere gebieden als het beeld te helder is en met [Schaduwcorrectie] wijzigt u de donkere gebieden als het beeld te donker is.

- **1** Druk in de stand **C** op de knop **MENU**. Het menu [ $\Box$  Opnemen] verschijnt.
- 2 **Selecteer [Inst, D-range] met de vierwegbesturing**   $(4 \nabla).$
- 3 **Druk op de vierwegbesturing (**5**).** Het scherm [Inst, D-range] verschijnt.
- 4 **Gebruik de vierwegbesturing (**23**) om [Hooglichtcor.] of [Schaduwcorrectie] te selecteren.**

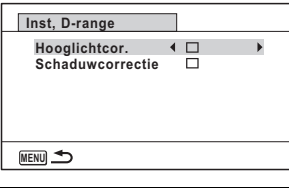

**5** Selecteer  $\leq$  of  $\Box$  met de vierwegbesturing ( $\blacktriangleleft\blacktriangleright$ ).

6 **Druk twee keer op de knop**  MENU.

> De camera gaat terug naar de opnamestand.

Het pictogram van de instelling voor D-Range verschijnt op het scherm.

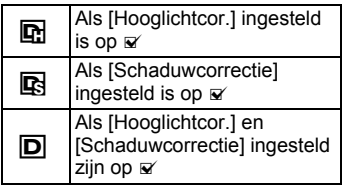

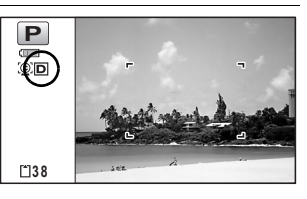

**149**

mamen maken **Opnamen maken**

- Als u de gevoeligheid instelt op 80 of 100 en Hooglichtcorrectie op  $\mathbb{F}$  (Aan), dan verandert de instelling in 160. De instelling keert terug naar de vorige waarde als u Hooglichtcorrectie instelt op  $\Box$  (Uit).
	- Als u [Hooglichtcor.] of [Schaduwcorrectie] vaak wijzigt, kunt u tijd besparen door deze functie toe te wijzen aan de knop Snelinstelling ([p.155\)](#page-156-0).

memo

D-Range-instellingen zijn niet beschikbaar in de standen **b (Autom.**) opname)/9 (Snelinstelling).

# **Pixeltrack SR instellen**

U kunt met deze functie camerabewegingen corrigeren bij het maken van foto's. Als u Pixel Track SR op  $\mathbb Z$  (Aan) zet, worden automatisch alle camerabewegingen tijdens het maken van een opname gecorrigeerd. De standaardinstelling is  $\Box$  (Uit).

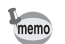

mannen maker **Opnamen maken**

**150**

De instellingen van Shake reduction in de standen **&** (Video) en **Conderwatervideo) worden geconfigureerd onder Movie SR [\(p.171](#page-172-0))** 

- **1** Druk in de stand **C** op de knop **MENU**. Het menu [ $\Box$  Opnemen] verschijnt.
- 2 **Selecteer [Pixeltrack SR] met de vierwegbesturing**   $(4 \nabla).$
- **3** Schakel tussen  $\le$  (aan) **en** □ (uit) met de **vierwegbesturing (**45**).**
	- $\mathbf{Q}'$  (Aan) Camerabewegingen worden automatisch gecorrigeerd.
	- $\Box$  (Uit) Er worden geen correcties uitgevoerd.

De instelling wordt opgeslagen.

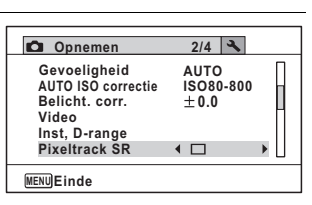

**Druk op de knop MENU.** 

De opnamefunctie wordt geactiveerd.

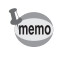

In de stand  $\bullet$  (Snelinstelling),  $\bullet$  (Dig. Groothoek), III (Digitaal panorama),  $\mathcal{B}$  (Video),  $\Box$  (Onderwatervideo),  $\Box$  (Beeld inkadering) en  $\hat{\mathcal{L}}$  (Vuurwerk) is Pixel Track SR vast ingesteld op  $\Box$  (Uit).

Caution

Pixel Track SR is mogelijk niet effectief als de sluitertijd langzaam is. Het verdient aanbeveling bij langzame sluitertijden de [Pixeltrack SR] instelling uit te zetten  $\Box$  (Uit) en een statief te gebruiken.

## **Intervalopname instellen**

Bij deze functie kan automatisch een ingesteld aantal opnamen worden gemaakt gedurende een ingestelde tijd en met een ingestelde tussenpoos.

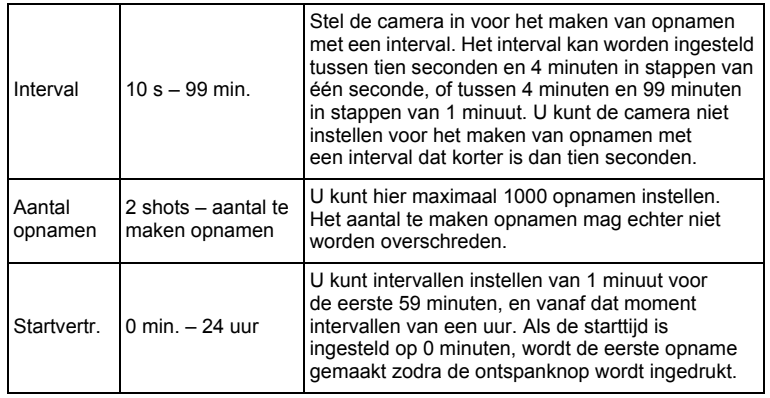

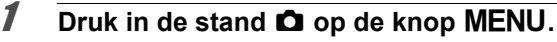

Het menu [ $\Box$  Opnemen] verschijnt.

### 2 **Selecteer [Intervalopname] met de vierwegbesturing**   $(4 \triangledown).$

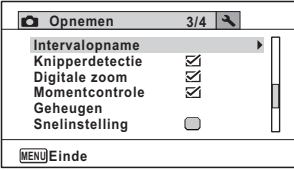

**151**

mannen maken

**Opnamen maken**

# 3 **Druk op de vierwegbesturing (**5**).**

Het scherm voor instellingen van [Intervalopname] verschijnt. [Interval] is gemarkeerd met het kader.

#### 4 **Stel het interval in.**

- **1 Druk op de vierwegbesturing (**5**).**
- **2 Stel met de vierwegbesturing (**23**) de minuten in en druk**

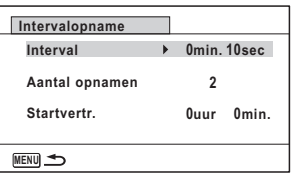

**op de vierwegbesturing (**5**). 3 Stel met de vierwegbesturing** 

**(**23**) de seconden in en druk op de vierwegbesturing (**5**).** De instelling wordt opgeslagen en de camera gaat terug naar [Interval].

#### **5 Druk op de vierwegbesturing (▼).** Het kader wordt verplaatst naar [Aantal opnamen].

### *f* Stel het aantal opnamen in.

- **1 Druk op de vierwegbesturing (**5**).**
- **2 Stel [Aantal opnamen] in met de vierwegbesturing (▲▼) en druk op de vierwegbesturing (**5**).**

De instelling wordt opgeslagen en het kader gaat terug naar [Aantal opnamen].

# 7 **Druk op de vierwegbesturing (**3**).**

Het kader wordt verplaatst naar [Startvertr.].

# 8 **Stel de startvertraging in.**

**1 Druk op de vierwegbesturing (**5**).**

De huidige tijd en de begintijd voor het maken van opnamen worden realtime weergegeven.

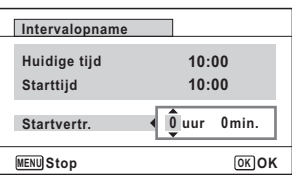

- **2 Stel met de vierwegbesturing (**23**) de uren in en druk op de vierwegbesturing (**5**).**
- **3 Stel met de vierwegbesturing (**23**) de minuten in en druk op de vierwegbesturing (**5**).**

De instelling wordt opgeslagen en het kader gaat terug naar [Startvertr.].

mannen maken **Opnamen maken**

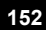

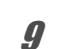

### **9** Druk twee keer op de knop MENU.

De camera keert terug naar het opnamescherm. Met de tot hier uitgevoerde stappen hebt u alleen instellingen opgegeven voor [Intervalopname]. Om daadwerkelijk intervalopnamen te maken selecteert u de transportstand [Intervalopname].

[Opnamen maken met een ingesteld interval \(Intervalopname\)](#page-119-0) <sup>13</sup> [p.118](#page-119-0)

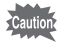

- Intervalopname is niet beschikbaar in de stand  $\frac{100}{2000}$  (Autom. opname), **9** (Snelinstelling), **FII** (Digitaal panorama), **XIII** (Dig. Groothoek), **SE (Vuurwerk) en © (Geluidsopname).**
- Zie [p.172](#page-173-0) voor aanwijzingen voor intervalopnamen voor  $\mathbb{B}$  (Video) en (Onderwatervideo).
- Zelfs als er een alarm is ingesteld, zal het alarm niet afgaan tijdens het maken van intervalopnamen.
- Intervalopname stopt als de SD-geheugenkaart tijdens stand-by wordt verwijderd of geplaatst.

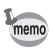

U kunt de instellingen voor intervalopnamen ook opgeven vanuit de Transportstand ([p.118\)](#page-119-0).

# **Knipperdetectie instellen**

Hiermee geeft u op of de knipperdetectie werkt wanneer u de functie Gezichtsherkenning gebruikt. De standaardinstelling is  $\mathbb{F}$  (Aan).

- **1** Druk in de stand **C** op de knop **MENU**. Het menu [ $\Box$  Opnemen] verschijnt.
- 2 **Selecteer [Knipperdetectie] met de vierwegbesturing**   $(47)$ .

3Opnamen maken **Opnamen maken**

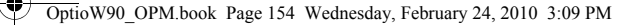

memo

**3** Schakel tussen  $\le$  (aan) **en**  $\Box$  (uit) met de **vierwegbesturing (**45**).**

- $\mathbf{F}'$  (Aan) Knipperdetectie is ingeschakeld.
- $\Box$  (Uit) Knipperdetectie is uitgeschakeld.

De instelling wordt opgeslagen.

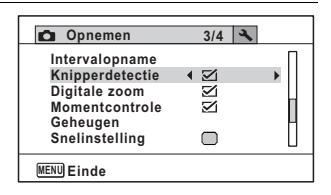

#### **Druk op de knop MENU.**

De opnamefunctie wordt geactiveerd.

Knipperdetectie <sup>1</sup>p.85

Als de functie Knipperdetectie tijdens het maken van de opname gesloten ogen heeft gedetecteerd, wordt tijdens de momentcontrole gedurende 3 seconden het bericht [Gesloten ogen gedetecteerd] weergegeven.

# **De Momentcontrole instellen**

Bepaal met deze instelling of een opname meteen na het maken moet worden weergegeven. De standaardinstelling is  $\mathbf{v}$  (Aan: de opname wordt weergegeven).

#### **1** Druk in de stand **C** op de knop **MENU**. Het menu [ $\Box$  Opnemen] verschijnt.

2 **Selecteer [Momentcontrole] met de vierwegbesturing**   $(4 \nabla).$ 

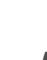

#### **3** Schakel tussen  $\le$  (aan) **en**  $\Box$  (uit) met de **vierwegbesturing (**45**).**

- $\mathbf{F}$  (Aan) Momentcontrole wordt weergegeven.
- $\Box$  (Uit) Momentcontrole wordt niet weergegeven.

**Opnemen 3/4 Intervalopname Knipperdetectie** M **Digitale zoom** ₹ **Momentcontrole** ∢ ⊠ **Geheugen Snelinstelling**  $\Box$ **MENU Einde**

De instelling wordt opgeslagen.

# **4** Druk op de knop MENU.

De opnamefunctie wordt geactiveerd.

Momentcontrole <sup>1</sup><sub>0</sub>.85

# <span id="page-156-0"></span>**De snelinstellingsknop instellen**

U kunt voor de knop Snelinstelling kiezen uit de volgende functies: [Gr. Inst.] [\(p.94\)](#page-95-0), [Geluidsopname] [\(p.248\)](#page-249-0) en [Fn-instelling] (p.156). U kunt de toegewezen functie activeren door op de knop Snelinstelling te drukken.

memo

Wanneer de opnamestand is ingesteld op  $\bullet$  (Snelinstelling), kunnen de instellingen van [Snelinstelling] niet worden geconfigureerd in het menu [A Opnemen]. Om de instellingen te configureren, moet u eerst een andere stand dan ■ activeren.

#### **Een functie toewijzen**

**Druk in de stand**  $\Omega$  **op de knop MENU.** Het menu [ $\Box$  Opnemen] verschijnt.

mannen maken **Opnamen maken**

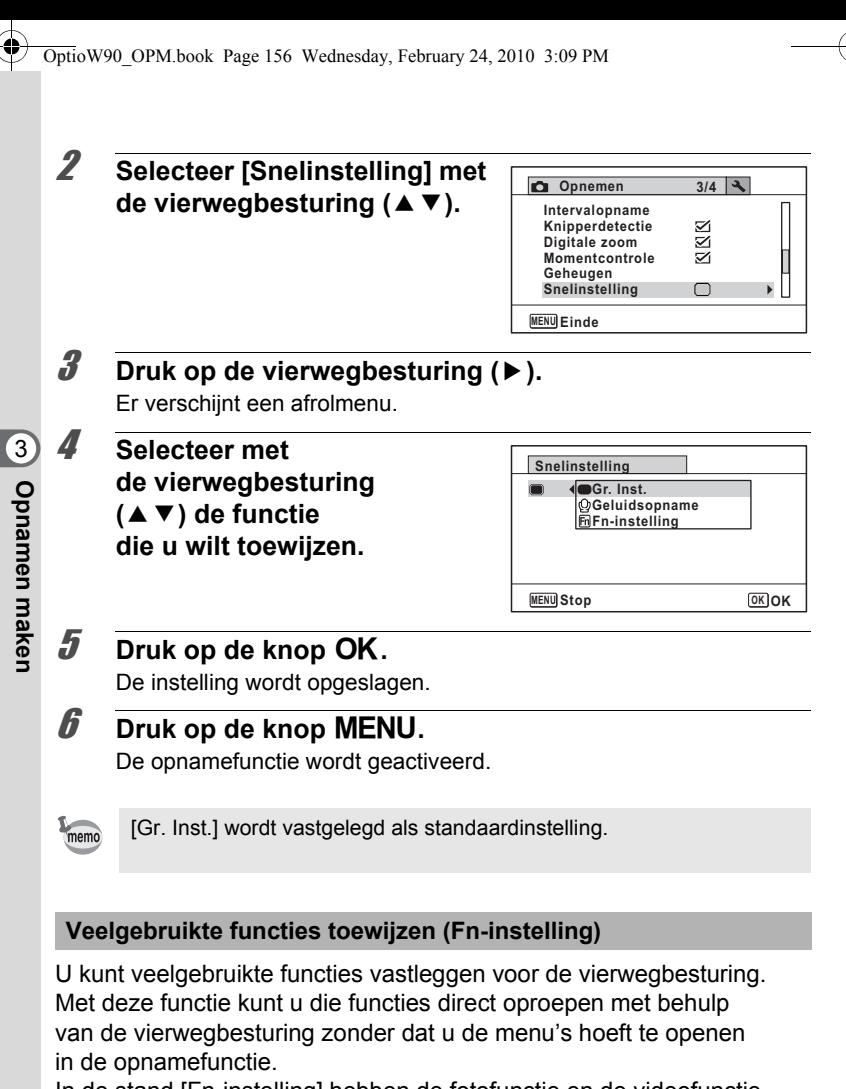

In de stand [Fn-instelling] hebben de fotofunctie en de videofunctie verschillende instellingen. Als u [Fn-instelling] wilt uitvoeren in de videostand, druk dan in de stand Video bij stap 1 op p.155 op de knop MENU.

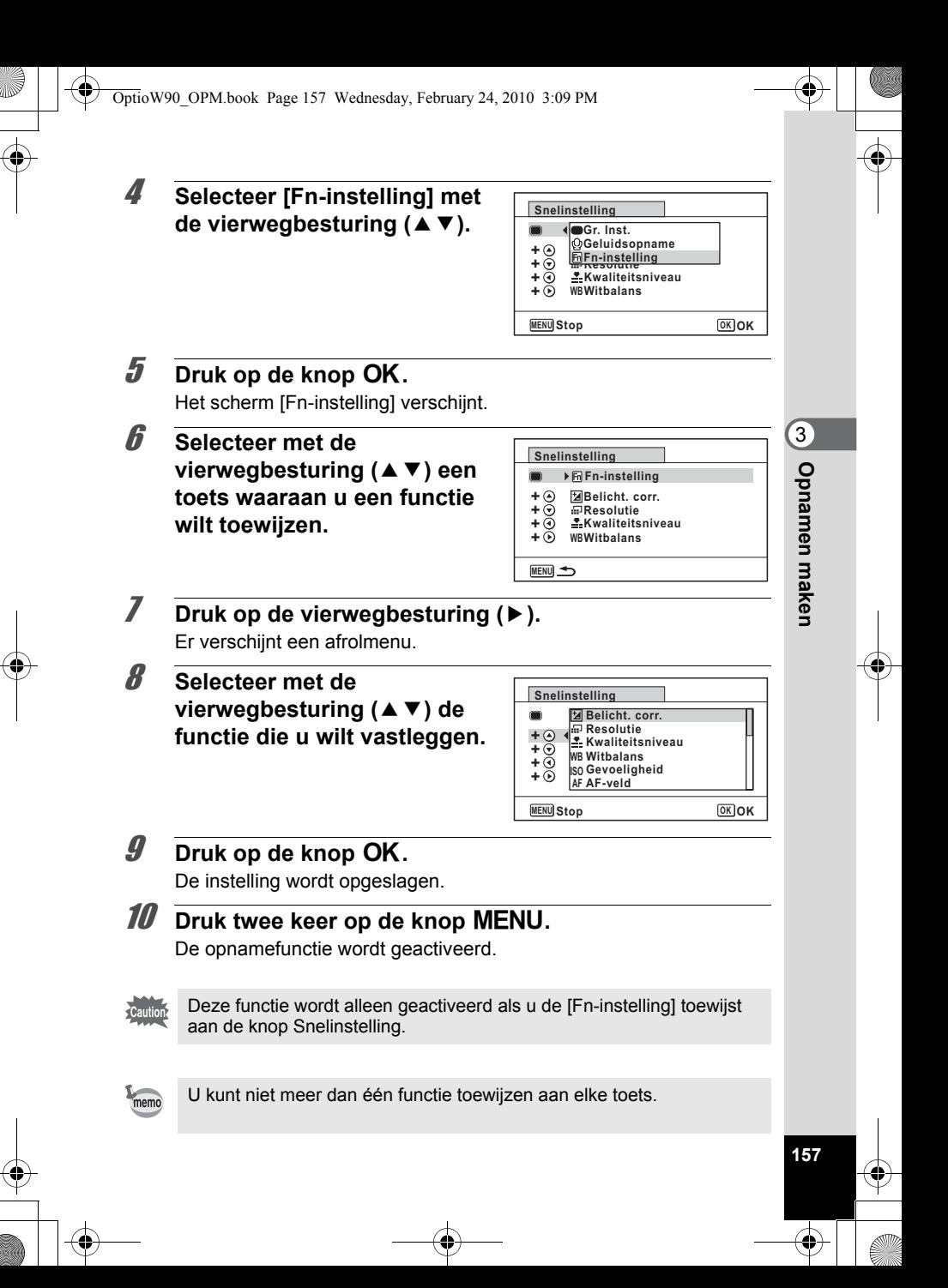

OptioW90\_OPM.book Page 158 Wednesday, February 24, 2010 3:09 PM

#### De standaardinstellingen voor Fn-instelling

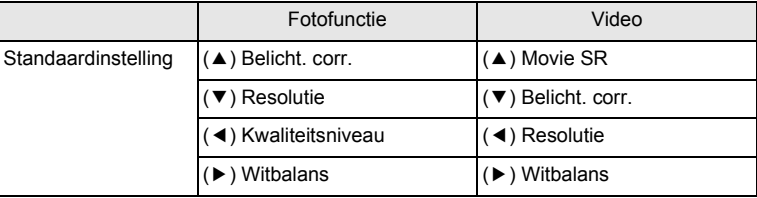

#### Functies die u aan elke toets kunt toewijzen

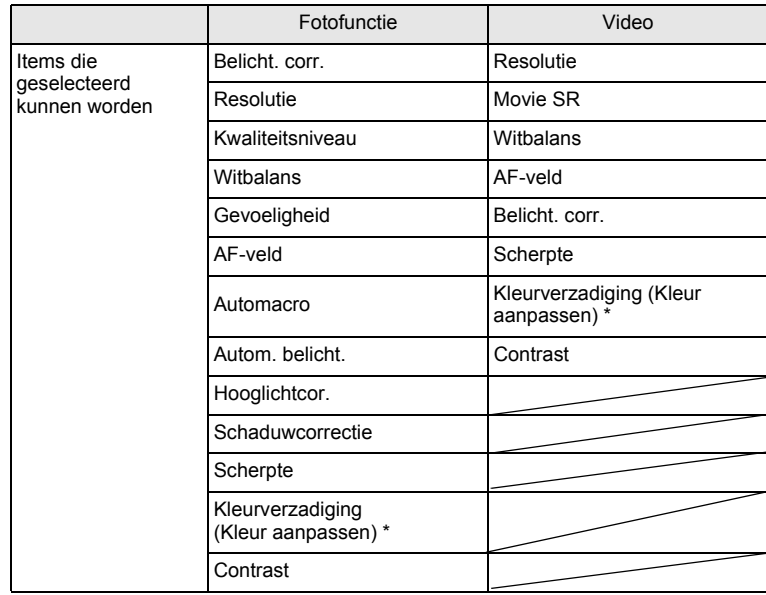

\* Welke items worden weergegeven, is afhankelijk van de geselecteerde [Beeldtint] in het menu [ $\Box$  Opnemen]. Als u [Helder] of [Natuurlijk] hebt geselecteerd, wordt [Kleurverzadiging] weergegeven. Als u [Monochroom] hebt geselecteerd, wordt [Kleur aanpassen] weergegeven.

mannen maken **Opnamen maken**

#### **Toegewezen items wijzigen**

Druk op de knop Snelinstelling in de opnamestand om het scherm Fn-instelling weer te geven. Selecteer een item met de vierwegbesturing  $(4 \triangleright)$  en druk op de vierwegbesturing  $(4 \triangleright)$  of  $(4 \triangleright)$  om instellingen te wijzigen.

### **De opnamescherpte instellen (Scherpte)**

U kunt een opname scherpe of zachte contouren geven.

- **7** Druk in de stand **C** op de knop **MENU**. Het menu [ $\Box$  Opnemen] verschijnt.
- **2** Selecteer [Scherpte] met de vierwegbesturing (▲▼).
- 3 **Verander het scherpteniveau met de vierwegbesturing** 
	- **(**45 **).**
		- **<del>\_\_\_\_</del> Zacht**
		- —∎— Normaal
		- H Scherp

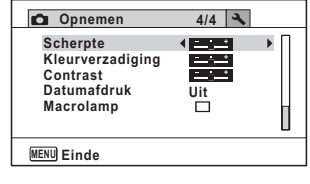

#### 4 Druk op de knop MENU. De instelling wordt opgeslagen en de camera keert terug naar de opnamestand.

**159**

m Opnamen maken **Opnamen maken**

### **Instellen van de kleurverzadiging/ kleuraanpassing**

U kunt de helderheid van kleuren instellen (Kleurverzadiging), maar ook de toon van monochrome beelden (Kleur aanpassen). Welke items worden weergegeven, is afhankelijk van de geselecteerde [Beeldtint] in het menu [ $\Box$  Opnemen].

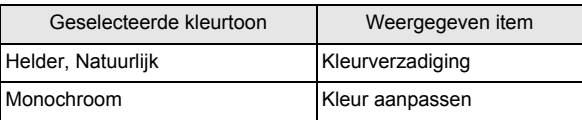

#### **1** Druk in de stand  $\bullet$  op de knop MENU. Het menu [ $\Box$  Opnemen] verschijnt.

2 **Selecteer [Kleurverzadiging] (Kleur aanpassen)**  met de vierwegbesturing (▲ **▼**).

3 **Selecteer het verzadigingsniveau of het niveau van de monochrome toon met de vierwegbesturing (**45 **).** i<br>Timografi ٹدفت Laag (Blauw voor toon) فسند Normaal (Z-W voor toon) Hoog (Sepia voor toon) **Opnemen 4/4 MENU Einde Uit Kleurverzadiging Datumafdruk Macrolamp Contrast Scherpte**

### **Druk op de knop MENU.**

De instelling wordt opgeslagen en de camera keert terug naar de opnamestand.

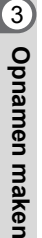

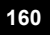

OptioW90\_OPM.book Page 161 Wednesday, February 24, 2010 3:09 PM

### **Het opnamecontrast instellen (Contrast)**

Instelling van het niveau van het opnamecontrast.

- **1** Druk in de stand **C** op de knop **MENU**. Het menu [ $\Box$  Opnemen] verschijnt.
- **2** Selecteer [Contrast] met de vierwegbesturing (▲▼).
- 3 **Wijzig het contrastniveau met de vierwegbesturing (** 45**).**
	- ∎——± Laag
	- —∎— Normaal
	- H Hoog

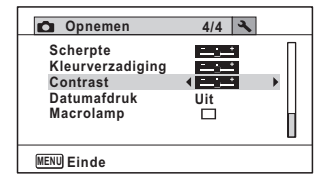

**161**

mannen maken **Opnamen maken**

 $4$  Druk op de knop MENU.

De instelling wordt opgeslagen en de camera keert terug naar de opnamestand.

# **De functie Datumafdruk instellen**

U kunt ervoor kiezen om tijdens het maken van opnamen op de opname de datum en/of tijd af te drukken.

- **Druk in de stand**  $\Omega$  **op de knop MENU.** Het menu [ $\Box$  Opnemen] verschijnt.
- 2 **Selecteer [Datumafdruk] met de vierwegbesturing**   $(4 \nabla).$
- 3 **Druk op de vierwegbesturing (**5**).** Er verschijnt een afrolmenu.

4 **Gebruik de vierwegbesturing (**23**) om de details van de datumafdruk te selecteren.** Kies tussen [Datum], [Datum&tijd],

[Tijd] en [Uit].

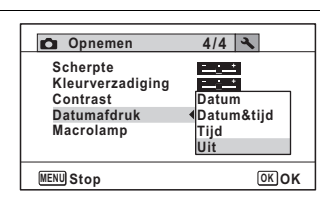

# $\overline{5}$  Druk op de knop OK.

De instelling wordt opgeslagen.

### **6** Druk op de knop MENU.

De opnamefunctie wordt geactiveerd.

- De datum en/of tijd die met de functie [Datumafdruk] op opnamen wordt gezet, kan niet worden verwijderd.
	- Let erop dat als de printer of de beeldbewerkingssoftware zo ingesteld is dat de datum wordt afgedrukt en de opnamen die u op een printer wilt afdrukken al een datum- en/of tijdafdruk hebben, er dan een overlapping kan plaatsvinden van de datum/tijdafdruk.
- memo

Cautio

- **FRIE** wordt op het scherm weergegeven in de stand  $\bullet$ als [Datumafdruk] is ingesteld op iets anders dan [Uit].
- De datum en/of tijd worden afgedrukt op de opname met de notatie die is ingesteld op het scherm [Datum instellen] ([p.60](#page-61-0)).

# **De Macroverlichting instellen**

Stel in of u rond het objectief al dan niet de 3 macrolampjes wilt inschakelen.

De macrolampjes gaan branden als [Macrolamp] ingesteld is op  $\mathbb Z$ . De standaardinstelling is  $\Box$ .

- **1** Druk in de stand **Q** op de knop **MENU**. Het menu [ $\Box$  Opnemen] verschijnt.
- **2 Selecteer [Macrolamp] met de vierwegbesturing (▲▼).**

#### **3** Selecteer [ $\mathbf{\overline{\mathbf{y}}}$  (Aan)/ $\Box$  (Uit)] **met de vierwegbesturing (**45**).**

- $\mathbf{F}$  (Aan) Schakelt de verlichting in
- $\Box$  (Uit) Schakelt de verlichting uit

De instelling wordt opgeslagen.

### 4 Druk op de knop MENU.

De opnamefunctie wordt geactiveerd.

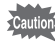

• In de stand  $\mathcal{L}(S)$  (Digitale microscoop) gaan de lampjes branden, ongeacht of de instelling ingeschakeld of uitgeschakeld is.

**Ophemen 4/4 4** 

**Kleurverzadiging Datumafdruk Macrolamp Contrast Scherpte**

**Uit**

 $\blacksquare$ 

**MENU Einde**

- Als de batterijbesparing ingeschakeld is, gaat de verlichting uit na de ingestelde tijd.
- De macrolampjes gaan uit tijdens afspelen en wanneer de USBconnector wordt gebruikt, behalve bij uitvoer van video in de stand Digitale microscoop.

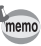

Als de zelfontspanner en afstandsbediening worden ingesteld in de transportstand, dan werken het zelfontspannerlampje en de 3 LED's voor macrofotografie als volgt:

Macrolamp is  $\Box$  (Uit): Het macrolampje en het zelfontspannerlampje knipperen wanneer wordt afgeteld.

Macrolamp is  $\mathbf{v}$  (Aan): Het macrolampie blijft branden terwijl wordt afgeteld.

mamen maken **Opnamen maken**

# **Onderwateropnamen maken**

### **Onderwateropnamen maken (Onderwater/ Onderwater video)**

Deze camera is waterdicht conform JIS-klasse 8 en kan gedurende 2 uur worden gebruikt om foto's te maken op een diepte van 6 meter. Ook is de camera stofdicht conform JIS-klasse 6 (IP68).

Met de onderwaterfunctie kunt u onder water foto's maken die het blauw van de zee vastleggen.

Met de functie Onderwater video kunt u onder water video-opnamen maken.  $\overline{C}$ 

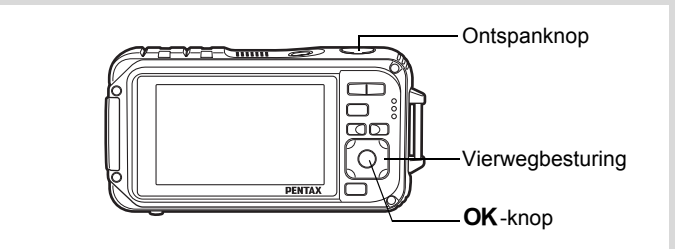

- **1** Druk in de stand  $\bullet$  op de vierwegbesturing ( $\bullet$ ). Het opnamestandenpalet wordt weergegeven.
- **2 Gebruik de vierwegbesturing (▲▼ ◀ ▶) om <b>a (Onderwater) of (Onderwatervideo) te selecteren.**

# **3** Druk op de knop OK.

De opnamefunctie wordt geselecteerd en de camera gaat terug naar de opnamestand.

#### 4 **Druk de ontspanknop tot halverwege in.** Het scherpstelkader op het scherm wordt groen wanneer de camera

het onderwerp scherpstelt op de juiste afstand.

3**Opnamen maker Opnamen maken**

 $\bullet$ 

### 5 **Druk de ontspanknop helemaal in.**

Als u **is** hebt geselecteerd, wordt de opname gemaakt. Als u **ign** hebt geselecteerd, begint de opname. Om de opname te stoppen, drukt u de ontspanknop volledig in. Voer dezelfde stappen uit als in de stand  $\mathbf{E}$  (Video) om video's op te nemen.

[Video opnemen](#page-168-0) <sup>1</sup>[p.167](#page-168-0)

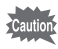

- Controleer voordat u onderwateropnamen maakt of zich geen vuil of zand bevindt op de waterdichte pakking van de klep van het batterij/ kaartcompartiment en de klep van de aansluitingen, en controleer of de kleppen goed vastzitten.
- Als u de camera onder water hebt gebruikt, controleer dan of er geen water, vuil of zand op de klep van het batterij/kaartcompartiment en de klep van de aansluitingen of elders op de camera is gekomen voordat u de kleppen opent. Veeg de camera af alvorens de kleppen te openen.
- In de stand is de lichtmeting voor automatische belichting ingesteld op meervlaksmeting.

[Waterdicht, stofwerend en schokbestendig ontwerp](#page-9-0)  $\sqrt[12]{2}$ [p.8](#page-9-0)

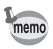

- In de stand  $\Box$  werkt de flitser niet.
- Wanneer de scherpstelstand ingesteld is op  $\overline{AF}$ ,  $\overline{\bm{w}}$  of  $\overline{\bm{w}}$ , maakt u opnamen door de ontspanknop tot halverwege in te drukken om de scherpstelling voor de opname te vergrendelen.
- Wanneer de scherpstelinstelling is ingesteld op  $\mathsf{MF}$ . kunt u de scherpstelinstelling aanpassen voordat de opname start en tijdens het maken van de opname.
- Optische en digitale zoom kunnen in de stand Onderwater video worden gebruikt voordat de opname begint. Digitale zoom kan ook worden gebruikt tijdens het opnemen.

m Opnamen maken **Opnamen maken**

Hoewel de camera in principe waterdicht en stofdicht is, moet u toch de volgende situaties vermijden. De camera kan dan tijdelijk worden blootgesteld aan een hogere waterdruk dan wordt gegarandeerd en er kan dan water in de camera komen.

- In het water springen met de camera in de hand
- Zwemmen met de camera in de hand

**166**

mannen maken **Opnamen maken**

- De camera gebruiken op plaatsen waar water onder druk staat,
	- zoals krachtig stromende rivieren en watervallen

OptioW90\_OPM.book Page 167 Wednesday, February 24, 2010 3:09 PM

# **Video-opnamen maken**

### <span id="page-168-0"></span>**Video opnemen**

Met deze functie kunt u video-opnamen maken. Hierbij kan gelijktijdig geluid worden opgenomen.

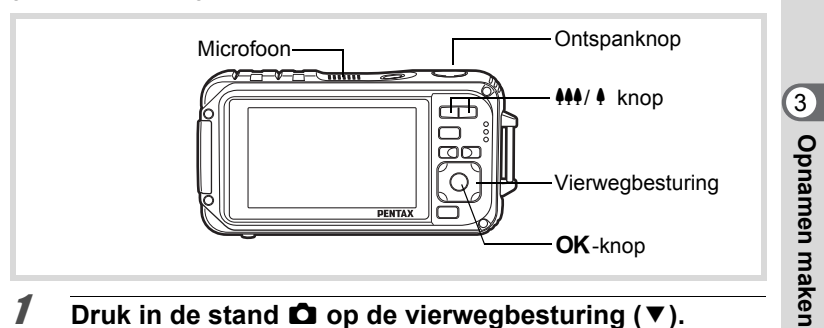

- **1** Druk in de stand  $\Omega$  op de vierwegbesturing ( $\nabla$ ). Het opnamestandenpalet wordt weergegeven.
- 2 **Selecteer <sup>g</sup> (Video)** met de **vierwegbesturing (▲▼ ◀▶).**

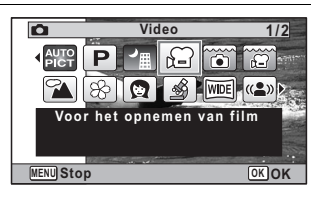

# **3** Druk op de knop OK.

De functie <sup>图</sup> (Video) wordt geselecteerd en de camera keert terug naar de opnamestand. De volgende informatie verschijnt op het scherm.

- **1** Pictogram video-opnamestand
- **2** Pictogram voor bewegingsreductie video

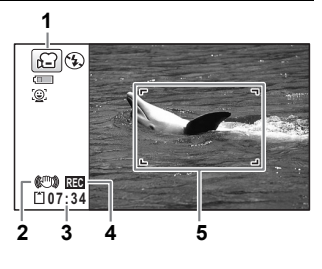

- **3** Resterende opnametijd
- **4** REC-indicator (knippert tijdens het maken van opnamen)
- **5** Scherpstelkader (verschijnt niet tijdens het opnemen)
- U kunt het opnamegebied wijzigen door op de knop  $\frac{444}{4}$  te drukken.
	- Maakt het onderwerp groter.
	- **444** Verbreedt het opnamegebied dat de camera vastlegt.

### 4 **Druk de ontspanknop helemaal in.**

De opname start. U kunt opnemen totdat de SD-geheugenkaart of het interne geheugen vol is, of het bestand van de opgenomen video een grootte bereikt van 2 GB.

# 5 **Druk de ontspanknop helemaal in.**

De opname stopt.

[Video weergeven](#page-182-0) <a>

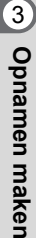

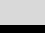

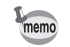

- De flitser gaat niet af in de stand  $\mathbf{E}$  (Video).
- De scherpstelinstelling kan worden gewijzigd voordat de opname start.
- Wanneer de scherpstelinstelling is ingesteld op  $\mathsf{MF}(H)$ andmatig Focus), kunt u de scherpstelinstelling aanpassen voordat de opname start.
- Optische en digitale zoom kunnen worden gebruikt voordat de opname start. Digitale zoom is beschikbaar tijdens de opname wanneer digitale zoom (p.98) is ingesteld op  $\mathbb{F}$  (Aan).
- Wanneer de opnamestand is ingesteld op  $\mathbb{R}$  (Video), wordt Gezichtsherkenning automatisch ingeschakeld. U kunt Smile Capture of Gezichtsherkenning Uit selecteren door op de knop  $\mathbb{Q}$  te drukken voordat u start met het opnemen van een video ([p.88](#page-89-0)). Als Smile Capture is geactiveerd, wordt het maken van de video-opname automatisch gestart zodra de glimlach van het onderwerp wordt gedetecteerd. Of de functie Smile Capture werkt en er dus automatisch een opname wordt gemaakt, is echter afhankelijk van de conditie van de waargenomen gezichten. Als dat niet gebeurt, drukt dan op de ontspanknop om het maken van de video-opname te starten.
- Het volume van opgenomen audio kan variëren afhankelijk van de richting van de microfoon, die zich aan de bovenkant van de camera bevindt.
- U kunt een video-opname maken met de afstandsbediening (optioneel) ([p.116\)](#page-117-0).
- Als u tijdens het maken van een video-opname een andere schermweergave kiest door op de knop OK/DISPLAY te drukken. wordt het geregistreerde subscherm niet weergegeven.

#### **De ontspanknop ingedrukt houden**

Als u de ontspanknop langer dan een seconde ingedrukt houdt, gaat het opnemen door zolang u de ontspanknop ingedrukt houdt. Het opnemen stopt zodra u de ontspanknop loslaat.

m Opnamen maken **Opnamen maken** OptioW90\_OPM.book Page 170 Wednesday, February 24, 2010 3:09 PM

### <span id="page-171-0"></span>**Opnameresolutie en beeldsnelheid voor video-opnamen selecteren**

U kunt de opnameresolutie en de opnamesnelheid voor video-opnamen instellen.

Hoe groter de opnameresolutie, hoe scherper de details en hoe groter het bestand. Hoe meer beeldjes per seconde, des te beter de kwaliteit van de video, maar ook des te groter het bestand.

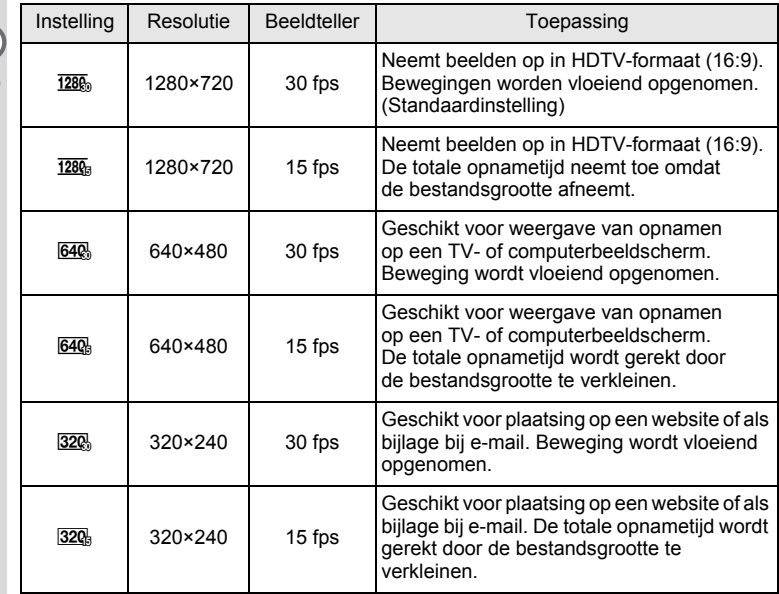

\* De opnamesnelheid (fps, frames [beeldjes] per seconde) is een aanduiding voor het aantal beeldjes per seconde.

#### **1** Druk in de stand **C** op de knop **MENU**. Het menu [ $\Box$  Opnemen] verschijnt.

2 **Selecteer [Video] met de vierwegbesturing (**23**).**

mannen maken **Opnamen maken**

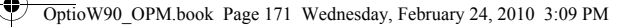

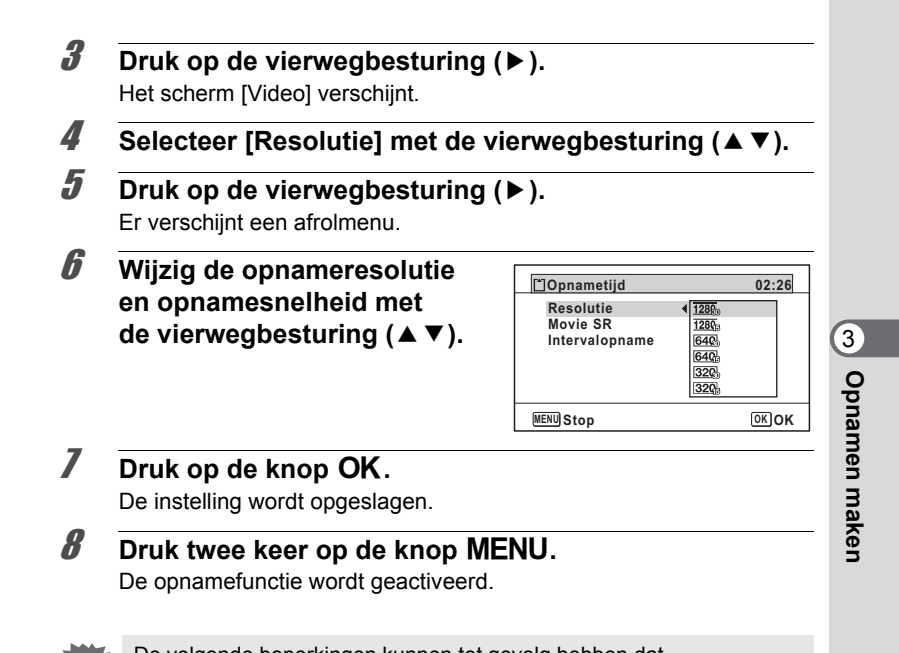

De volgende beperkingen kunnen tot gevolg hebben dat de geselecteerde opnametijd en de feitelijke opnametijd van elkaar verschillen.

• De maximale grootte van een bestand is beperkt tot 2 GB.

### <span id="page-172-0"></span>**De functie Movie SR (Shake Reduction voor video)**

In de stand  $\mathbf{E}$  (Video) kunt u met de functie Movie SR (Bewegingsreductie video) camerabeweging compenseren terwijl u video-opnamen maakt.

- **1** Druk in de stand **C** op de knop **MENU**. Het menu [ $\Box$  Opnemen] verschijnt.
- **2** Selecteer [Video] met de vierwegbesturing (▲▼).

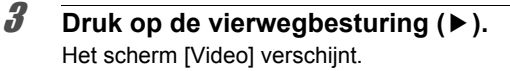

4 **Selecteer [Movie SR] met de vierwegbesturing (**23**).**

**5** Selecteer  $\alpha$  (Aan) of  $\Box$  (Uit) **met de vierwegbesturing (**45**).**

> $\mathbf{F}'$ (Aan) Camerabewegingen worden automatisch gecorrigeerd.

 $\Box$  (Uit) Er worden geen correcties uitgevoerd. De instelling wordt opgeslagen.

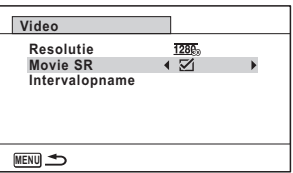

#### **6** Druk twee keer op de knop MENU.

De opnamefunctie wordt geactiveerd.

### <span id="page-173-0"></span>**Een video maken van opnamen die met een ingesteld interval zijn gemaakt (Intervalvideo)**

Met deze functie kunt u opnamen die automatisch zijn gemaakt met een ingesteld tijdsinterval, samenvoegen tot een videobestand.

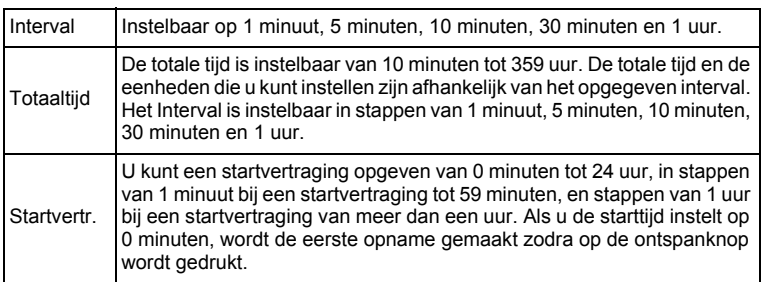

mannen maken **Opnamen maken**

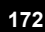

#### **Instellen vanuit de transportstand**

- **Druk op de vierwegbesturing (▲) in de stand <sup>8</sup> of <b>□**.
- 2 **Selecteer** k **(Intervalopname) met de vierwegbesturing (**45**)**  en druk op de knop OK.

⊡ & ě. G **Transportstand ransportstand Intervalopname ntervalopname MENU Stop OK OK**

De huidige instelling voor intervalvideo verschijnt gedurende ca. één minuut. Ga naar stap 10 om met de huidige instellingen opnamen te maken.

**3** Druk op de knop OK terwijl de instellingen worden **weergegeven.**

Het scherm voor instelling van een intervalopname verschijnt. [Interval] is gemarkeerd met het kader.

#### 4 **Stel het interval in.**

- **1 Druk op de vierwegbesturing (**5**).** Er verschijnt een afrolmenu.
- **2 Stel het interval in met de vierwegbesturing (**23**) en druk op de knop OK.**

**MENU Totaaltijd 1 min. 0 0 0uur 0min. 0uur 10min. Intervalopname Interval Startvertr.**

Het kader keert terug naar [Interval].

# 5 **Druk op de vierwegbesturing (**3**).**

Het kader wordt verplaatst naar [Totaaltijd].

### 6 **Stel de totale tijd in.**

- **1 Druk op de vierwegbesturing (**5**).**
- **2 Stel met de vierwegbesturing (**23**) de uren in en druk op de vierwegbesturing (**5**).**
- **3 Stel met de vierwegbesturing (**23**) de minuten in en druk op de vierwegbesturing (**5**).**

Het kader keert terug naar [Totaaltijd].

m Opnamen maken **Opnamen maken**

#### 7 **Druk op de vierwegbesturing (**3**).** Het kader wordt verplaatst naar [Startvertr.].

### 8 **Stel de startvertraging in.**

- **1 Druk op de vierwegbesturing (**5**).**
- **2 Stel met de vierwegbesturing (**23**) de uren in en druk op de vierwegbesturing (**5**).**
- **3 Stel met de vierwegbesturing (**23**) de minuten in en druk op de vierwegbesturing (**5**).**

Het kader keert terug naar [Startvertr.].

## **9** Druk op de knop MENU.

De instelling voor intervalvideo wordt opgeslagen en de camera keert terug naar de opnamestand.

## 10 **Druk de ontspanknop tot halverwege in.**

Het scherpstelkader op het scherm wordt groen als het onderwerp is scherpgesteld.

### 11 **Druk de ontspanknop helemaal in.**

De intervalopname wordt gestart.

De LCD wordt uitgeschakeld tussen opnamen (gedurende standby). Druk tijdens standby op de aan/uit-knop als u de resterende tijd en het interval wilt weergeven.

Het bericht [Intervalopname stoppen?] wordt weergegeven als u achtereenvolgens op de aan/uit-knop en de knop **MENU** drukt gedurende stand-by. Drukt u op de knop  $OK$ , dan wordt het opnemen van de intervalvideo afgebroken.

#### **Instellen vanuit het menu**

U kunt de intervalvideo instellen vanuit het menu [ $\Box$  Opnemen].

- **1** Druk in de stand **C** op de knop **MENU**. Het menu [ $\Box$  Opnemen] verschijnt.
- **2** Selecteer [Video] met de vierwegbesturing (▲▼).

- 3 **Druk op de vierwegbesturing (**5**).** Het scherm [Video] verschijnt.
- 4 **Selecteer [Intervalopname] met de vierwegbesturing**   $(4 \nabla).$

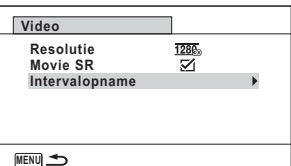

### 5 **Druk op de vierwegbesturing (**5**).**

Het scherm voor instelling van de intervalvideo verschijnt. De rest van de procedure is hetzelfde als in stap 4 t/m 11 onder "Instellen vanuit de transportstand". Raadpleeg die procedures voor meer informatie.

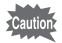

- Controleer of de batterij voldoende vermogen heeft voordat u met de intervalopname start. Als de batterij niet voldoende vermogen heeft, kan hij tijdens de opname leeg raken met als gevolg dat de opname wordt afgebroken.
- Bij het opnemen van intervalvideo gelden de volgende vaste instellingen; Opnameresolutie: 640, Kwaliteitsniveau: ★★★, Movie  $SR: \Box$  (Uit) en Flitsinstelling:  $\circledast$ . De opname vindt echter plaats met een opnamesnelheid die overeenkomt met de opnameresolutie ([p.170\)](#page-171-0) die is ingesteld in het menu Video.
- Intervalopname stopt als de SD-geheugenkaart tijdens stand-by wordt verwijderd of geplaatst.
- Bij gebruik van intervalvideo kan geluid niet worden opgenomen.

mamen maken **Opnamen maken** memo

- Als u een startvertraging instelt, wordt een starttijd realtime weergegeven die aansluit bij de huidige tijd en de startvertraging die u hebt ingesteld.
- De totale tijd die u kunt opgeven, is afhankelijk van het opnameinterval dat u instelt. De mogelijkheden staan in de onderstaande tabel.

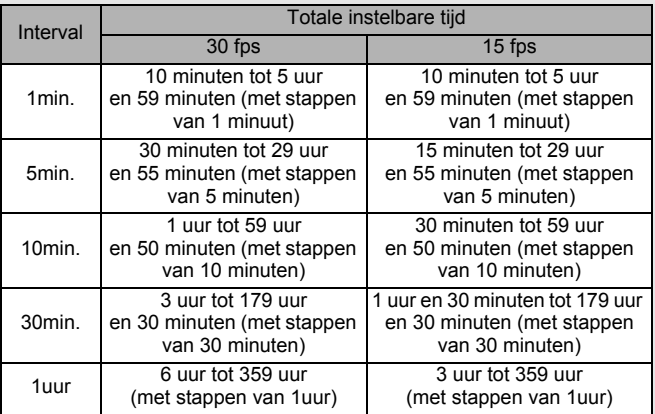

mannen maken **Opnamen maken**

# <span id="page-178-0"></span>**De instellingen opslaan (Geheugen)**

De geheugenfunctie dient voor het opslaan van de camera-instellingen die gelden wanneer de camera wordt uitgeschakeld.

Bij sommige camera-instellingen is de geheugenfunctie altijd ingesteld op  $\mathbb{F}$  (Aan) (de instellingen worden opgeslagen als de camera wordt uitgeschakeld), terwijl u voor andere Aan of Uit kunt kiezen (kiezen of de instellingen al dan niet worden opgeslagen als de camera wordt uitgeschakeld). In de tabel hieronder wordt aangegeven welke onderdelen u in de geheugenfunctie op Aan of Uit kunt zetten. (Onderdelen die in de tabel niet staan vermeld, worden met de geselecteerde instelling altijd opgeslagen als de camera wordt uitgeschakeld.)

Als  $u \not\in (Aan)$  kiest, worden de instellingen opgeslagen met de status die ze hebben op het moment dat de camera wordt uitgeschakeld. Als u  $\Box$  (Uit) kiest, worden de standaardinstellingen hersteld bij uitschakeling van de camera. In de tabel hieronder wordt voor elk onderdeel tevens getoond of de standaardgeheugeninstelling Aan of Uit is.

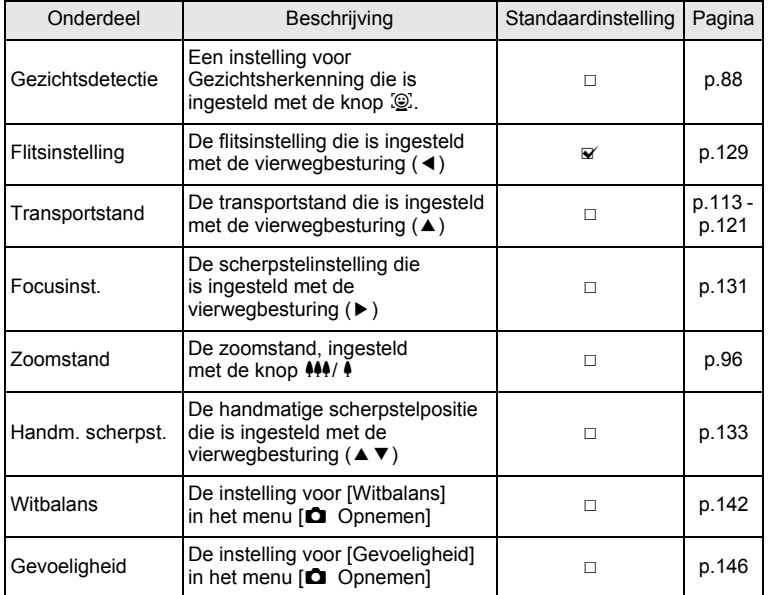

mamen maken **Opnamen maken**

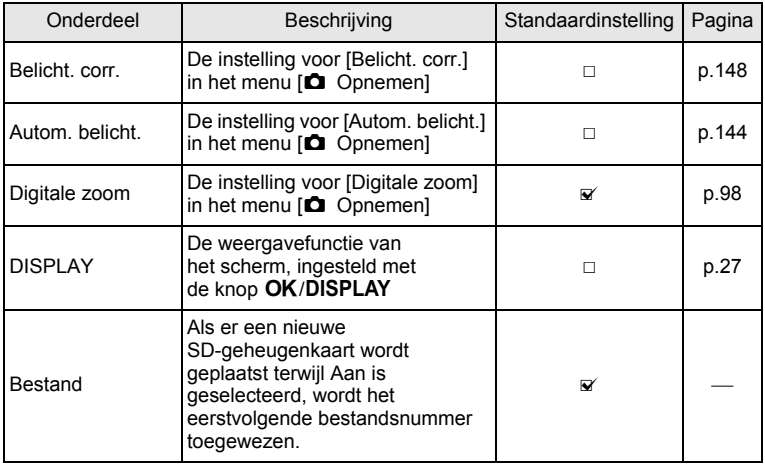

#### **1** Druk in de stand **C** op de knop **MENU**. Het menu [ $\Box$  Opnemen] verschijnt.

- 2 **Selecteer [Geheugen] met de vierwegbesturing (**23**).**
- 3 **Druk op de vierwegbesturing (**5**).** Het scherm [Geheugen] verschijnt.
- 4 **Kies een onderdeel met**  de vierwegbesturing (▲ ▼).

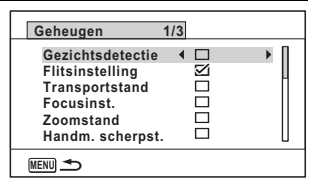

- **5** Selecteer  $\mathbf{F}$  (Aan) of  $\Box$  (Uit) met de vierwegbesturing **(**45**).**
- **6** Druk twee keer op de knop MENU. De opnamefunctie wordt geactiveerd.

m Opnamen maken **Opnamen maken**
# 4 **Opnamen weergeven en wissen**

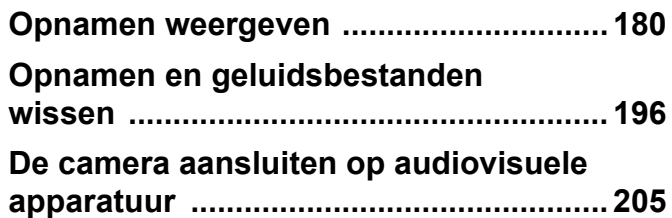

## <span id="page-181-0"></span>**Opnamen weergeven**

## **Foto's weergeven**

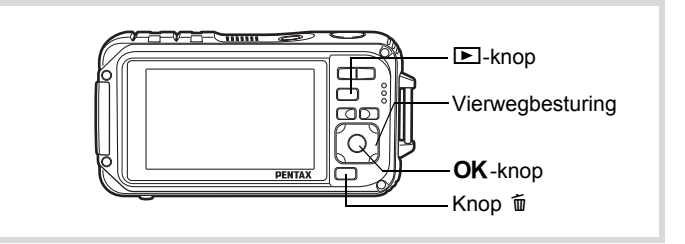

## **1** Druk op de knop **D** nadat u **een foto hebt gemaakt.**

De camera komt in de stand  $\blacktriangleright$  en de opname verschijnt op het scherm. Weergave van één opname op ware grootte in de stand  $\square$ (standaardinstelling van de stand  $\blacktriangleright$ )

wordt enkelbeeldweergave genoemd.

Bestandsnummer

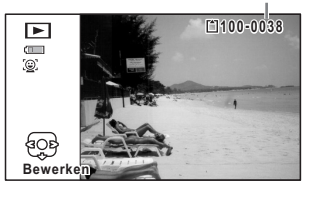

#### **De vorige of volgende opname weergeven**

2 **Druk op de vierwegbesturing (**45**).** De vorige of volgende opname verschijnt.

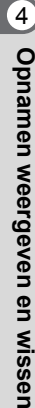

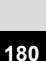

#### **De weergegeven opname wissen**

Druk tijdens weergave van de opname op de knop  $\tilde{w}$  om het scherm Wissen op te roepen. Selecteer [Wissen] met de vierwegbesturing  $(4)$ en druk op de knop OK.

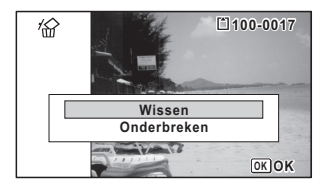

Voor informatie over andere wisprocedures  $\sqrt[12]{p}$ .196

## **Video weergeven**

U kunt video-opnamen die u hebt gemaakt weergeven. Het geluid wordt gelijktijdig weergeven.

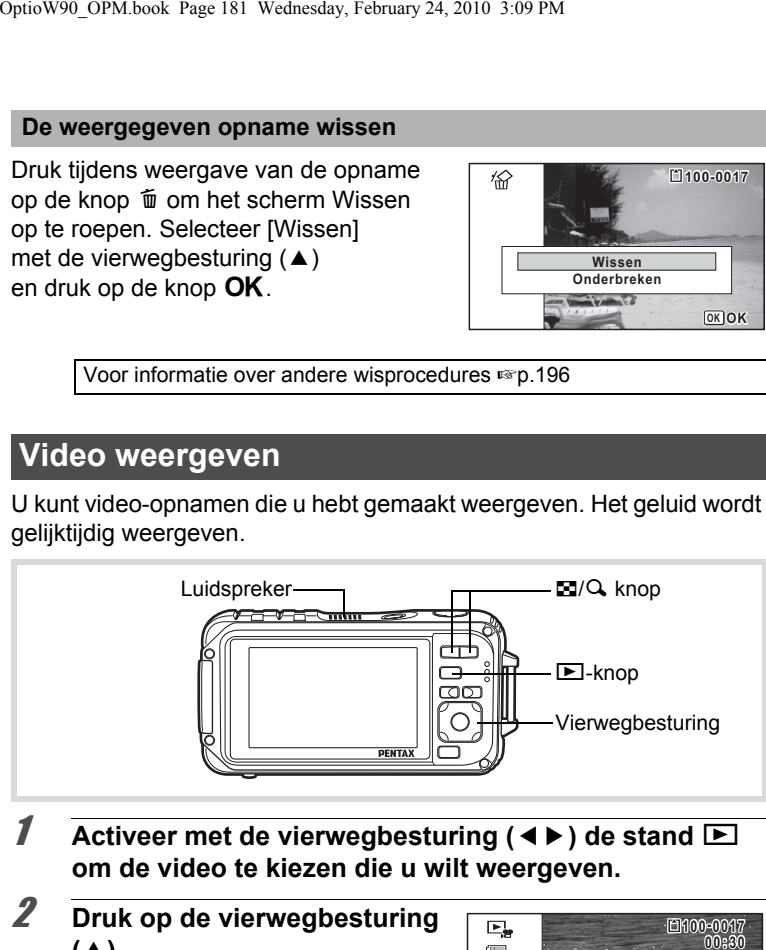

- **7** Activeer met de vierwegbesturing (◀▶) de stand **D om de video te kiezen die u wilt weergeven.**
- 2 **Druk op de vierwegbesturing**   $(4)$ . De weergave begint.

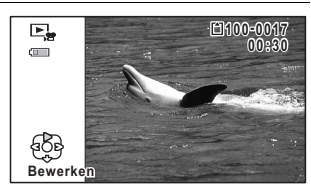

**181**

4

**Opnamen weergeven en wissen**

Opnamen weergeven en wissen

OptioW90\_OPM.book Page 182 Wednesday, February 24, 2010 3:09 PM

#### **Tijdens het afspelen kunnen de volgende handelingen worden verricht.**

Vierwegbesturing (4) Weergave tijdens terugspoelen

Vierwegbesturing (▲) Weergave onderbreken

 $Z$ oomknop  $(Q)$  Het volume verhogen

Houd de vierwegbesturing  $($   $\blacktriangleright$   $)$ ingedrukt.

ingedrukt.

Zoomknop ( $\Box$ ) Het volume verlagen

Snel vooruit spoelen

Houd de vierwegbesturing (4)

Snel achteruit spoelen

#### **Terwijl de weergave is onderbroken, kunnen de volgende handelingen worden verricht.**

Vierwegbesturing (4) Weergave van één beeld terug Vierwegbesturing (5) Weergave van één beeld vooruit Vierwegbesturing (▲) Weergave hervatten

#### 3 **Druk op de vierwegbesturing (**3**).** De weergave stopt.

## **Weergave van meerdere opnamen tegelijkertijd**

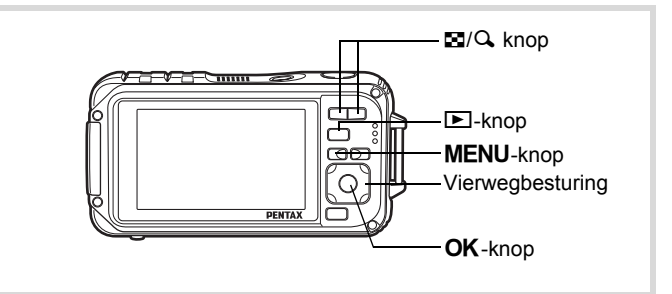

#### **Zesbeeldsweergave/twaalfbeeldsweergave**

U kunt 6 of 12 miniaturen van opnamen tegelijkertijd weergeven.

#### **1** Druk op de knop  $\Xi$  in de stand  $\Xi$ .

De zesbeeldsweergave verschijnt die een pagina met 6 miniaturen toont. Door de ( $\blacksquare$ )-knop opnieuw in te drukken, wordt de twaalfbeeldsweergave getoond.

Op het scherm wordt een pagina met 6 of 12 miniaturen weergegeven. U kunt pagina voor pagina steeds in één keer 6 of 12 nieuwe opnamen oproepen.

Verplaats het kader met de vierwegbesturing ( $\blacktriangle \blacktriangledown \blacktriangle \blacktriangleright$ ). Als er meer opnamen zijn dan kunnen worden weergegeven, kunt u op de vierwegbesturing (▲ ◀) drukken terwijl opname  $(1)$  is geselecteerd, om de vorige reeks opnamen weer te geven. Als u opname (2) selecteert en op de vierwegbesturing ( $\Psi$ ) drukt, verschijnt de volgende reeks opnamen.

♦ geeft aan dat het vorige of volgende scherm in een andere map is opgeslagen.

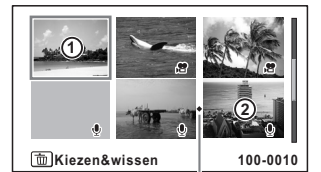

Pictogram Mapscheiding

Zesbeeldsweergave

**Kiezen&wissen 100-0010 1 2** Kader

Twaalfbeeldsweergave

Opnamen weergeven en wisser **Opnamen weergeven en wissen**

De pictogrammen die in de opnamen verschijnen, hebben de volgende betekenis:

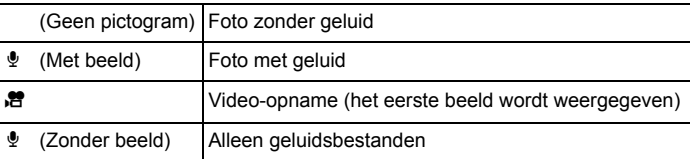

Druk op de knop OK om alleen de geselecteerde opname weer te geven.

Druk op de knop  $\blacksquare$  om de stand  $\blacksquare$  te activeren.

#### **Mapweergave/Kalenderweergave**

Druk in de twaalfbeeldsweergave de knop ( $\blacksquare$ ) in om de mapweergave of de kalenderweergave te activeren. Druk op de knop Snelinstelling om te schakelen tussen de mapweergave en de kalenderweergave.

#### *I* Druk twee keer op de knop  $\Xi$  in de stand  $\Xi$ .

Het scherm verandert in de twaalfbeeldsweergave.

## **2** Druk op de knop  $\Xi$ .

De mapweergave of de kalenderweergave verschijnt.

#### **Mapweergave**

De lijst met gemaakte opnamen en geluidsbestanden verschijnt. Breng het kader omhoog of omlaag met de vierwegbesturing ( $\blacktriangle \blacktriangledown \blacktriangle \blacktriangleright$ ). Als u een map selecteert en op de knop  $Q$  of  $OK$  drukt, worden de opnamen in die map weergegeven in de twaalfbeeldsweergave.

Kader

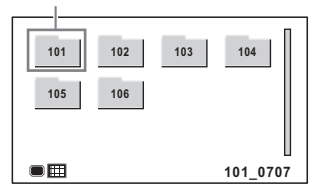

#### **Kalenderweergave**

Gemaakte opnamen en geluidsbestanden worden op datum weergegeven in kalendervorm. De eerste op een datum gemaakte opname wordt voor die datum weergegeven op de kalender.

 $\Phi$  verschijnt voor datums waarop het eerste opgenomen bestand een geluidsbestand of een foto met een gesproken memo was.

Kader

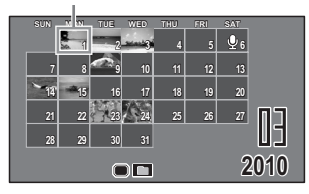

Verplaats het kader met de vierwegbesturing ( $\blacktriangle \blacktriangledown \blacktriangle \blacktriangleright$ ). Als u een datum selecteert en op de knop  $Q$  drukt, worden opnamen die op die datum zijn gemaakt weergegeven in de twaalfbeeldsweergave. Selecteer een datum en druk op de knop OK om de enkelbeeldweergave te activeren met de eerste opname die op die datum is gemaakt.

- memo
- Druk in de mapweergave of de kalenderweergave op de knop MENU als u de twaalfbeeldsweergave wilt activeren.
- Druk nogmaals op de knop  $\blacktriangleright$  of druk de ontspanknop tot halverwege in de mapweergave of kalenderweergave om de  $\Box$ -stand te activeren.

## **Werken met de weergavefunctie**

### **1** Druk in de stand  $\boxed{\triangleright}$  op de vierwegbesturing ( $\blacktriangleright$ ). Het weergavepalet verschijnt.

2 **Selecteer met de vierwegbesturing (▲▼ ◀▶) een pictogram.**

> Onder de pictogrammen wordt de bedieningsaanwijzing voor de geselecteerde functie weergegeven.

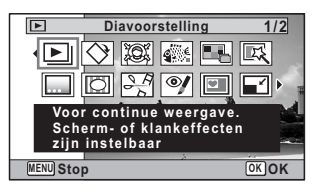

4

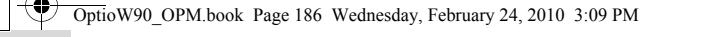

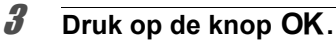

De weergavefunctie wordt weer geactiveerd.

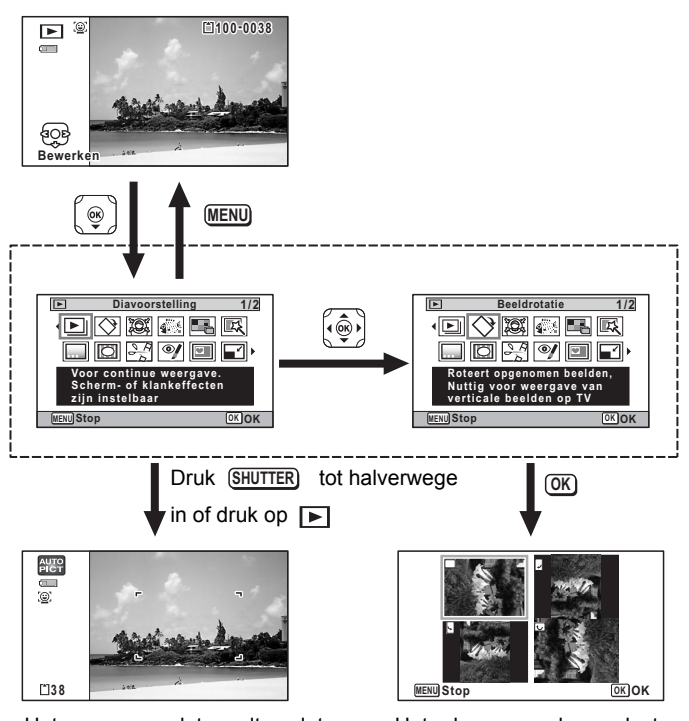

Het weergavepalet wordt gesloten en de stand  $\bullet$  wordt geactiveerd. Het scherm voor de geselecteerde weergavefunctie verschijnt.

• Als het kader over een pictogram van het weergavepalet wordt geplaatst, verschijnt een bedieningsaanwijzing voor die functie.

• U kunt de bedieningsaanwijzing voor de functie in het weergavepalet uitschakelen [\(p.279](#page-280-0)).

**186**

memo

4 Opnamen weergeven en wissen **Opnamen weergeven en wissen**

#### **Weergavepalet**

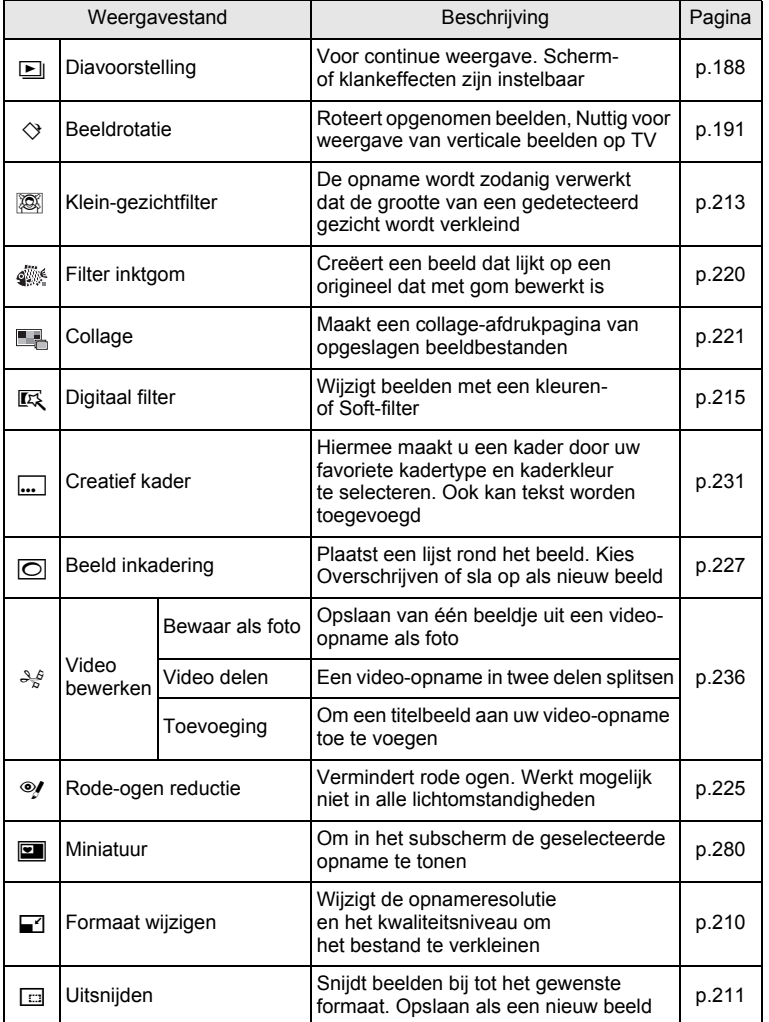

opnamen weergeven en wissen **Opnamen weergeven en wissen**

**187**

♦

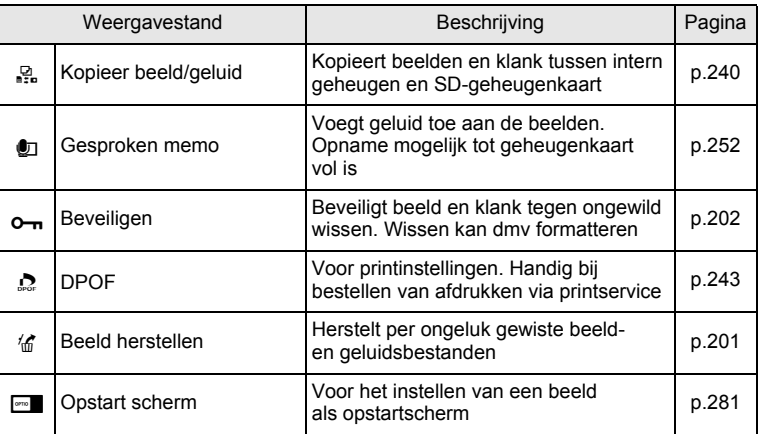

## <span id="page-189-0"></span>**Diavoorstelling**

U kunt foto's en video-opnamen doorlopend weergeven.

- **1** Activeer de stand  $\boxed{\blacktriangleright}$  en kies met de vierwegbesturing **(**45**) de opname waarmee u de diavoorstelling wilt beginnen.**
- 2 **Druk op de vierwegbesturing (**3**).** Het weergavepalet verschijnt.
- **3** Selecteer **D** (Diavoorstelling) **met de vierwegbesturing**   $(4 \vee 4)$ .

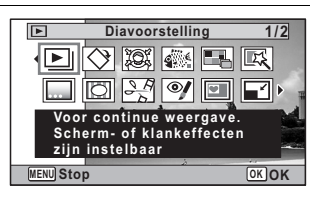

## **4** Druk op de knop OK.

Het scherm voor het opgeven van instellingen voor de diavoorstelling wordt weergegeven.

## 5 **Selecteer [Startvertr.] met**  de vierwegbesturing (▲ ▼).

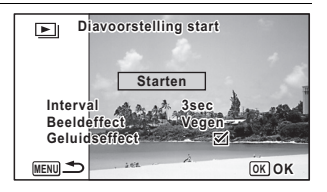

# **6** Druk op de knop OK.

De diavoorstelling begint.

Wanneer u tijdens de diavoorstelling op de knop OK drukt, wordt de diavoorstelling onderbroken. Druk nogmaals op de knop OK om de diavoorstelling voort te zetten.

**7** Druk op een andere knop dan de OK knop. De diavoorstelling stopt.

#### **Instellingen voor de diavoorstelling**

U kunt het weergave-interval instellen, maar ook een schermeffect en een geluidseffect voor de overgang van de ene opname naar de volgende.

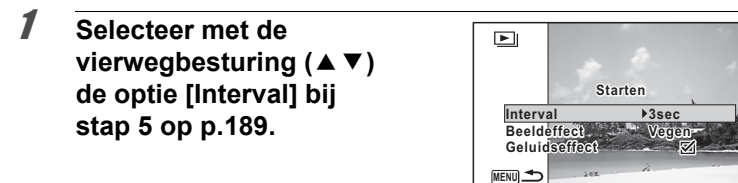

- 2 **Druk op de vierwegbesturing (**5**).** Er verschijnt een afrolmenu.
- **3** Wijzig het interval met de vierwegbesturing (▲▼) en druk op de knop OK.

U hebt de keuze uit: [3sec], [5sec], [10sec], [20sec] en [30sec].

**189**

opnamen weergeven en wissen **Opnamen weergeven en wissen**

## 4 **Selecteer [Beeldeffect] met de vierwegbesturing (**23**).**

Druk na selectie van [Beeldeffect] op de vierwegbesturing (▶). Er verschijnt een afrolmenu waarin de volgende items kunnen worden geselecteerd. Selecteer een item met de vierwegbesturing ( $\blacktriangle \blacktriangledown$ ) en druk op de knop OK.

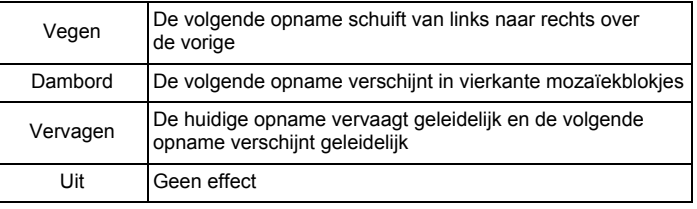

## 5 **Selecteer [Geluidseffect] met de vierwegbesturing**   $(4 \triangledown).$

#### **6** Selecteer  $\mathbf{F}$  (Aan) of  $\Box$  (Uit) met de vierwegbesturing  $(4)$ .

Uitgezonderd wanneer [Beeldeffect] is ingesteld op Uit, kunt u  $\mathbf{F}$  (Aan) of  $\Box$  (Uit) kiezen voor het geluid dat wordt afgespeeld bij de overgang van de ene opname naar de volgende.

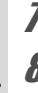

## 7 **Selecteer [Startvertr.] met de vierwegbesturing (**23**).**

# **8** Druk op de knop OK.

De diavoorstelling start met het geselecteerde interval en effect.

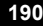

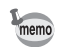

- De diavoorstelling wordt vervolgd totdat u een andere knop dan  $de$  **OK** knop indrukt.
- Video's of opnamen met geluid worden tot het einde afgespeeld voordat de volgende opname wordt weergegeven, ongeacht het ingestelde interval. Als u echter op de vierwegbesturing (▶) drukt tijdens het afspelen van een video of opname met geluid, springt de weergave naar de volgende opname.
- Geluidsbestanden die in de stand  $\mathbf{\Psi}$  (Geluidsopname) zijn gemaakt, worden niet weergegeven in de diavoorstelling.
- Panoramafoto's worden gedurende vier seconden van links naar rechts verschuivend weergegeven, voordat de volgende opname wordt weergegeven, ongeacht de instellingen voor Interval en beeldeffect.

[De camera aansluiten op audiovisuele apparatuur](#page-206-0) <sup>1</sup>[p.205](#page-206-0)

#### <span id="page-192-0"></span>**De opname roteren**

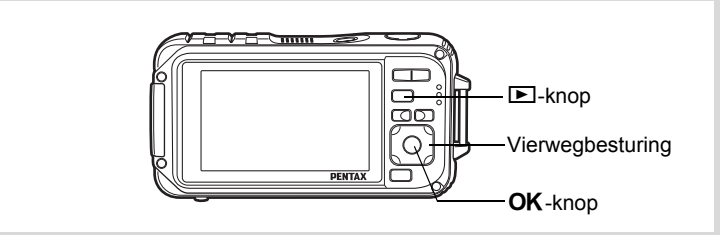

- **1** Druk na het maken van een opname op de  $\blacktriangleright$ -knop. De opname verschijnt op het scherm.
- 2 **Druk op de vierwegbesturing (**3**).** Het weergavepalet verschijnt.
- **3** Selecteer  $\Diamond$  (Beeldrotatie) met de vierwegbesturing **(**2345**) en druk vervolgens op de knop** 4**.** Het scherm voor selectie van de rotatie (0°, rechts 90°, links 90°

of 180°) verschijnt.

**191**

4

**Opnamen weergeven en wissen**

Opnamen weergeven en wisser

memo

4 **Kies de rotatierichting met de vierwegbesturing (**2345**) en druk op**  de knop OK.

De geroteerde opname wordt opgeslagen.

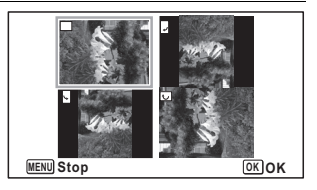

- Panoramische beelden en video-opnamen kunt u niet roteren.
- Beveiligde opnamen kunnen worden geroteerd, maar kunnen niet worden opgeslagen in geroteerde stand.

## **Zoomweergave**

U kunt een opname tien keer zo groot maken.

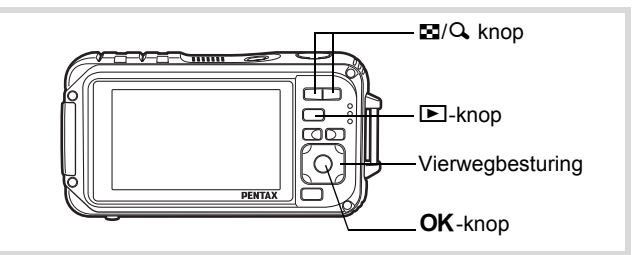

**1** Activeer de stand  $\blacktriangleright$  en kies met de vierwegbesturing **(**45**) de opname die u wilt uitvergroten.**

## 2 **Druk op de knop Q.**

De opname wordt uitvergroot ( $\times$ 1,1 tot  $\times$ 10). Als u de knop  $Q$ ingedrukt houdt, verandert de vergroting doorlopend. Met Snel zoomen ([p.278](#page-279-0)) ingesteld op  $\mathbb{F}$  (Aan), kunt u op de knop  $\mathsf{Q}$ drukken om de opname in één keer uit te vergroten naar 10×.

U kunt de markering + van de bedieningsaanwijzing linksonder op het scherm gebruiken om te controleren welk deel van de opname wordt vergroot.

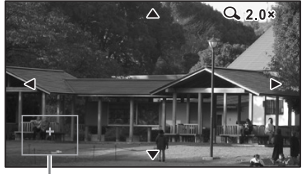

**Bij weergave van een vergrote opname kunnen de volgende handelingen worden verricht.**

Bedieningsaanwijzing

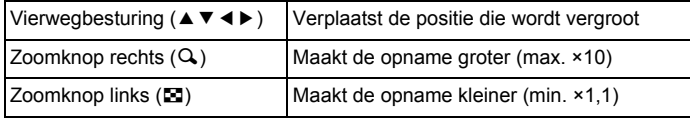

# **3** Druk op de knop OK.

Op het scherm verschijnt weer de enkelbeeldweergave.

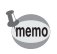

Video-opnamen kunnen niet worden uitvergroot.

## **Automatisch inzoomen op het gezicht van het onderwerp (Weergave met close-up van gezicht)**

U kunt met de knop  $\mathbb{Q}$  opnamen weergeven met een close-up van het gezicht (Weergave met close-up van gezicht) als tijdens het maken van de opname de functie Gezichtsherkenning was geactiveerd.

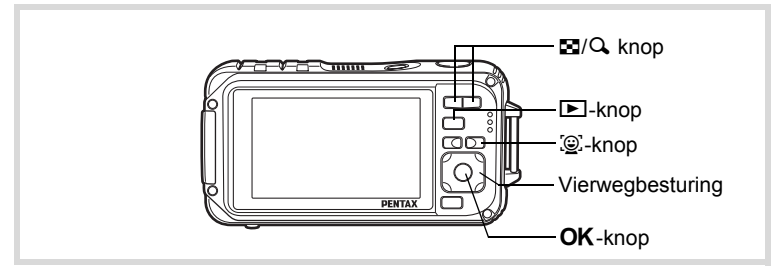

Opnamen weergeven en wissen **Opnamen weergeven en wissen**

4

- **1** Activeer de stand  $\boxed{\blacktriangleright}$  en kies met de vierwegbesturing **(**45**) de opname die u wilt uitvergroten.**
- **2 Controleer of het pictogram Q** wordt weergegeven **en druk op de knop** I**.**

De opname wordt uitvergroot, gecentreerd op het gezicht dat bij het maken van de opname als eerste is gedetecteerd.

Als bij het maken van de opname meerdere gezichten zijn gedetecteerd, wordt steeds na het drukken op de

knop  $\mathbb{Q}$  op een volgend gezicht gecentreerd in de volgorde van detectie bij het maken van de opname.

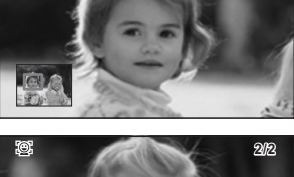

**1/2**

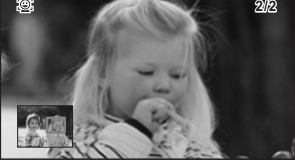

**Tijdens weergave met close-up van gezicht kunnen de volgende handelingen worden verricht.**

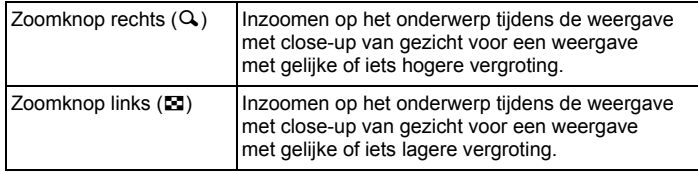

## **3** Druk op de knop OK.

Op het scherm verschijnt weer de enkelbeeldweergave.

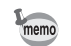

- Weergave met close-up van gezicht is niet beschikbaar voor opnamen die zijn opgeslagen als stilbeelden uit films.
- De vergrotingsfactor bij Weergave met close-up van gezicht kan variëren al naargelang de opnameomstandigheden, bijvoorbeeld de grootte van het gezicht dat tijdens het maken van de opname wordt gedetecteerd.
- Weergave met close-up van gezicht is ook beschikbaar voor de gezichten van dieren waarvan opnamen zijn gemaakt in de stand  $\mathbb{Q}_{\mathbb{Q}}$  (Huisdier).

OptioW90\_OPM.book Page 196 Wednesday, February 24, 2010 3:09 PM

# <span id="page-197-0"></span>**Opnamen en geluidsbestanden wissen**

Opnamen en geluidsbestanden wissen die u niet wilt bewaren.

#### **Als opnamen of geluiden per abuis zijn gewist**

De Optio W90 heeft een functie voor het herstellen van opnamen en geluiden die op de camera zijn gewist [\(p.201](#page-202-0)).

Gewiste opnamen kunnen worden hersteld, zelfs als de camera na het wissen wordt uitgeschakeld, zolang de SD-geheugenkaart niet is uitgenomen. Gewiste opnamen kunnen echter niet worden hersteld als er handelingen zijn verricht waarbij gegevens worden weggeschreven, zoals het maken van foto's of video-opnamen, beveiligen van opnamen, opslaan van DPOF-instellingen, wijzigen van de grootte van opnamen of uitsnijden van opnamen of het formatteren van de SD-geheugenkaart.

## **Eén opname of geluidsbestand wissen**

U kunt één enkel opname- of geluidsbestand wissen.

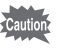

Beveiligde opnamen en geluidsbestanden kunnen niet worden gewist ([p.202\)](#page-203-0).

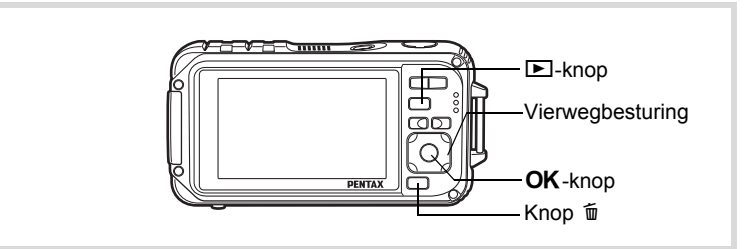

**1** Activeer de stand  $\boxed{\blacktriangleright}$  en kies met de vierwegbesturing **(**45**) een opname/geluidsbestand om te wissen.**

# **2** Druk op de knop  $\overline{\mathfrak{w}}$ .

Er verschijnt een bevestigingsvenster.

Opnamen weergeven en wisser **Opnamen weergeven en wissen**

4

3 **Selecteer [Wissen] met**  de vierwegbesturing (▲).

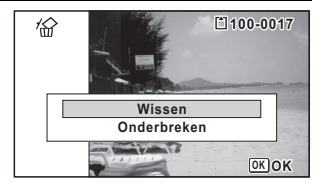

**Druk op de knop OK.** 

De opname wordt gewist.

[Gewiste opnamen herstellen](#page-202-0)  $\mathbb{F}_p$ .201

#### **Een geluidsbestand wissen**

Als bij een opname geluid (gesproken memo) is opgenomen ([p.252](#page-253-0)), kunt u het geluid wissen zonder de opname te wissen.

1 **Activeer de stand** Q **en kies met de vierwegbesturing (**45**) de opname met geluid.**

U verschijnt op de opnamen met geluid.

**2** Druk op de knop  $\tilde{p}$ . Er verschijnt een bevestigingsvenster.

3 **Selecteer [Geluid wissen]** 

**met de vierwegbesturing (▲).** 

份 **100-0038 00-0038 Geluid wissen Wissen Onderbreken OK OK**

**197**

opnamen weergeven en wissen **Opnamen weergeven en wissen**

**4** Druk op de knop OK.

memo

Het geluidsbestand wordt gewist.

- Selecteer [Wissen] in stap 3 om zowel de opname als het geluidsbestand te verwijderen.
- U kunt niet alleen het geluid van een video-opname wissen.

#### **Geselecteerde opnamen en geluidsbestanden wissen**

U kunt in de zes- of twaalfbeeldsweergave een aantal geselecteerde opnamen/geluidsbestanden in één keer wissen.

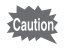

Beveiligde opnamen en geluidsbestanden kunnen niet worden gewist ([p.202\)](#page-203-0).

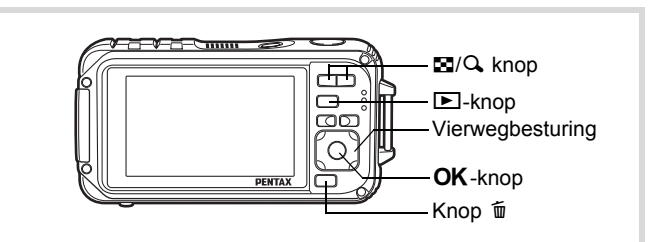

**1** Druk één of twee keer op de knop  $\Xi$  in de stand  $\Xi$ . De zes- of twaalfbeeldsweergave verschijnt.

## **2** Druk op de knop  $\overline{w}$ .

 $\Box$  verschijnt op de opnamen en geluidsbestanden.

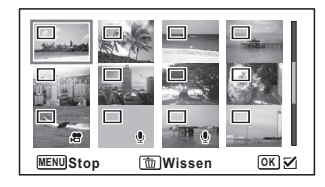

4 Opnamen weergeven en wissen **Opnamen weergeven en wissen**

#### 3 **Kies met de vierwegbesturing (**2345**) de opnamen en geluidsbestanden die u wilt wissen en druk op de knop**  4**.**

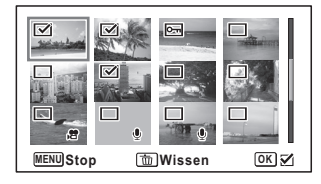

 $\blacktriangleright$  verschijnt op de geselecteerde opnamen en geluidsbestanden.

Door de knop  $(Q)$  ingedrukt te houden, wordt de geselecteerde opname in één enkel scherm weergegeven, waarna u kunt besluiten of u de opname al dan niet wilt wissen. Als u de knop loslaat, keert u terug in de zes- of twaalfbeeldsweergave. Beveiligde opnamen kunnen in de enkelbeeldweergave echter niet worden weergegeven.

- **4** Druk op de knop  $\overline{w}$ . Er verschijnt een bevestigingsvenster.
- 5 **Selecteer [Kiezen&wissen]**  met de vierwegbesturing (▲).

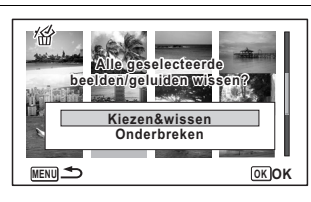

**6** Druk op de knop OK. De geselecteerde opnamen en geluidsbestanden worden gewist. opnamen weergeven en wissen **Opnamen weergeven en wissen**

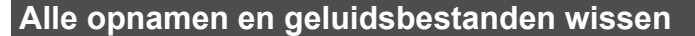

Alle opnamen en geluidsbestanden worden in één keer gewist.

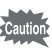

Beveiligde opnamen en geluidsbestanden kunnen niet worden gewist ([p.202\)](#page-203-0).

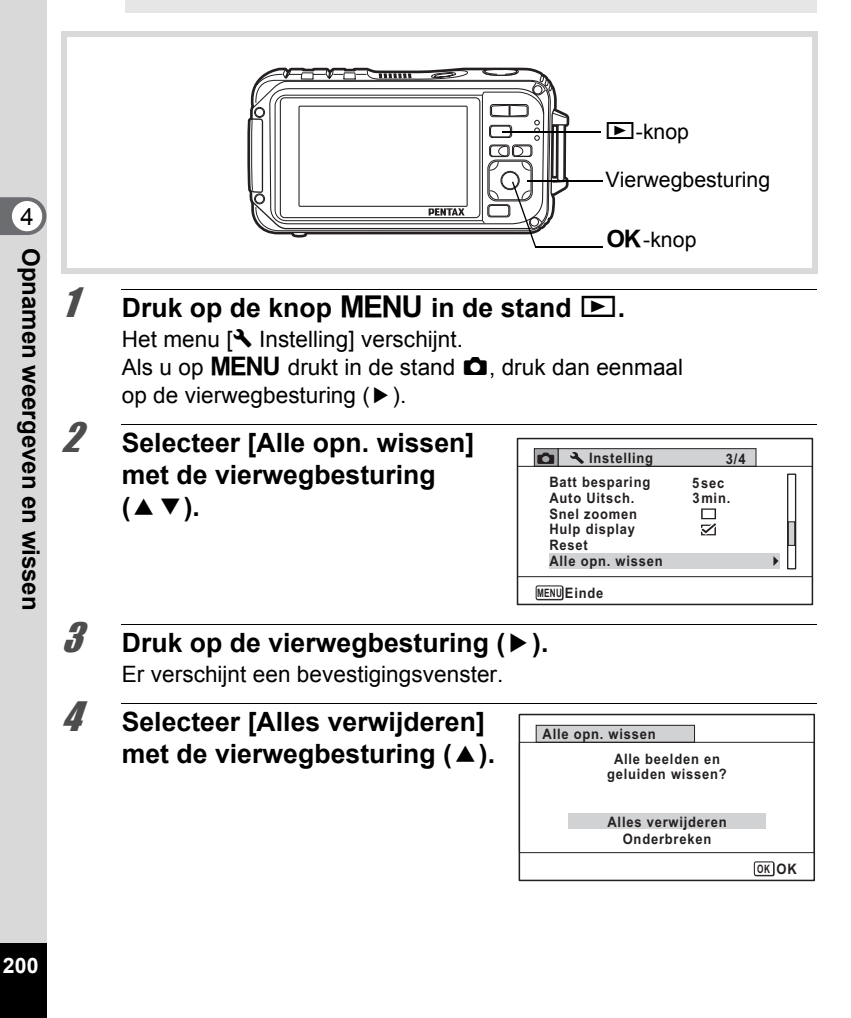

# $\overline{5}$  Druk op de knop OK.

Alle opnamen en geluidsbestanden worden gewist.

## <span id="page-202-0"></span>**Gewiste opnamen herstellen**

U kunt opnamen die met de camera zijn gemaakt en daarna zijn gewist herstellen.

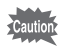

Als na het wissen van een opname een van de volgende bedieningshandelingen wordt verricht, kunnen de gewiste opname en het gewiste geluidsbestand niet meer worden hersteld.

- Opnamen maken
- Beveiliging instellen/DPOF instellen/Grootte wijzigen/Uitsnijden
- Een opname in een subscherm registreren
- Formatteren
- De SD-geheugenkaart uitnemen
- 1 **Nadat een bestand is gewist, drukt u op de vierwegbesturing (**3**).**

Het weergavepalet verschijnt.

**2 Selecteer**  $\mathscr{L}$  (Beeld herstellen) **met de vierwegbesturing**   $(A \vee A)$ .

Als 8 wordt weergegeven, zijn er geen opnamen die kunnen worden hersteld.

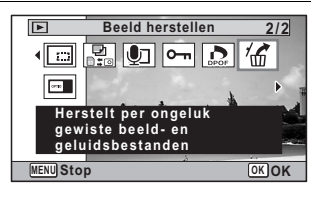

## **3** Druk op de knop OK.

Het aantal opnamen dat kan worden hersteld verschijnt. Als u  $\otimes$  hebt geselecteerd en op de knop **OK** hebt gedrukt, verschijnt het bericht [Geen beeld om te bewerken]. Druk in dit geval op de knop OK om terug te keren naar het weergavepalet.

4 **Selecteer [Herstellen] met**  de vierwegbesturing (▲).

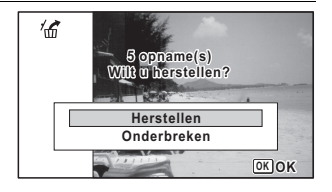

# $\overline{5}$  Druk op de knop OK.

De bestanden worden hersteld.

- Herstelde opnamen en geluidsbestanden behouden hun oorspronkelijke bestandsnaam.
- U kunt maximaal 999 verwijderde afbeeldingsbestanden herstellen.

## <span id="page-203-0"></span>**Foto- en geluidsopnamen beveiligen tegen wissen (Beveiligen)**

U kunt opgeslagen opnamen en geluidsbestanden beveiligen, zodat ze niet per ongeluk kunnen worden gewist.

- **1** Activeer de stand  $\blacktriangleright$  en kies met de vierwegbesturing **(**45**) de opname die wilt beveiligen.**
- 2 **Druk op de vierwegbesturing (**3**).** Het weergavepalet verschijnt.

**3** Selecteer  $o_{\text{m}}$  (Beveiligen) **met de vierwegbesturing**   $(A \vee A)$ .

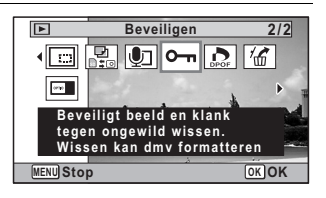

## **4** Druk op de knop OK.

Het scherm voor selectie van [Eén Beeld/Geluid] of [Alle Beeld/Geluid] verschijnt.

4Opnamen weergeven en wisser **Opnamen weergeven en wissen** memo

## 5 **Selecteer [Eén Beeld/Geluid] met de vierwegbesturing (▲).**

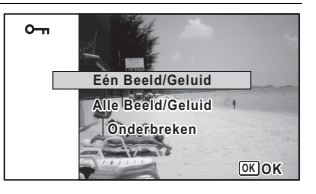

## **6** Druk op de knop OK.

Het bericht [Beveiligt dit beeld/geluid] verschijnt. Om een andere opname of geluidsbestand te beveiligen, selecteert u met de vierwegbesturing (45) een andere opname of geluidsbestand.

### 7 **Selecteer [Beveiligen] met de vierwegbesturing (▲).**

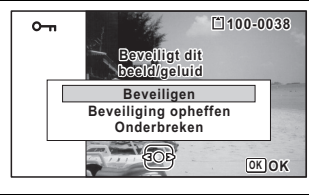

#### **Druk op de knop OK.**

De geselecteerde opname of het geselecteerde geluidsbestand wordt beveiligd.

Om nog meer opnamen of geluidsbestanden te beveiligen, herhaalt u stap 5 t/m 8.

Selecteer [Onderbreken] als u de beveiligingsinstellingen wilt verlaten.

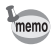

- Selecteer [Beveiliging opheffen] in stap 7 om de beveiligingsinstelling te annuleren.
- Tijdens weergave wordt op de beveiligde opnamen en geluidsbestanden I weergegeven.
- Met [Eén Beeld/Geluid] kunt u achtereenvolgens maximaal 99 opnamen en geluidsbestanden beveiligen.

Opnamen weergeven en wissen **Opnamen weergeven en wissen**

4

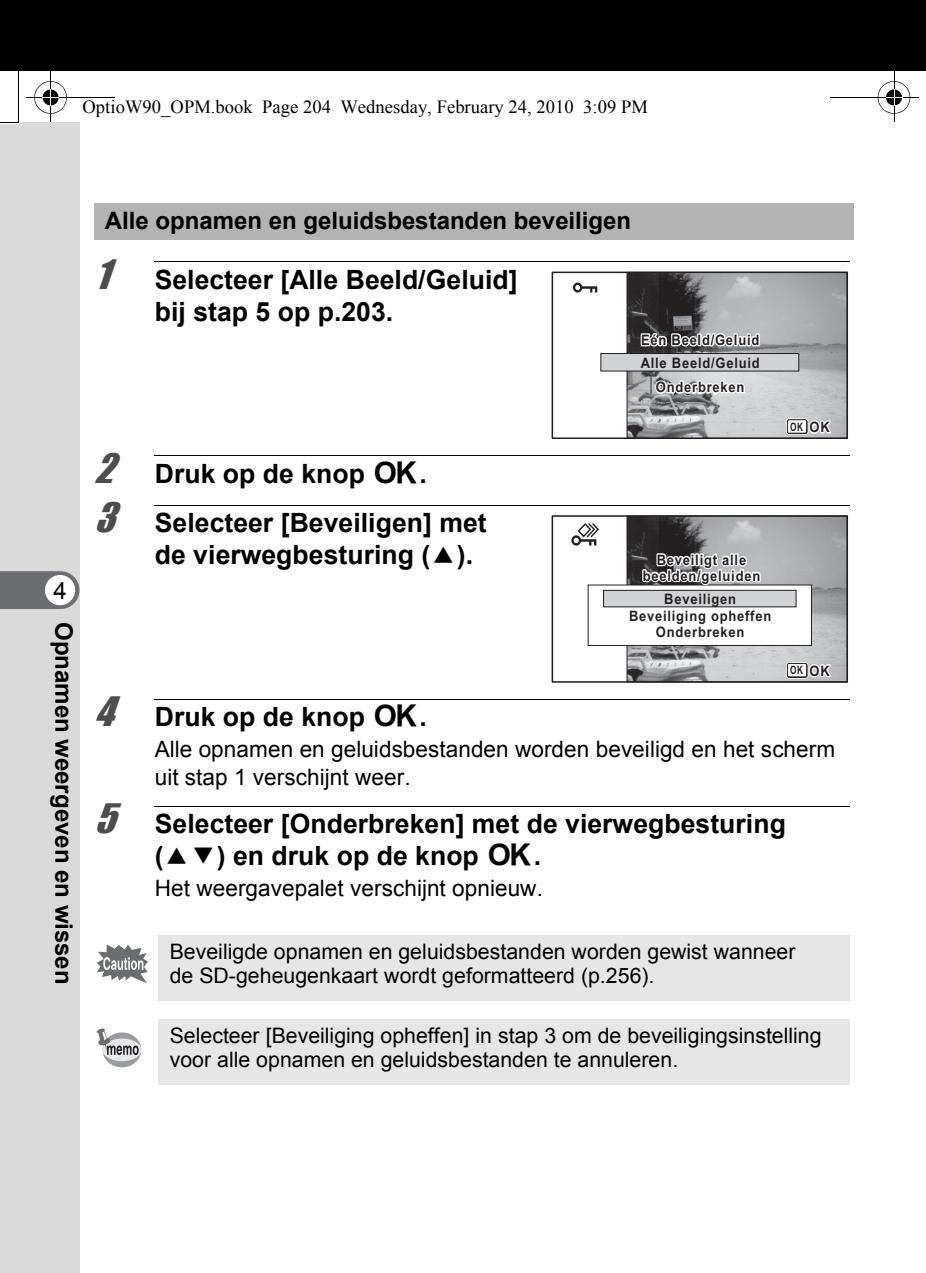

memo

# <span id="page-206-0"></span>**De camera aansluiten op audiovisuele apparatuur**

U kunt de camera aansluiten op een TV of een ander apparaat met een video-ingang of een HDMI-aansluiting en vervolgens opnamen weergeven.

- Tijdens een verbinding brandt de aan/uit-indicatie op de camera
- Als u van plan bent de camera langdurig continu te gebruiken, wordt gebruik van de (optionele) netvoedingsadapterset K-AC88 aanbevolen. ([p.49](#page-50-0))
- Bij AV-apparatuur met meerdere video-ingangen raadpleegt u de handleiding bij het AV-apparaat en selecteert u de video-ingang waarop de camera wordt aangesloten.
- U kunt composite video en HDMI niet gelijktijdig uitvoeren.
- Het scherm van de camera wordt uitgeschakeld terwijl de camera op audiovisuele apparatuur is aangesloten.
- U kunt het volume niet op de camera regelen als die is aangesloten op een AV-apparaat. Regel het volume op het AV-apparaat.
- Als de camera aangesloten is op een AV-apparaat, kunt u van opname naar opname gaan met de afstandsbediening (optioneel).

## **De camera aansluiten op een video-ingang**

Met de meegeleverde AV-kabel (I-AVC7) kunt u opnamen vastleggen en weergeven op apparatuur met een video-ingang, zoals een TV.

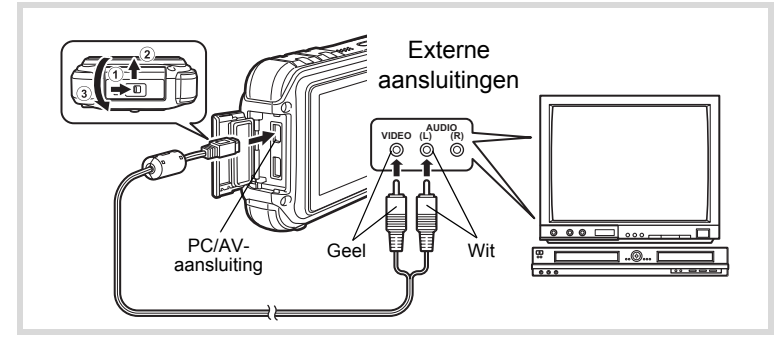

4Opnamen weergeven en wisser **Opnamen weergeven en wissen**

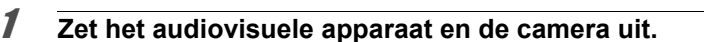

## 2 **Open de klep van de aansluitingen.**

Schuif de vergrendelingsknop op de klep van de aansluitingen in de richting die wordt aangegeven door  $\Omega$ , schuif de klep in de richting die wordt aangegeven door  $(2)$  en open de klep in de richting die wordt aangegeven door  $(3)$ .

## 3 **Sluit de AV-kabel aan op de PC/AV-aansluiting.**

4 **Sluit de andere uiteinden van de AV-kabel (geel: video, wit: audio) aan op de video- en audio-aansluiting van het audiovisuele apparaat.**

Als u gebruikmaakt van stereoapparatuur, sluit de geluidsconnector dan aan op de L-ingang (wit).

## 5 **Zet het audiovisuele apparaat aan.**

Als het apparaat waarop de camera is aangesloten en het apparaat dat opnamen weergeeft niet dezelfde zijn, zet beide apparaten dan aan.

Als opnamen worden weergegeven op audiovisuele apparatuur met verscheidene video-aansluitingen (zoals een TV), raadpleeg dan de bedieningshandleiding van het apparaat en selecteer de videoaansluiting waarop de camera moet worden aangesloten.

## 6 **Zet de camera aan.**

- Afhankelijk van het land of de regio bestaat de kans dat opnamen en geluidsbestanden niet kunnen worden weergegeven als het ingestelde videosignaal afwijkt van het aldaar gebruikte signaal. Mocht dit zich voordoen, wijzig dan de instelling van het videosignaal ([p.272\)](#page-273-0).
- De AV-uitgang van de camera is bestemd voor de uitvoer van opnamen met de normale resolutie.

Als u films wilt bekijken die zijn opgenomen met 1280 of 1280 in HDTVresolutie, voer de films dan uit als HDMI of kopieer deze naar een computer [\(p.207](#page-208-0)).

memo

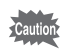

Maak de klep van de aansluitingen goed dicht als u de aansluiting niet gebruikt.

<Hoe u de klep van de aansluitingen sluit>

Sluit de klep in de richting die tegenovergesteld is aan de richting die wordt aangegeven door  $\circled{3}$ . Schuif de klep weg van  $\circled{2}$  totdat u een klik hoort. Oefen hierbij op de klep lichte druk uit.

## <span id="page-208-0"></span>**De camera aansluiten op een HDMI-poort**

Gebruik een in de handel verkrijgbare HDMI-kabel om de camera aan te sluiten op een apparaat met een HDMI-poort.

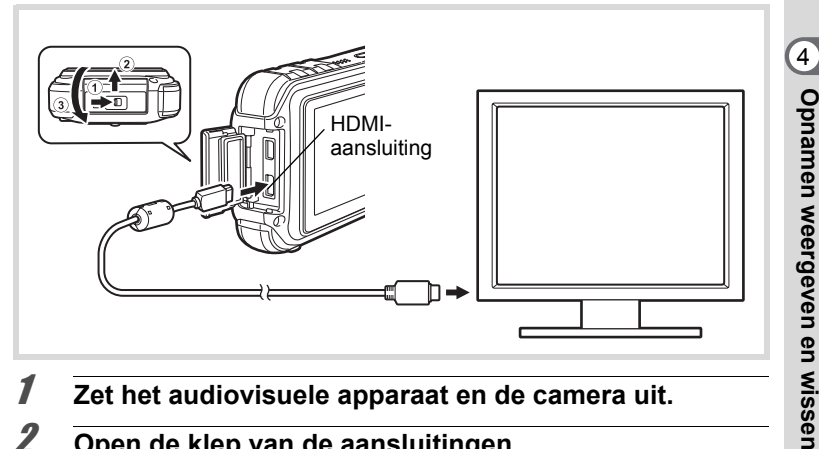

1 **Zet het audiovisuele apparaat en de camera uit.**

## 2 **Open de klep van de aansluitingen.**

Schuif de vergrendelingsknop op de klep van de aansluitingen in de richting die wordt aangegeven door  $\Omega$ , schuif de klep in de richting die wordt aangegeven door  $(2)$  en open de klep in de richting die wordt aangegeven door  $\mathcal{F}$ .

3 **Sluit de HDMI-kabel aan op de HDMI-poort.**

4 **Sluit het andere uiteinde van de HDMI-kabel aan op de HDMI-poort IN van het audiovisuele apparaat.**

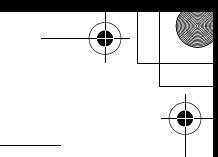

# 5 **Zet het audiovisuele apparaat en de camera aan.**

Op het scherm van het aangesloten AV-apparaat wordt de camerainformatie getoond.

- De camera heeft een HDMI-poort van het type D (mini-uitgang). Gebruik een in de handel verkrijgbare HDMI-kabel die past bij uw AV-apparaat.
- Als u de camera aansluit op een AV-apparaat met een HDMI-poort, kunt u alleen de weergavestand gebruiken.
- Als u de video-opname afspeelt door de camera met een in de handel verkrijgbare HDMI-kabel aan te sluiten op een AV-apparaat, stel het videosignaal dan in op ["Het HDMI-signaal selecteren" \(p.273\)](#page-274-0).

Maak de klep van de aansluitingen goed dicht als u de aansluiting niet gebruikt.

<Hoe u de klep van de aansluitingen sluit>

Sluit de klep in de richting die tegenovergesteld is aan de richting die wordt aangegeven door 3. Schuif de klep weg van 2 totdat u een klik hoort. Oefen hierbij op de klep lichte druk uit.

4

memo

# 5 **Opnamen bewerken en afdrukken**

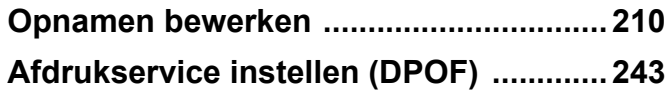

#### **Afdrukken**

U kunt met de camera gemaakte opnamen op de volgende manieren afdrukken.

- 1. Bij een fotoafdruklab
- 2. Op een printer die een slot voor een SD-geheugenkaart heeft, om rechtstreeks vanaf de SD-geheugenkaart af te drukken
- 3. Met de software die op uw computer beschikbaar is voor het afdrukken van opnamen

# <span id="page-211-1"></span>**Opnamen bewerken**

## <span id="page-211-0"></span>**De opnamegrootte wijzigen (Grootte wijzigen)**

Door de grootte en de kwaliteit van een geselecteerde opname te wijzigen, kunt u het bestand verkleinen. U kunt deze functie gebruiken om opnamen te blijven maken wanneer de SD-geheugenkaart of het interne geheugen vol is door de opnamen te verkleinen en de oorspronkelijke opnamen te overschrijven. Zo maakt u ruimte vrij op de kaart of in het geheugen.

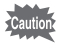

- U kunt de grootte van panoramische opnamen en video-opnamen niet wijzigen.
- Het is niet mogelijk een hogere resolutie of een hoger kwaliteitsniveau te selecteren dan van de oorspronkelijke opname.

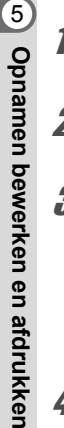

- **1** Activeer de stand  $\boxed{\blacktriangleright}$  en kies met de vierwegbesturing **(**45**) de opname waarvan u het formaat wilt wijzigen.**
- 2 **Druk op de vierwegbesturing (**3**).** Het weergavepalet verschijnt.
- 3 **Gebruik de vierwegbesturing (**2345**) om** n **(Formaat wijzigen) te selecteren.**

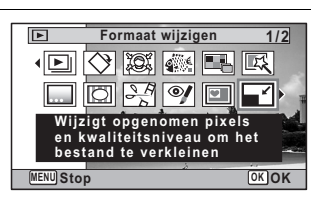

#### **Druk op de knop OK.**

Het scherm voor keuze van de afbeeldingsgrootte verschijnt.

## 5 **Selecteer [Resolutie] en [Kwaliteitsniveau].**

Kies de grootte en kwaliteit met de vierwegbesturing (45). Schakel met de vierwegbesturing  $(4 \nabla)$  tussen [Resolutie] en [Kwaliteitsniveau].

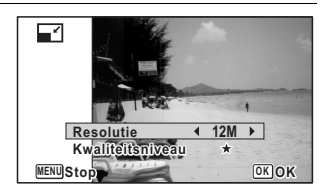

# **6** Druk op de knop OK.

Er verschijnt een venster waarin om bevestiging van het overschrijven van de opname wordt gevraagd.

Als de geselecteerde opname beveiligd is, wordt de verwerkte opname opgeslagen als nieuwe opname en verschijnt de het bevestigingsvenster niet.

7 **Gebruik de vierwegbesturing (**23**) om [Overschrijven] of [Opslaan als] te selecteren.**

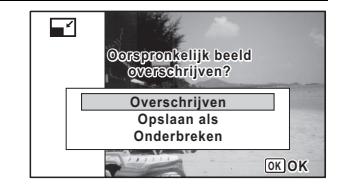

## **8** Druk op de knop OK.

De opname met het gewijzigde formaat wordt opgeslagen.

## <span id="page-212-0"></span>**Opnamen uitsnijden**

U kunt het ongewenste gedeelte van een opname verwijderen en de aangesneden opname bewaren als afzonderlijk bestand.

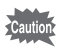

U kunt de grootte van panoramische opnamen en video-opnamen niet wijzigen.

**1** Activeer de stand  $\boxed{\blacktriangleright}$  en kies met de vierwegbesturing **(**45**) de opname die u wilt bijsnijden.**

5

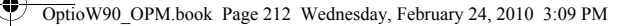

2 **Druk op de vierwegbesturing (**3**).** Het weergavepalet verschijnt.

**3** Selecteer **o** (Uitsnijden) **met de vierwegbesturing**   $(4 \vee 4)$ .

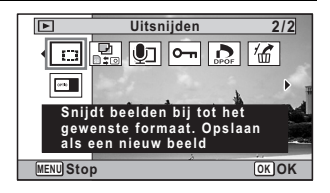

# **4** Druk op de knop OK.

Het scherm voor het uitsnijden verschijnt. Het maximale formaat voor het bijsnijden wordt op het scherm aangegeven met een groen kader. De bijgesneden afbeelding kan niet groter zijn dan dit bijsnijdkader.

## 5 **Selecteer het uitsnijgebied.**

Met de volgende handelingen verplaatst u het groene kader en bepaalt u het gebied voor de uitsnede op het scherm.

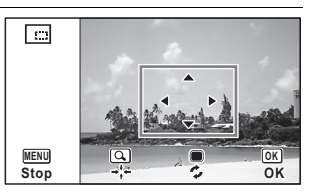

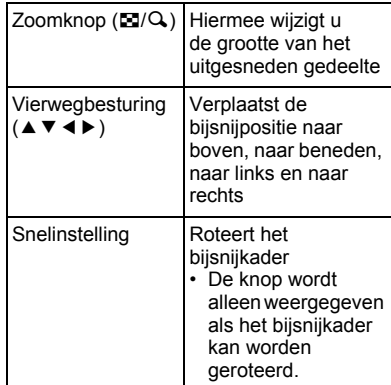

co Opnamen bewerken en afdrukken **Opnamen bewerken en afdrukken**

# **6** Druk op de knop OK.

De uitgesneden opname wordt onder een nieuwe bestandsnaam opgeslagen.

De opnameresolutie wordt automatisch geselecteerd op basis van de grootte van het bijgesneden gedeelte. De opname wordt opgeslagen met hetzelfde kwaliteitsniveau als het origineel.

## <span id="page-214-0"></span>**Opnamen zodanig verwerken dat gezichten kleiner lijken**

Opnamen worden zo verwerkt dat de grootte wordt gereduceerd van gezichten die tijdens het opnemen werden gedetecteerd met de functie Gezichtsherkenning ([p.88](#page-89-0)), zodat deze kleiner lijken.

- 1 **Kies in de stand** Q **met de vierwegbesturing (**45**) de opname die u wilt bewerken.**
- 2 **Druk op de vierwegbesturing (**3**).** Het weergavepalet verschijnt.
- **3** Selecteer **<b>I** (Klein**gezichtfilter) met de vierwegbesturing**   $($  $\blacktriangle$   $\blacktriangledown$   $\blacktriangle$   $\blacktriangleright$  $).$

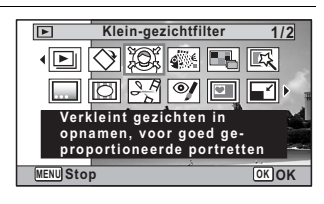

## 4 **Druk op de knop** 4**.**

Er worden gezichtsherkenningskaders weergegeven voor gezichten die kunnen worden gecorrigeerd.

Ga verder met stap 6 als er slechts één gezichtsherkenningskader is.

(c) Opnamen bewerken en afdrukken **Opnamen bewerken en afdrukken**

#### 5 **Selecteer met de**  vierwegbesturing (▲▼**4▶**) **een gezicht dat u wilt verwerken.**

Een groen kader geeft het gezicht aan dat moet worden verwerkt.

- **6** Druk op de knop OK.
- 7 **Gebruik de vierwegbesturing (**45**) om de reductieverhouding te wijzigen.**  $\frac{1}{1}$ 
	- ٹدفت Circa 5 % Circa 7 %
	- غضت Circa 10 %

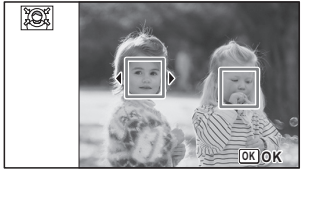

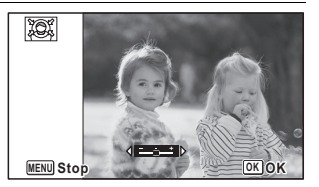

## **8** Druk op de knop OK.

Er verschijnt een venster waarin om bevestiging van het overschrijven van de opname wordt gevraagd.

Als de geselecteerde opname beveiligd is, wordt de verwerkte opname opgeslagen als nieuwe opname en verschijnt het volgende bevestigingsvenster niet.

## 9 **Gebruik de vierwegbesturing (**23**) om [Overschrijven] of [Opslaan als] te selecteren.**

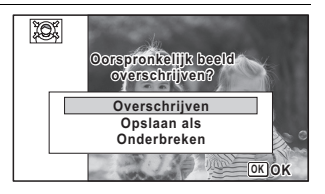

## 10 Druk op de knop OK.

De camera keert terug naar de stand  $\blacktriangleright$  en de verwerkte opname wordt weergegeven.
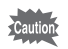

In de volgende situaties kunt u opnamen mogelijk niet verwerken:

- Als de grootte van het opgenomen gezicht in relatie tot een opname te groot of te klein is
- Als gezichten zich in de randen van een opname bevinden In dergelijke gevallen zal het gezichtsherkenningskader in stap 4 niet verschijnen.

# **De digitale filters gebruiken**

Met deze functie kunt u kleurtinten aanpassen en speciale bewerkingen uitvoeren op een geselecteerde opname.

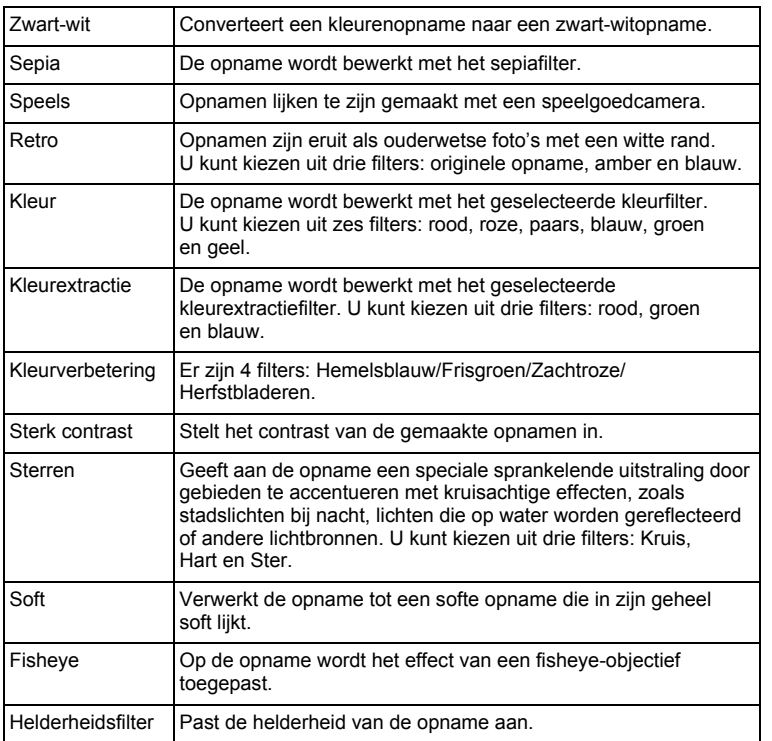

(o) Opnamen bewerken en afdrukken **Opnamen bewerken en afdrukken**

Panoramische opnamen, video-opnamen of opnamen die zijn gemaakt met een andere camera, kunnen niet worden bewerkt met de functie Digitaal filter. Er verschijnt een foutmelding indien u deze functie kiest in het weergavepalet en op de knop OK drukt.

- **1** Activeer de stand **□** en kies met de vierwegbesturing **(**45**) de opname die u wilt bewerken.**
- 2 **Druk op de vierwegbesturing (**3**).** Het weergavepalet verschijnt.
- **3** Selecteer  $\mathbb{R}$  (Digitaal filter) **met de vierwegbesturing**   $(A \vee A)$ .

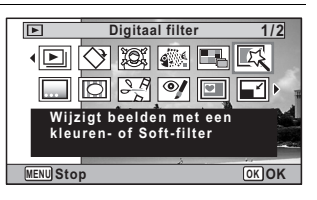

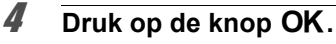

Het scherm voor selectie van een digitaal filter verschijnt.

- **1** Zwart-wit
- **2** Sepia
- **3** Speels
- **4** Retro
- **5** Kleur
- **6** Kleurextractie
- **7** Kleurverbetering
- **8** Sterk contrast
- **9** Sterren
- **10** Soft
- **11** Fisheye
- **12** Helderheidsfilter

De achtereenvolgende stappen variëren al naar gelang van uw selectie.

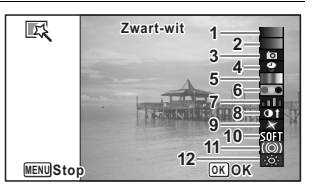

**216**

co Opnamen bewerken en afdrukker **Opnamen bewerken en afdrukken** **Een zwart-witfilter, sepia- of soft-filter selecteren**

# 5 **Selecteer een digitaal filter met de vierwegbesturing**   $(4 \nabla).$

Op het scherm verschijnt de voorbeeldweergave van het filtereffect.

# **6** Druk op de knop OK.

Er verschijnt een venster waarin om bevestiging van het overschrijven van de opname wordt gevraagd.

Als de geselecteerde opname beveiligd is, wordt de verwerkte opname opgeslagen als nieuwe opname en verschijnt de het bevestigingsvenster niet.

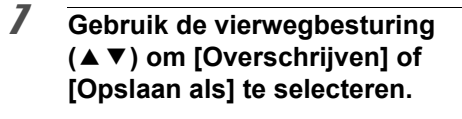

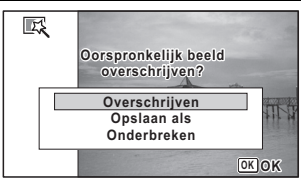

### **Druk op de knop OK.**

De met het filter bewerkte opnamen worden opgeslagen.

**Een retro-, kleur-, kleurextractie-, kleurverbeterings- of sterrenfilter selecteren**

**5** Selecteer met de vierwegbesturing (▲▼) het digitale **filter dat u wilt gebruiken.**

Op het scherm verschijnt de voorbeeldweergave van het filtereffect.

6 **Kies het effect met de vierwegbesturing (**45**).**

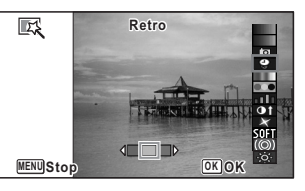

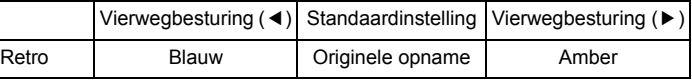

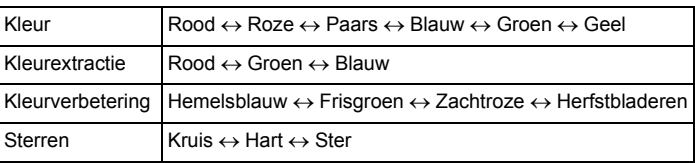

# **7** Druk op de knop OK.

Er verschijnt een venster waarin om bevestiging van het overschrijven van de opname wordt gevraagd.

Als de geselecteerde opname beveiligd is, wordt de verwerkte opname opgeslagen als nieuwe opname en verschijnt de het bevestigingsvenster niet.

co Opnamen bewerken en atdrukken **Opnamen bewerken en afdrukken**

#### 8 **Gebruik de vierwegbesturing (**23**) om [Overschrijven] of [Opslaan als] te selecteren.**

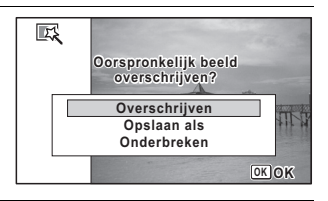

# $9$  Druk op de knop OK.

De met het filter bewerkte opnamen worden opgeslagen.

**Een speelgoedcamerafilter, filter voor sterk contrast, fisheye-filter of helderheidsfilter selecteren**

5 **Selecteer een digitaal filter met de vierwegbesturing**   $(4 \nabla).$ 

Op het scherm verschijnt de voorbeeldweergave van het filtereffect.

6 **Gebruik de vierwegbesturing (**45**) om de sterkte van het effect aan te passen.**

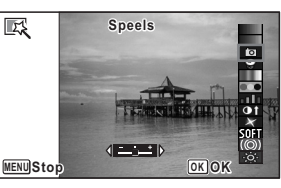

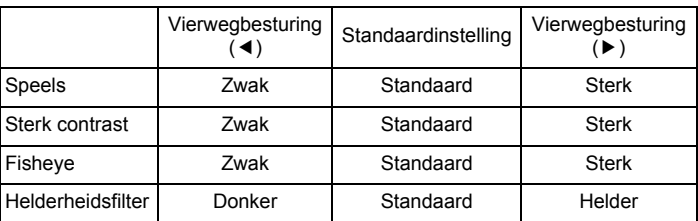

## **7** Druk op de knop OK.

Er verschijnt een venster waarin om bevestiging van het overschrijven van de opname wordt gevraagd.

Als de geselecteerde opname beveiligd is, wordt de verwerkte opname opgeslagen als nieuwe opname en verschijnt de het bevestigingsvenster niet.

8 **Gebruik de vierwegbesturing (**23**) om [Overschrijven] of [Opslaan als] te selecteren.**

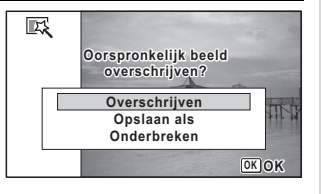

# **9** Druk op de knop OK.

De met het filter bewerkte opnamen worden opgeslagen.

opnamen bewerken en afdrukken $\sim$ **Opnamen bewerken en afdrukken**

# **Gebruik van het inktgomfilter**

U kunt de opname zo bewerken dat het lijkt of de opname met inkt is gewreven.

Het inktgomfilter kunt u niet gebruiken voor de volgende opnamen.

- Panoramische opnamen of video-opnamen
- Opnamen met de opnameresolutie  $5M$ ,  $\overline{3.8M_{\text{H}}^{3}$ ,  $\overline{3.4M_{\text{H}}^{3}$ ,  $\overline{2.1M_{\text{H}}^{3}$ ,  $\overline{1280}}$ ,  $1024$  of 640
- Opnamen die zijn gemaakt met andere camera's Bij stap 4 verschijnt dan een foutbericht.
- **1** Activeer de stand  $\mathbf{D}$  en kies met de vierwegbesturing **(**2345**) de opname die u wilt bewerken.**
- 2 **Druk op de vierwegbesturing (**3**).** Het weergavepalet verschijnt.
- 3 **Selecteer (Filter inktgom) met de vierwegbesturing**   $($  $\blacktriangle$   $\blacktriangledown$   $\blacktriangleleft$  $\blacktriangleright$  $).$

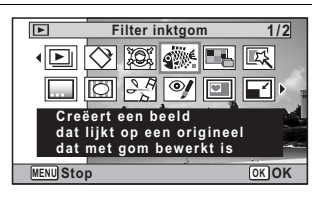

# **4** Druk op de knop OK.

Op het scherm verschijnt de voorbeeldweergave van het filtereffect.

5 **Kies het effect met de vierwegbesturing (** 45**).**

- $\cdot$   $\pm$ Zwak
- ٹدفت Standaard
- غضت **Sterk**

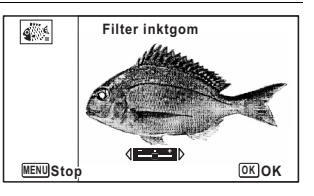

**220**

ophamen bewerken en atdrukken **Opnamen bewerken en afdrukken**

# **6** Druk op de knop OK.

Er verschijnt een venster waarin om bevestiging van het overschrijven van de opname wordt gevraagd.

Als de geselecteerde opname beveiligd is, wordt de verwerkte opname opgeslagen als nieuwe opname en verschijnt de het bevestigingsvenster niet.

7 **Selecteer [Overschrijven] of [Opslaan als] met de vierwegbesturing (▲ ▼).** 

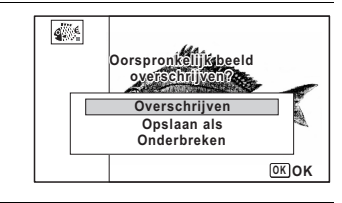

# **8** Druk op de knop OK.

De met het filter bewerkte opnamen worden opgeslagen.

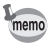

- De verwerkte opnamen worden opgeslagen met de opnameresolutie  $5M/3.8M$ ram.
- Als er weinig contrast is tussen het onderwerp en de achtergrond, is de vorm van het onderwerp mogelijk niet scherp genoeg. Dit hangt af van de omstandigheden van de originele opname.

# **Een Collage-opname maken**

Maak een collage-opname door gemaakte opnamen op een geselecteerd patroon te plaatsen.

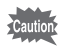

- De collagefunctie kunt u niet gebruiken voor de volgende opnamen.
- Panoramische opnamen of video-opnamen
- Opnamen met de opnameresolutie  $3M$ .  $2.1M$   $\sqrt{1280}$ . 1024 of 640
- Opname die is gemaakt met andere camera's

Bij stap 4 verschijnt dan een foutbericht.

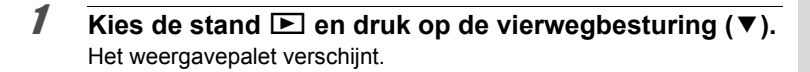

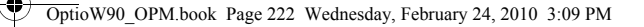

2 **Selecteer (Collage) met de vierwegbesturing**   $(A \vee A)$ .

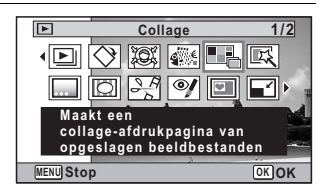

**3** Druk op de knop OK. He itemselectiescherm verschijnt.

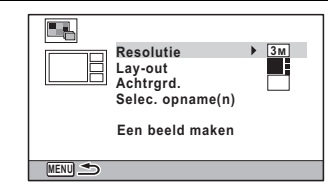

#### **De opnameresolutie selecteren**

4 **Selecteer [Resolutie] met de vierwegbesturing (**23**).**

- **5** Druk op de vierwegbesturing ( $\blacktriangleright$ ). Er verschijnt een afrolmenu.
- 6 **Selecteer de opnameresolutie**  E۳ **met de vierwegbesturing Resolutie 3M Lay-out 2.1M**  $(4 \triangledown).$ **Achtrgrd. Selec. opname(n)** U kunt kiezen tussen  $\sqrt{3M}$  en  $\sqrt{2.1M}$ **Een beeld maken MENU** Stop **Stop OK OK**

# **7** Druk op de knop OK.

Hiermee keert u terug in het itemselectiescherm.

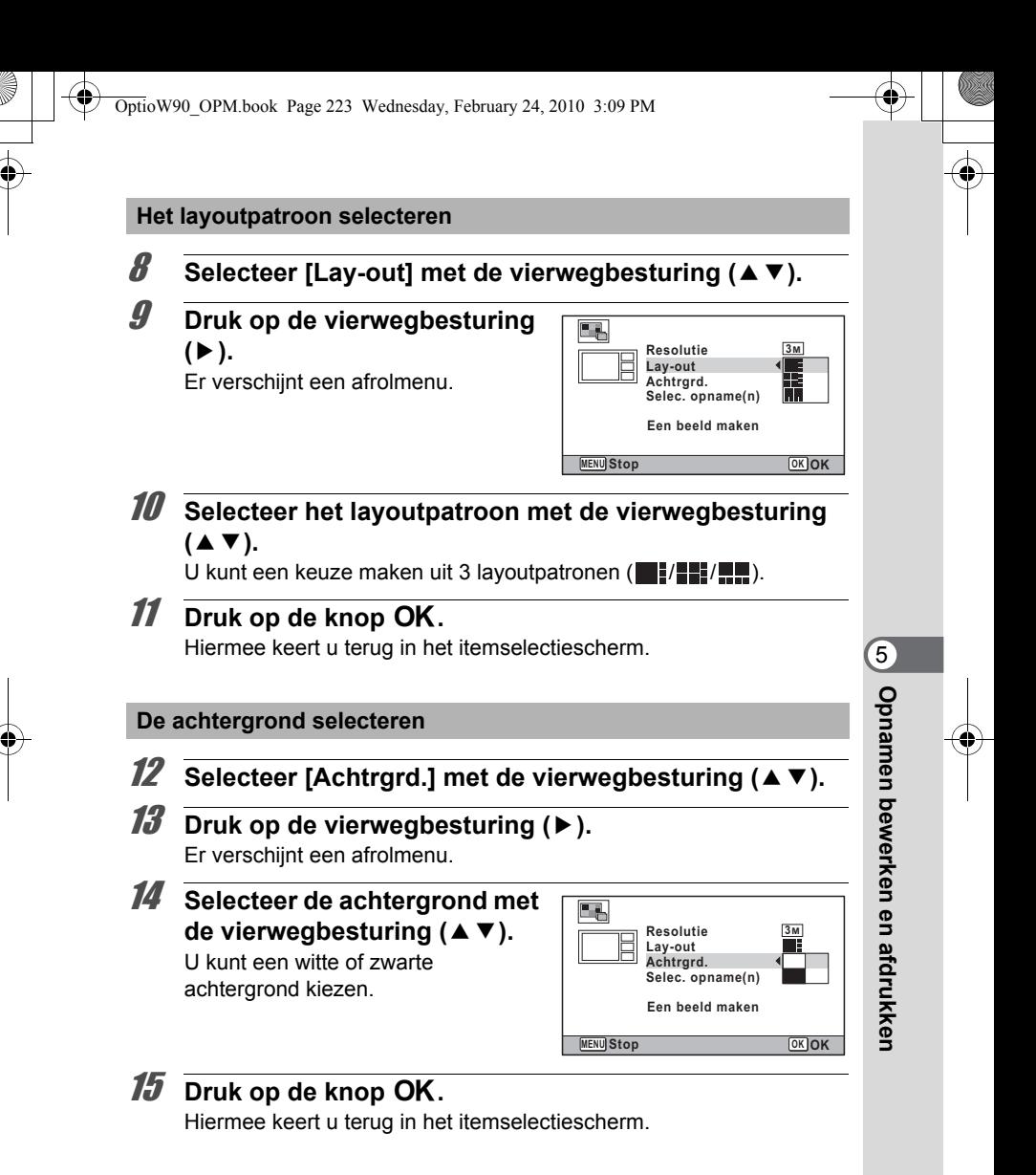

#### **Layout van de opname instellen**

- De collagefunctie kunt u niet gebruiken voor de volgende opnamen. - Panoramische opnamen of video-opnamen
	- Opnamen met de opnameresolutie  $3M$ ,  $2.1M$ <sub>1739</sub>, 1280, 1024 of 640

- Opnamen die zijn gemaakt met andere camera's

Deze opnamen verschijnen niet als selecteerbare items.

- Als u een opname met de verhoudingsfactor 16:9 selecteert, worden boven en onder de opname zwarte gebieden getoond.
- 16 **Selecteer [Selec. opname(n)] met de vierwegbesturing**   $(4 \triangledown).$
- 17 **Druk op de vierwegbesturing (**5**).** De te selecteren opnamen verschijnen.
- 18 **Gebruik de vierwegbesturing (**45**) om de opname te kiezen die u wilt gebruiken**  en druk op de knop OK.

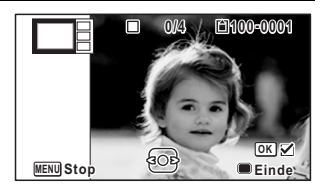

De geselecteerde opname wordt geplaatst in het geaccentueerde gebied in de bedieningsaanwijzing.

De bedieningsaanwijzing wordt getoond in de linkerbovenzijde van de monitor.

19 **Herhaal stap 18 om de layout in te stellen voor de rest van de opnamen.**

# 20 **Druk op de knop** 9**.**

Hiermee keert u terug in het itemselectiescherm.

co Opnamen bewerken en atdrukker **Opnamen bewerken en afdrukken**

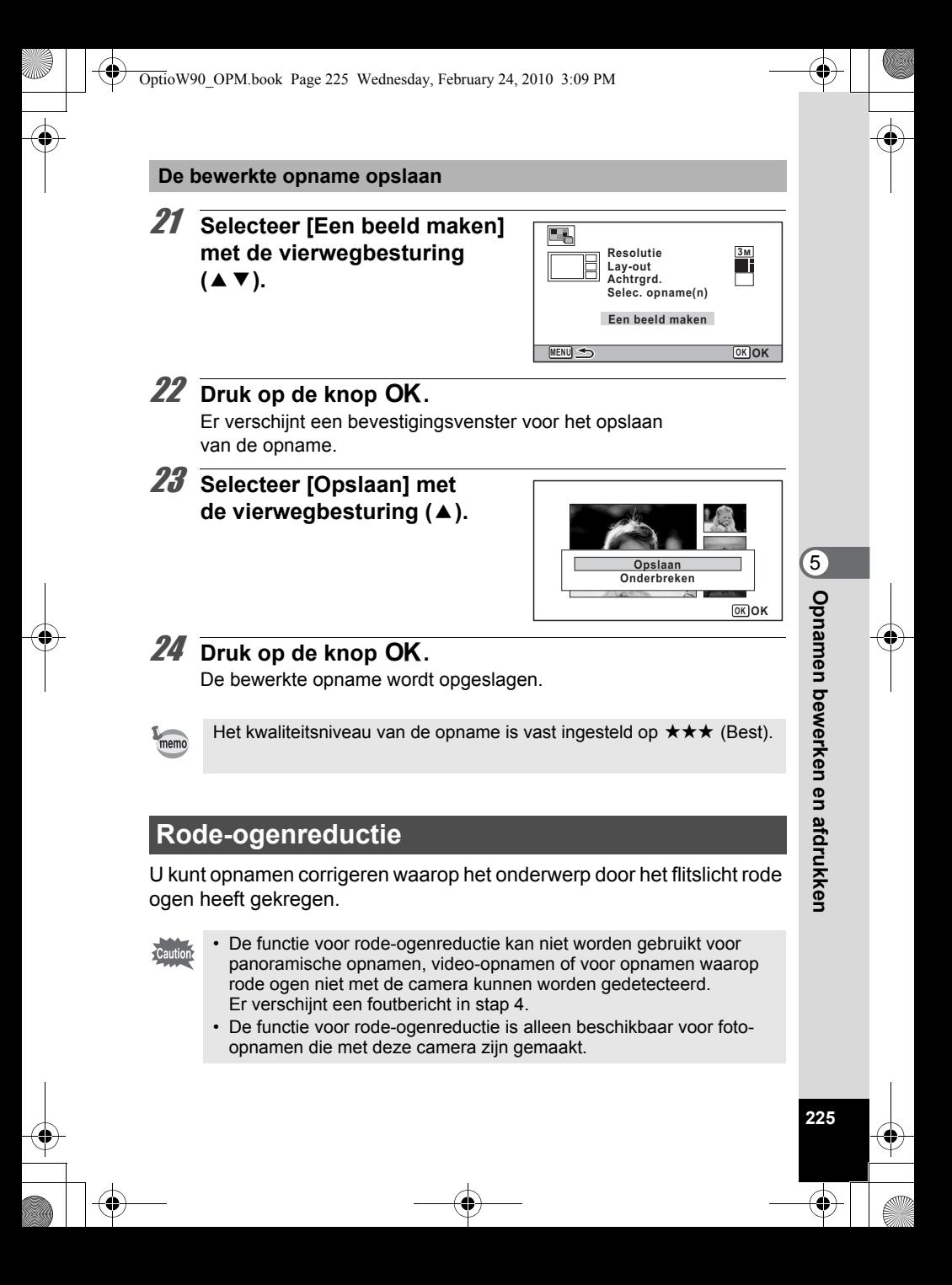

**1** Activeer de stand  $\boxed{\blacktriangleright}$  en kies met de vierwegbesturing **(**45**) de opname die u wilt corrigeren.**

- 2 **Druk op de vierwegbesturing (**3**).** Het weergavepalet verschijnt.
- **3** Selecteer <sup>o</sup> (Rode-ogen **reductie) met de vierwegbesturing (▲▼ ◀▶).**

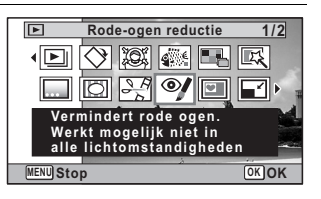

# **4** Druk op de knop OK.

Er verschijnt een venster waarin om bevestiging van het overschrijven van de opname wordt gevraagd.

Als de geselecteerde opname beveiligd is, wordt de verwerkte opname opgeslagen als nieuwe opname en verschijnt de het bevestigingsvenster niet.

5 **Gebruik de vierwegbesturing (**23**) om [Overschrijven] of [Opslaan als] te selecteren.**

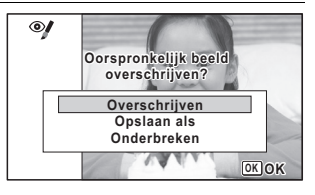

# **6** Druk op de knop OK.

De bewerkte opname wordt opgeslagen.

co Opnamen bewerken en afdrukken **Opnamen bewerken en afdrukken**

OptioW90\_OPM.book Page 227 Wednesday, February 24, 2010 3:09 PM

# **Een kader toevoegen (Beeldinkadering)**

Met deze functie kunt u een decoratief kader toevoegen aan foto's. In de camera zijn reeds 90 kaders opgeslagen.

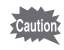

De functie Beeldinkadering kunt u niet gebruiken voor de volgende opnamen.

- Panoramische opnamen of video-opnamen
- Opnamen met de opnameresolutie  $3M$ ,  $2.1M$   $\rm{m}$  (1280, 1024 of 640) Bij stap 4 verschijnt dan een foutbericht.
- **1** Activeer de stand  $\boxed{\blacktriangleright}$  en kies met de vierwegbesturing **(**45**) de opname waaraan u een kader wilt toevoegen.**
- 2 **Druk op de vierwegbesturing (**3**).** Het weergavepalet verschijnt.
- **3** Selecteer  $\boxed{\bigcirc}$  (Beeld **inkadering) met de vierwegbesturing (▲▼ 4▶).**

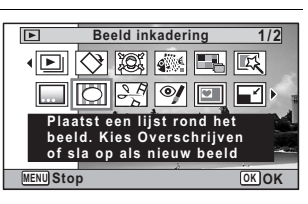

- **4** Druk op de knop OK. Het scherm voor selectie van het kader verschijnt, waarin 12 kaders zijn weergegeven.
- 5 **Kies een kader met de**  vierwegbesturing (▲ **▼ 4 <del>▶</del>**).

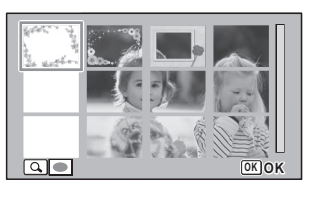

Opnamen bewerken en afdrukken **Opnamen bewerken en afdrukken**

5

OptioW90\_OPM.book Page 228 Wednesday, February 24, 2010 3:09 PM

# $\boldsymbol{\theta}$  Druk op de knop  $\boldsymbol{\mathsf{Q}}$ .

Het geselecteerde kader verschijnt in de enkelbeeldweergave. U kunt de opname aanpassen op een van de volgende manieren.

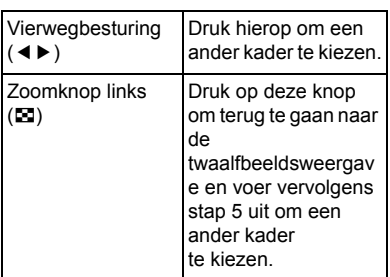

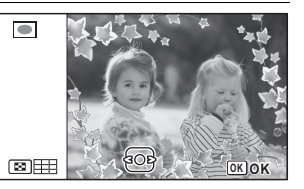

# **7** Druk op de OK knop.

Het scherm voor aanpassing van de positie en grootte van het kader verschijnt.

U kunt de opname aanpassen op een van de volgende manieren.

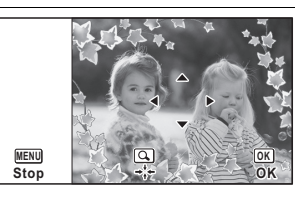

Vierwegbesturing  $(474)$ Pas de positie van de opname aan door op de knoppen te drukken Zoomknop ( $\mathbb{Z}/Q$ ) Druk om de opname groter of kleiner te maken.

# **8** Druk op de knop OK.

Er verschijnt een venster waarin om bevestiging van het overschrijven van de opname wordt gevraagd.

Als de geselecteerde opname beveiligd is, wordt de verwerkte opname opgeslagen als nieuwe opname en verschijnt de het bevestigingsvenster niet.

co Opnamen bewerken en atdrukken **Opnamen bewerken en afdrukken**

# 9 **Gebruik de vierwegbesturing (**23**) om [Overschrijven] of [Opslaan als] te selecteren.**

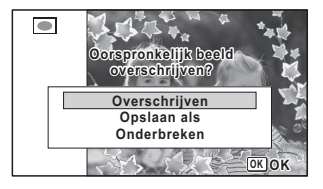

# 10 Druk op de knop OK.

De bewerkte opname wordt opgeslagen met de opnameresolutie  $\sqrt{3M}$  (2048×1536)/ $\sqrt{2.1 \text{ m}}$  (1920×1080).

#### **Optionele kaders**

De optionele kaders zijn opgeslagen in het interne geheugen van de Optio W90. Deze optionele kaders worden verwijderd als de bestanden in het interne geheugen worden gewist met een computer of wanneer het interne geheugen wordt geformatteerd. Als u de optionele kaders weer in het interne geheugen wilt laden, kopieer dan de kaders vanaf de bijgeleverde cd-rom (S-SW102).

#### **Kaders kopiëren**

# 1 **Verwijder de SD-geheugenkaart uit de camera.**

Als u de SD-geheugenkaart in de camera laat zitten, worden de kaders gekopieerd naar de kaart en niet naar het interne geheugen van de camera.

# 2 **Sluit de camera aan op de computer met de bijgeleverde USB-kabel (I-USB7).**

Zie ["Aansluiten op een computer" \(p.285\)](#page-286-0) voor aanwijzingen omtrent het aansluiten van de camera op computer.

- 3 **Als het venster voor apparaatdetectie verschijnt, klikt u op [Onderbreken].**
- 4 **Plaats de CD-ROM (S-SW102) in het CD-ROM-station.**
- 5 **Als het installatiescherm verschijnt, klikt u op [EINDE].**

5

- 6 **Als er in de hoofdmap van de camera (verwisselbaar station) geen submap "KADER" (FRAME) is, maakt u die map via de computer.**
- 7 **Kopieer de gewenste bestanden uit de map KADER (FRAME) in de hoofdmap van de cd-rom naar de map KADER van de camera (verwisselbaar station).**

Raadpleeg de computerhandleiding voor informatie over het werken met bestanden op uw computer.

- 8 **Verwijder de USB-kabel uit de computer en camera.** Zie ["Aansluiten op een computer" \(p.285\)](#page-286-0) voor aanwijzingen voor het loskoppelen van de camera van de computer.
- U kunt kaders zowel in het interne geheugen als op de SD-geheugenkaart opslaan, maar grote aantallen kaders vertragen het werken met de camera.

#### **Een nieuw kader gebruiken**

Bij het inkaderen van opnamen kunt u gebruikmaken van kaders die zijn gedownload van de PENTAX-website of andere bronnen.

- memo
- Pak het gedownloade kader uit en kopieer het naar de map KADER in het interne geheugen of op de SD-geheugenkaart.
- De map KADER wordt aangemaakt bij het formatteren van de SD-geheugenkaart met deze camera.
- Raadpleeg de PENTAX-website voor meer informatie over downloaden.

Opnamen bewerken en atdrukker **Opnamen bewerken en afdrukken**

5

OptioW90\_OPM.book Page 231 Wednesday, February 24, 2010 3:09 PM

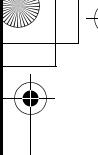

# **Uw creatieve kader over een opname plaatsen**

U kunt uw creatieve kader (decoratief kader) over een opname plaatsen. U kunt het type en de kleur van een creatief kader en de positie van het kader selecteren. Ook kunt u tekst invoeren.

#### **Kader**

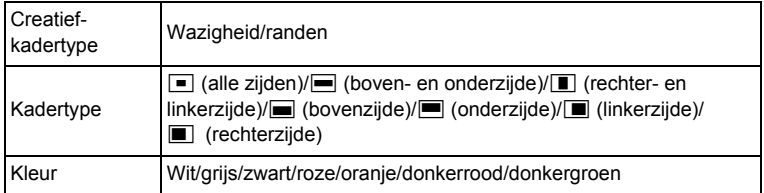

#### **Tekststempel**

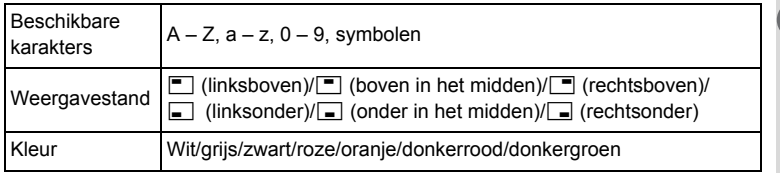

De functie Creatief kader kunt u niet gebruiken voor panoramische opnamen, opnamen die zijn gemaakt met 3M/2.1Mrg / 1280/1024/640 bij [Resolutie] of video-opnamen. Er verschijnt dan een foutbericht bij stap 4.

1 **Kies in de stand** Q **met de vierwegbesturing (**45**) de opname waaraan u een kader wilt toevoegen.**

#### 2 **Druk op de vierwegbesturing (**3**).** Het weergavepalet verschijnt.

 $\omega$  Opnamen bewerken en afdrukken $\omega$ **Opnamen bewerken en afdrukken**

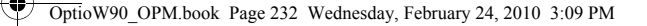

**3** Selecteer **...** (Creatief kader) **met de vierwegbesturing**   $(A \vee A)$ .

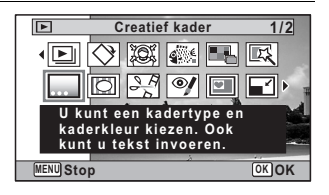

# **4** Druk op de knop OK.

Het scherm verschijnt waarin u het creatieve- kadertype kunt selecteren.

- 5 **Gebruik de vierwegbesturing (**23**) om een creatiefkadertype te selecteren,**  en druk op de knop OK. Het kaderinstelscherm verschijnt.
- 6 **Selecteer [Kadertype] met**  de vierwegbesturing (▲ ▼), **en druk op de vierwegbesturing (**5**).**

**232**

opmamen bewerken en atdrukker **Opnamen bewerken en afdrukken**

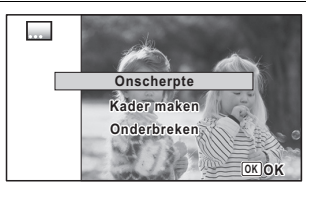

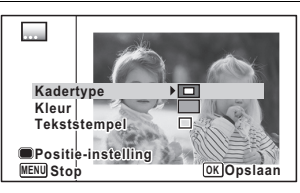

7 **Selecteer een kadertype met de vierwegbesturing (**23**) en druk op de vierwegbesturing (**4**).**

8 **Stel [Kleur] op dezelfde manier in als bij stap 6 en 7.**

9 **Stel de positie van het kader en de opname in.** Zie "De positie van het kader en een opname instellen" (p.234) voor bijzonderheden.

10 **Selecteer [Tekststempel] met de vierwegbesturing (**23**) en druk op de vierwegbesturing (**5**).**  Het tekststempelscherm verschijnt.

Als u geen karakters wilt invoeren, ga dan verder bij stap 12.

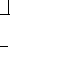

# 11 **Stel het tekststempel samen.**

Zie "De tekststempel samenstellen" (p.235) voor bijzonderheden.

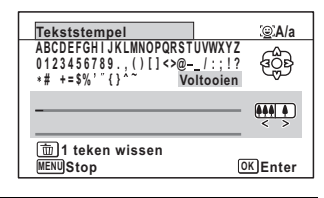

# <span id="page-234-0"></span>12 Druk op de OK knop.

Er verschijnt een venster waarin om bevestiging van het overschrijven van de opname wordt gevraagd.

Als de geselecteerde opname beveiligd is, wordt de verwerkte opname opgeslagen als nieuwe opname en verschijnt het volgende bevestigingsvenster niet.

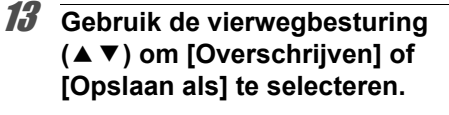

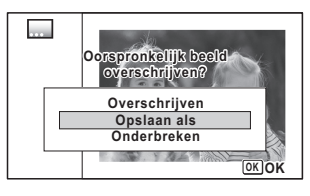

# 14 Druk op de knop OK.

De bewerkte opname wordt opgeslagen met de opnameresolutie  $5M$  (2592×1944)/ $\frac{3.8M}{100}$  (2592×1464).

co Opnamen bewerken en afdrukken **Opnamen bewerken en afdrukken**

OptioW90\_OPM.book Page 234 Wednesday, February 24, 2010 3:09 PM

#### **De positie van het kader en een opname instellen**

# 1 **Druk op de knop Snelinstelling.**

Het scherm voor instelling van de kaderpositie verschijnt.

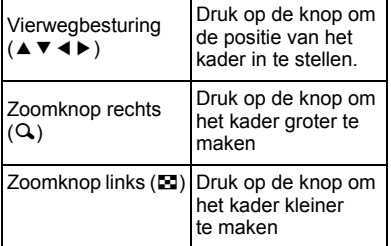

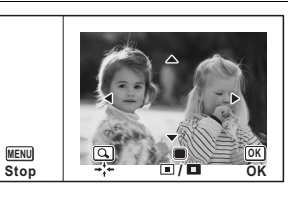

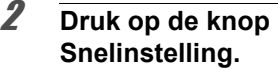

Het scherm voor instelling van de opnamepositie verschijnt.

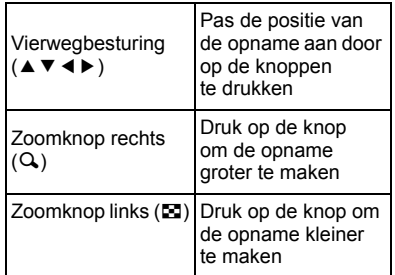

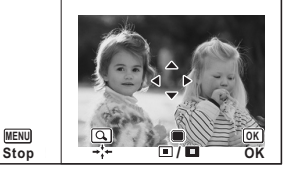

# $3$  Druk op de knop OK.

Het scherm keert terug naar het oorspronkelijke scherm.

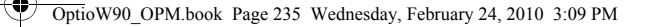

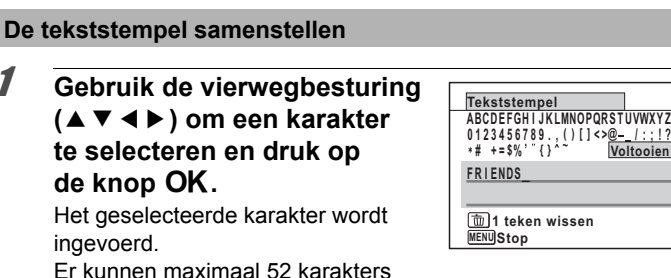

Er kunnen maximaal 52 karakters worden ingevoerd.

ingevoerd.

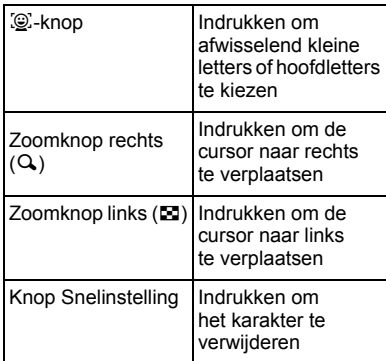

- 2 **Selecteer [Voltooien] met de vierwegbesturing (**2345**) en druk op de knop** 4**.**
- 3 **Selecteer [Weergavestand] met de vierwegbesturing (**23**) en druk op de vierwegbesturing (**5**).**

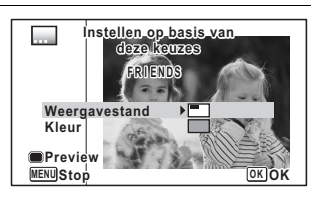

**235**

co Opnamen bewerken en afdrukken **Opnamen bewerken en afdrukken**

**A/a**

₩  $(4414)$ 

**OK OK**

**, ( ) [ ] < > @ / : ; ! ? Voltooien**

4 **Selecteer de weergavestand met de vierwegbesturing (**23**) en druk op de vierwegbesturing (**4**).**

- 5 **Selecteer [Kleur] met de vierwegbesturing (**23**) en druk op de vierwegbesturing (**5**).**
- **6** Selecteer de kleur met de vierwegbesturing ( $\blacktriangle$   $\blacktriangledown$ ) **en druk op de vierwegbesturing (**4**).**

**Het voorbeeldscherm bekijken**

1 **Druk op de knop Snelinstelling.**

Het voorbeeldscherm verschijnt.

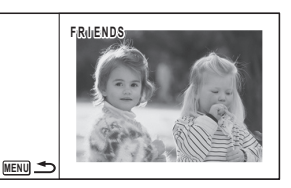

**2** Druk op de knop MENU.

Het scherm keert terug naar het oorspronkelijke scherm.

**3** Druk op de knop OK. Ga verder bij [Stap 12 op p.233](#page-234-0).

# **Video bewerken**

U kunt een beeld uit een video-opname selecteren en opslaan als foto, of een video-opname in twee delen opsplitsen, of een titelbeeld aan een video-opname toevoegen.

**1** Activeer de stand  $\boxed{\blacktriangleright}$  en kies met de vierwegbesturing **(**45**) de video-opname die u wilt bewerken.**

2 **Druk op de vierwegbesturing (**3**).** Het weergavepalet verschijnt.

 $3$  **Selecteer**  $\frac{5.5}{2}$  (Video **bewerken) met de vierwegbesturing**   $(4 \vee 4)$ .

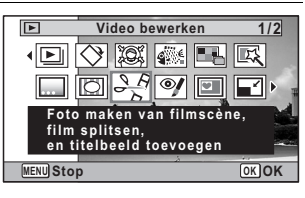

**4** Druk op de knop OK. Het scherm voor selectie van de videobewerking verschijnt.

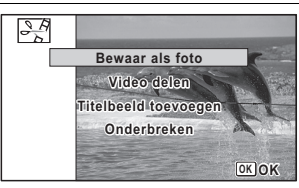

#### **Een beeldje uit een video opslaan als foto**

5 **Selecteer [Bewaar als foto] op het scherm voor selectie van de videobewerking.**

# *6* Druk op de knop OK.

Het scherm voor selectie van een beeldje dat moet worden opgeslagen als foto verschijnt.

#### 7 **Kies met de vierwegbesturing (**2345**) een beeld dat u wilt opslaan.**

▲ de video afspelen of onderbreken

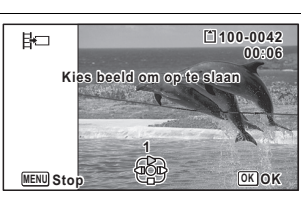

**237**

5

**Opnamen bewerken en afdrukken**

Opnamen bewerken en afdrukker

- het afspelen stoppen en teruggaan naar het eerste beeldje
- 4 de video beeld voor beeld achterwaarts afspelen
- 5 de video beeld voor beeld voorwaarts afspelen

# *U* Druk op de knop OK.

Het geselecteerde beeldje wordt opgeslagen als foto.

#### **Een video-opname splitsen**

5 **Selecteer [Video delen] op het scherm voor selectie van de videobewerking.**

# **6** Druk op de knop OK.

Het scherm voor het kiezen van de opsplitsingspositie wordt geopend.

# 7 **Bepaal de splitsingspositie met de vierwegbesturing**

- $($  $\blacktriangle$   $\blacktriangledown$   $\blacktriangle$   $\blacktriangleright$  $).$ 
	- de video afspelen of onderbreken
	- het afspelen stoppen en teruggaan naar het eerste beeldje
	- 4 de video beeld voor beeld achterwaarts afspelen
	- 5 de video beeld voor beeld voorwaarts afspelen

# **8** Druk op de knop OK.

Er verschijnt een bevestigingsvenster.

9 **Selecteer [Delen] met de**  vierwegbesturing ( $\triangle$ ).

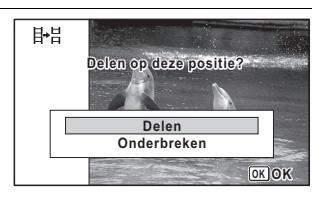

# 10 Druk op de knop OK.

De filmopname wordt op de opgegeven positie gesplitst en de twee delen worden als nieuwe bestanden opgeslagen; het oorspronkelijke bestand wordt gewist.

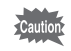

**238**

Beveiligde video-opnamen kunnen niet worden gedeeld.

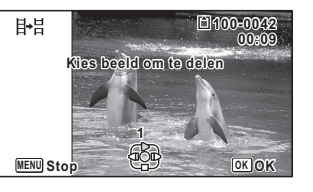

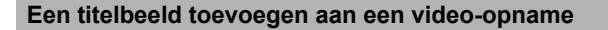

5 **Selecteer [Toevoeging] op het scherm waarin u de video-opname kunt bewerken.**

# **6** Druk op de knop OK.

Er verschijnt een scherm waarin u een titelbeeld kunt selecteren.

7 **Kies het gewenste titelbeeld met de vierwegbesturing (**45**).**

Er worden alleen opnamen weergegeven die beschikbaar zijn voor gebruik met het titelbeeld.

# **8** Druk op de knop OK.

Er verschijnt een scherm waarin u de positie van het titelbeeld kunt controleren.

# 9 **Gebruik de vierwegbesturing (**23**) om de positie**

#### **te selecteren.**

 $\Box \rightarrow \Box$  Hiermee voegt u het titelbeeld toe aan het begin van de video-opname

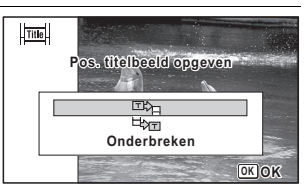

 $E_{\text{H}}$  Hiermee voegt u het titelbeeld toe aan het eind van de videoopname

# 10 Druk op de knop OK.

Het geselecteerde beeld wordt opgeslagen als het titelbeeld.

5

OptioW90\_OPM.book Page 240 Wednesday, February 24, 2010 3:09 PM

- Als een titelbeeld wordt toegevoegd aan het begin van een videoopname: wanneer u de video-opname afspeelt, wordt het stilbeeld drie seconden lang weergegeven en wordt daarna de video-opname afgespeeld. Het stilbeeld dat is geregistreerd als het titelbeeld, wordt gebruikt als de miniatuur van de video-opname. Als een titelbeeld wordt toegevoegd aan het eind van een videoopname: wanneer u de video-opname afspeelt, wordt eerst de videoopname afgespeeld en daarna het stilbeeld drie seconden lang weergegeven. De miniatuur van de video-opname verandert niet door een titelbeeld toe te voegen aan het eind van de video-opname.
	- Als titelbeeld kan alleen een foto worden gebruikt die dezelfde verhoudingsfactor heeft als de video-opname.

# **Opnamen en geluidsbestanden kopiëren**

U kunt opnamen en geluidsbestanden kopiëren van het interne geheugen naar de SD-geheugenkaart en vice versa. Deze functie is alleen beschikbaar wanneer er een SD-geheugenkaart in de camera is geplaatst.

memo

Zet de camera uit voordat u de SD-geheugenkaart plaatst of uitneemt.

- **1** Druk in de stand  $\boxed{\triangleright}$  op de vierwegbesturing ( $\blacktriangleright$ ). Het weergavepalet verschijnt.
- **2** Selecteer **P** (Kopieer beeld/ **geluid) met de vierwegbesturing (▲▼ 4 ▶).**

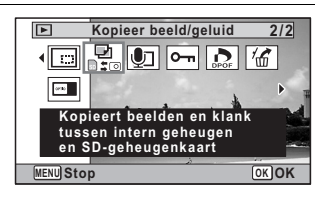

# **3** Druk op de knop OK.

Het scherm voor selectie van de gewenste kopieermethode verschijnt.

5

#### **Bestanden kopiëren vanuit het interne geheugen naar de SD-geheugenkaart**

Alle opnamen en geluidsbestanden in het interne geheugen worden tegelijk naar de SD-geheugenkaart gekopieerd. Zorg dat er voldoende ruimte is op de SD-geheugenkaart voordat u de bestanden kopieert.

- - 4 **Selecteer [**2}{**] met de vierwegbesturing (▲).**

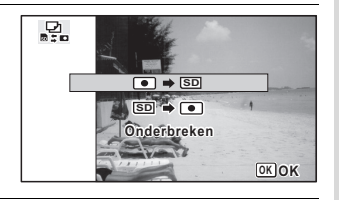

# $\overline{5}$  Druk op de knop OK.

Alle opnamen en geluidsbestanden worden gekopieerd naar de SD-geheugenkaart.

#### **Bestanden kopiëren van de SD-geheugenkaart naar het interne geheugen**

Geselecteerde opnamen en geluidsbestanden van de SD-geheugenkaart worden één voor één naar het interne geheugen gekopieerd.

- 4 **Selecteer [**{}2**] met de vierwegbesturing (**23**).**
- $\overline{5}$  Druk op de knop OK.
- 6 **Gebruik de vierwegbesturing (**45**) om het foto/ geluidsbestand te selecteren dat u wilt kopiëren.**

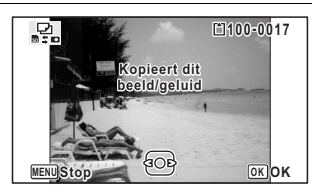

co Opnamen bewerken en afdrukken **Opnamen bewerken en afdrukken**

# **7** Druk op de knop OK.

Het geselecteerde beeld/geluidsbestand wordt gekopieerd naar het interne geheugen.

Als u andere opnamen of geluidsbestanden wilt kopiëren, herhaal dan stap 4 t/m 7. Selecteer [Onderbreken] als u de instellingen wilt verlaten.

- Als bij een opname geluid (Gesproken memo) is opgenomen, wordt het geluidsbestand samen met de opname gekopieerd.
- Wanneer u een bestand van de SD-geheugenkaart naar het interne geheugen kopieert, krijgt het bestand een nieuwe naam.

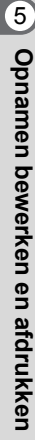

memo

OptioW90\_OPM.book Page 243 Wednesday, February 24, 2010 3:09 PM

# **Afdrukservice instellen (DPOF)**

DPOF (Digital Print Order Format) is de indeling voor het opslaan van afdrukordergegevens op foto's die zijn gemaakt met een digitale camera. Als de afdrukordergegevens zijn opgeslagen, kunnen de opnamen worden afgedrukt op basis van de DPOF-instellingen op een DPOF-compatibele printer of in een fotolab dat DPOF ondersteunt. DPOF kan niet worden ingesteld voor video-opnamen en geluidsbestanden.

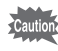

Als op de foto al de datum en/of tijd is afgedrukt ([p.161\)](#page-162-0), selecteer dan niet [Datum]  $\mathbb{Z}$  (Aan) in de DPOF-instellingen. Als u  $\mathbb{Z}$  (Aan) selecteert, kan er een overlapping plaatsvinden van de afgedrukte datum/tijd.

# <span id="page-244-0"></span>**Afzonderlijke opnamen afdrukken**

Stel voor elke opname de volgende opties in.

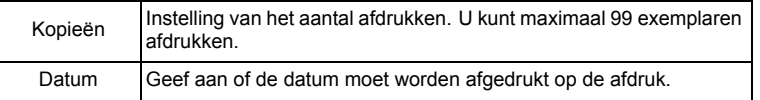

- **1** Druk in de stand  $\boxed{\triangleright}$  op de vierwegbesturing ( $\blacktriangleright$ ). Het weergavepalet verschijnt.
- **2** Selecteer **P** (DPOF) met de **vierwegbesturing (▲▼ 4 ▶).**

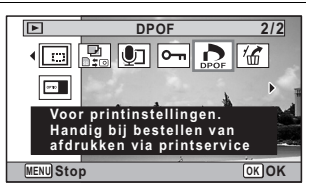

# **3** Druk op de knop OK. Het scherm voor selectie van [Enkel beeld] of [Alle Beelden] verschijnt.

5

**Opnamen bewerken en afdrukken**

Opnamen bewerken en afdrukken

4 **Selecteer [Enkel beeld] met**  de vierwegbesturing (▲**▼**).

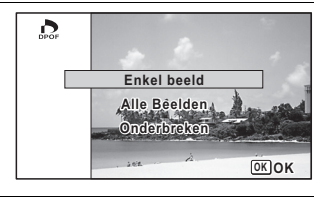

# $\overline{5}$  Druk op de knop OK.

Het bericht [DPOF instelling voor dit beeld] verschijnt. Om DPOF-instellingen te verrichten voor een andere opname, selecteert u een andere opname met de vierwegbesturing ( $\blacktriangleleft\blacktriangleright$ ). Als er al DPOF-instellingen zijn opgegeven voor een opname, verschijnt de vorige instelling van het aantal afdrukken en de datumweergave ( $\le$  (Aan) of  $\Box$ ) (Uit).

6 **Kies het aantal exemplaren met de vierwegbesturing**   $(47)$ .

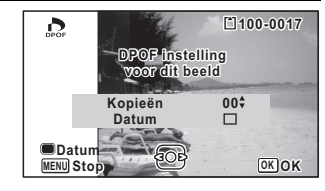

7 **Gebruik de knop Snelinstelling om te bepalen of de datum al dan niet moet worden afgedrukt.**

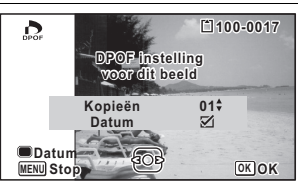

- $\mathbf{D}$  (Aan) De datum wordt afgedrukt.
- $\Box$  (Uit) De datum wordt niet afgedrukt.

Om nog meer DPOF-afdrukordergegevens in te stellen, kiest u met de vierwegbesturing (45) een andere opname en herhaalt u stap 6 en 7.

# **8** Druk op de knop OK.

De instelling wordt opgeslagen en het scherm uit stap 4 verschijnt opnieuw.

**244**

co Opnamen bewerken en atdrukken **Opnamen bewerken en afdrukken**

> Afhankelijk van de printer of de afdrukapparatuur van het fotolab bestaat de kans dat de datum niet wordt afgedrukt op de opnamen, zelfs als Aan is geselecteerd in de DPOF-instellingen.

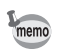

Als u de DPOF-instellingen wilt annuleren, stelt u het aantal exemplaren in stap 6 in op  $[00]$  en drukt u op de knop  $OK$ .

# **Alle opnamen afdrukken**

Wanneer u het aantal exemplaren kiest en instelt of de datum al dan niet moet worden afgedrukt, worden de instellingen toegepast op alle opnamen die zijn opgeslagen in de camera.

1 **Selecteer [Alle Beelden] in stap 4 op p.244.**

# **2** Druk op de knop OK.

Het bericht [DPOF-instelling voor alle beelden] verschijnt.

### 3 **Kies het aantal exemplaren en stel in of u de datum wilt afdrukken.**

Zie stap 6 en 7 in ["Afzonderlijke](#page-244-0)  [opnamen afdrukken"](#page-244-0) (p.244) voor nadere informatie over de instellingen.

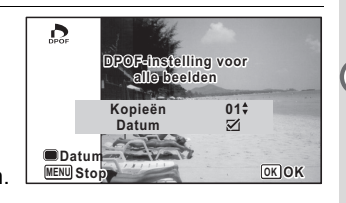

# **4** Druk op de knop OK.

De instellingen voor alle opnamen worden opgeslagen en de camera keert terug naar het scherm van de DPOF-instellingen.

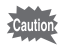

- Het aantal exemplaren dat u opgeeft bij de DPOF-instellingen, geldt voor alle opnamen. Controleer of het aantal correct is alvorens de opnamen af te drukken.
- Instellingen voor afzonderlijke opnamen worden geannuleerd als er instellingen worden verricht met [Alle Beelden].

5

OptioW90\_OPM.book Page 246 Wednesday, February 24, 2010 3:09 PM

#### **Memo**

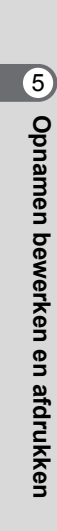

**246**

♦

# 6 **Geluidsopnamen maken en weergeven**

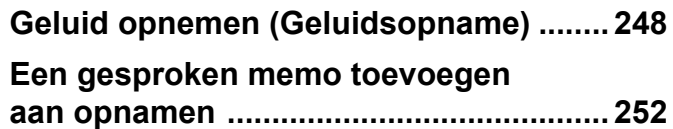

# <span id="page-249-0"></span>**Geluid opnemen (Geluidsopname)**

U kunt geluid opnemen met de camera. De microfoon bevindt zich aan de bovenkant van de camera. Richt de microfoon bij het opnemen van geluid op de geluidsbron om de beste geluidskwaliteit te krijgen.

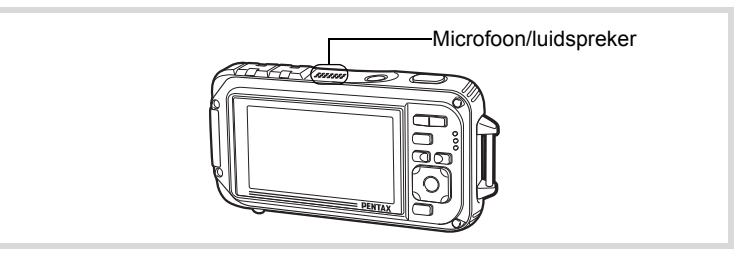

# **Geluidsopname instellen**

Om de functie Geluidsopname te gebruiken, wijst u de functie toe aan de knop Snelinstelling.

- Wanneer de opnamestand is ingesteld op  $\bullet$  (Snelinstelling), kunnen memo de instellingen van [Snelinstelling] niet worden geconfigureerd in het menu [ $\Box$  Opnemen]. Om de instellingen te configureren, moet u eerst een andere stand dan ■ activeren.
- **1** Druk in de stand **C** op de knop **MENU**. Het menu [ $\Box$  Opnemen] verschijnt.
- 
- 2 **Selecteer [Snelinstelling] met de vierwegbesturing**   $(4 \triangledown).$
- 3 **Druk op de vierwegbesturing (**5**).** Er verschijnt een afrolmenu.

6

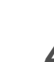

# 4 **Gebruik de vierwegbesturing (**23**) om [Geluidsopname] te**  selecteren en druk op OK.

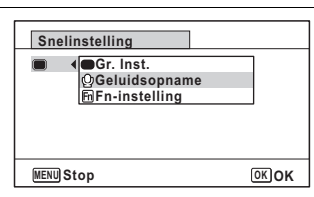

# $\overline{\boldsymbol{5}}$  Druk op de knop MENU.

De functie Geluidsopname is nu toegewezen aan de knop Snelinstelling.

# **Geluidsopnamen maken**

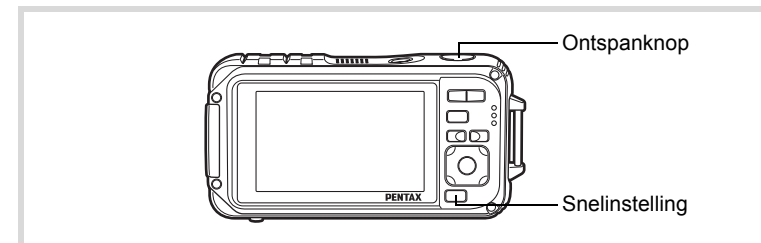

# 1 **Druk op de knop**  Snelinstelling in de stand  $\Delta$ .

De functie Geluidsopname wordt geactiveerd. Op het scherm verschijnen de resterende opnametijd en de opnametijd van het huidige bestand.

- **1** Duur van de opname
- **2** Resterende opnametijd

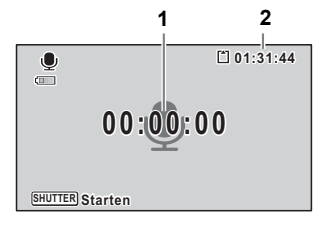

Geluidsopnamen maken en weergeven **Geluidsopnamen maken en weergeven**

6

De opname start. Tijdens de opname knippert het zelfontspannerlampje en het REC-pictogram (rood). Wanneer tijdens de geluidsopname

op de knop Snelinstelling wordt

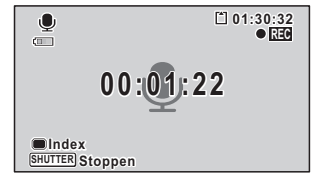

gedrukt, wordt een index toegevoegd aan het huidige geluidsbestand.

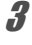

memo

3 **Druk de ontspanknop helemaal in.** De opname stopt.

- Als u de ontspanknop meer dan één seconde ingedrukt houdt in stap 2, gaat de opname door tot u uw vinger van de ontspanknop haalt.
	- Dat kan handig zijn voor korte geluidsopnamen.
	- Geluid wordt opgeslagen in WAVE-bestanden (mono).
	- Door in de stand  $\Phi$  (Geluidsopname) op de knop **OK/DISPLAY** te drukken, wordt alleen de LCD uitgeschakeld en verandert de weergave in Normale weergave.

# **Geluid afspelen**

U kunt de geluidsbestanden afspelen die u hebt gemaakt met de functie Geluidsopname.

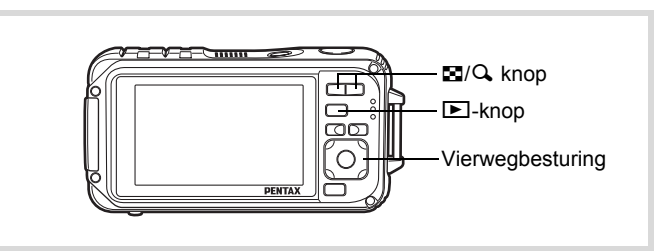

- 1 **Druk op de knop** Q**.**
- 2 **Kies met de vierwegbesturing (**45**) het geluidsbestand dat u wilt weergeven.**

6Geluidsopnamen maken en weergever **Geluidsopnamen maken en weergeven**
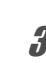

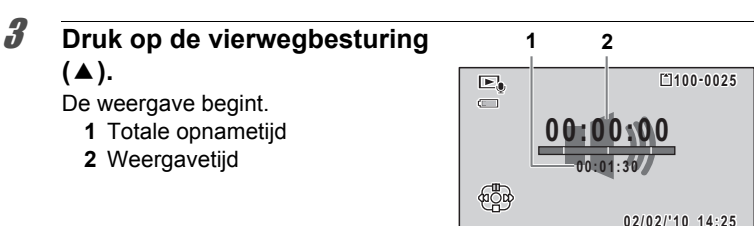

#### **Tijdens het weergeven kunnen de volgende handelingen worden verricht.**

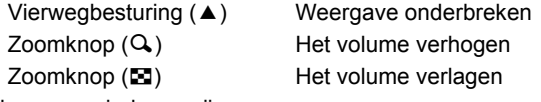

Als er geen indexen zijn opgenomen:

- Vierwegbesturing (4) Achteruit weergeven
- Vierwegbesturing (5) Spoelt het geluid vooruit en geeft het weer

Als er indexen zijn opgenomen:

Vierwegbesturing (4) Start het afspelen bij de vorige index Vierwegbesturing (5) Start de weergave bij de volgende index

#### **Terwijl de weergave is onderbroken, kunnen de volgende handelingen worden verricht.**

- Vierwegbesturing (▲) Weergave hervatten Vierwegbesturing (4) Ca. 5 seconden terugspoelen Vierwegbesturing (▶) Ca. 5 seconden vooruitspoelen
	-
	-
- 

## 4 **Druk op de vierwegbesturing (**3**).**

De weergave stopt.

OptioW90\_OPM.book Page 252 Wednesday, February 24, 2010 3:09 PM

## **Een gesproken memo toevoegen aan opnamen**

U kunt een gesproken memo toevoegen aan foto-opnamen.

#### **Een gesproken memo opnemen**

- **1** Activeer de stand  $\boxed{\blacktriangleright}$  en kies met de vierwegbesturing **(**45**) de foto waaraan u een gesproken memo wilt toevoegen.**
- 2 **Druk op de vierwegbesturing (**3**).** Het weergavepalet verschijnt.
- 3 **Selecteer** \ **(Gesproken memo) met de vierwegbesturing (▲▼ ◀▶).**

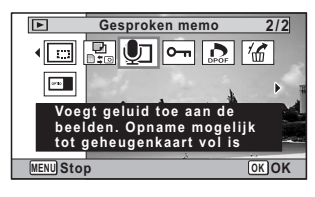

**Druk op de knop OK.** De opname start.

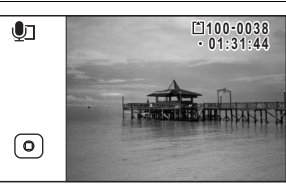

## $\overline{5}$  Druk op de knop OK.

De opname stopt.

- U kunt geen gesproken memo toevoegen aan een opname die al een gesproken memo bevat. Verwijder het oude memo ([p.197](#page-198-0)) en neem een nieuw memo op.
- U kunt geen gesproken memo toevoegen aan beveiligde opnamen ([p.202\)](#page-203-0).

6Geluidsopnamen maken en weergever **Geluidsopnamen maken en weergeven**

memo

## **Een gesproken memo afspelen**

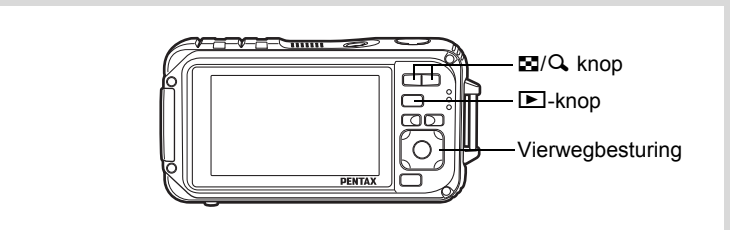

**7** Activeer de stand **▶** en kies met de vierwegbesturing **(**45**) de foto met het gesproken memo dat u wilt afspelen.**

In de enkelbeeldweergave verschijnt [D] op opnamen met gesproken memo's.

2 **Druk op de vierwegbesturing**   $(4)$ .

De weergave begint.

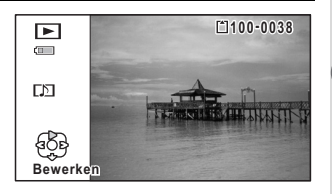

**Tijdens het weergeven kunnen de volgende handelingen worden verricht.**

 $Zoomknop(Q)$  Het volume verhogen Zoomknop ( $\blacksquare$ ) Het volume verlagen

3 **Druk op de vierwegbesturing (**3**).**

De weergave stopt.

[Een geluidsbestand wissen](#page-198-0)  $\exp 197$ 

6

OptioW90\_OPM.book Page 254 Wednesday, February 24, 2010 3:09 PM

#### **Memo**

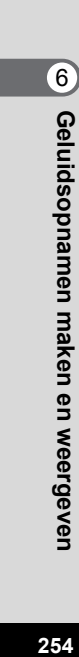

♦

OptioW90\_OPM.book Page 255 Wednesday, February 24, 2010 3:09 PM

# 7 **Instellingen**

**[Camera-instellingen](#page-257-0) ................................ [256](#page-257-0)**

## <span id="page-257-0"></span>**Camera-instellingen**

## **SD-geheugenkaart formatteren**

Bij formatteren worden alle gegevens van de SD-geheugenkaart gewist. Een SD-geheugenkaart die nooit is gebruikt of in een andere camera of een ander digitaal apparaat is gebruikt, moet eerst met deze camera worden geformatteerd (geïnitialiseerd).

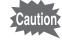

- Neem een SD-geheugenkaart niet uit tijdens het formatteren. Hierdoor kan de kaart beschadigd raken en onbruikbaar worden.
- Als u een kaart formatteert, worden alle beveiligde opnamen gewist, evenals alle gegevens die op de kaart zijn opgenomen met een computer of een andere camera dan deze camera.
- Een SD-geheugenkaart die is geformatteerd op een computer of op een ander apparaat dan deze camera, is niet bruikbaar. Formatteer de kaart met de camera.
- Het interne geheugen kunt u niet formatteren, behalve als zich een fout heeft voorgedaan.
- **1** Druk op de knop **MENU** in de stand  $\boxed{\triangleright}$ . Het menu [ V Instelling] verschijnt. Als u op  $MENU$  drukt in de stand  $\Box$ , druk dan eenmaal

op de vierwegbesturing  $($   $\blacktriangleright$   $).$ 

Matellingen **Instellingen**

#### 2 **Selecteer [Formatteren] met de vierwegbesturing**   $(47)$ .

- **3** Druk op de vierwegbesturing ( $\blacktriangleright$ ). Het scherm [Formatteren] verschijnt.
- 4 **Selecteer [Formatteren] met**  de vierwegbesturing (▲).

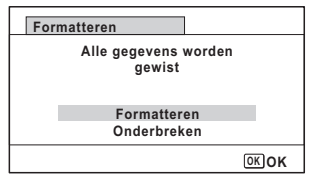

## $\overline{5}$  Druk op de knop OK.

Het formatteren begint.

Nadat de kaart is geformatteerd, keert de camera terug naar de stand  $\bullet$  of  $\square$ .

## **De geluidsinstellingen wijzigen**

U kunt het volume van bedieningsgeluiden aanpassen en het type geluid wijzigen.

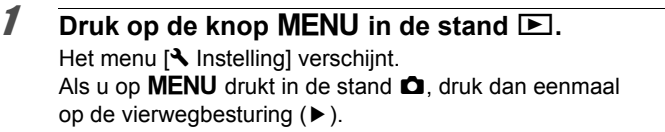

- **2** Selecteer [Geluid] met de vierwegbesturing (▲▼).
- 3 **Druk op de vierwegbesturing (**5**).**

Het scherm [Geluid] verschijnt.

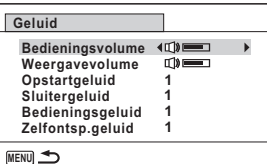

**Het volume van bedieningsgeluiden/weergave**

- 4 **Selecteer [Bedieningsvolume] met de vierwegbesturing**   $(4 \nabla).$
- 5 **Pas het volume aan met de vierwegbesturing (**45**).** Stel het volume in op  $\mathbb N$  om het opstartgeluid, sluitergeluid, bedieningsgeluid en zelfontspannergeluid uit te zetten.
- 6 **Wijzig [Weergavevolume] op dezelfde manier als in stap 4 en 5.**

**257**

Mistellingen **Instellingen**

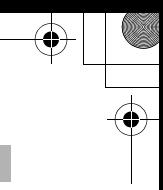

#### **Het geluidstype wijzigen**

- 4 **Selecteer [Opstartgeluid] met de vierwegbesturing**   $(4 \triangledown).$
- 5 **Druk op de vierwegbesturing (**5**).** Er verschijnt een afrolmenu.
- 6 **Selecteer het geluidstype met de vierwegbesturing**   $($  $\blacktriangle$   $\blacktriangledown$  $).$

U kunt [1], [2], [3], [4], [Uit] of [USER] kiezen.

- **7** Druk op de knop OK.
- 8 **Stel [Sluitergeluid], [Bedieningsgeluid] en [Zelfontsp.geluid] op dezelfde manier in als in stap 4 tot en met 7.**
- **9** Druk op de knop MENU. Het menu [ Instelling] wordt opnieuw weergegeven.

#### **Het geluid wijzigen (met een opgenomen geluid)**

U kunt een door de camera opgenomen geluid gebruiken voor geluidsinstellingen.

De eerste twee seconden van het geselecteerde geluidsbestand worden afgespeeld als het [USER] geluid.

**Instellingen Instellingen**

 $\hat{\mathcal{L}}$ 

#### 1 **Selecteer [USER] bij stap 6 onder "Het geluidstype wijzigen".**

**2** Druk op de knop OK. Het scherm voor het afspelen van opgenomen geluiden verschijnt.

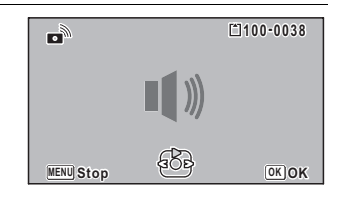

#### 3 **Selecteer met de vierwegbesturing (**45**) een geluidsbestand.**

Speel het geluid ter bevestiging af.

Vierwegbesturing  $(4)$ : Speelt de eerste twee seconden van het geluidsbestand af.

Vierwegbesturing (▼): Onderbreekt het afspelen

 $4$  **Druk op de knop OK.** 

Het geselecteerde geluid wordt ingesteld [USER]-geluid.

5 **Stel [Sluitergeluid], [Bedieningsgeluid] en [Zelfontsp.geluid] op dezelfde manier in.**

## **6** Druk op de knop MENU.

Het menu [ Instelling] wordt opnieuw weergegeven.

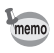

De geluidsinstellingen worden opgeslagen bij uitschakeling van de camera.

## <span id="page-260-0"></span>**Datum en tijd wijzigen**

U kunt de aanvankelijk ingestelde datum en tijd wijzigen [\(p.60\)](#page-61-0). U kunt ook de stijl waarin de datumgegevens worden weergegeven op de camera wijzigen.

- **Druk op de knop MENU in de stand**  $\boxed{\triangleright}$ **.** Het menu  $[\mathbb{R}]$  Instelling] verschijnt. Als u op  $MENU$  drukt in de stand  $\Box$ , druk dan eenmaal op de vierwegbesturing  $($   $\blacktriangleright$   $)$ .
- 2 **Selecteer [Datum instellen] met de vierwegbesturing**   $(4 \triangledown).$

**Natellingen Instellingen**

3 **Druk op de vierwegbesturing** 

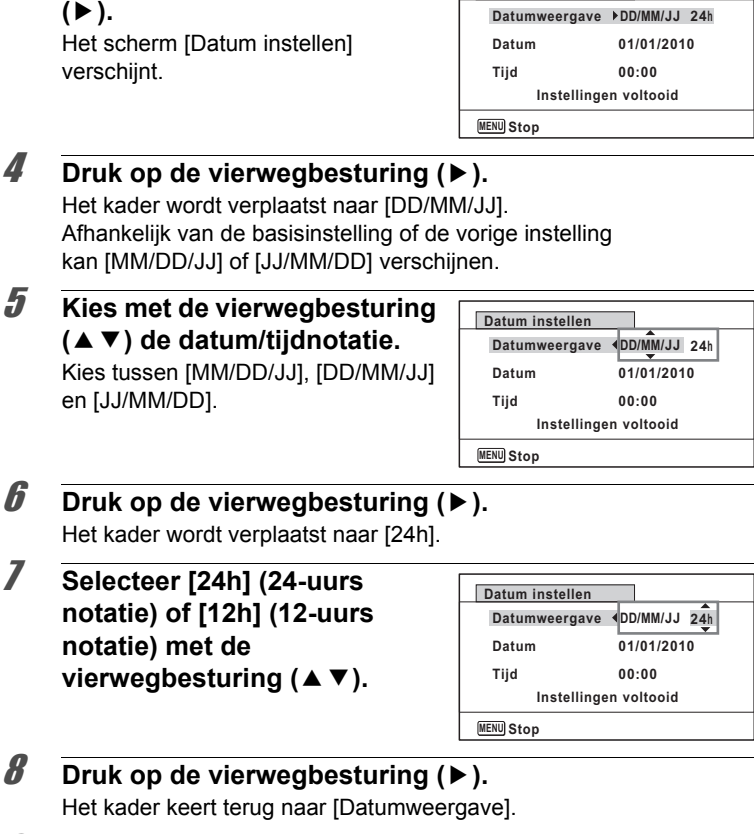

**Datum instellen**

#### 9 **Druk op de vierwegbesturing**   $($  $\blacktriangledown$  $).$ Het kader wordt verplaatst naar [Datum].

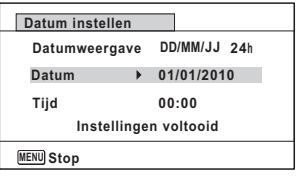

**260**

Matellingen **Instellingen**

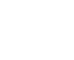

## 10 **Druk op de vierwegbesturing (**5**).**

Het kader gaat naar een van de volgende onderdelen, afhankelijk van de datumnotatie die is ingesteld in stap 5. Maand voor [MM/DD/JJ]

Dag voor [DD/MM/JJ]

Jaar voor [JJ/MM/DD]

Voor de volgende handelingen en schermen is [MM/DD/JJ] als voorbeeld gebruikt. De handelingen zijn gelijk, ook als een andere datumnotatie is geselecteerd.

11 **Wijzig de maand met de**  vierwegbesturing (▲ **▼**).

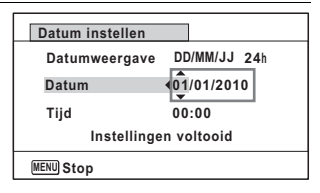

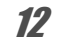

## 12 **Druk op de vierwegbesturing (**5**).**

Het kader gaat naar het veld voor de dag. Wijzig de dag met de vierwegbesturing ( $\blacktriangle$   $\blacktriangledown$ ). Nadat de dag is gewijzigd, wijzigt u het jaar op dezelfde manier.

#### 13 **Wijzig de tijd op dezelfde manier als in stap 8 tot en met 12.**

Als u [12h] hebt geselecteerd bij stap 7, verandert de aanduiding in am (vóór 12:00 uur 's middags) of pm (na 12:00 uur 's middags), al naar gelang de tijd.

14 **Selecteer [Instellingen voltooid] met de vierwegbesturing (**3**).**

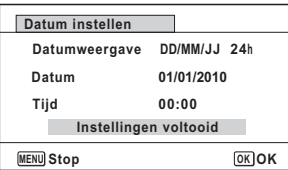

**261**

L Instellingen **Instellingen**

## 15 Druk op de knop OK.

De instellingen voor datum en tijd worden opgeslagen en het scherm keert terug naar het menu  $[\mathbf{\&}$  Instelling].

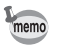

Als u in stap 15 op de knop  $\overline{OK}$  drukt, wordt de klok van de camera teruggezet op 00 seconden. Om de exacte tijd in te stellen, drukt u op de knop OK wanneer het tijdsignaal (op TV, radio, e.d.) precies 00 seconden aangeeft.

## **Het alarm instellen**

U kunt het alarm op een ingestelde tijd laten afgaan. U kunt instellen of het alarm elke dag op dezelfde tijd moet afgaan of één keer op de ingestelde tijd.

#### **Het alarm instellen**

- **1** Druk op de knop MENU in de stand  $\boxed{\triangleright}$ . Het menu  $[\mathbf{\lambda}]$  Instelling] verschijnt. Als u op  $MENU$  drukt in de stand  $\Box$ , druk dan eenmaal op de vierwegbesturing  $($   $\blacktriangleright$   $)$ .
- **2** Selecteer [Alarm] met de vierwegbesturing (▲▼).
- 3 **Druk op de vierwegbesturing (**5**).** Het scherm [Alarm] verschijnt.

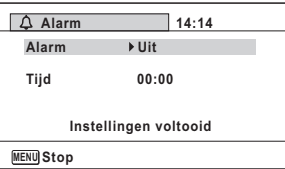

4 **Druk op de vierwegbesturing (**5**).** Er verschijnt een afrolmenu.

- **5** Selecteer het alarm met de vierwegbesturing ( $\blacktriangle$   $\blacktriangledown$ ). Kies [Uit], [Eenmalig] of [Dagelijks].
- **6** Druk op de knop OK.
- 7 **Druk op de vierwegbesturing (**3**).** Het kader gaat naar het veld [Tijd].

**262**

**Natellingen Instellingen**

#### 8 **Druk op de vierwegbesturing (**5**).** Het kader gaat naar het veld voor het uur.

**9** Wijzig het uur met de vierwegbesturing ( $\blacktriangle$   $\blacktriangledown$ ) **en druk op (▶).** 

Het kader gaat naar het veld voor de minuten. Wijzig de minuten op dezelfde wijze.

10 Druk op de knop OK.

## 11 **Druk op de vierwegbesturing (**3**).**

Het kader gaat naar [Instellingen voltooid].

## 12 Druk op de knop OK.

Wanneer het alarm is ingesteld op [Uit], worden de instellingen opgeslagen en keert het scherm terug naar het menu  $[\mathbf{\&}$  Instelling]. Controleer of [Alarm] is ingesteld  $op \square$  (Uit).

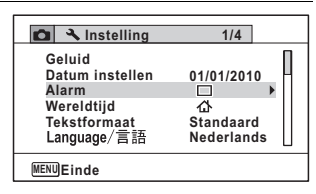

Wanneer het alarm is ingesteld op [Eenmalig] of [Dagelijks], wordt [Alarm is ingesteld] weergegeven en wordt de camera uitgeschakeld.

#### **De wekker controleren**

## 1 **Selecteer [Alarm] in het menu [**W **Instelling]**  met de vierwegbesturing (▲ **▼**).

Controleer of [Alarm] is ingesteld op  $\mathbb{F}$  (Aan).

2 **Druk op de vierwegbesturing (**5**).**

Het scherm [Alarm] verschijnt. Controleer de frequentie en tijd van het alarm.

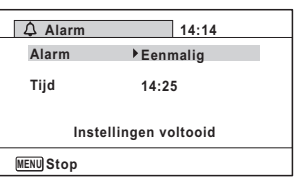

## **3** Druk twee keer op de knop MENU.

De stand  $\Box$  of  $\Box$  wordt weer geactiveerd.

Mistellingen **Instellingen**

OptioW90\_OPM.book Page 264 Wednesday, February 24, 2010 3:09 PM

#### **Het alarm uitschakelen**

Het scherm met het klokje verschijnt en het alarm gaat een minuut lang af wanneer de ingestelde tijd is bereikt terwijl de camera is uitgeschakeld. U kunt de wekker uitzetten door op een willekeurige knop te drukken als het alarm afgaat.

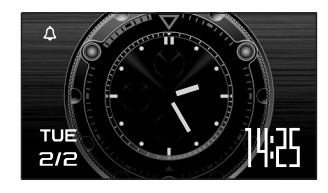

- Als de camera aan staat gaat de wekker niet af wanneer de ingestelde tijd wordt bereik.
	- Zelfs als er een alarm is ingesteld, zal het alarm niet afgaan tijdens het maken van intervalopnamen.

## **Wereldtijd instellen**

De datum en tijd die zijn geselecteerd in ["Datum en tijd instellen" \(p.60\)](#page-61-0)  en ["Datum en tijd wijzigen" \(p.259\),](#page-260-0) dienen als datum en tijd voor  $\Delta$  (Thuistijd). Met de wereldtijdfunctie kunt u de tijd weergeven in een andere plaats dan uw woonplaats ( $\rightarrow$  Bestemmingstijd). Dit is handig wanneer u fotografeert in een andere tijdzone.

## $\overline{z}$ **Instellinger Instellingen**

#### **De bestemming instellen**

**Druk op de knop MENU in de stand <b>□**. Het menu [ \ Instelling] verschijnt. Als u op  $MENU$  drukt in de stand  $\Box$ , druk dan eenmaal op de vierwegbesturing  $($   $\blacktriangleright$   $)$ .

**2** Selecteer [Wereldtijd] met de vierwegbesturing (▲▼).

## 3 **Druk op de vierwegbesturing (**5**).** Het scherm [Wereldtijd] verschijnt.

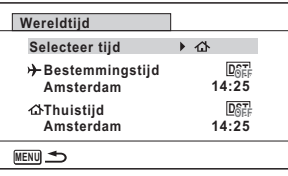

#### **4** Selecteer  $\div$  (Bestemmingstijd) met de vierwegbesturing (▲ ▼).

#### 5 **Druk op de vierwegbesturing (**5**).** Het scherm [Bestemmingstijd] verschijnt. De huidige, geselecteerde plaats knippert op de kaart.

6 **Wijzig de plaats van de bestemmingstijd met de vierwegbesturing (**45**).** Het huidige tijdstip, de locatie en het tijdsverschil van de gekozen

plaats verschijnen.

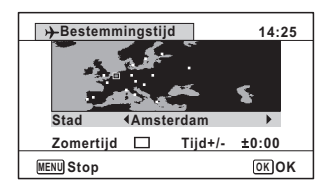

7 **Selecteer [Zomertijd] met de vierwegbesturing (**23**).**

#### **8** Selecteer  $\le$  (Aan) of  $\Box$  (Uit) met de vierwegbesturing **(**45**).**

Selecteer  $\mathbb{F}$  (Aan) als het in de plaats van de bestemmingstijd zomertijd is.

*g* Druk op de knop OK.

De instelling voor [Wereldtijd] wordt opgeslagen.

## 10 **Druk twee keer op de knop MENU.**

De stand  $\bullet$  of  $\bullet$  wordt weer geactiveerd.

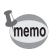

Selecteer  $\Delta$  (Thuistijd) in stap 4 om de plaats en de zomertijdinstelling voor de eigen woonplaats in te stellen.

**Natellingen Instellingen**

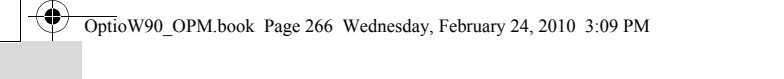

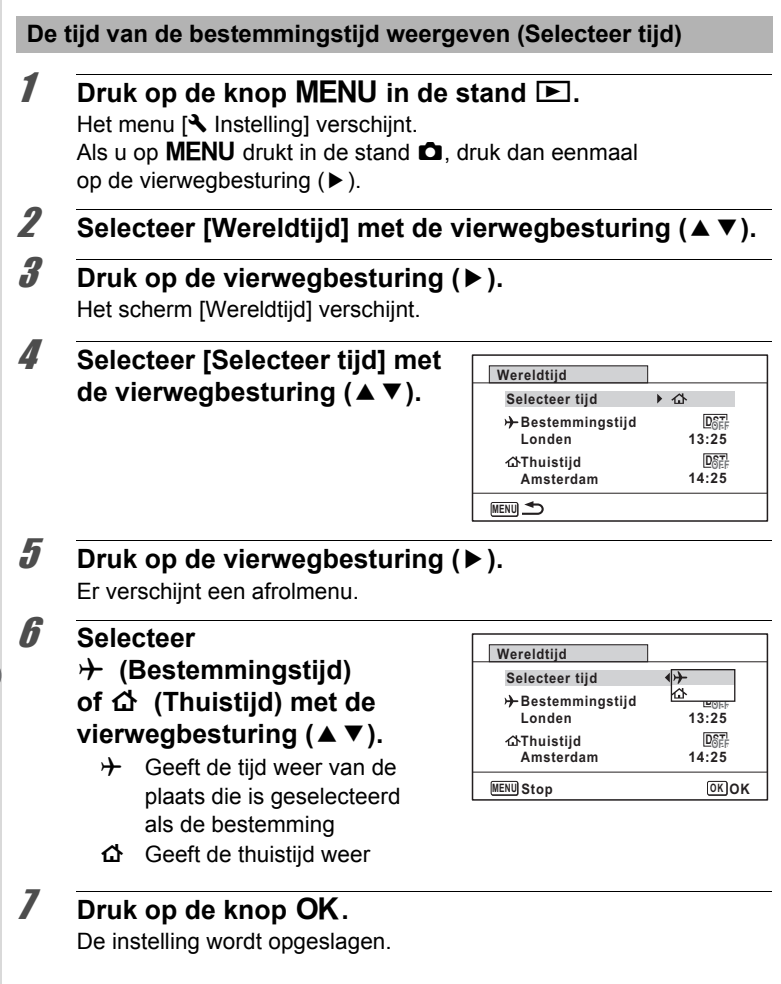

**Matellingen Instellingen**

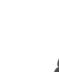

#### 8 **Druk twee keer op de knop**  MENU.

De stand  $\bullet$  of  $\bullet$  wordt weer geactiveerd.

Wanneer  $\bigstar$  (Bestemmingstijd) wordt geselecteerd in stap 6, verschijnt op het scherm het pictogram  $\rightarrow$  om aan te geven dat de datum en tijd van de bestemming worden weergegeven in de stand  $\bullet$ .

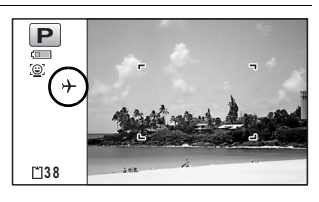

## **De tekstgrootte instellen in het menu**

U kunt de tekstgrootte instellen van het item dat met de cursor in het menu is geselecteerd. Hierbij kunt u kiezen tussen [Standaard] (normale weergave) en [Groot] (vergrote weergave).

- **Druk op de knop MENU in de stand**  $\boxed{\blacktriangleright}$ **.** Het menu  $[\mathbb{R}]$  Instelling] verschijnt. Als u op  $MENU$  drukt in de stand  $\Box$ , druk dan eenmaal op de vierwegbesturing  $($   $\blacktriangleright$   $)$ .
- 2 **Selecteer [Tekstformaat] met de vierwegbesturing**   $(4 \triangledown).$
- 3 **Druk op de vierwegbesturing (**5**).** Er verschijnt een afrolmenu.
- 4 **Selecteer de tekstgrootte met de vierwegbesturing (**23**).** U kunt kiezen tussen [Standaard] en [Groot].

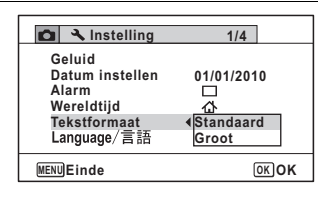

## $\overline{5}$  Druk op de knop OK.

De instelling wordt opgeslagen.

**Natellingen Instellingen**

#### **De weergavetaal wijzigen**

U kunt de taal wijzigen waarin de menu's, foutberichten, e.d. worden weergegeven.

De camera ondersteunt de volgende 20 talen: Engels, Frans, Duits, Spaans, Portugees, Italiaans, Nederlands, Japans, Deens, Zweeds, Fins, Pools, Tsjechisch, Hongaars, Turks, Grieks, Russisch, Thai, Koreaans, Chinees [traditioneel en vereenvoudigd].

#### **1** Druk op de knop **MENU** in de stand  $\boxed{\triangleright}$ . Het menu  $[\mathbf{\lambda}]$  Instelling] verschijnt. Als u op  $MENU$  drukt in de stand  $\Box$ , druk dan eenmaal

op de vierwegbesturing  $($   $\blacktriangleright$   $)$ .

- **2** Selecteer [Language/言語] met de vierwegbesturing  $(4 \nabla).$
- **3** Druk op de vierwegbesturing ( $\blacktriangleright$ ). Het scherm [Language/言語] verschijnt.
- 4 **Selecteer de taal met de**  vierwegbesturing (▲▼**4▶**).

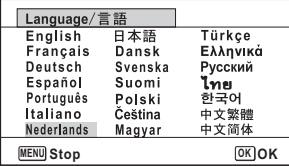

## **5** Druk op de knop OK.

**268**

Matellingen **Instellingen**

De menu's en berichten worden weergegeven in de geselecteerde taal.

#### **De regel voor naamgeving van mappen wijzigen**

U kunt de regel wijzigen die wordt gebruikt voor naamgeving van de map waarin opnamen worden opgeslagen. Als de regel voor naamgeving wordt ingesteld op basis van datum, worden de opnamen bewaard in afzonderlijke mappen op basis van de datum waarop de opnamen werden gemaakt.

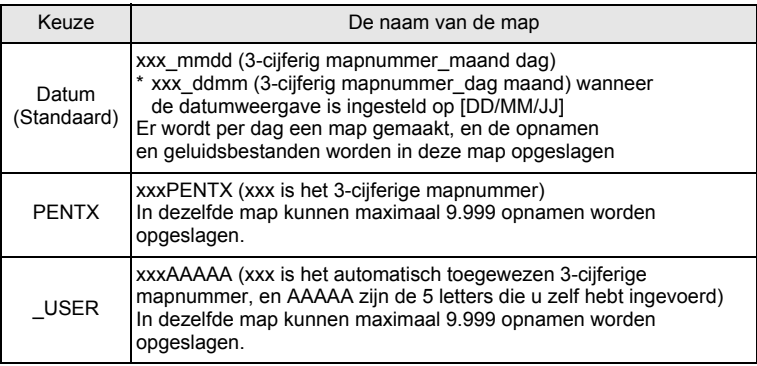

**Natellingen Instellingen**

OptioW90\_OPM.book Page 270 Wednesday, February 24, 2010 3:09 PM

Een opname die is gemaakt op 1 april waarbij de naamgeving van de gemaakte map is gebaseerd op [Datum].

Er wordt een map met de naam "100\_0401" gemaakt.

De opnamen worden opgeslagen in de map "100\_0401".

Een opname die is gemaakt op 8 april waarbij de naamgeving van de gemaakte map is gebaseerd op [Datum].

Er wordt een map met de naam "100\_0408" gemaakt.

De opnamen worden opgeslagen in de map  $100.0408$ "

Een opname die is gemaakt op 10 april waarbij de naamgeving van de gemaakte map is gebaseerd op [PENTX].

Er wordt een map met de naam "102PENTX" gemaakt.

De opnamen worden opgeslagen in de map "102PENTX" .

Een opname die is gemaakt op 15 april waarbij de naamgeving van de map is gebaseerd op [PENTX].

Er wordt geen nieuwe map gemaakt.

De opnamen worden opgeslagen in de map "102PENTX" .

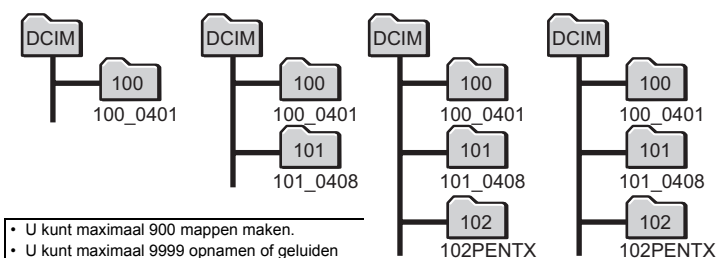

opslaan in een map.

**Een regel selecteren voor de naamgeving van mappen**

**Natellingen** 

**Instellingen**

#### **Druk op de knop MENU in de stand**  $\boxed{\triangleright}$ **.**

Het menu  $[\mathbf{\lambda}]$  Instelling] verschijnt. Als u op **MENU** drukt in de stand  $\bullet$ , druk dan eenmaal op de vierwegbesturing  $($   $\blacktriangleright$   $)$ .

#### 2 **Selecteer [Bestandsnaam] met de vierwegbesturing**   $(4 \nabla).$

3 **Druk op de vierwegbesturing**   $($  $\blacktriangleright$  $).$ Er verschijnt een afrolmenu.

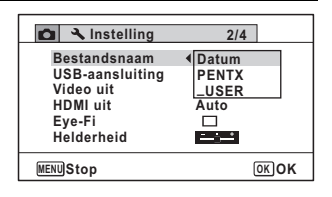

4 **Gebruik de vierwegbesturing (**23**) om de regel voor de naamgeving van mappen te selecteren.**

#### $\overline{\boldsymbol{J}}$  **Druk op de knop OK.** De instelling wordt opgeslagen.

#### **Zelf een naam geven aan de map**

U kunt een naam geven aan de map waarin u opnamen wilt opslaan. U kunt maximaal vijf cijfers en letters invoeren.

De 5-cijferige naam wordt weergegeven na het 3-cijferige nummer.

1 **Selecteer [\_USER] bij stap 4 onder "Een regel selecteren voor de naamgeving van mappen".**

2 **Druk op de vierwegbesturing (**5**).**

Het scherm voor de naamgeving van mappen verschijnt. "\_USER" is al ingevoerd.

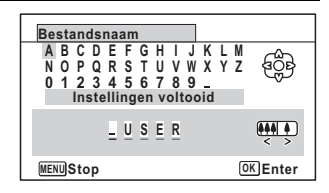

- **3 Gebruik de vierwegbesturing (▲▼ ◀ ▶)** om de letter te selecteren die u wilt invoeren, en druk op de knop OK. De eerste letter wordt vastgezet en de cursor gaat naar de tweede letter.
- 4 **Herhaal stap 3 en voer de resterende letters in.**
- 5 **Druk op de vierwegbesturing (**4**) terwijl "A" is geselecteerd, of druk op (**35**) terwijl "\_" is geselecteerd.** Het kader gaat naar [Instellingen

voltooid].

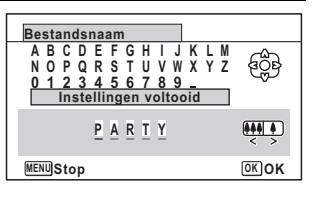

## **6** Druk twee keer op de knop OK.

De mapnaam staat nu vast en u keert terug in het menu  $[\mathbf{\&}$  Instelling].

7

**Instellingen**

Instellingen

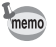

- U kunt de cursor verplaatsen door de zoomknop in te drukken.
- De naam van de door u ingestelde map wordt weergegeven in het menu  $[\mathbf{\&}$  Instelling].

## **Het videosignaal wijzigen**

Wanneer u de camera aansluit op audiovisuele apparatuur, moet u het juiste videosignaal (NTSC of PAL) kiezen voor het maken en weergeven van opnamen.

**7** Druk op de knop MENU in de stand  $\blacktriangleright$ . Het menu  $[\mathbb{R}]$  Instelling] verschijnt. Als u op **MENU** drukt in de stand  $\bullet$ , druk dan eenmaal op de vierwegbesturing  $($   $\blacktriangleright$   $)$ . **2 Selecteer [Video uit] met de vierwegbesturing (▲▼).** 3 **Druk op de vierwegbesturing (**5**).** Er verschijnt een afrolmenu. 4 **Selecteer een videosignaal met de vierwegbesturing 2/4 Bestandsnaam Datum Instelling** 

#### $($  $\blacktriangle$   $\blacktriangledown$  $).$

**272**

**Natellingen Instellingen**

memo

Kies het videosignaal dat overeenkomt met het uitgangssignaal van de AV-apparatuur.

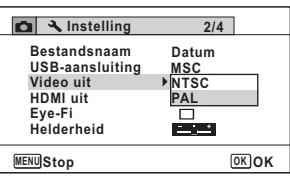

## $\overline{\bm{5}}$  Druk op de knop OK.

De instelling wordt opgeslagen.

Afhankelijk van het land of de regio bestaat de kans dat opnamen en geluidsbestanden niet kunnen worden weergegeven als het ingestelde videosignaal afwijkt van het aldaar gebruikte signaal. Mocht dit zich voordoen, wijzig dan de instelling van het videosignaal.

[De camera aansluiten op audiovisuele apparatuur](#page-206-0)  $\sqrt{np}$ .205 Videosignaal per plaats  $\approx$  [p.330](#page-331-0)

## **Het HDMI-signaal selecteren**

Als u de camera aansluit op AV-apparatuur met een HDMI-kabel, stel dan de juiste videoresolutie in om opnamen af te spelen. De standaardinstelling is [Auto].

**1** Druk op de knop MENU in de stand  $\blacktriangleright$ . Het menu [ V Instelling] verschijnt.

Als u op  $MENU$  drukt in de stand  $\Box$ , druk dan eenmaal op de vierwegbesturing  $($   $\blacktriangleright$   $)$ .

- **2** Selecteer [HDMI uit] met de vierwegbesturing (▲▼).
- 3 **Druk op de vierwegbesturing (**5**).**

Er verschijnt een afrolmenu.

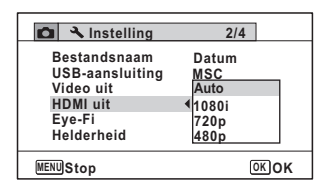

4 **Gebruik de vierwegbesturing (**23**) om een signaal te selecteren.**

Kies het HDMI-signaal dat overeenkomt met het signaal van de AV-apparatuur.

## **5** Druk op de knop OK.

De instelling wordt opgeslagen.

L Instellingen **Instellingen**

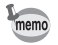

Welke items worden weergegeven in het vervolgkeuzemenu, hangt af van het geselecteerde videosignaal.

Als u van scherm wilt veranderen, selecteer dan eerst het videosignaal voordat u het HDMI-signaal selecteert.

In de tabel hieronder ziet u de mogelijke combinaties van videosignaal en HDMI-signaal.

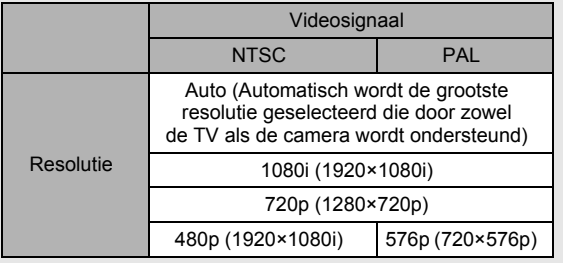

#### **De Eye-Fi-communicatie instellen**

U kunt via een draadloos LAN met een commercieel verkrijgbare Eye-Fi-kaart opnamen automatisch draadloos verzenden naar een computer of een vergelijkbaar apparaat. Zie ["Opnamen verzenden](#page-310-0)  [met een Eye-Fi-kaart" \(p.309\)](#page-310-0) voor meer bijzonderheden over dit onderwerp. De standaardinstelling is  $\Box$  (Uit).

## **Instellinger Instellingen**

7

#### **7** Druk op de knop **MENU** in de stand  $\boxed{\triangleright}$ . Het menu [ N Instelling] verschijnt.

Als u op  $MENU$  drukt in de stand  $\Box$ , druk dan eenmaal op de vierwegbesturing  $($   $\blacktriangleright$   $).$ 

**2** Selecteer [Eye-Fi] met de vierwegbesturing (▲▼).

## **3** Selecteer  $\mathbf{F}$  of  $\Box$  met de **vierwegbesturing (**45**).**

- $\triangleright$  Schakelt communicatie met een Eye-Fi-kaart in
- $\neg$  Schakelt communicatie met een Eye-Fi-kaart uit

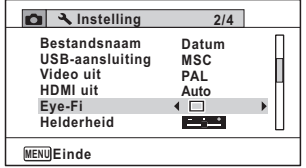

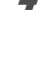

memo

## 4 **Druk op de knop** 4**.**

De instelling wordt opgeslagen.

- U moet op de Eye-Fi-kaart eerst een toegangspunt van een draadloos LAN en een verzendbestemming opgeven om Eye-Fi-communicatie mogelijk te maken. Raadpleeg de handleiding van de Eye-Fi-kaart voor nadere bijzonderheden.
	- De Eye-Fi-functie keert terug naar de standaardinstelling als u de camera uitzet.

## **De helderheid van het scherm aanpassen**

U kunt voor de helderheid van het scherm kiezen uit 7 niveaus.

#### **7** Druk op de knop **MENU** in de stand  $\boxed{\triangleright}$ .

Het menu [ V Instelling] verschijnt. Als u op  $MENU$  drukt in de stand  $\Box$ , druk dan eenmaal op de vierwegbesturing  $($   $\blacktriangleright$   $)$ .

- **2** Selecteer [Helderheid] met de vierwegbesturing (▲▼).
- 3 **Pas de helderheid aan met de vierwegbesturing (** 45**).**
	- <u>. . . .</u> Donker
	- ٹدفت Normaal
	- غضت Licht

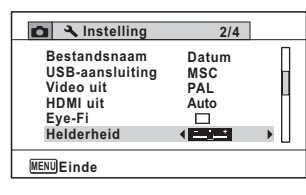

## **4** Druk op de knop MENU.

De stand  $\bullet$  of  $\bullet$  wordt weer geactiveerd. Het scherm wordt weergegeven met de ingestelde helderheid. **Natellingen Instellingen**

## **De batterijbesparingsfunctie gebruiken**

U kunt batterijvoeding besparen door in te stellen dat het scherm automatisch wordt gedimd wanneer er een bepaalde tijd geen handeling wordt uitgevoerd. Nadat de energiebesparingsfunctie is geactiveerd, kunt u het scherm weer met normale verlichting weergeven door op een van de knoppen te drukken.

- **7** Druk op de knop MENU in de stand  $\blacktriangleright$ . Het menu  $[\mathbb{R}]$  Instelling] verschijnt. Als u op  $MENU$  drukt in de stand  $\Box$ , druk dan eenmaal op de vierwegbesturing  $($   $\blacktriangleright$   $)$ .
- 2 **Selecteer [Batt besparing] met de vierwegbesturing**   $(4 \triangledown).$
- 3 **Druk op de vierwegbesturing (**5**).** Er verschijnt een afrolmenu.
- 4 **Gebruik de vierwegbesturing (**23**) om de tijd te selecteren totdat de camera in de stand Batterijbesparing komt.** Kies uit [2min.], [1min.], [30sec],

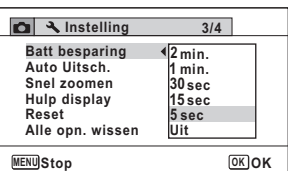

**Instellingen**

Matellingen

**5** Druk op de knop OK. De instelling wordt opgeslagen.

[15sec], [5sec] en [Uit].

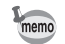

- De functie Batterijbesparing werkt niet in de volgende situaties:
	- Bij het maken van opnamen in de stand continuopname
	- In de weergavestand
	- Tijdens het maken van video-opnamen
	- Als de camera is aangesloten op een computer
	- Bij gebruik van de netvoedingsadapter
	- Bij weergave van een menu
	- In de stand  $\mathcal{L}(D)$  (Digitale microscoop)
- Als na het inschakelen van de camera geen handeling wordt uitgevoerd, zal na vijftien seconden de functie Batterijbesparing worden geen geactiveerd, zelfs als u die hebt ingesteld op [5sec].

## **Automatisch uitschakelen instellen**

De camera kan automatisch worden uitgeschakeld wanneer een bepaalde tijd geen activiteit plaatsvindt.

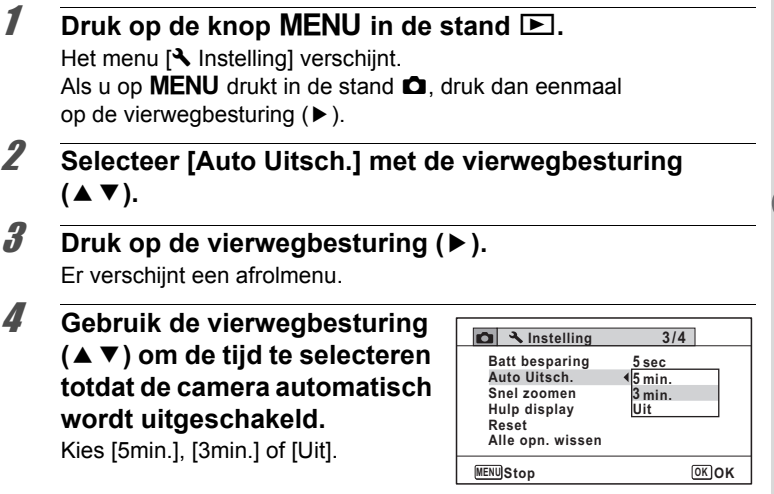

**277**

**Natellingen Instellingen**

 $\overline{5}$  Druk op de knop OK. De instelling wordt opgeslagen. memo

**278**

Matellingen **Instellingen** De automatische uitschakeling werkt niet in de volgende situaties:

- Bij het maken van opnamen in de stand continuopname
- Bij het maken van een filmopname
- Tijdens een diavoorstelling of weergave van video/geluid
- Als de camera is aangesloten op een computer
- Tijdens het opnemen van geluid in de stand Geluidsopname
- Terwijl opnamen via Eye-Fi-communicatie worden verzonden.

## **De functie Snel zoomen instellen**

Tijdens weergave van een opname in de stand  $\blacktriangleright$  kunt u instellen of u gebruik wilt maken van de functie Snel zoomen, waarmee u een opname maximaal 10 $\times$  kunt uitvergroten door één keer op de knop  $\mathsf Q$  te drukken.

#### **1** Druk op de knop **MENU** in de stand  $\boxed{\triangleright}$ .

Het menu [ \ Instelling] verschijnt. Als u op **MENU** drukt in de stand  $\bullet$ , druk dan eenmaal op de vierwegbesturing  $($   $\blacktriangleright$   $)$ .

- 2 **Selecteer [Snel zoomen] met de vierwegbesturing**   $(4 \nabla).$
- **3** Schakel tussen  $\le$  (aan) **en**  $\Box$  (uit) met de **vierwegbesturing (**45**).**
	- $\mathbf{F}'$  (Aan) Snel zoomen is beschikbaar.
	- $\Box$  (Uit) Snel zoomen is niet beschikbaar.

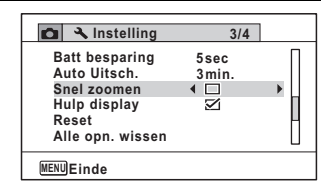

## **4** Druk op de knop MENU.

De stand  $\bullet$  of  $\bullet$  wordt weer geactiveerd.

## **Hulpdisplay instellen**

Instellen of de bedieningsaanwijzingen voor het opnamepalet of het weergavepalet moeten worden weergegeven.

- **1** Druk op de knop **MENU** in de stand  $\boxed{\triangleright}$ . Het menu  $\mathbb N$  Instelling verschijnt. Als u op  $MENU$  drukt in de stand  $\Box$ , druk dan eenmaal op de vierwegbesturing  $($   $\blacktriangleright$   $)$ .
- 2 **Selecteer [Hulp display] met de vierwegbesturing**   $(4 \nabla).$
- **3** Schakel tussen  $\le$  (aan) **en**  $\Box$  (uit) met de **vierwegbesturing (**45**).**
	- $\mathbf{F}$  (Aan) De bedieningsaanwijzingen worden weergegeven.
	- $\Box$  (Uit) De bedieningsaanwijzingen worden niet weergegeven.
- **Druk op de knop MENU.** De stand  $\Box$  of  $\Box$  wordt weer geactiveerd.

## **Pixeluitlijning uitvoeren**

Pixeluitlijning ("mapping") is een functie voor het uitlijnen en corrigeren van defecte pixels in de CCD-sensor. Activeer de pixeluitlijningsfunctie als beeldpunten altijd op dezelfde plaats defect schijnen te zijn.

- Cautio
- Pixeluitlijning is alleen beschikbaar in de stand  $\Box$ . Pixeluitlijning kan niet worden geselecteerd, zelfs als het menu  $\mathbb{R}$  Instelling] wordt weergegeven, door te drukken op de knop **MENU** in de stand  $\blacksquare$ .

**MENU Einde**

**Instelling** 

**Snel zoomen Hulp display Reset Alle opn. wissen**

**Auto Uitsch. 3min. Batt besparing**

- Als u Pixeluitliining uitvoert vanuit de stand  $\blacktriangleright$  druk dan één keer op de knop <u>D</u> om de stand **O** te activeren. Druk daarna op de knop **MENU** en op de vierwegbesturing ( $\blacktriangleright$ ) om het menu [ $\blacktriangle$  Instelling] op te roepen en selecteer Pixeluitlijning.
- Pixeluitlijning kan niet worden geselecteerd in de geluidsopnamestand.

**3/4**

**5sec**

□ ∢ ন

> Lostellingen **Instellingen**

#### **1** Druk op MENU in de stand  $\Omega$  en druk dan eenmaal op **de vierwegbesturing (**5**).**

Het menu [ Instelling] verschijnt.

- 2 **Selecteer [Pixeluitlijning] met de vierwegbesturing**   $(4 \nabla).$
- **3** Druk op de vierwegbesturing ( $\blacktriangleright$ ). Het scherm [Pixeluitlijning] wordt weergegeven.
- 4 **Selecteer [Pixeluitlijning] met**  de vierwegbesturing (▲).

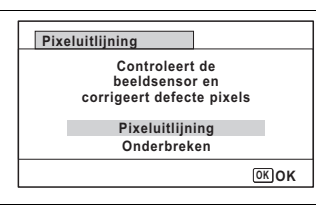

## $\overline{5}$  Druk op de knop OK.

Pixels die defect zijn, worden geregistreerd en gecompenseerd.

Als de batterij bijna leeg is, verschijnt het bericht [Onvoldoende batterijvermogen om pixelmapping te activeren] op de monitor. Gebruik in dat geval de optionele netvoedingsadapter K-AC88 of gebruik een batterij met voldoende resterende capaciteit.

Matellingen **Instellingen**

## **De opname voor het subscherm registreren (Subscherminvoer)**

In de linkerbovenhoek van het scherm kunt u de opname selecteren voor weergave in een subscherm.

- Een van de 3 voorgeïnstalleerde schermen
- Een van uw eigen opnamen (alleen compatibele opnamen)
- Druk in de stand  $\boxed{\blacktriangleright}$  op de vierwegbesturing (▼). Het weergavepalet verschijnt.

#### **2** Selecteer **D** (Miniatuur) **met de vierwegbesturing**   $(4 \vee 4)$ .

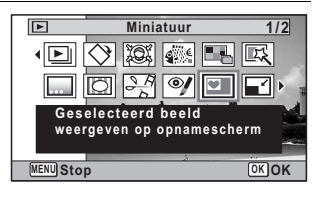

## **3** Druk op de knop OK.

Het scherm voor selectie van opnamen verschijnt.

4 **Kies de opname voor het subscherm met de vierwegbesturing (**45**).**

Er worden alleen opnamen weergegeven die geschikt zijn voor het subscherm. U kunt ook één van de 3 voorgeïnstalleerde schermen kiezen.

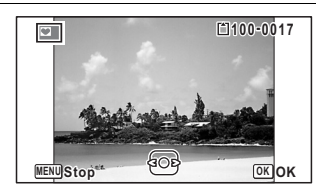

## $\overline{\boldsymbol{J}}$  **Druk op de knop OK.**

De opname voor het subscherm is ingesteld.

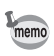

Als de opname voor het subscherm eenmaal is ingesteld, wordt deze niet gewist, zelfs niet als de oorspronkelijke opname wordt gewist of de SD-geheugenkaart wordt geformatteerd.

## **Het opstartscherm wijzigen**

U kunt het opstartscherm kiezen dat wordt weergegeven wanneer de camera wordt ingeschakeld.

U kunt een van de volgende beelden selecteren als opstartscherm:

- Het opstartscherm met een hulpdisplay voor de opnamestanden en knoppen
- Een van de 3 voorgeïnstalleerde schermen
- Een van uw eigen opnamen (alleen compatibele opnamen)

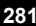

1 **Druk in de stand** Q **op de vierwegbesturing (**3**).** Het weergavepalet verschijnt.

2 **Selecteer** ^ **(Opstart scherm) met de vierwegbesturing (▲▼ ◀ ▶).** 

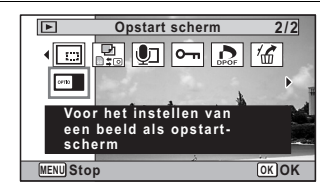

## **3** Druk op de knop OK.

Het scherm voor selectie van opnamen verschijnt.

#### 4 **Kies met de vierwegbesturing (**45**) een opname voor het opstartscherm.**

Er worden alleen opnamen weergegeven die geschikt zijn voor het opstartscherm. U kunt ook kiezen voor één van de 3 voorgeïnstalleerde schermen of het opstartscherm met het hulpdisplay, die al in de camera aanwezig zijn.

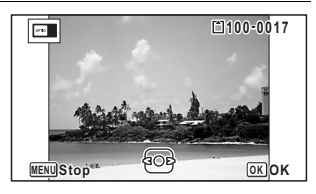

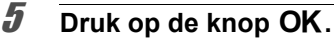

De instelling wordt opgeslagen.

- Als het startscherm eenmaal is ingesteld, wordt het niet gewist, zelfs niet als de oorspronkelijke opname wordt gewist of als de SD-geheugenkaart wordt geformatteerd.
- Selecteer [Uit] als u het opstartscherm niet wilt weergeven.
- Het opstartscherm wordt niet weergegeven als u de camera inschakelt in de weergavestand.
- Voor het opstartscherm kunt u geen gebruik maken van video-opnamen of foto's die zijn gemaakt in de stand  $\blacksquare$  (Digitaal panorama).

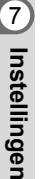

memo

OptioW90\_OPM.book Page 283 Wednesday, February 24, 2010 3:09 PM

#### **Standaardinstellingen herstellen (Reset)**

U kunt de standaardinstellingen van de camera herstellen. Zie (["Standaardinstellingen" \(p.323\)](#page-324-0)) voor de reset-instellingen.

- **1** Druk op de knop **MENU** in de stand  $\boxed{\triangleright}$ . Het menu [ Instelling] verschijnt. Als u op  $MENU$  drukt in de stand  $\Box$ , druk dan eenmaal op de vierwegbesturing  $($   $\blacktriangleright$   $)$ .
- **2** Selecteer [Reset] met de vierwegbesturing (▲▼).
- **3** Druk op de vierwegbesturing ( $\blacktriangleright$ ). Het scherm [Reset] verschijnt.
- 4 **Selecteer [Reset] met de**  vierwegbesturing ( $\triangle$ ).

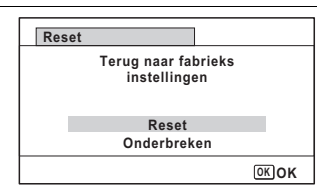

## $\overline{\bm{5}}$  Druk op de knop OK.

De standaardinstellingen worden hersteld.

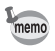

De volgende instellingen worden niet beïnvloed wanneer de standaardinstellingen van de camera worden hersteld.

- Datum instellen
- Wereldtijd
- Language/言語
- Video uit
- De mapnaam die u hebt gemaakt

L Instellingen **Instellingen**

### **Het scherm met het klokje weergeven**

U kunt de camera als klok gebruiken. Terwijl de camera uit staat, houdt u de knop OK ingedrukt om het klokje weer te geven op het scherm.

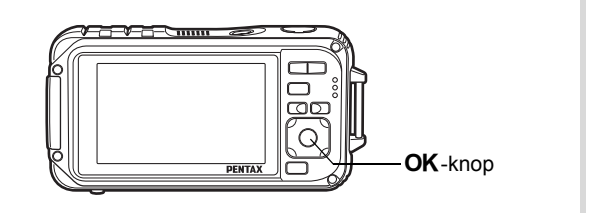

## **1** Houd de knop OK ingedrukt.

De camera wordt ingeschakeld en het klokje verschijnt op het scherm. De camera wordt na ongeveer 10 seconden automatisch uitgeschakeld. Als u op de aan/uit-knop drukt, gaat de camera meteen uit.

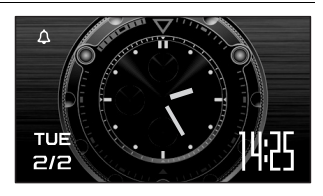

Lostellingen **Instellingen**

# 8 **Aansluiten op een computer**

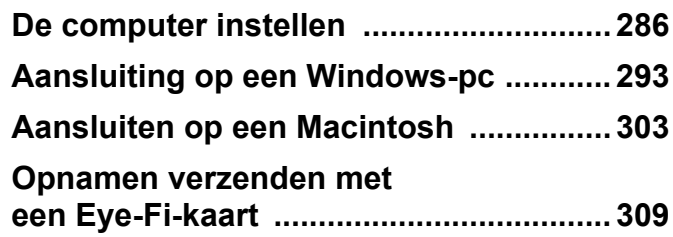

OptioW90\_OPM.book Page 286 Wednesday, February 24, 2010 3:09 PM

## <span id="page-287-0"></span>**De computer instellen**

U kunt foto's en video die u hebt opgenomen met de camera, overbrengen naar de computer en ze vervolgens weergeven en bewerken als u de software op de meegeleverde cd-rom installeert op uw computer en de camera op de computer aansluit met de USB-kabel. In dit gedeelte wordt uitgelegd hoe u de meegeleverde software installeert en andere voorbereidingen treft om op uw computer te kunnen genieten van de opnamen.

## **Bijgeleverde software**

De volgende software staat op de bijgeleverde cd-rom (S-SW102).

**• Software "MediaImpression 2.0 for PENTAX" voor het bekijken/ beheren/bewerken van opnamen**

(12 talen: Engels, Frans, Duits, Spaans, Portugees, Italiaans, Nederlands, Zweeds, Russisch, Chinees [traditioneel en vereenvoudigd], Koreaans, Japans)

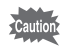

Het verdient aanbeveling de optionele netvoedingsadapterset K-AC88 te gebruiken als de camera is aangesloten op de computer ([p.49\)](#page-50-0). Er kunnen opnamegegevens verloren gaan wanneer de batterij leeg raakt terwijl er gegevensoverdracht plaatsvindt naar de computer.

8**Aansluiten op eencomputer**
# **Systeemvereisten**

Om op de computer te kunnen genieten van foto's en video die u hebt opgenomen met de camera, moet aan de volgende vereisten worden voldaan.

#### **Windows**

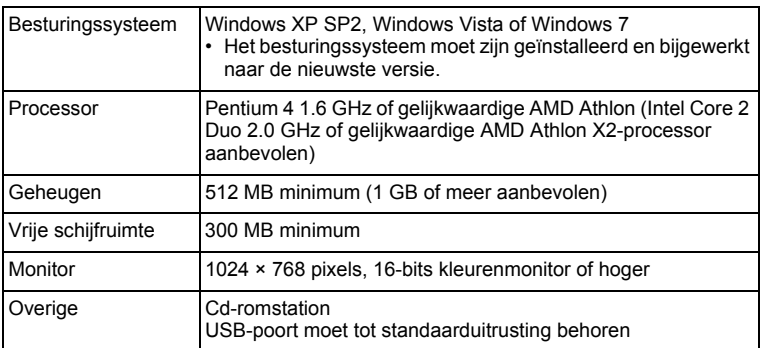

\* De werking wordt niet gegarandeerd op alle computers die aan de vereisten voldoen.

\* De systeemvereisten zijn de minimale vereisten voor het afspelen van video.

**287**

**computer**

8

**Aansluiten op een**

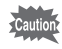

Windows 95, Windows 98, Windows 98SE, Windows Me en Windows NT/Windows 2000 worden niet ondersteund.

#### **Macintosh**

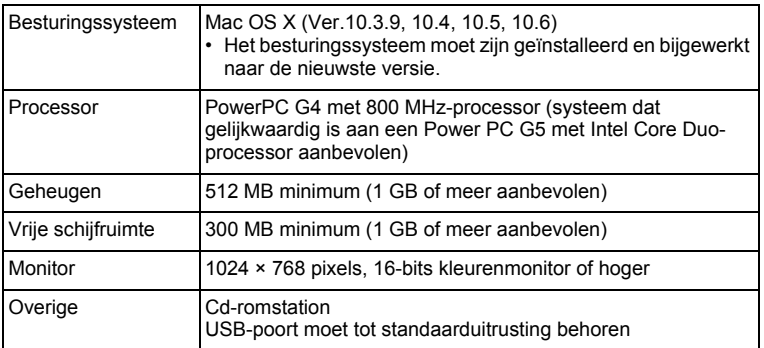

\* De werking wordt niet gegarandeerd op alle computers die aan de vereisten voldoen.

\* De systeemvereisten zijn de minimale vereisten voor het afspelen van video.

# **De software installeren**

#### **Windows**

Installeer de software "MediaImpression 2.0 for PENTAX" voor het bekijken/beheren/bewerken van opnamen.

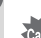

8

**Aansluiten op een**

**Aansluiten op een computer** 

- Controleer of uw computer aan de systeemvereisten voldoet voordat u de software installeert.
- Als u meerdere accounts hebt ingesteld, moet u zich eerst aanmelden met een account met beheerdersrechten voordat u de software installeert.

# 1 **Zet uw computer aan.**

# 2 **Plaats de CD-ROM (S-SW102) in het CD-ROM-station.**

Het installatiescherm "MediaImpression 2.0 for PENTAX" verschijnt.

**computer**

#### **Als u Windows Vista gebruikt**

Als het scherm [AutoPlay] (Automatisch afspelen) verschijnt, roept u met de volgende stappen het taalkeuzescherm op.

- 1) Klik op [Run setup.exe] (Setup.exe uitvoeren).
- 2) Klik op [Allow].

#### **Als het installatiescherm niet verschijnt**

Roep het installatiescherm op door de stappen hieronder uit te voeren.

- 1) Dubbelklik op [My Computer] (Deze computer) op het bureaublad. 2) Dubbelklik op het pictogram van het cd-romstation met de cd-rom
- (S-SW102).
- 3) Dubbelklik op het pictogram [Setup.exe].

# 3 **Klik op [ArcSoft].**

Het taalkeuzescherm verschijnt.

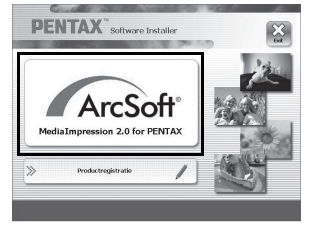

4 **Kies een taal en klik op [OK].** Het installatiescherm verschijnt. Volg daarna de aanwijzingen op het scherm om de software te installeren.

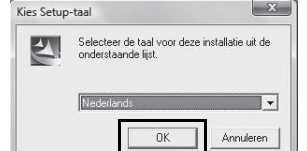

#### 5 **Klik op [Voltooien].** De installatie van "MediaImpression 2.0 for PENTAX" is voltooid.

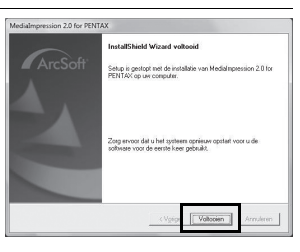

### 6 **Klik op [Afsluiten] in het installatiescherm.** Het venster wordt gesloten.

**289**

**computer**

8

**Aansluiten op een**

Aansluiten op een computer

OptioW90\_OPM.book Page 290 Wednesday, February 24, 2010 3:09 PM

#### **Macintosh**

Installeer de software "MediaImpression 2.0 for PENTAX" voor het bekijken/beheren/bewerken van opnamen.

- 1 **Zet de Macintosh aan.**
- 2 **Plaats de CD-ROM (S-SW102) in het CD-ROM-station.**
- 3 **Dubbelklik op het pictogram van de CD-ROM (S-SW102).**
- 4 **Dubbelklik op het pictogram [Pentax Software Installer]** Het installatiescherm "MediaImpression 2.0 for PENTAX" verschijnt.
- 5 **Klik op [ArcSoft].** Het installatiescherm verschijnt. Volg daarna de aanwijzingen op het scherm om de software te installeren.

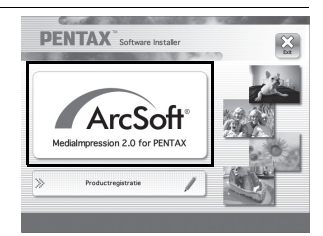

6 **Klik op [Sluit].** De installatie van "MediaImpression 2.0 for PENTAX" is voltooid.

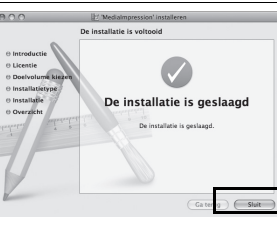

7 **Klik op [Afsluiten] in het installatiescherm.** Het venster wordt gesloten.

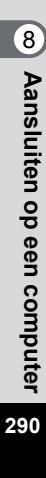

#### **Productregistratie op internet**

Wij willen u graag optimaal van dienst zijn. Daarom vragen wij u vriendelijk om uw product te registreren.

Als uw computer is verbonden met internet, klikt u op [Product Registration] (Productregistratie) op het installatiescherm na de taalkeuze. De wereldkaart, rechts hiernaast, voor productregistratie via internet wordt weergegeven. Klik op het weergegeven land of de weergegeven regio en volg de aanwijzingen om de software te registreren.

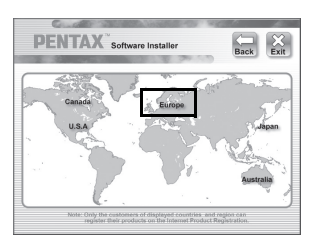

Producten kunnen alleen via de Internet Productregistratie worden geregistreerd door klanten in de landen en regio's die worden weergegeven op het installatiescherm van de software.

# **De instelling voor USB-aansluiting opgeven**

Stel het apparaat in waarop de camera via de USB-kabel aangesloten is.

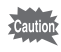

Geef de instelling voor de USB-aansluiting op, voordat u de camera aansluit op de computer. U kunt de volgende instelling niet opgeven als de camera al op de computer is aangesloten met USB-kabel.

# 1 **Zet de camera aan.**

- **2** Druk op de knop MENU in de stand  $\boxed{\triangleright}$ . Het menu [ V Instelling] verschijnt. Als u op **MENU** drukt in de stand  $\bullet$ , druk dan eenmaal op de vierwegbesturing  $($   $\blacktriangleright$   $)$ .
- 3 **Selecteer [USB-aansluiting] met de vierwegbesturing**   $(4 \nabla).$
- 4 **Druk op de vierwegbesturing (**5**).** Er verschijnt een afrolmenu.

8**Aansluiten op eencomputer**

5 **Selecteer [MSC] met de vierwegbesturing (▲▼).** 

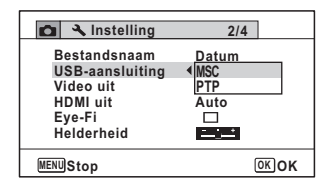

# **6** Druk op de knop OK.

De instelling wordt opgeslagen.

# **7** Druk op de knop MENU.

De stand  $\bullet$  of  $\bullet$  wordt weer geactiveerd.

Ga, afhankelijk van de computer, naar de volgende pagina's.

[Aansluiting op een Windows-pc](#page-294-0)  $\infty$  [p.293](#page-294-0) [Aansluiten op een Macintosh](#page-304-0)  $\infty$  [p.303](#page-304-0)

#### **MSC en PTP**

#### **MSC (Mass Storage Class)**

Een stuurprogramma voor algemene doeleinden met apparaten die via USB als geheugen op een computer zijn aangesloten. De term slaat ook op de standaard waarop de besturing van USB-apparaten met behulp van dit stuurprogramma berust.

Door simpelweg een apparaat dat USB Mass Storage Class ondersteunt aan te sluiten, kunt u bestanden kopiëren, lezen van en schrijven naar een computer zonder installatie van speciale stuurprogramma's.

#### **PTP (Picture Transfer Protocol)**

Een protocol voor de overdracht van digitale afbeeldingen en de besturing van digitale camera's via USB, gestandaardiseerd als ISO 15740.

U kunt afbeeldingsgegevens uitwisselen tussen apparaten die PTP ondersteunen zonder apparaatstuurprogramma's te installeren.

Kies MSC als u de Optio W90 aansluit op een computer, tenzij anders aangegeven.

# <span id="page-294-0"></span>**Aansluiting op een Windows-pc**

# **De camera aansluiten op uw Windows-pc**

Sluit de camera aan op de Windows-pc met de bijgeleverde USB-kabel (I-USB7).

- 1 **Zet uw computer aan.**
- 2 **Zet de camera uit.**

# 3 **Sluit de camera aan op de Windows-pc met de bijgeleverde USB-kabel.**

Sluit de connector van de USB-kabel aan met het pijlteken  $\leftarrow$ naar de voorzijde van de camera gericht.

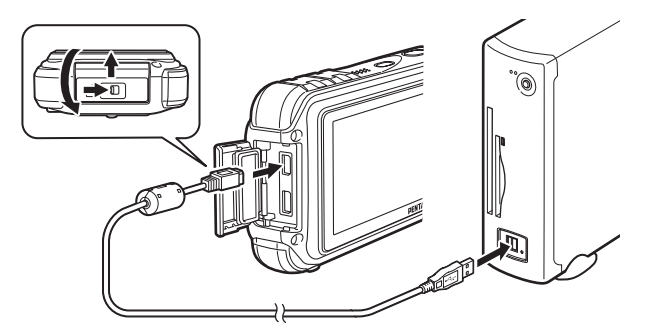

# 4 **Zet de camera aan.**

Het scherm "AutoPlay" (Automatisch afspelen) verschijnt. Als het scherm "AutoPlay" (Automatisch afspelen) niet verschijnt, voer dan de stappen uit onder "Als het scherm "AutoPlay" (Automatisch afspelen) niet verschijnt" (p.295).

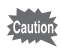

Het verdient aanbeveling de optionele netvoedingsadapterset K-AC88 te gebruiken als de camera is aangesloten op de computer ([p.49\)](#page-50-0). Er kunnen opnamegegevens verloren gaan wanneer de batterij leeg raakt terwijl er gegevensoverdracht plaatsvindt naar de computer.

**Aansluiten op eencomputer**

8

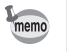

Het aan/uit-lampje brandt als de camera is aangesloten op een PC, terwijl het knippert als gegevens worden gelezen of geschreven.

# **Opnamen overbrengen**

Breng de met de camera gemaakte opnamen over naar de Windows-pc.

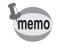

Als er zich geen SD-geheugenkaart in de camera bevindt, worden de opnamen die zijn opgeslagen in het interne geheugen overgebracht naar de Macintosh.

# 5 **Klik op [Mediabestanden naar lokale schijf importeren].**

Het programma "MediaImpression 2.0 for PENTAX" wordt gestart.

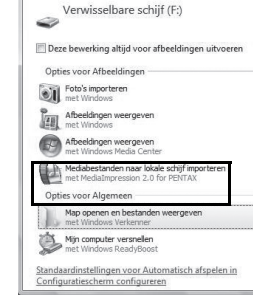

6 **Stel de [Bestemmingsmap] in en selecteer [Naam submap].**

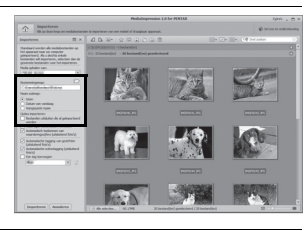

# 7 **Selecteer de opname die u wilt kopiëren en klik vervolgens op [Importeren].**

De geselecteerde opnamen worden vervolgens naar de pc gekopieerd.

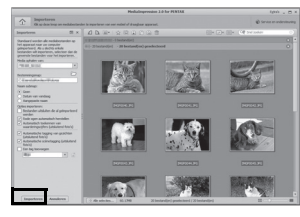

8**Aansluiten op eencomputer**

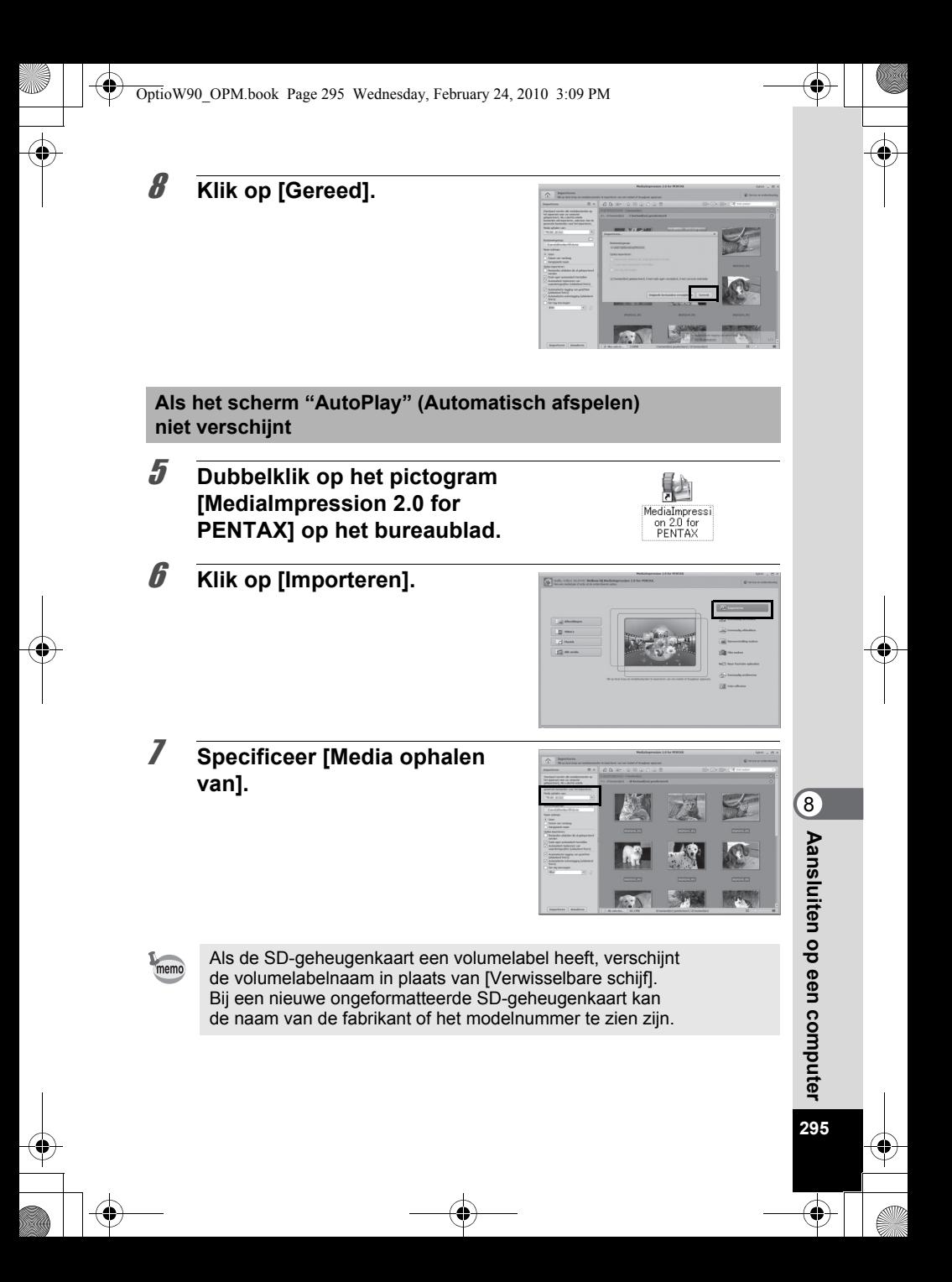

8 **Stel de [Bestemmingsmap] in en selecteer [Naam submap].**

9 **Selecteer de opname(n) die u wilt kopiëren en klik vervolgens op [Importeren].** De geselecteerde opnamen worden vervolgens naar de pc gekopieerd.

10 **Klik op [Gereed].**

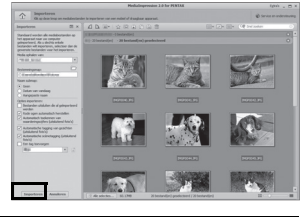

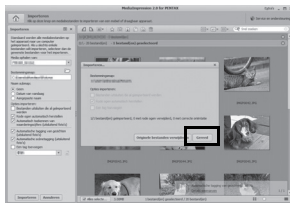

Opnamen worden opgeslagen in mappen met als naam de datum van opname ("XXX\_0808" voor 8 augustus; "XXX" is een driecijferig nummer).

Als [PENTX] is geselecteerd bij [Bestandsnaam] in het menu [N] Instelling], dan wordt een map met de naam "XXXPENTX" (XXX is een driecijferig mapnummer) weergegeven. Als [\_USER] is geselecteerd voor [Bestandsnaam], dan wordt "xxxAAAAA" (xxx is een driecijferig mapnummer, AAAAA staan voor de 5 letters die u hebt ingevoerd) weergegeven. De opnamen worden hier opgeslagen.

memo

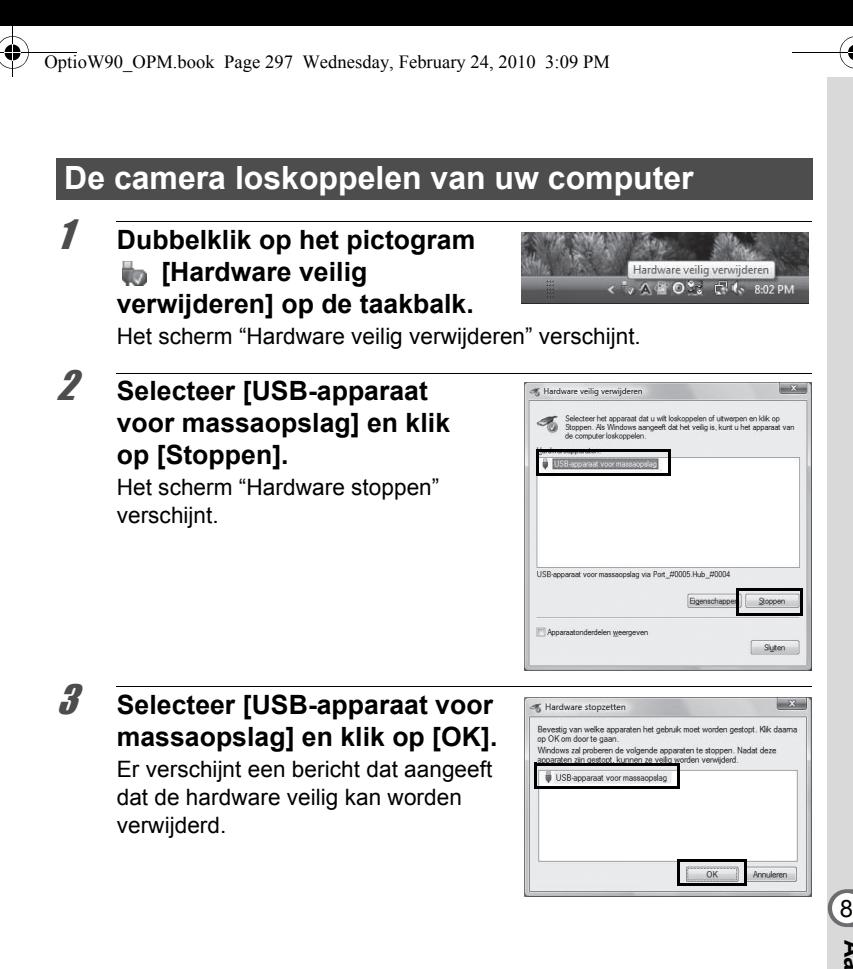

**Aansluiten op eencomputer**

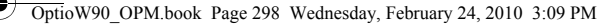

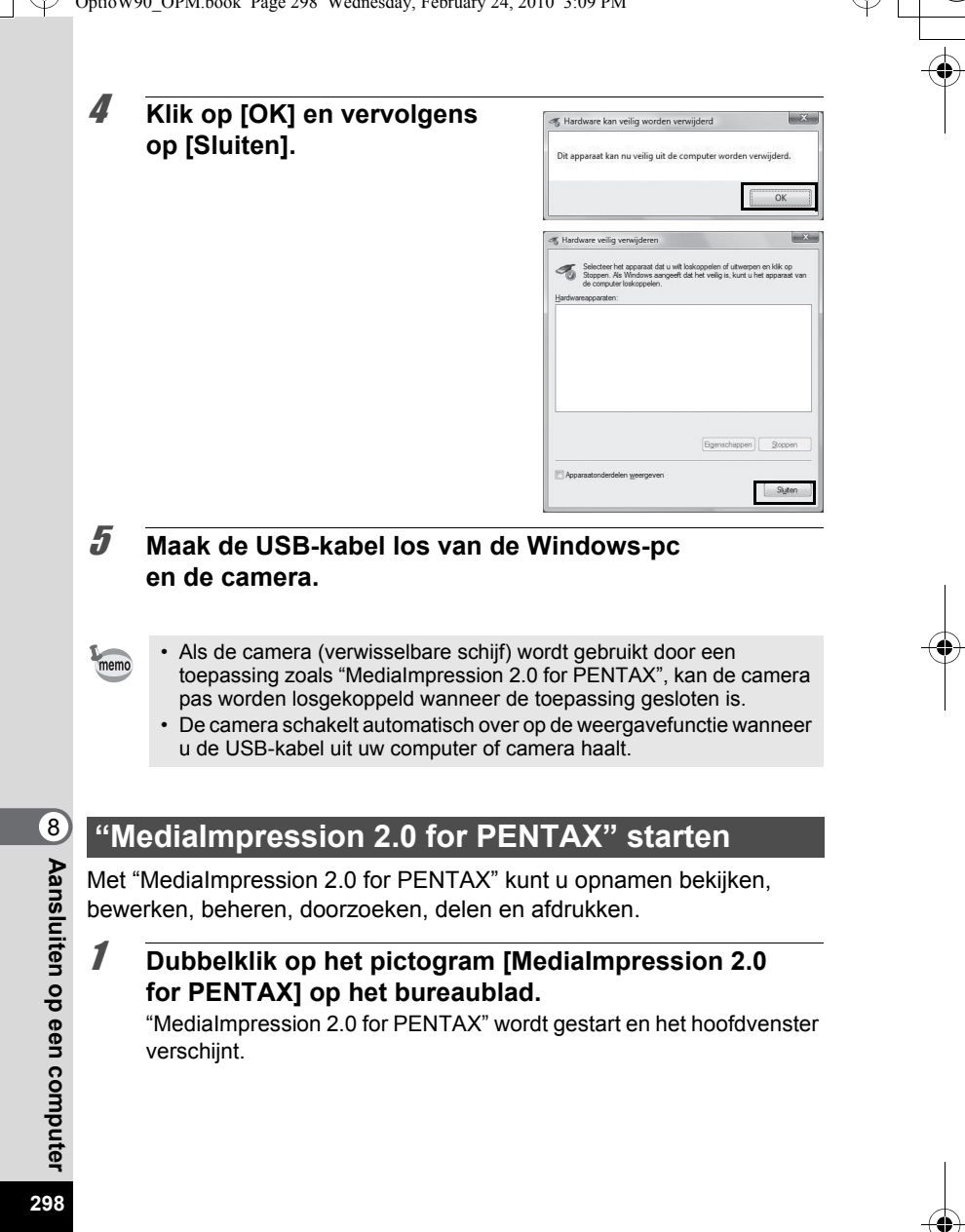

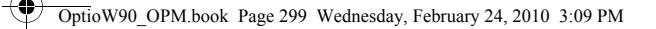

#### **Mediavenster-interface**

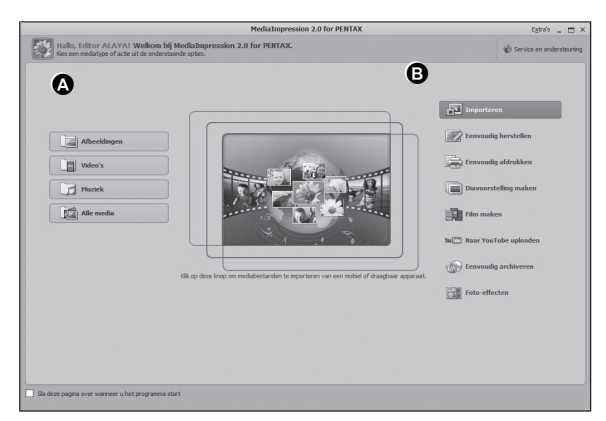

\* Het weergegeven scherm is een voorbeeld van de standaardinstellingen.

#### **A Bladertool**

Hiermee kunt u foto's en video-opnamen bekijken, of audiobestanden afspelen.

#### **B Bewerkings/beheertool**

Hiermee kunt u opnamen bewerken of beheren. U kunt opnamen bijvoorbeeld importeren, bewerken of afdrukken.

**299** 8**Aansluiten op eencomputer**

#### **Bladerinterface**

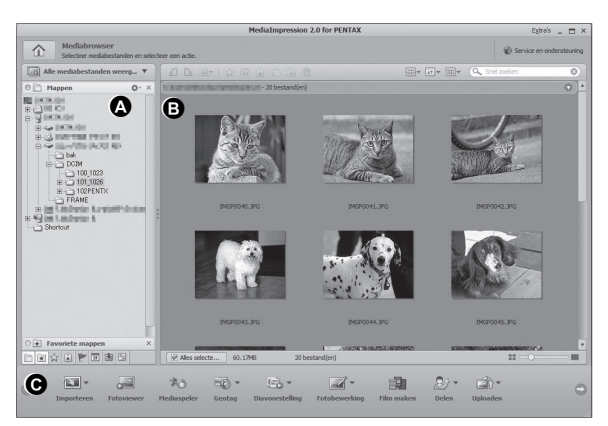

\* Het weergegeven scherm is een voorbeeld van de standaardinstellingen.

#### **A Aanzichten**

Toont de configuratie van mappen op uw computer. Wanneer u in een map zoekt, verschijnt de inhoud van die map in het miniaturenpaneel.

#### **B Preview-gebied**

Toont de inhoud van de geselecteerde map of de resultaten van de meest recente zoekbewerking (bestanden of mappen die overeenkomen met het zoekcriterium).

#### **C Acties**

Dit paneel voorziet in bewerkings/beheerfuncties, zoals importeren, bewerken, films maken.

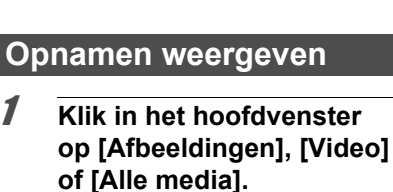

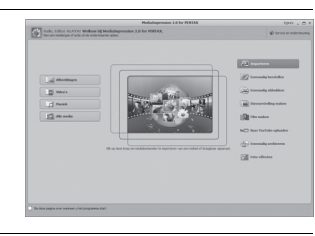

2 **Klik in het mappenpaneel op de map die de opname bevat die u wilt bekijken.** Opnamen worden weergegeven

in het miniaturenpaneel.

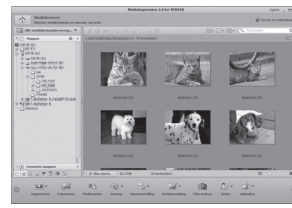

3 **Dubbelklik in het miniaturenpaneel op de opname die u wilt bekijken.**

De geselecteerde opname wordt weergegeven met de viewer. Met de viewer kunt u de weergave van de opname vergroten of verkleinen, of kunt u de opname bewerken, etc. U kunt ook films of geluidsbestanden afspelen.

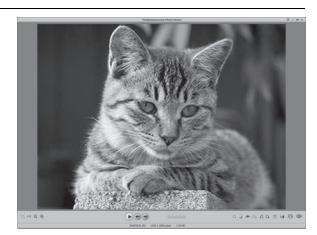

**301**

**computer**

8

**Aansluiten op een**

OptioW90\_OPM.book Page 302 Wednesday, February 24, 2010 3:09 PM

#### **Viewer**

De opname wordt weergegeven in de viewer als u direct dubbelklikt op de opname zonder "MediaImpression 2.0 for PENTAX" te starten. Met de viewer kunt u de weergave van

de opname vergroten of verkleinen, of kunt u de opname bewerken, etc. U kunt ook films of geluidsbestanden afspelen.

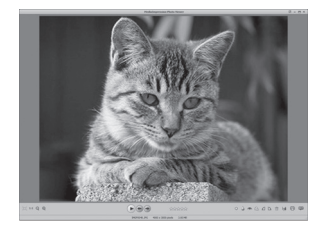

# **Bijzonderheden over het gebruik van "MediaImpression 2.0 for PENTAX"**

Op de help-pagina's vindt u meer informatie over het gebruik van "MediaImpression 2.0 for PENTAX".

1 **Klik op [Help] onder [Extra's] op de menubalk.** Het help-scherm verschijnt.

# 2 **Klik op het gewenste onderwerp.**

**302**

**computer**

8

**Aansluiten op een**

Er wordt een uitleg weergegeven.

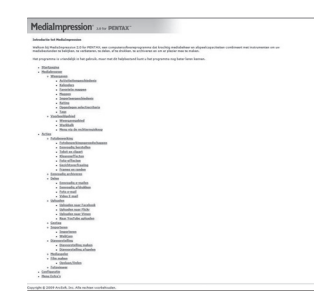

# <span id="page-304-0"></span>**Aansluiten op een Macintosh**

# **De camera aansluiten op uw Macintosh**

Sluit de camera aan op de Macintosh met de bijgeleverde USB-kabel (I-USB7).

- 1 **Zet de Macintosh aan.**
- 2 **Zet de camera uit.**

# 3 **Sluit de camera aan op de Macintosh met de bijgeleverde USB-kabel.**

Sluit de connector van de USB-kabel aan met het pijlteken  $\leftarrow$ naar de voorzijde van de camera gericht.

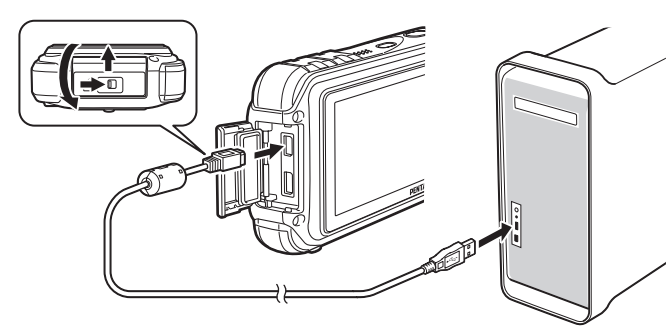

# 4 **Zet de camera aan.**

De camera wordt herkend als [NO\_NAME] op het bureaublad.

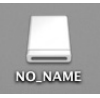

**303**

**computer**

8

**Aansluiten op een**

Aansluiten op een computer

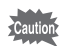

Het verdient aanbeveling de optionele netvoedingsadapterset K-AC88 te gebruiken als de camera is aangesloten op de computer ([p.49\)](#page-50-0). Er kunnen opnamegegevens verloren gaan wanneer de batterij leeg raakt terwijl er gegevensoverdracht plaatsvindt naar de computer.

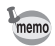

- Als de SD-geheugenkaart een volumelabel heeft, verschijnt de volumelabelnaam in plaats van [NO\_NAME]. Bij een nieuwe ongeformatteerde SD-geheugenkaart kan de naam van de fabrikant of het modelnummer te zien zijn.
- Het aan/uit-lampje brandt als de camera is aangesloten op een Macintosh, terwijl het knippert als gegevens worden gelezen of geschreven.

# **Opnamen overbrengen**

Breng de met de camera gemaakte opnamen over naar de Macintosh.

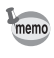

Als er zich geen SD-geheugenkaart in de camera bevindt, worden de opnamen die zijn opgeslagen in het interne geheugen overgebracht naar de Macintosh.

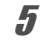

### 5 **Dubbelklik op de map [MediaImpression] in de map [Programma's].**

6 **Dubbelklik op het pictogram [MediaImpression 2.0 for PENTAX].**

"MediaImpression 2.0 for PENTAX" wordt gestart en het hoofdbrowservenster verschijnt.

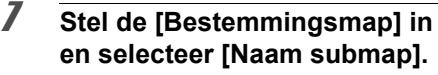

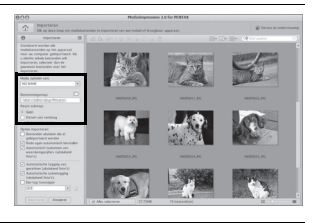

8 **Selecteer de opname die u wilt kopiëren en klik vervolgens op [Importeren].**

> De geselecteerde opnamen worden vervolgens naar de pc gekopieerd.

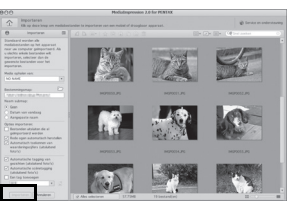

8**Aansluiten op eencomputer**

# 9 **Klik op [Gereed].**

memo

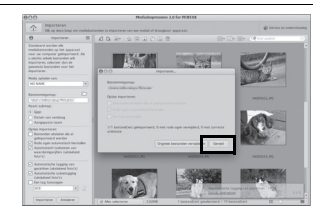

# **De camera loskoppelen van de Macintosh**

#### 1 **Sleep [NO\_NAME] op het bureaublad naar de prullenmand.**

Als de SD-geheugenkaart een volumelabelnaam heeft, sleept u het pictogram van die naam naar de prullenmand.

# 2 **Maak de USB-kabel los van de Macintosh en de camera.**

- Als de camera (verwisselbare schijf) wordt gebruikt door een toepassing zoals "MediaImpression 2.0 for PENTAX", kan de camera pas worden losgekoppeld wanneer de toepassing gesloten is.
- De camera schakelt automatisch over op de weergavefunctie wanneer u de USB-kabel uit uw Macintosh of camera haalt.

# **"MediaImpression 2.0 for PENTAX" starten**

Met "MediaImpression 2.0 for PENTAX" kunt u opnamen bekijken, bewerken, beheren, doorzoeken, delen en afdrukken.

- 1 **Dubbelklik op de map [MediaImpression] in de map [Programma's].**
- 2 **Dubbelklik op het pictogram [MediaImpression 2.0 for PENTAX].**

"MediaImpression 2.0 for PENTAX" wordt gestart en het hoofdbrowservenster verschijnt.

8**Aansluiten op een**Aansluiten op een computer **computer**

#### **Mediavenster-interface**

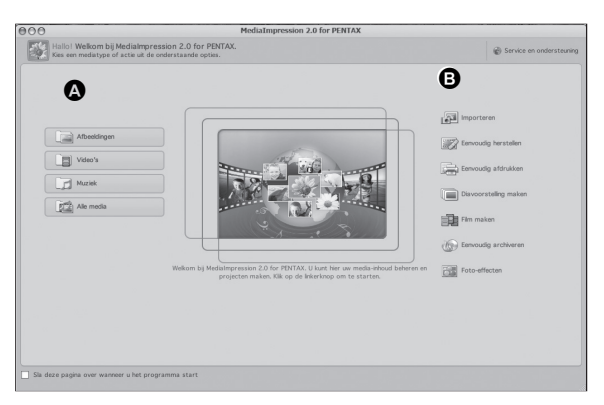

\* Het weergegeven scherm is een voorbeeld van de standaardinstellingen.

#### **A Bladertool**

Hiermee kunt u foto's en video-opnamen bekijken, of audiobestanden afspelen.

#### **B Bewerkings/beheertool**

Hiermee kunt u opnamen bewerken of beheren. U kunt opnamen bijvoorbeeld importeren, bewerken of afdrukken.

**306** 8**Aansluiten op eenAansluiten op een computer computer**

#### **Bladerinterface**

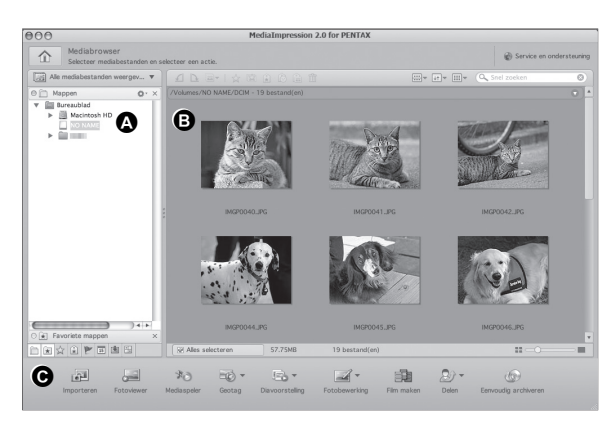

\* Het weergegeven scherm is een voorbeeld van de standaardinstellingen.

#### **A Aanzichten**

Toont de configuratie van mappen op uw computer. Wanneer u in een map zoekt, verschijnt de inhoud van die map in het miniaturenpaneel.

#### **B Preview-gebied**

Toont de inhoud van de geselecteerde map of de resultaten van de meest recente zoekbewerking (bestanden of mappen die overeenkomen met het zoekcriterium).

#### **C Acties**

Dit paneel voorziet in bewerkings/beheerfuncties, zoals importeren, bewerken, films maken.

**307** 8**Aansluiten op een**Aansluiten op een computer **computer**

OptioW90\_OPM.book Page 308 Wednesday, February 24, 2010 3:09 PM

# **Opnamen weergeven**

- 1 **Klik op [Afbeeldingen], [Video] of [Alle media] in het hoofdvenster.**
- 2 **Klik in het mappenpaneel op de map die de opname bevat die u wilt bekijken.**

Opnamen worden weergegeven in het miniaturenpaneel.

3 **Dubbelklik in het miniaturenpaneel op de opname die u wilt bekijken.**

De geselecteerde opname wordt weergegeven met de viewer. Met de viewer kunt u de weergave van de opname vergroten of verkleinen, of kunt u de opname bewerken, etc. U kunt ook films of geluidsbestanden afspelen.

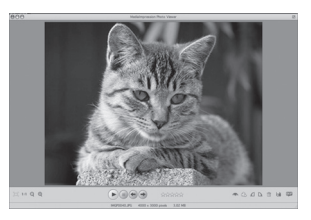

# **Bijzonderheden over het gebruik van "MediaImpression 2.0 for PENTAX"**

Op de help-pagina's vindt u meer informatie over het gebruik van "MediaImpression 2.0 for PENTAX".

#### 1 **Selecteer [MediaImpression] onder [Help] op de menubalk.**

Het help-scherm verschijnt.

#### 2 **Klik op het gewenste onderwerp.** Er wordt een uitleg weergegeven.

# **Opnamen verzenden met een Eye-Fi-kaart**

U kunt met een geheugenkaart die uitgerust is met de draadloze LAN (Eye-Fi-kaart)-functie, automatisch foto- of video-opnamen verzenden naar een computer of een vergelijkbaar apparaat via een draadloos LAN.

1 **Geef op de Eye-Fi-kaart het toegangspunt van het draadloos LAN en de verzendbestemming op.**

Raadpleeg de handleiding van de Eye-Fi-kaart voor informatie over hoe u de kaart moet instellen.

- 2 **Zet de camera uit.**
- 3 **Plaats een Eye-Fi-kaart die ingesteld is.**
- 4 **Zet de camera aan.**
- **5** Stel [Eye-Fi] in het menu [ $\blacktriangle$  Instelling] in op  $\mathbf{p}$  (Aan). De opnamen worden automatisch verzonden. Zie ["De Eye-Fi](#page-275-0)[communicatie instellen" \(p.274\)](#page-275-0) voor informatie over hoe u de camera moet instellen.

Op het scherm verschijnen de volgende pictogrammen.

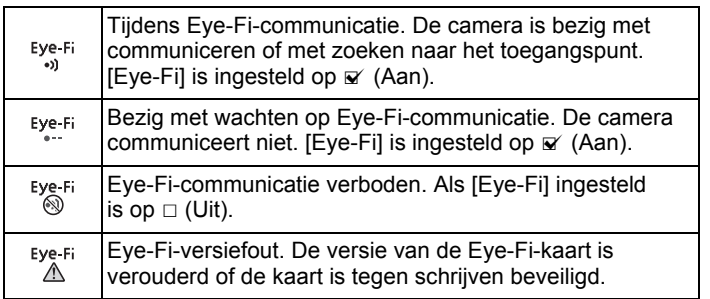

Eye-Fi-kaarten die u kunt gebruiken

- Eye-Fi Share
- Eye-Fi Share Video 4GB

Maak op uw Eye-Fi-kaart gebruik van de nieuwste firmware.

**Aansluiten op eencomputer**

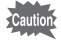

- Als u een nieuwe Eye-Fi-kaart gebruikt, kopieer het installatiebestand van Eye-Fi Manager van uw kaart eerst naar uw computer voordat u de kaart formatteert.
- Gebruik geen Eye-Fi-kaart of stel [Eye-Fi] in op  $\Box$  (Uit) als u opnamen maakt op een plaats waar het gebruik van draadloze LAN-apparaten verboden of aan beperkingen onderhevig is, zoals in vliegtuigen (aangezien opnamen worden verzonden via een draadloos LAN).
- Er verschijnt een foutbericht als u in de camera een Eye-Fi-kaart van een oudere versie plaatst.
- In de volgende gevallen worden opnamen niet verzonden:
	- Als er geen beschikbare LAN-toegangspunten worden gevonden.
	- Als de batterijcapaciteit te laag is (aangegeven met  $\equiv$  (geel) of  $(road)$ ).
- Geluidsopnamebestanden kunnen niet worden verzonden.
- Het verdient aanbeveling een netvoedingsadapter (optioneel) te gebruiken als u een groot aantal opnamen verzendt, omdat de verzendtijd in dat geval vaak lang is.
- De automatische uitschakeling werkt niet terwijl opnamen worden verzonden.
- Als u grote bestanden verzendt, zoals een film, stijgt de temperatuur binnen in de camera en wordt de camera mogelijk automatisch uitgeschakeld om het circuit te beschermen.
- Als u via een draadloos LAN opnamen wilt verzenden, is gebruik van een toegangspunt, een internetverbinding en een configuratie vereist. Raadpleeg op het internet de website (http://www.eye.fi) voor nadere bijzonderheden.
- Raadpleeg de handleiding van de Eye-Fi-kaart voor informatie over hoe u een Eye-Fi-kaart moet gebruiken.
- Als u een probleem ervaart met de Eye-Fi-kaart, neem dan contact op met de fabrikant van de kaart.
- De camera is uitgerust met een functie waarmee de Eye-Ficommunicatie wordt aangezet en uitgezet. Dit garandeert echter niet dat alle functies op de Eye-Fi-kaart beschikbaar zijn.
- Gebruik van een Eye-Fi-kaart is alleen toegestaan in het land waar u de kaart hebt gekocht. Houd u aan de plaatselijke wetten.

OptioW90\_OPM.book Page 311 Wednesday, February 24, 2010 3:09 PM

# 9 **Bijlage**

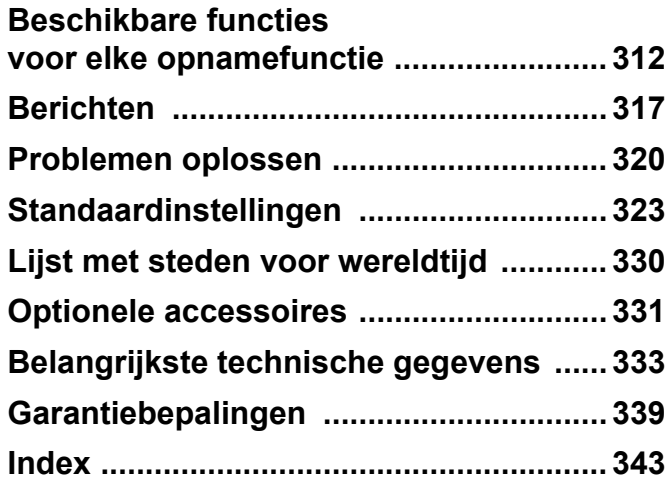

# <span id="page-313-0"></span>**Beschikbare functies voor elke opnamefunctie**

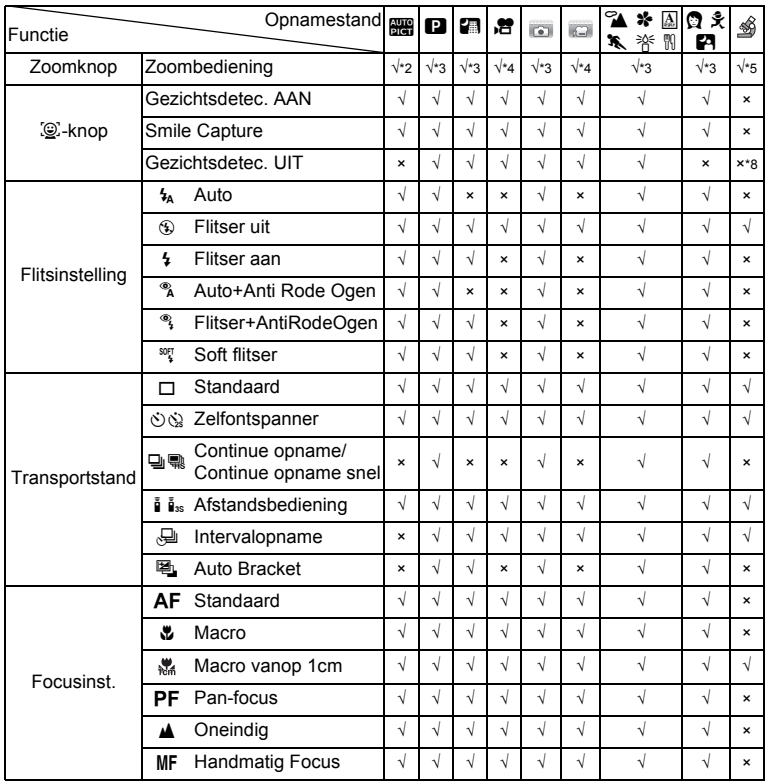

√: kan worden ingesteld. ×: kan niet worden ingesteld.—: instellingen en wijzigingen worden niet toegepast.

9**Bijlage**

♦

⋘

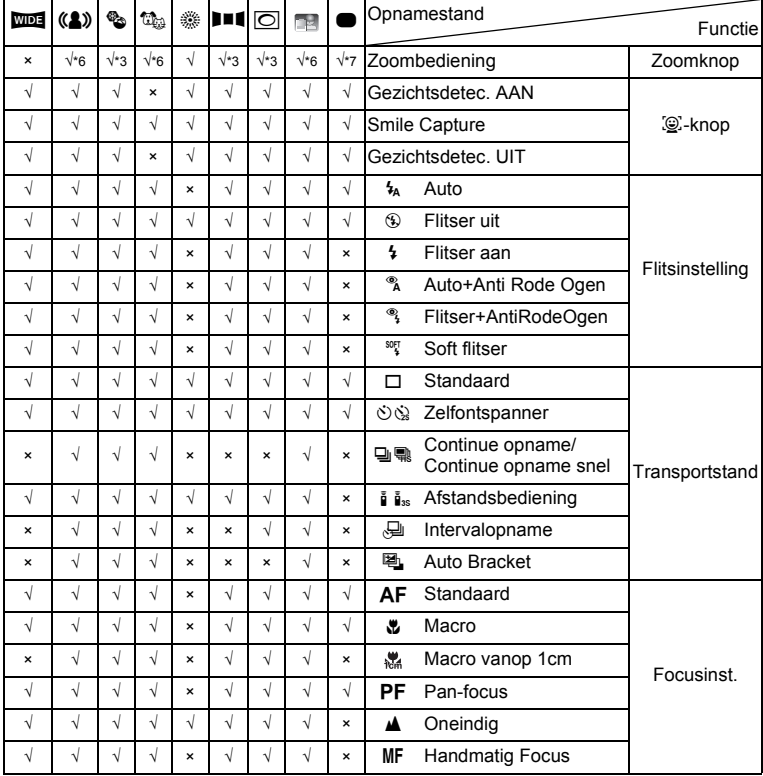

♦

9**Bijlage**

 $\bigoplus$ 

**313**

 $\bf \widehat{\Phi}$ 

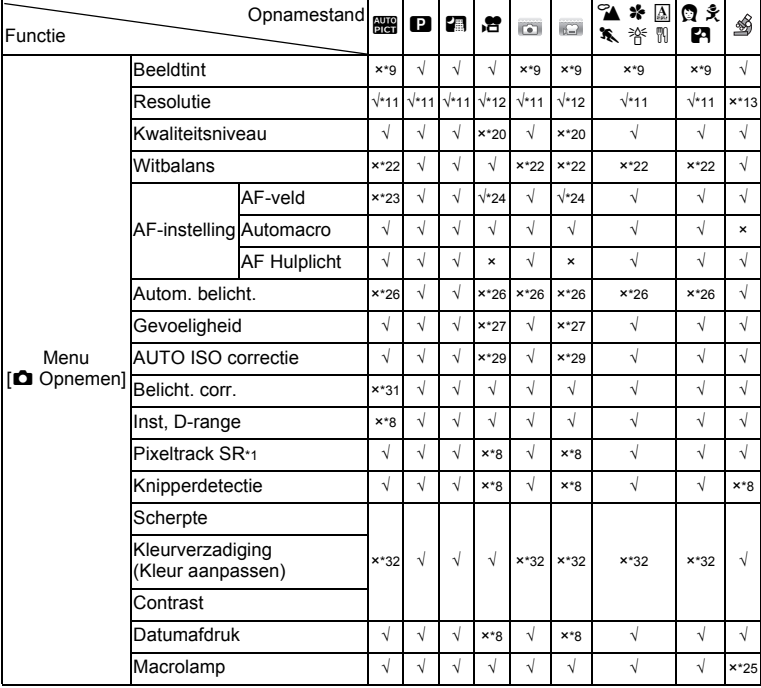

€

 $\overline{\blacklozenge}$ 

9**Bijlage**

**314**

♦

♦

⋘

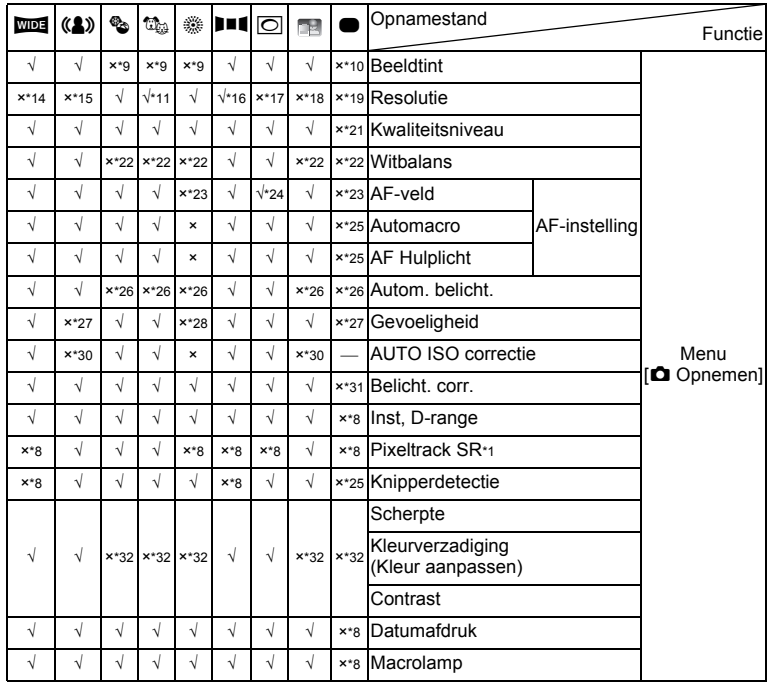

♦

9**Bijlage**

 $\bigoplus$ 

**315**

 $\bf \widehat{\Phi}$ 

- \*1 Movie SR wordt gebruikt voor video, terwijl Pixel Track SR wordt gebruikt voor foto's.
- \*2 Bloemen kunnen niet worden gedetecteerd bij gebruik van Digitale zoom of Intelligent Zoom
- \*3 Optische zoom is altijd mogelijk. Digitale zoom en Intelligente zoom kunnen niet worden gebruikt wanneer ISO 3200/6400 als gevoeligheid is geselecteerd.
- \*4 Voorafgaand aan een opname zijn alleen optische zoom en digitale zoom mogelijk, tijdens een opname is alleen digitale zoom mogelijk.
- \*5 Alleen Optische zoom en Intelligente zoom zijn mogelijk. Digitale zoom kan niet worden gebruikt.
- \*6 Alleen Optische zoom is mogelijk, Digitale zoom en intelligente zoom kunnen niet worden gebruikt.
- \*7 Alleen Optische zoom en Digitale zoom zijn mogelijk, Intelligente zoom kan niet worden gebruikt.
- $*8$  Vast ingesteld op  $\Box$  (Uit)
- \*9 Vast ingesteld op natuurlijk
- \*10 Vast ingesteld op helder

**316**

9

**Bijlage**

- $*11$  Vast ingesteld op  $5M/\overline{3.8M}$  als de gevoeligheid ISO 3200/6400 is.
- \*12 Ingesteld bij [Video] in het menu [ $\bigcirc$  Opnemen]
- \*13 Vast ingesteld op 2.1 Mms
- \*14 Vast ingesteld op 3M voor afzonderlijke opnamen, en vast ingesteld op 5M voor samengevoegde opnamen.
- \*15 Vast ingesteld op 5M/3.8Mm
- \*16 Vast ingesteld op 2M voor afzonderlijke opnamen, en vast ingesteld op 5M voor 3 samengevoegde opnamen.
- \*17 Vast ingesteld op 3M/2.1Mms
- \*18 Vast ingesteld op 1280
- \*19 Vast ingesteld op 12M
- \*20 Vast ingesteld op  $\star \star \star$  (Best) equivalent
- \*21 Vast ingesteld op  $\star \star$  (Beter)
- \*22 Vast ingesteld op AWB
- \*23 Vast ingesteld op J (Meerdere)
- $*24 \equiv 2$  (Automatisch volgen) is niet beschikbaar
- $*25$  Vast ingesteld op  $\le$  (Aan)
- \*26 Vast ingesteld op **I** (Meervlaksmeting)
- \*27 Vast ingesteld op AUTO
- \*28 De gevoeligheid is vast ingesteld op de minimuminstelling
- \*29 Vast ingesteld op 80-800
- \*30 Vast ingesteld op 80-6400
- \*31 Vast ingesteld op ±0,0
- \*32 Vast ingesteld als standaard

# <span id="page-318-0"></span>**Berichten**

Bij de bediening van de camera kunnen de volgende berichten op het scherm verschijnen.

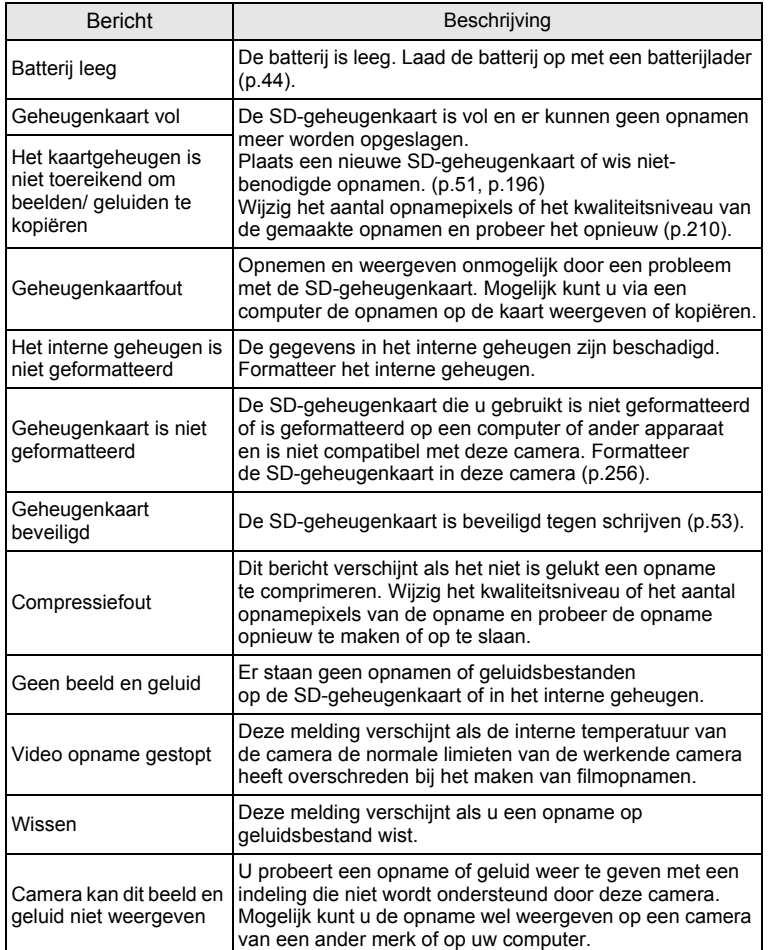

9

**Bijlage**

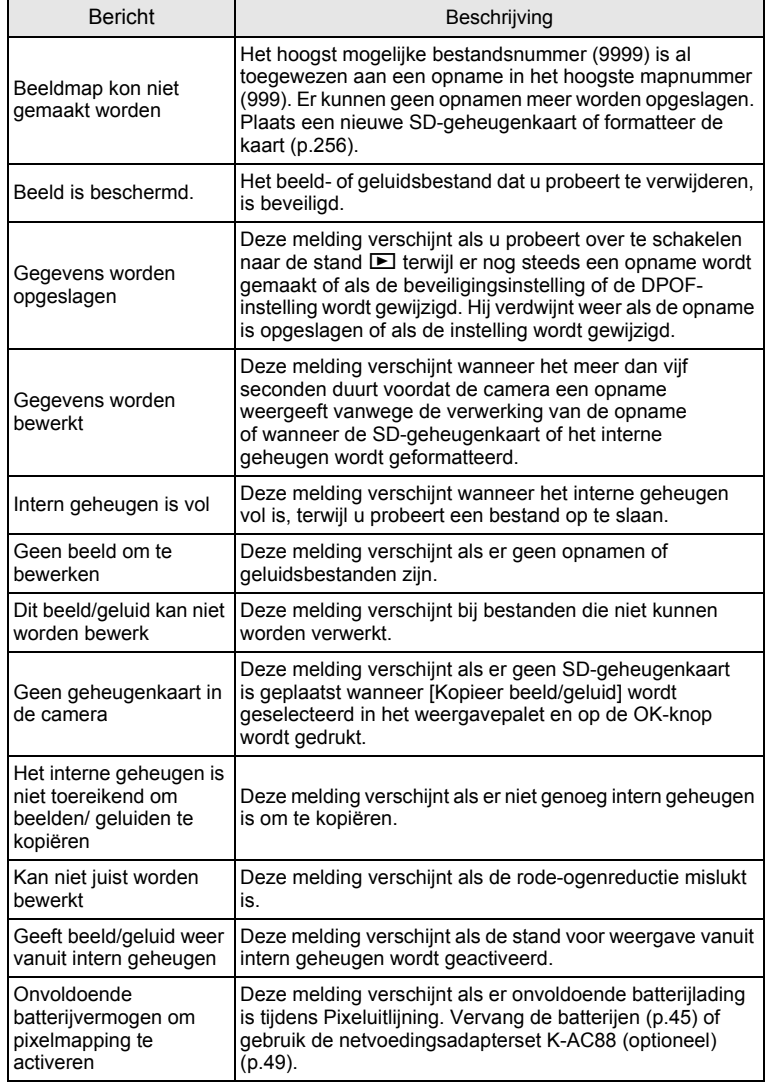

♦

€

9**Bijlage**

**318**

♦

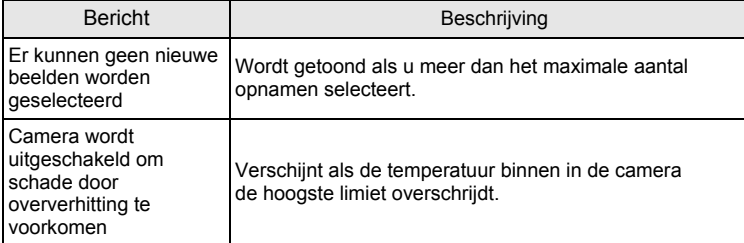

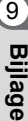

**319**

♦

# <span id="page-321-0"></span>**Problemen oplossen**

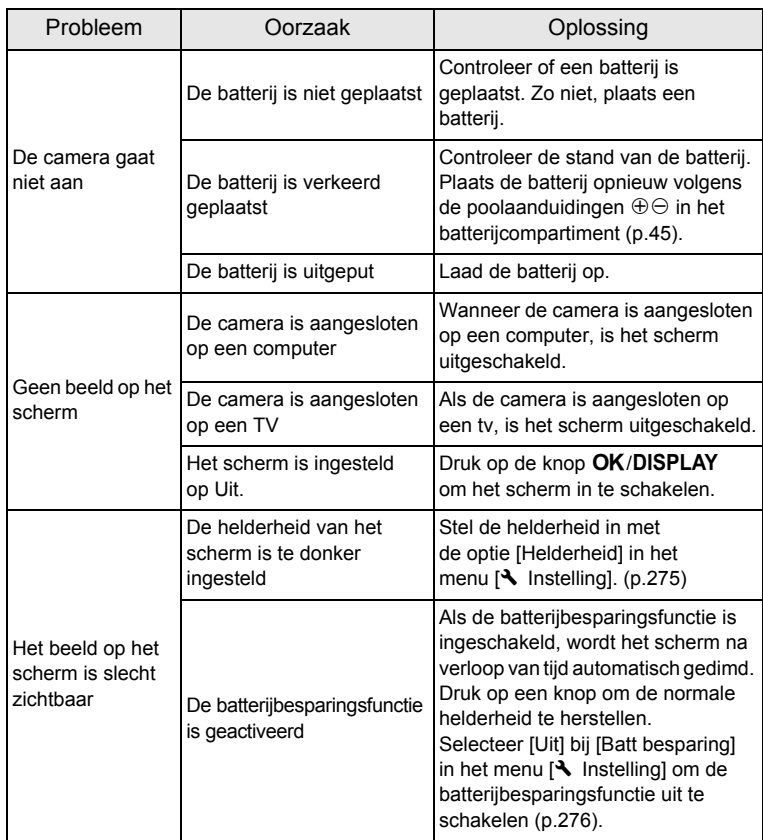

9**Bijlage**

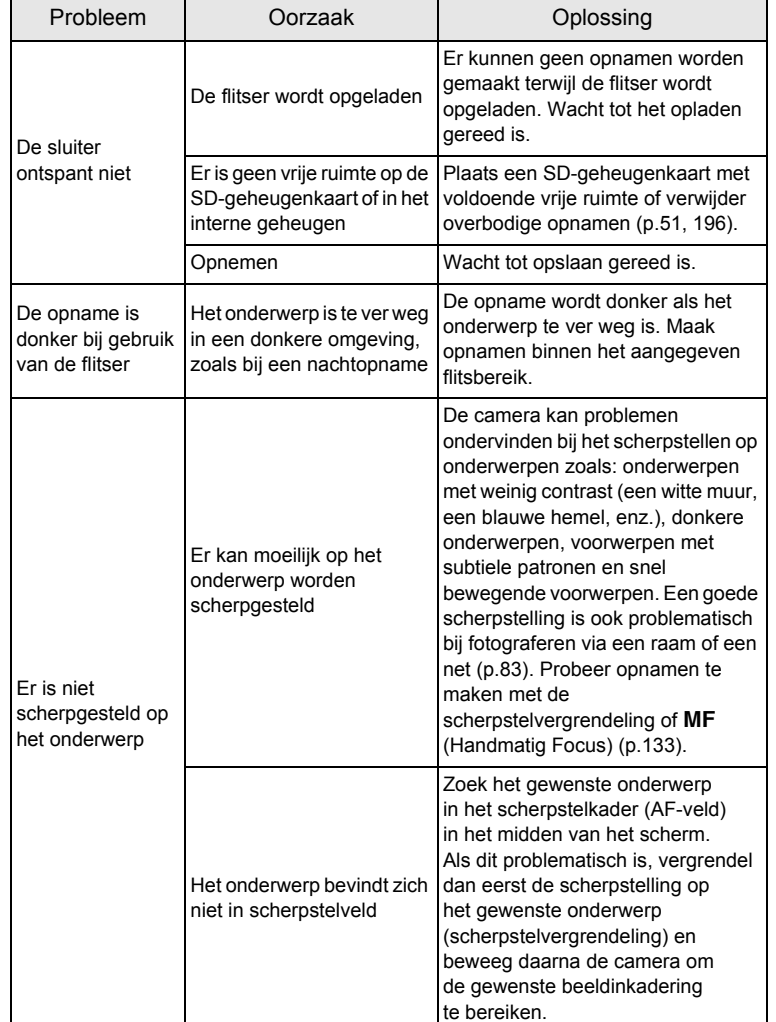

9**Bijlage**

**321**

♠

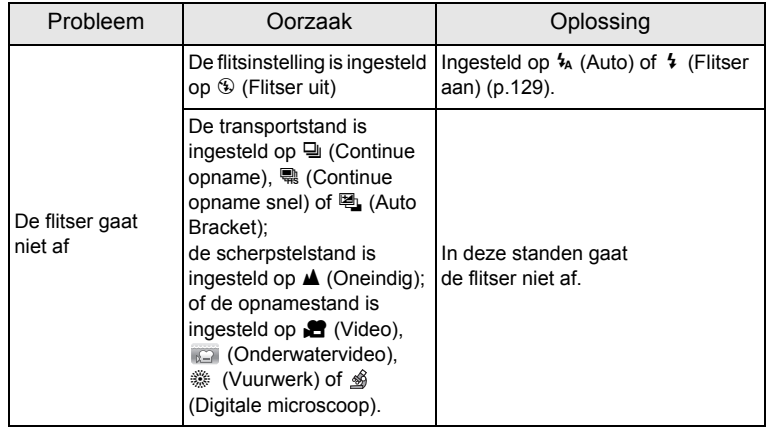

Zo nu en dan veroorzaakt statische elektriciteit camerastoring. Neem in dat geval de batterij uit de camera en plaats hem opnieuw. Als de camera daarna correct functioneert, is de normale toestand hersteld en kunt u de camera weer gebruiken.

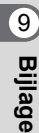

memo
# <span id="page-324-2"></span>**Standaardinstellingen**

In onderstaande tabel staan de fabrieksinstellingen. Hierna wordt de betekenis uitgelegd van de indicaties voor menuonderdelen met een standaardinstelling.

### **Laatste geheugeninstelling**

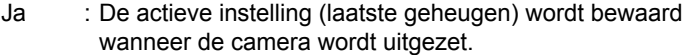

- Nee : De instelling gaat terug naar de standaardwaarde als de camera wordt uitgezet.
- : De instelling is afhankelijk van de instelling voor [Geheugen] [\(p.177\)](#page-178-0).
- : nvt

### **Reset instelling**

- Ja : De instelling gaat terug naar de standaardinstelling met de reset-functie ([p.283](#page-284-0)).
- <span id="page-324-1"></span><span id="page-324-0"></span>Nee : De instelling wordt bewaard, zelfs als de camera wordt gereset.
	- : nvt

### **Items in het menu [**A **Opnemen]**

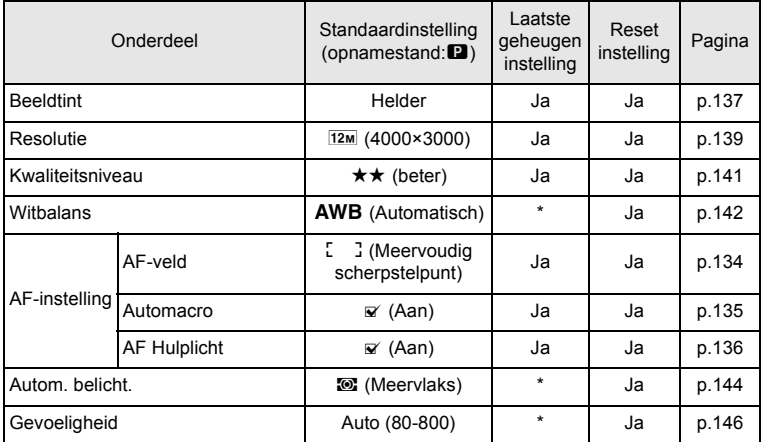

OptioW90\_OPM.book Page 324 Wednesday, February 24, 2010 3:09 PM

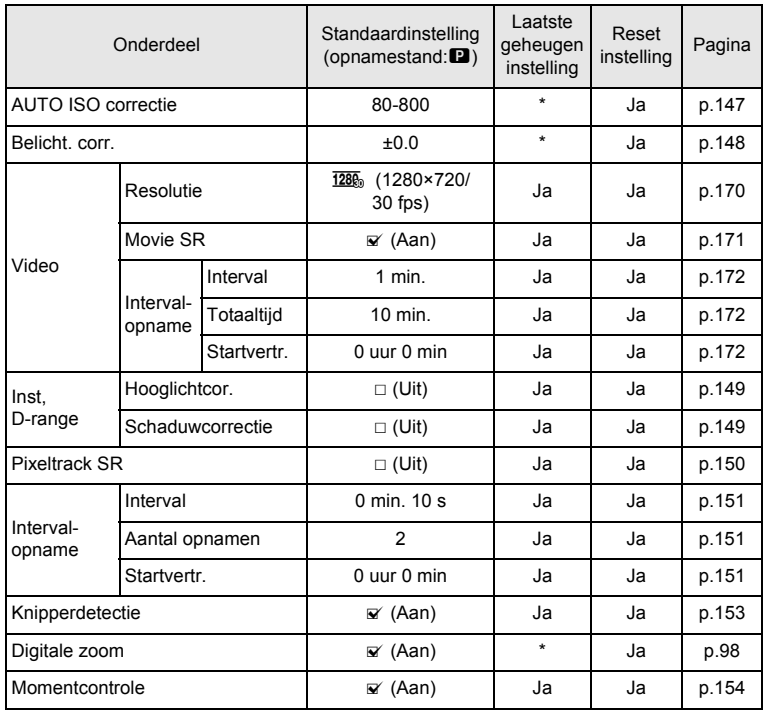

♦

€

9**Bijlage**

 $\bigcirc$ 

**324**

♦

OptioW90\_OPM.book Page 325 Wednesday, February 24, 2010 3:09 PM

♦

⋘

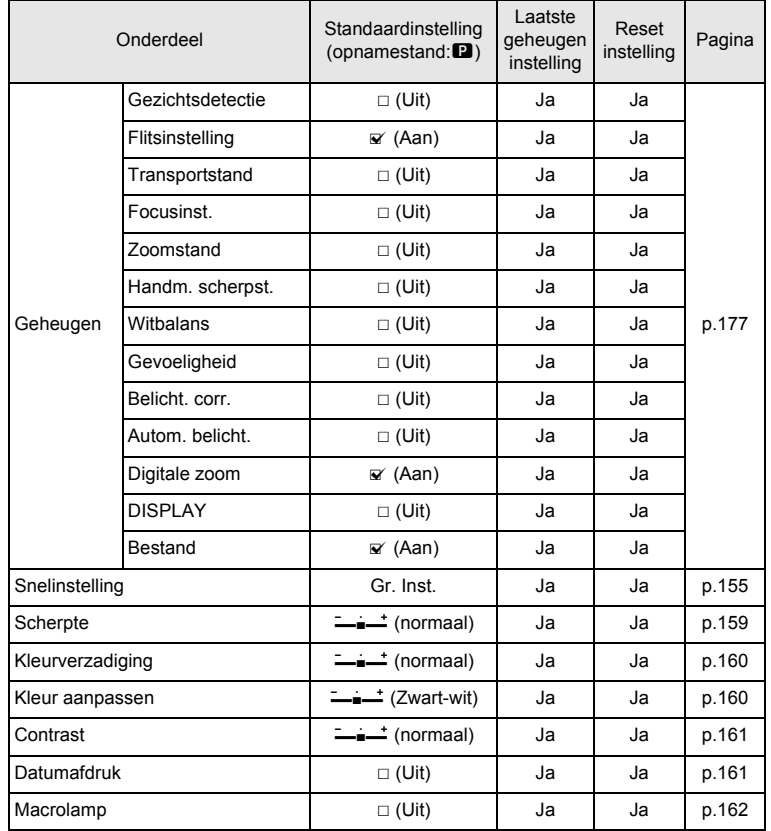

 $\hat{\mathbf{\Phi}}$ 

9**Bijlage**

 $\bigoplus$ 

**325**

 $\bf \bm{\bigcirc}$ 

### <span id="page-327-1"></span><span id="page-327-0"></span>**Items in het menu [**W **Instelling]**

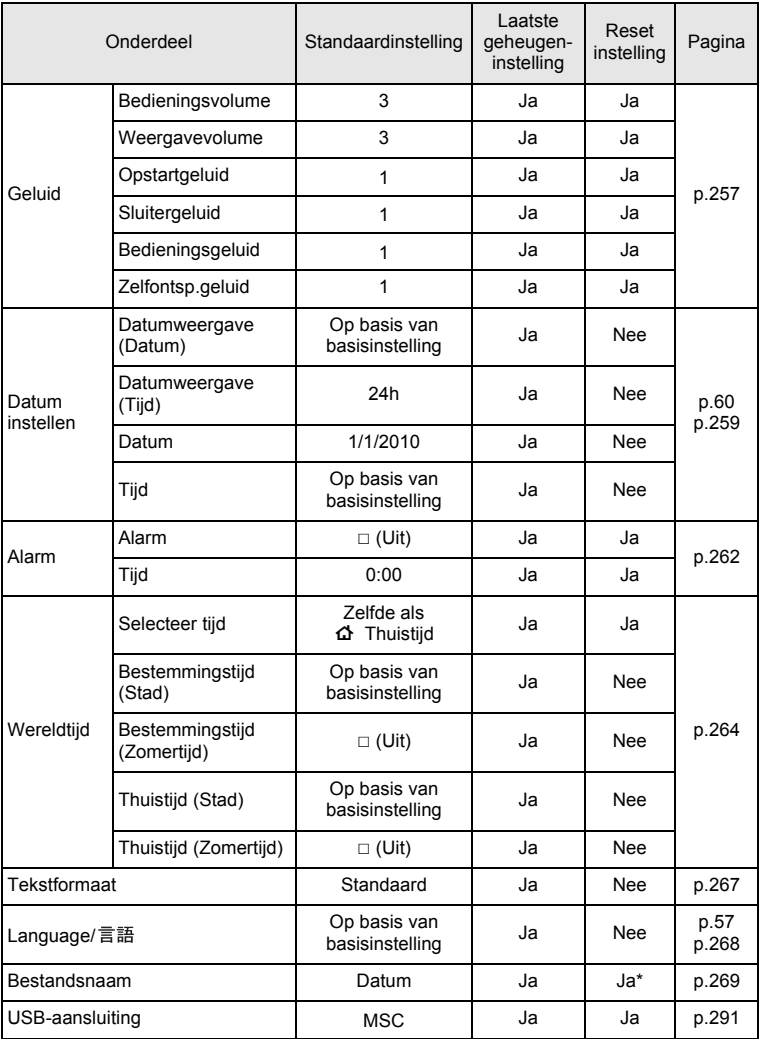

9**Bijlage**

OptioW90\_OPM.book Page 327 Wednesday, February 24, 2010 3:09 PM

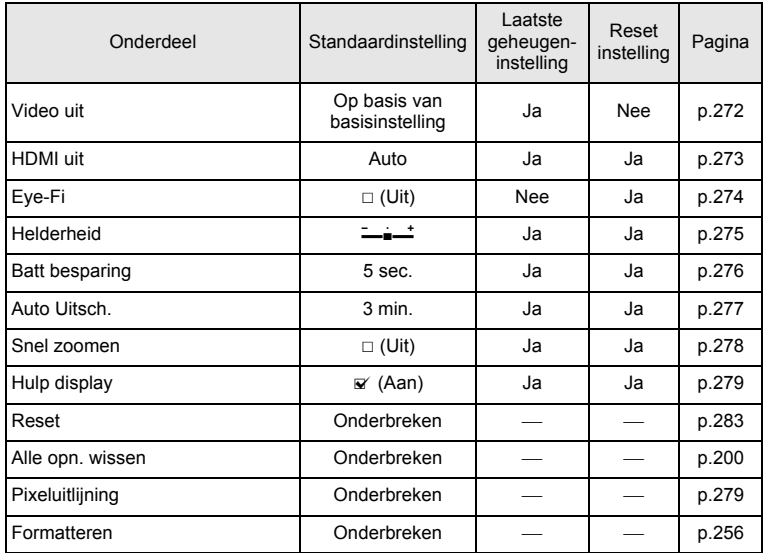

\* Behalve de mapnaam die u hebt gemaakt

### <span id="page-328-0"></span>**Items van het weergavepalet**

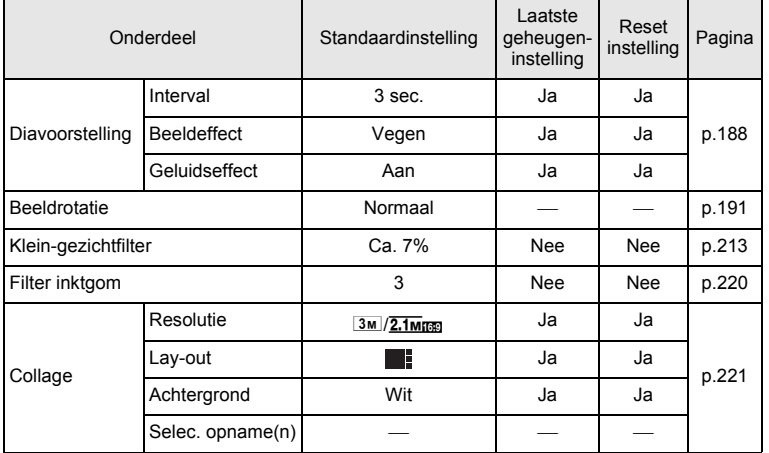

9**Bijlage**

♦

OptioW90\_OPM.book Page 328 Wednesday, February 24, 2010 3:09 PM

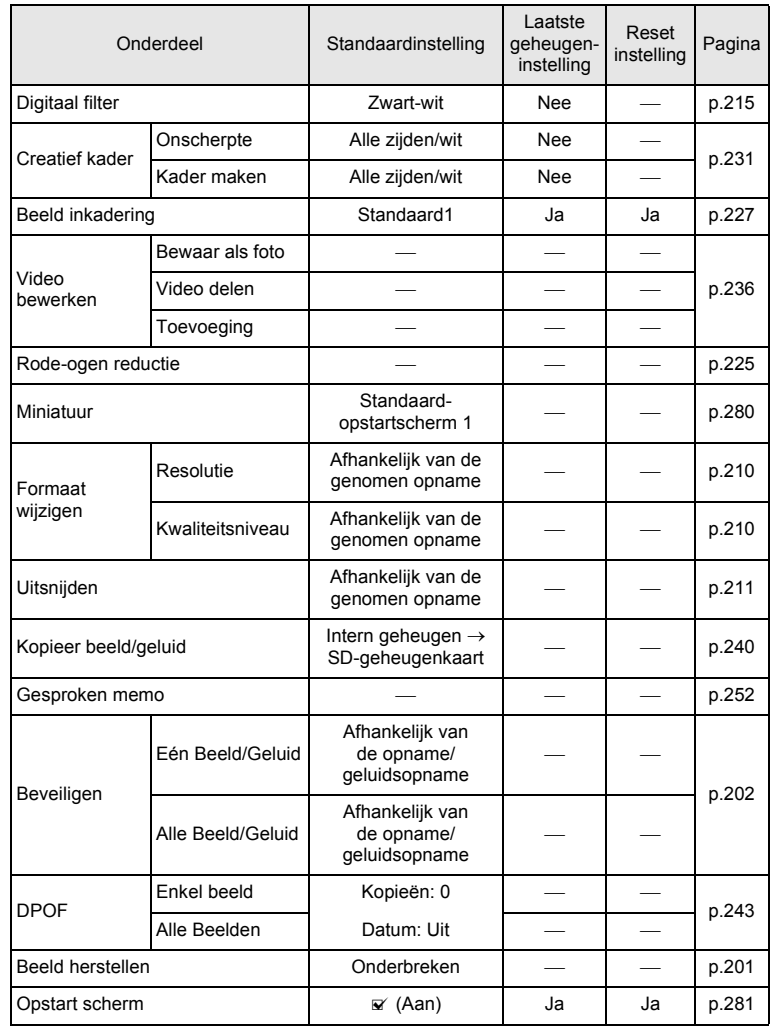

♦

€

9**Bijlage**

 $\bigcirc$ 

**328**

♦

### **Belangrijkste bedieningsfuncties**

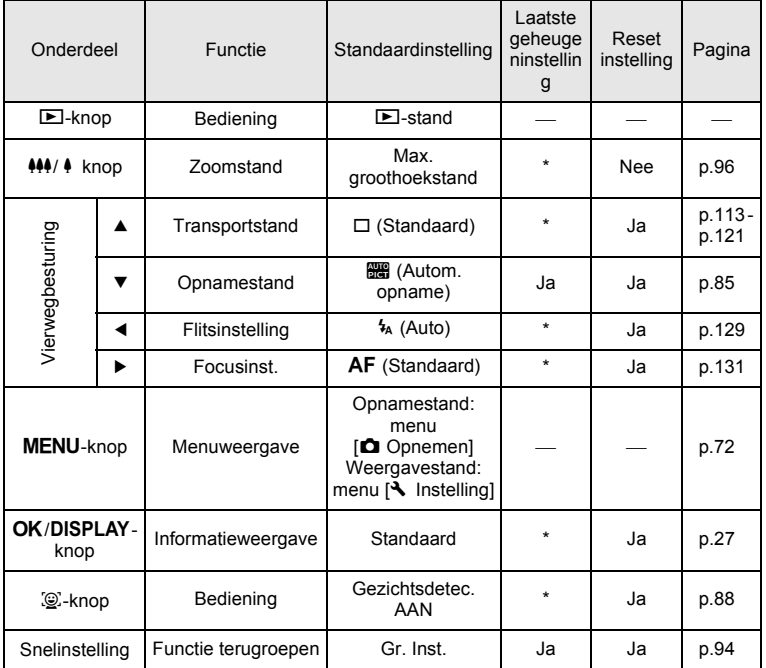

9**Bijlage**

# **Lijst met steden voor wereldtijd**

**Naam stad:** staan steden die u kunt opgeven als basisinstelling [\(p.57\)](#page-58-1) of als Wereldtijd [\(p.264\)](#page-265-0).

<span id="page-331-0"></span>**Videosignaal:** het videosignaal van de stad, ingesteld als basisinstelling.

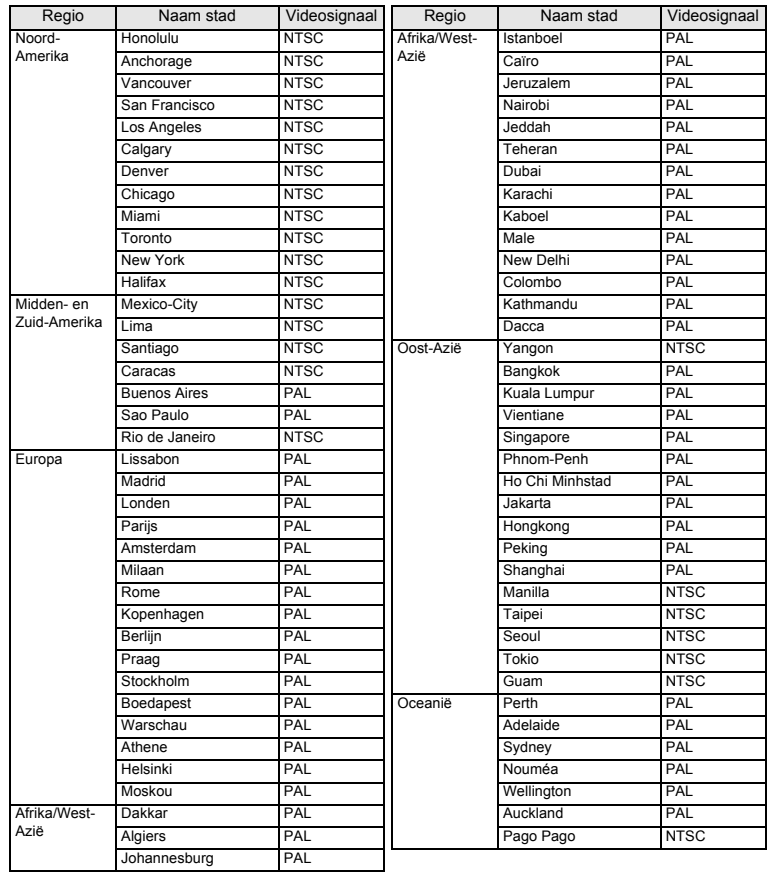

9**Bijlage**

# <span id="page-332-0"></span>**Optionele accessoires**

Voor deze camera zijn verschillende speciale accessoires verkrijgbaar. Producten aangeduid met een asterisk (\*) zijn hetzelfde als bij de camera geleverde producten.

- **Voedingsbron**
	- **Oplaadbare lithium-ionbatterij D-LI88 (\*)**

### **Batterijladerset K-BC88 (\*)**

(Batterijlader D-BC88, netsnoer)

### **Netvoedingsadapterset K-AC88**

(Netvoedingsadapter D-AC64, gelijkstroomkoppelstuk D-DC88, netsnoer)

De batterijlader en de netvoedingsadapter zijn alleen samen verkrijgbaar.

**Kabels**

**USB-kabel I-USB7 (\*) AV-kabel I-AVC7 (\*)**

**Draagriem**

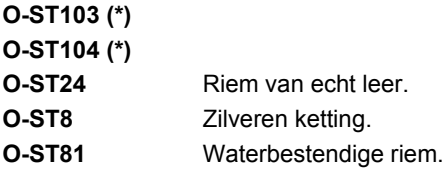

- **Cameratas O-CC103**
- **Optio W90 hoes**

**O-CC1032** (in de nabije toekomst beschikbaar)

Deze hoes beschermt de camera tegen krassen en lichte stoten.

**331**

9

 **Afstandsbediening WATERDICHTE AFSTANDSBEDIENING O-RC1** (in de nabije toekomst beschikbaar) **AFSTANDSBEDIENING E AFSTANDSBEDIENING F**

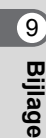

# <span id="page-334-0"></span>**Belangrijkste technische gegevens**

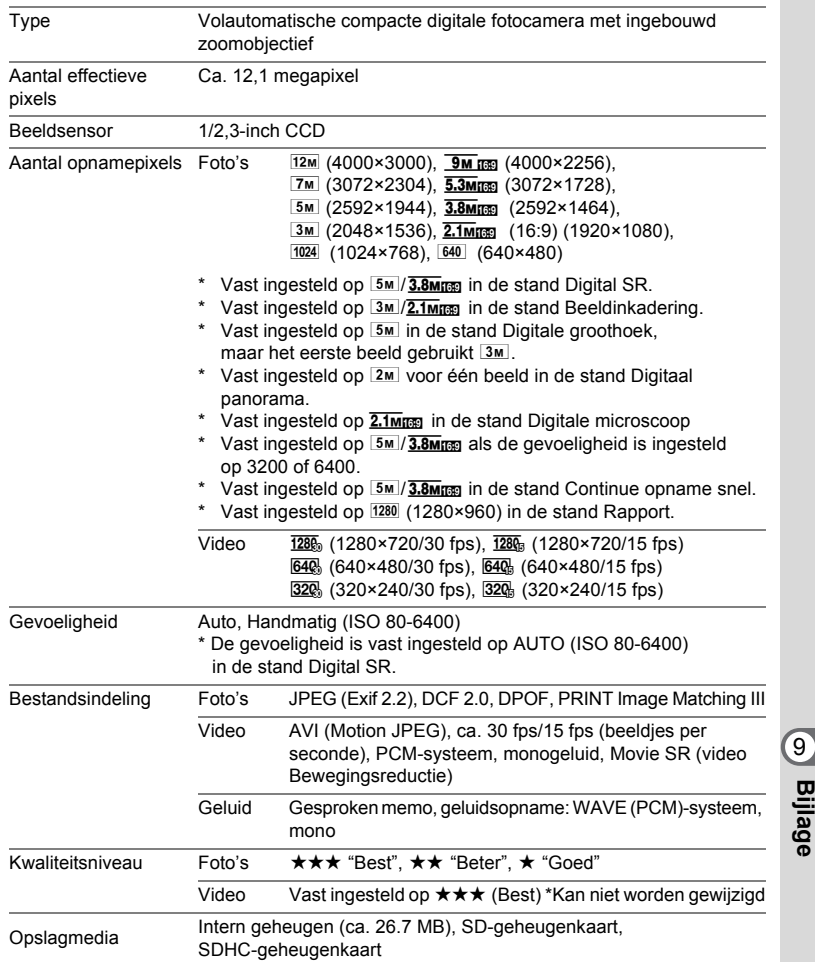

#### <span id="page-335-0"></span>Geschatte opslagcapaciteit en opnametijd Foto's

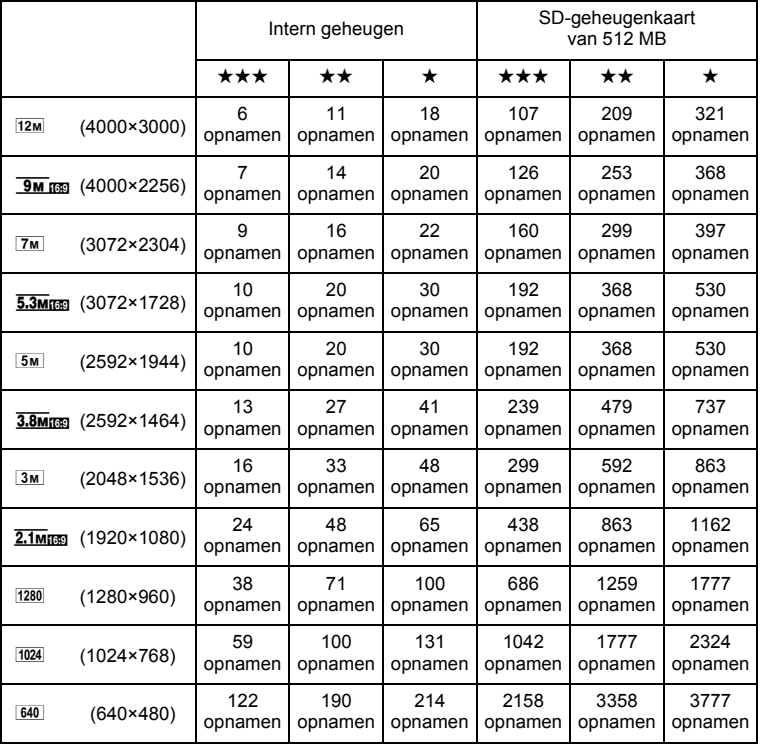

• De opslagcapaciteit voor opnamen dient alleen ter referentie. De feitelijke opslagcapaciteit kan variëren, afhankelijk van de SD-geheugenkaart en het onderwerp.

• 1280 (1280×960) kan alleen worden ingesteld voor de opnameresolutie als de stand **EX** (Rapport) is geselecteerd.

**Bijlage**

9

#### Video/geluid

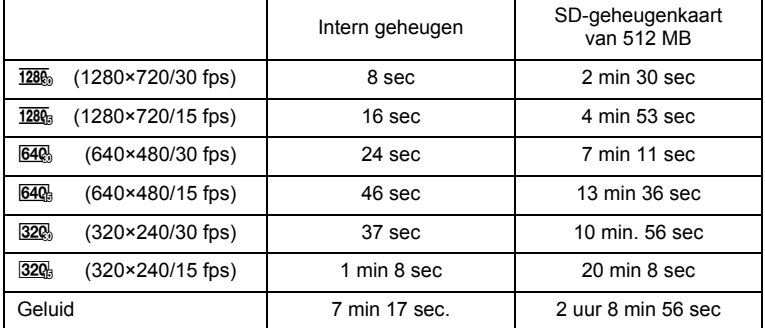

• Bovenstaande cijfers zijn gebaseerd op onze standaard opnameomstandigheden en kunnen variëren al naargelang het onderwerp, de opnameomstandigheden en het gebruikte type SD-geheugenkaart.

• U kunt continu opnamen blijven maken totdat het interne geheugen of de SDgeheugenkaart vol is, of het bestand van de opgenomen video een grootte heeft van 2 GB (bij gebruik van een SDHC-kaart). Als het opnemen bij 2 GB wordt afgebroken, kunt u het opnemen opnieuw starten om de rest van de video op te nemen in blokken van 2 GB.

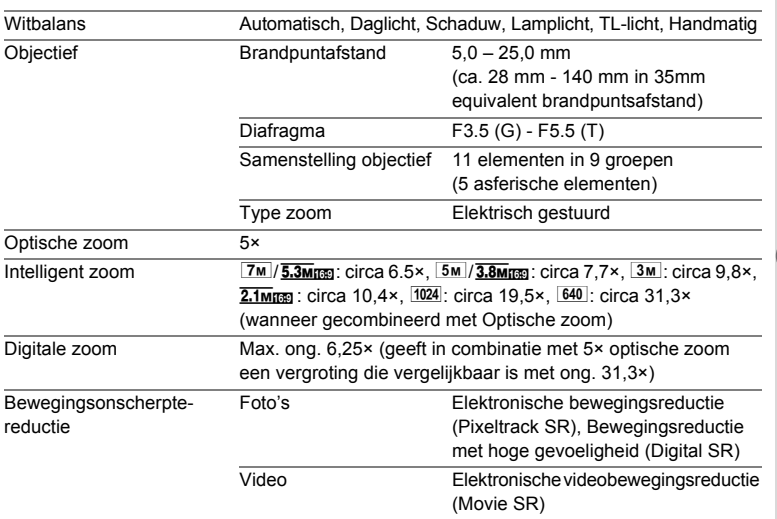

**335**

9

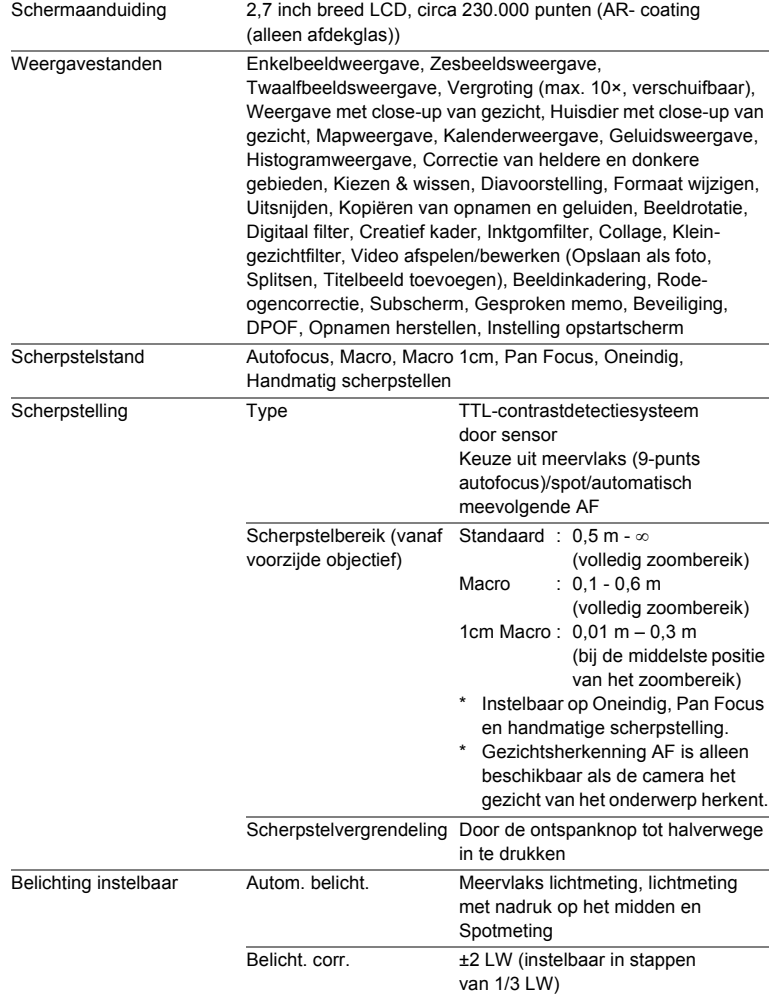

**336**

9

Ŧ

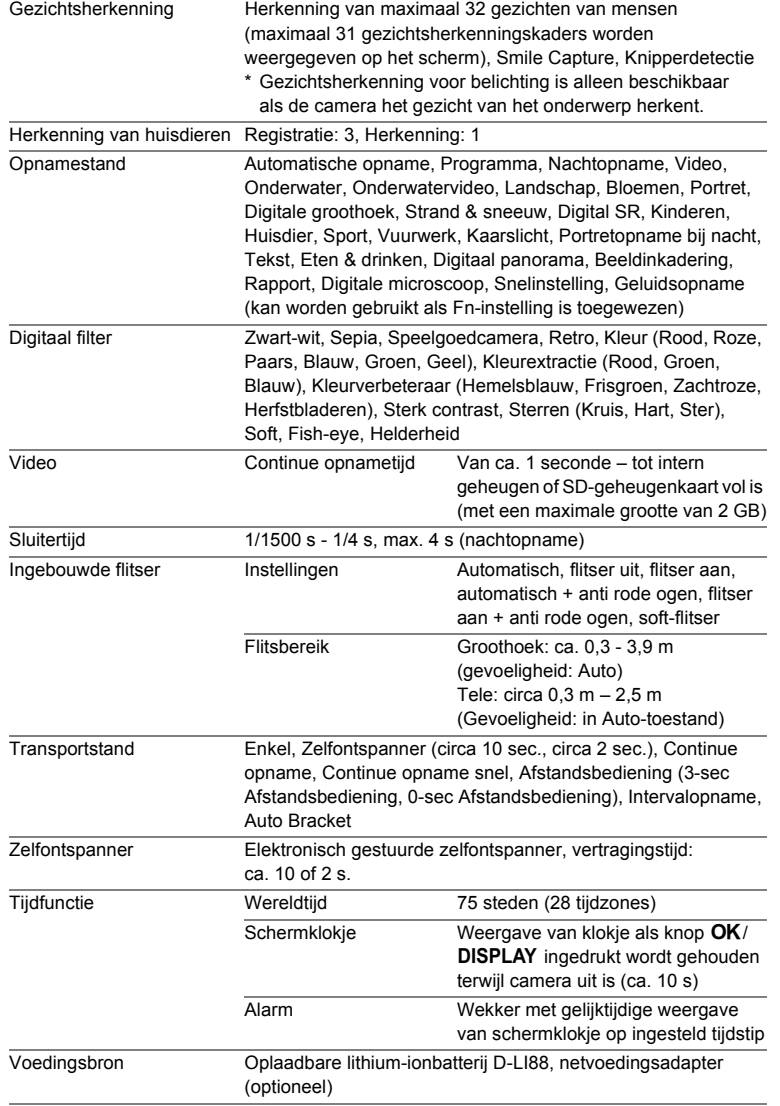

€

**337**

♠

9

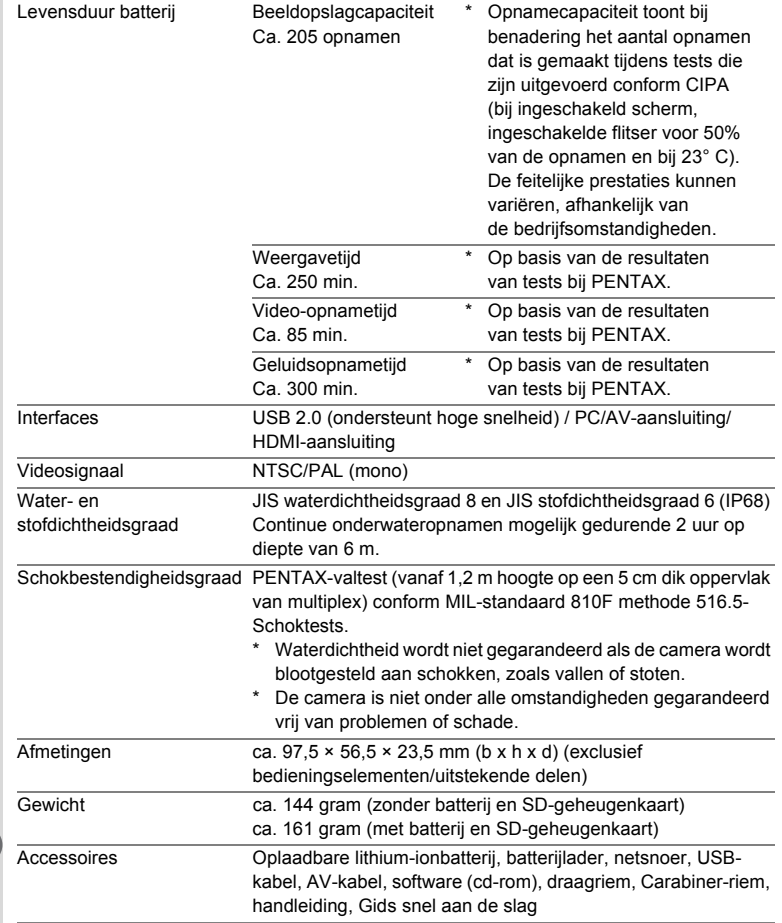

♦

€

9**Bijlage**

**338**

♦

OptioW90\_OPM.book Page 339 Wednesday, February 24, 2010 3:09 PM

## **Garantiebepalingen**

Alle PENTAX-camera's die via de erkende kanalen door de officiële importeur zijn ingevoerd en via de erkende handel worden gekocht, zijn tegen materiaal- en/of fabricagefouten gegarandeerd voor een tijdsduur van twaalf maanden na aankoopdatum. Tijdens die periode worden onderhoud en reparaties kosteloos uitgevoerd, op voorwaarde dat de apparatuur niet beschadigd is door vallen of stoten, ruwe behandeling, inwerking van zand of vloeistoffen, corrosie van batterijen of door chemische inwerking, gebruik in strijd met de bedieningsvoorschriften, of wijzigingen aangebracht door een niet-erkende reparateur. De fabrikant of zijn officiële vertegenwoordiger is niet aansprakelijk voor enige reparatie of verandering waarvoor geen schriftelijke toestemming is verleend en aanvaardt geen aansprakelijkheid voor schade als gevolg van vertraging en gederfd gebruik voortvloeiend uit indirecte schade van welke aard dan ook, of deze nu veroorzaakt wordt door ondeugdelijk materiaal, slecht vakmanschap of enige andere oorzaak. Uitdrukkelijk wordt gesteld dat de verantwoordelijkheid van de fabrikant of zijn officiële vertegenwoordiger onder alle omstandigheden beperkt blijft tot het vervangen van onderdelen als hierboven beschreven. Kosten voortvloeiend uit reparaties die niet door een officieel PENTAX-servicecentrum zijn uitgevoerd, worden niet vergoed.

#### Handelwijze tijdens de garantieperiode

Een PENTAX-apparaat dat defect raakt gedurende de garantieperiode van 12 maanden, moet worden geretourneerd aan de handelaar waar het toestel is gekocht, of aan de fabrikant. Als in uw land geen vertegenwoordiger van de fabrikant gevestigd is, zendt u het apparaat naar de fabriek met een internationale antwoordcoupon voor de kosten van de retourzending. In dit geval zal het vrij lang duren voordat het apparaat aan u kan worden geretourneerd, als gevolg van de ingewikkelde douaneformaliteiten. Wanneer de garantie op het apparaat nog van kracht is, zal de reparatie kosteloos worden uitgevoerd en zullen de onderdelen gratis worden vervangen, waarna het apparaat aan u wordt teruggezonden. Indien de garantie verlopen is, wordt het normale reparatietarief in rekening gebracht. De verzendkosten zijn voor rekening van de eigenaar. Indien uw PENTAX gekocht is in een ander land dan waarin u tijdens de garantieperiode de reparatie wilt laten verrichten, kunnen de normale kosten in rekening worden gebracht door de vertegenwoordigers van de fabrikant in dat land. Indien u uw PENTAX in dat geval aan de fabriek terugzendt, wordt de reparatie desalniettemin uitgevoerd volgens de garantiebepalingen. De verzend- en inklaringskosten zijn echter altijd voor rekening van de eigenaar.

9**Bijlage**

OptioW90\_OPM.book Page 340 Wednesday, February 24, 2010 3:09 PM

Teneinde de aankoopdatum indien nodig te kunnen bewijzen, gelieve u het garantiebewijs en de aankoopnota van uw camera gedurende ten minste één jaar te bewaren. Voordat u uw camera voor reparatie opstuurt, dient u zich ervan te vergewissen dat u de zending inderdaad heeft geadresseerd aan de fabrikant. Vraag altijd eerst een prijsopgave. Pas nadat u zich hiermee akkoord hebt verklaard, geeft u het servicecentrum toestemming de reparatie uit te voeren.

- **Deze garantiebepalingen zijn niet van invloed op de wettelijke rechten van de klant.**
- **De plaatselijke garantiebepalingen van PENTAX-distributeurs in sommige landen kunnen afwijken van deze garantiebepalingen. Wij adviseren u daarom kennis te nemen van de garantiekaart die u hebt ontvangen bij uw product ten tijde van de aankoop, of contact op te nemen met de PENTAX-distributeur in uw land voor meer informatie en voor een kopie van de garantiebepalingen.**

**Bijlage**

9

**340**

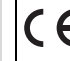

Het CE-keurmerk is een keurmerk voor conformiteit met richtlijnen van de Europese Unie.

### **Informatie voor gebruikers over inzameling en verwerking van afgedankte apparatuur en gebruikte batterijen**

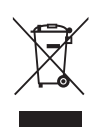

1. In de Europese Unie

Deze symbolen op de verpakking en in bijgevoegde documenten duiden erop dat gebruikte elektrische en elektronische apparatuur en batterijen niet bij het gewone huisvuil mogen worden verwerkt.

Gebruikte elektrische/elektronische apparatuur en batterijen moeten afzonderlijk en in overeenstemming met de bestaande wetgeving worden behandeld.

Deze wetgeving vereist dat deze producten op de voorgeschreven wijze worden ingezameld en hergebruikt. Huishoudens binnen de EU kunnen hun gebruikte elektrische/ elektronische producten en batterijen kosteloos inleveren bij inzamelpunten\*.

In sommige landen nemen ook winkeliers uw oude product in als u een vergelijkbaar nieuw product koopt. \*Neem voor meer bijzonderheden contact op met de plaatselijke instanties.

Als u zich op de juiste wijze van dit product ontdoet, dan draagt u ertoe bij dat het afval op de juiste wijze wordt behandeld en hergebruikt en dat geen schade optreedt aan het milieu of de gezondheid.

2. In andere landen buiten de EU

Deze symbolen zijn alleen geldig in de Europese Unie. Als u zich van deze items wilt ontdoen, neem dan contact op met de lokale overheid of een dealer om te vragen naar de juiste methode voor afvalverwerking.

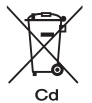

In Zwitserland kan gebruikte elektrische/elektronische apparatuur gratis teruggebracht worden naar de detaillist, zelfs wanneer u geen nieuw product koopt. Andere verzamelpunten vindt u op de website www.swico.ch of www.sens.ch.

Opmerking over het batterijsymbool (onderste twee symboolvoorbeelden):

**342**

9

**Bijlage**

Dit symbool kan zijn gebruikt in combinatie met een aanduiding voor het gebruikte chemische element of de chemische samenstelling. In dat geval dient u de regeling van de richtlijn voor de betrokken chemische stoffen na te leven.

# **Index**

## **Symbolen**

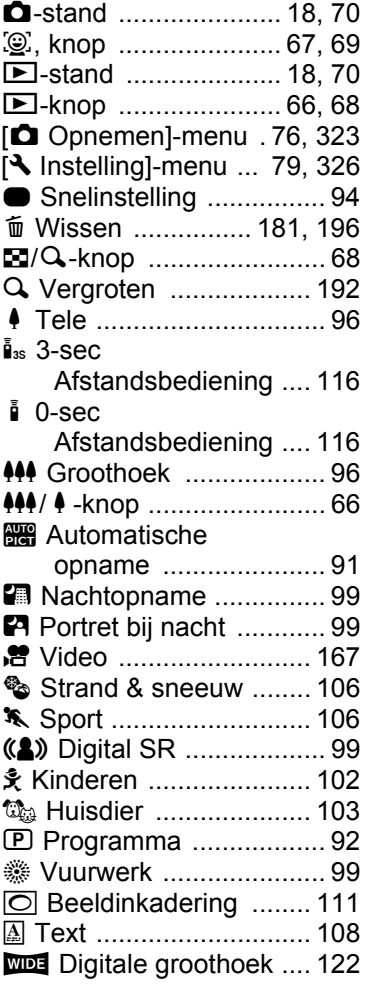

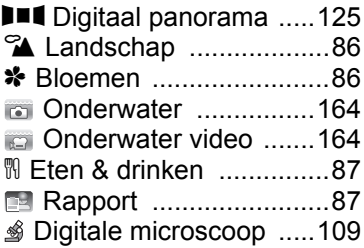

### **A**

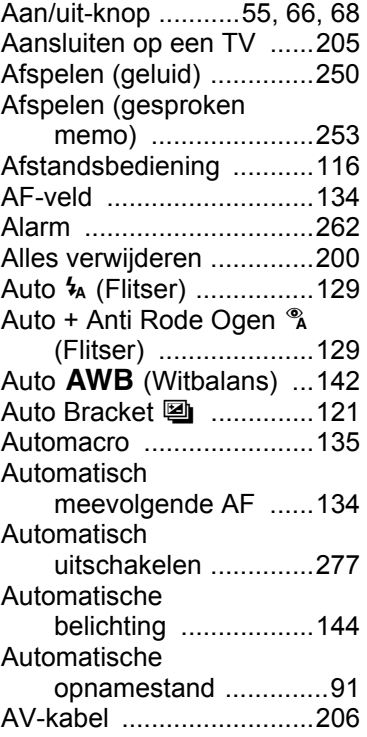

**343**

♦

9

## **B**

♦

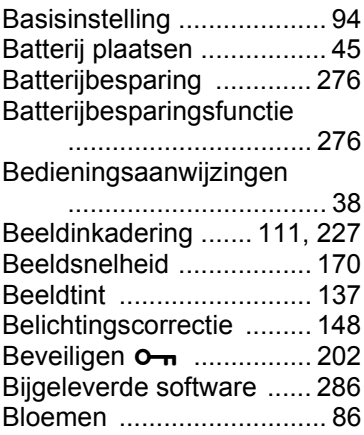

# **C**

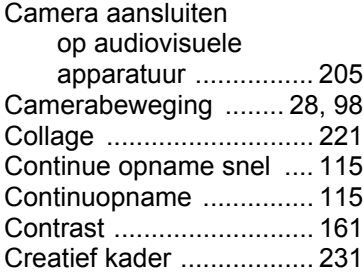

### **D**

9

**[Bijlage](#page-312-0)**

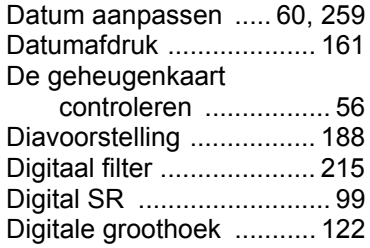

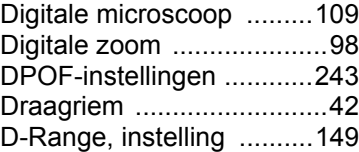

## **E**

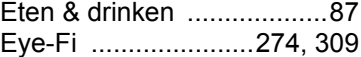

## **F**

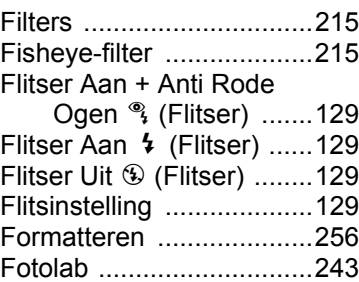

## **G**

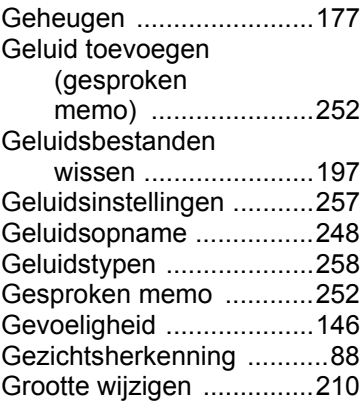

**344**

₫

## **H**

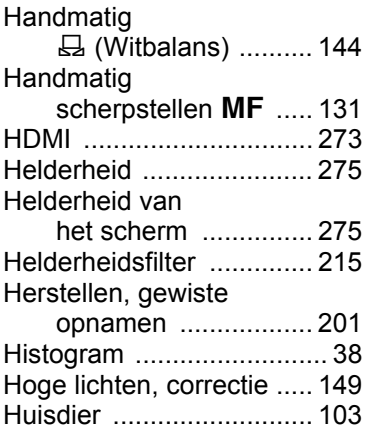

## **I**

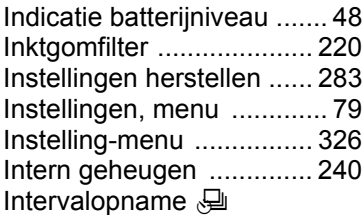

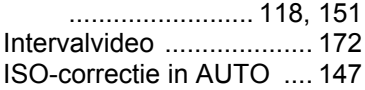

# **K**

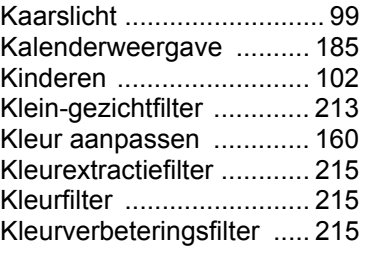

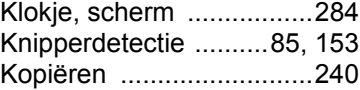

### **L**

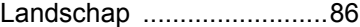

### **M**

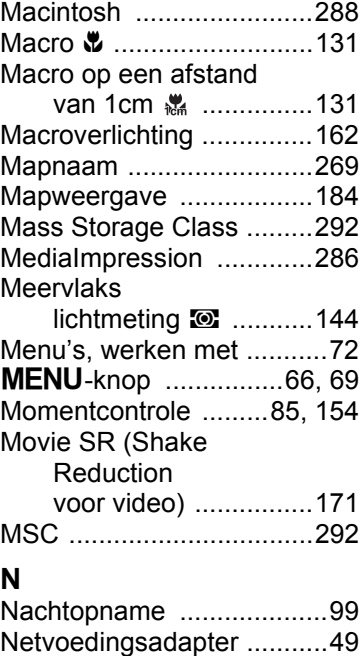

### **O**

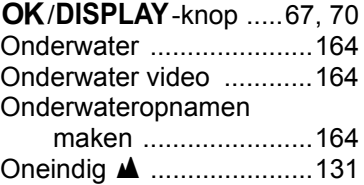

### **345**

9

OptioW90\_OPM.book Page 346 Wednesday, February 24, 2010 3:09 PM

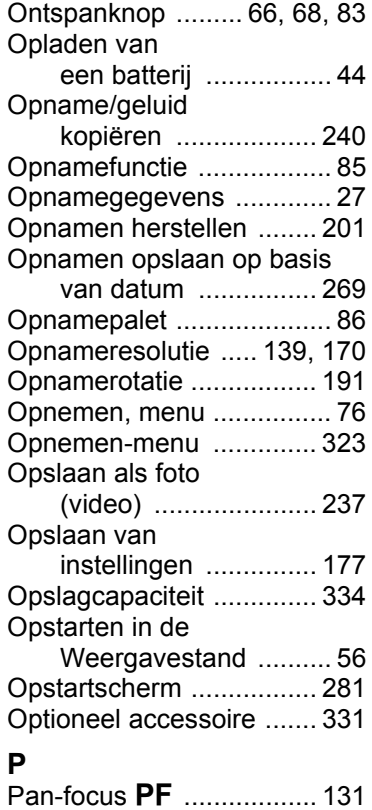

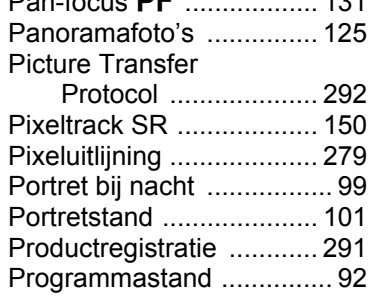

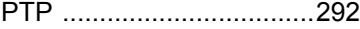

## **R**

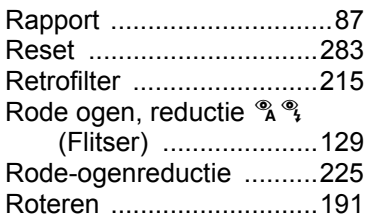

### **S**

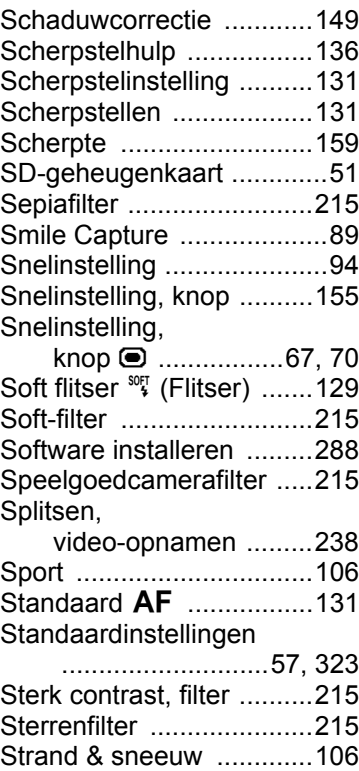

**[Bijlage](#page-312-0)**

9

OptioW90\_OPM.book Page 347 Wednesday, February 24, 2010 3:09 PM

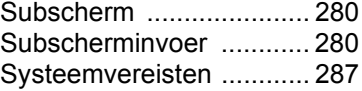

### **T**

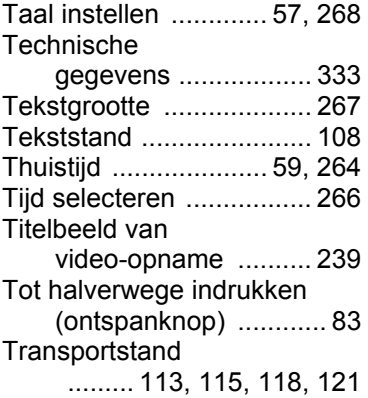

### **U**

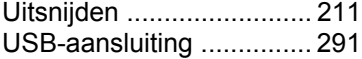

### **V**

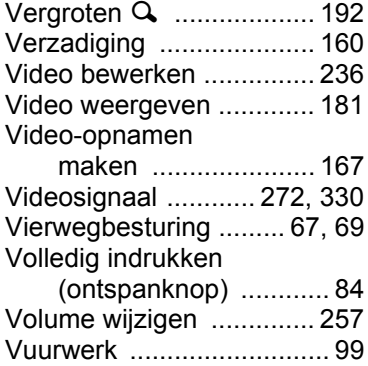

### **W**

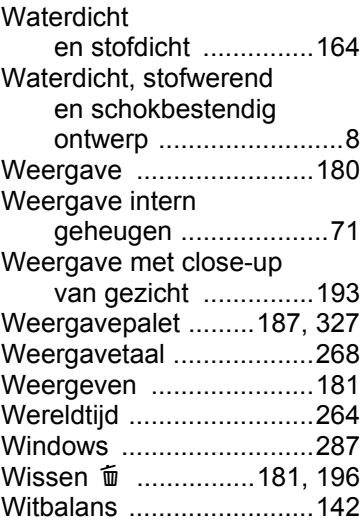

## **Z**

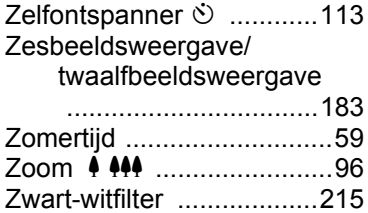

9**[Bijlage](#page-312-0)**

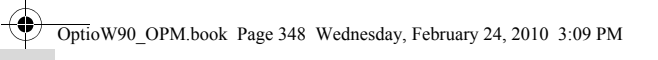

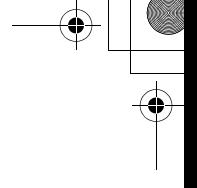

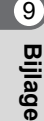

◈

«

**348** OPW900105/NL

♦